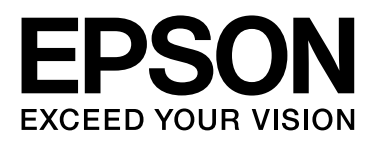

# Epson Stylus<sup>m</sup> Pro 9900 Epson Stylus<sup>M</sup> Pro 7900 Epson Stylus<sup>™</sup> Pro 9910 Epson Stylus<sup>™</sup> Pro 7910

# Przewodnik użytkownika

NPD3903-01 PL

## <span id="page-1-0"></span>Prawa autorskie i znaki towarowe

Żadnej części niniejszej publikacji nie można powielać, przechowywać w jakimkolwiek systemie wyszukiwania informacji ani przesyłać w żadnej formie za pomocą jakichkolwiek środków (elektronicznych, mechanicznych, fotokopii, nagrywania i innych) bez pisemnej zgody firmy Seiko Epson Corporation. Informacje tu zawarte są przeznaczone wyłącznie do użytku z niniejszą drukarką Epson. Firma Epson nie ponosi odpowiedzialności za stosowanie niniejszych informacji w przypadku innych drukarek.

Ani firma Seiko Epson Corporation, ani firmy od niej zależne nie ponoszą odpowiedzialności przed nabywcą tego produktu lub osobami trzecimi za uszkodzenia, straty, koszty lub wydatki poniesione przez nabywcę lub osoby trzecie, będące wynikiem wypadku, niewłaściwej eksploatacji lub wykorzystania tego produktu do celów innych niż określono, nieautoryzowanych modyfikacji, napraw lub zmian dokonanych w tym produkcie lub (oprócz USA) nieprzestrzegania instrukcji firmy Seiko Epson Corporation dotyczących obsługi i konserwacji.

Firma Seiko Epson Corporation nie ponosi odpowiedzialności za ewentualne uszkodzenia lub problemy, które wynikają ze stosowania składników opcjonalnych lub materiałów eksploatacyjnych, niebędących oryginalnymi produktami firmy Epson (oznaczenie Original Epson Products) ani przez nią niezatwierdzonych (oznaczenie Epson Approved Products).

Firma Seiko Epson Corporation nie ponosi odpowiedzialności za żadne uszkodzenia będące wynikiem zakłóceń elektromagnetycznych powstałych w wyniku użycia kabli interfejsu niezatwierdzonych przez firmę Seiko Epson Corporation (oznaczenie Epson Approved Products).

EPSON® i EPSON STYLUS® są zarejestrowanymi znakami towarowymi, natomiast Exceed Your Vision jest znakiem towarowym Seiko Epson Corporation.

Microsoft<sup>®</sup>, Windows <sup>®</sup> i Windows Vista® są zastrzeżonymi znakami towarowymi firmy Microsoft Corporation.

Apple<sup>®</sup> i Macintosh<sup>®</sup> są zastrzeżonymi znakami towarowymi firmy Apple Inc.

Intel® jest zastrzeżonym znakiem towarowym firmy Intel Corporation.

PowerPC® jest zastrzeżonym znakiem towarowym firmy International Business Machines Corporation.

Adobe®, Photoshop®, Lightroom® i Adobe® RGB są zastrzeżonymi znakami towarowymi firmy Adobe Systems Incorporated.

#### **Info-ZIP copyright and license**

This is version 2005-Feb-10 of the Info-ZIP copyright and license. The definitive version of this document should be available at ftp://ftp.info-zip.org/pub/infozip/license.html indefinitely.

Copyright © 1990-2005 Info-ZIP. All rights reserved. For the purposes of this copyright and license, "Info-ZIP" is defined as the following set of individuals:

Mark Adler, John Bush, Karl Davis, Harald Denker, Jean-Michel Dubois, Jean-loup Gailly, Hunter Goatley, Ed Gordon, Ian Gorman, Chris Herborth, Dirk Haase, Greg Hartwig, Robert Heath, Jonathan Hudson, Paul Kienitz, David Kirschbaum, Johnny Lee, Onno van der Linden, Igor Mandrichenko, Steve P. Miller, Sergio Monesi, Keith Owens, George Petrov, Greg Roelofs, Kai Uwe Rommel, Steve Salisbury, Dave Smith, Steven M. Schweda, Christian Spieler, Cosmin Truta, Antoine Verheijen, Paul von Behren, Rich Wales, Mike White

This software is provided "as is," without warranty of any kind, express or implied. In no event shall Info-ZIP or its contributors be held liable for any direct, indirect, incidental, special or consequential damages arising out of the use of or inability to use this software.Permission is granted to anyone to use this software for any purpose, including commercial applications, and to alter it and redistribute it freely, subject to the following restrictions:

- Redistributions of source code must retain the above copyright notice, definition, disclaimer, and this list of conditions.

- Redistributions in binary form (compiled executables) must reproduce the above copyright notice, definition, disclaimer, and this list of conditions in documentation and/or other materials provided with the distribution. The sole exception to this condition is redistribution of a standard UnZipSFX binary (including SFXWiz) as part of a self-extracting archive; that is permitted without inclusion of this license, as long as the normal SFX banner has not been removed from the binary or disabled.

- Altered versions--including, but not limited to, ports to new operating systems, existing ports with new graphical interfaces, and dynamic, shared, or static library versions--must be plainly marked as such and must not be misrepresented as being the original source. Such altered versions also must not be misrepresented as being Info-ZIP releases--including, but not limited to, labeling of the altered versions with the names "Info-ZIP" (or any variation thereof, including, but not limited to, different capitalizations), "Pocket UnZip," "WiZ" or "MacZip" without the explicit permission of Info-ZIP. Such altered versions are further prohibited from misrepresentative use of the Zip-Bugs or Info-ZIP e-mail addresses or of the Info-ZIP URL(s).

- Info-ZIP retains the right to use the names "Info-ZIP," "Zip," "UnZip," "UnZipSFX," "WiZ," "Pocket UnZip," "Pocket Zip," and "MacZip" for its own source and binary releases.

*Uwaga ogólna: Inne nazwy produktów zostały użyte w niniejszym dokumencie wyłącznie w celach identyfikacji i mogą być znakami towarowymi ich prawnych właścicieli. Firma Epson nie rości sobie żadnych praw do tych znaków.*

Copyright© 2008 Seiko Epson Corporation. All rights reserved.

## Spis treści

### [Prawa autorskie i znaki towarowe](#page-1-0)

## [Instrukcje dotyczące](#page-5-0)  bezpieczeństwa

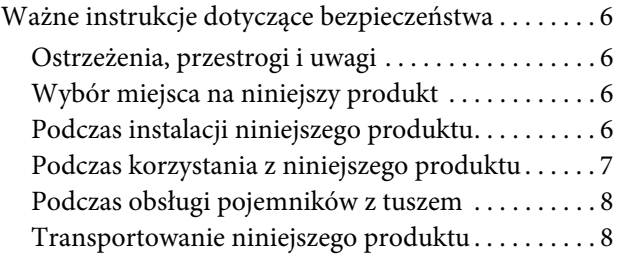

## [Wprowadzenie](#page-8-0)

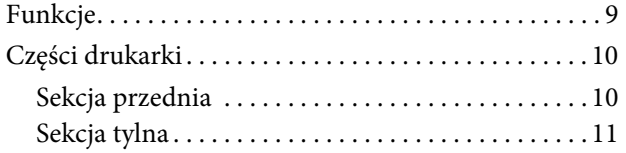

### [Panel sterowania](#page-11-0)

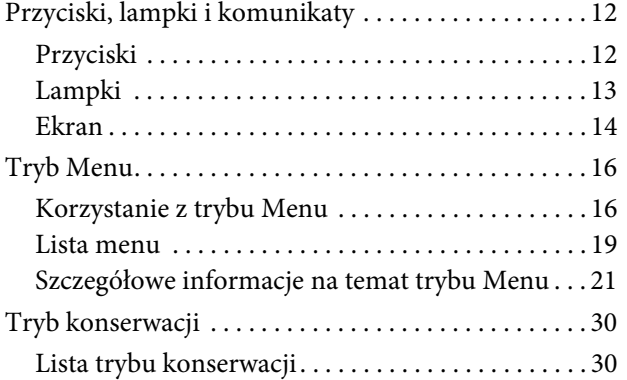

## [Obsługa papieru](#page-30-0)

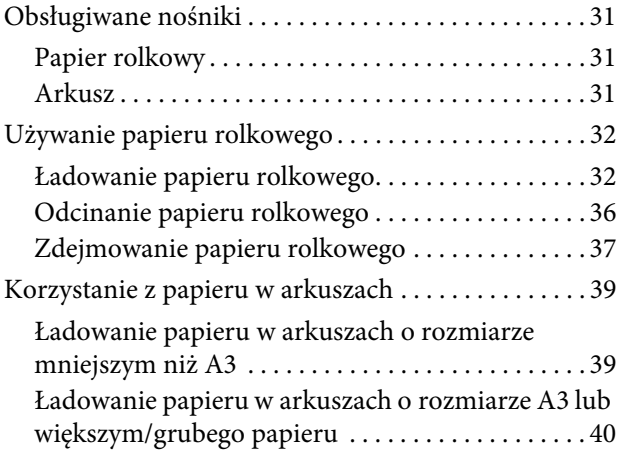

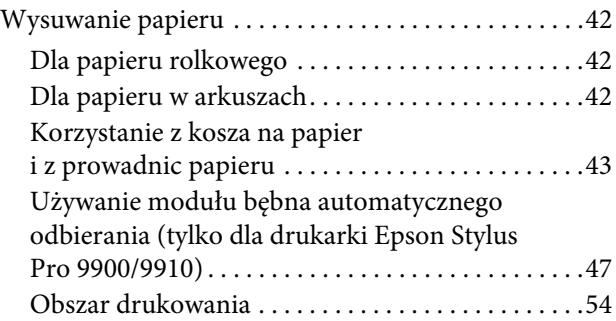

### [Ustawienia podstawowe](#page-54-0)

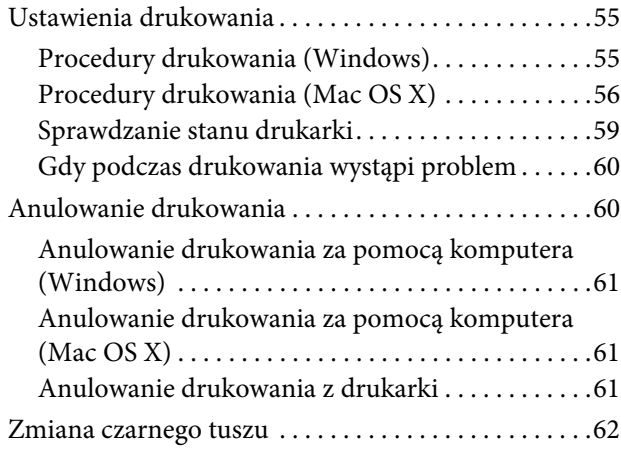

## [Wyposażenie opcjonalne i materiały](#page-62-0)  eksploatacyjne

## [Konserwacja](#page-64-0)

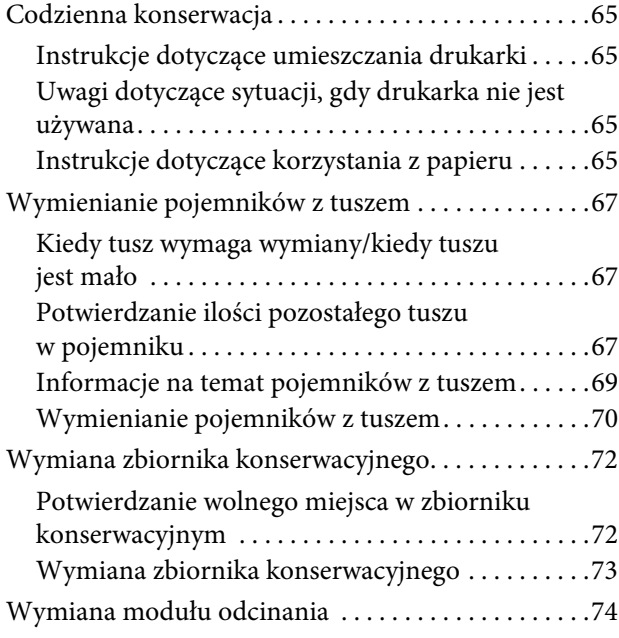

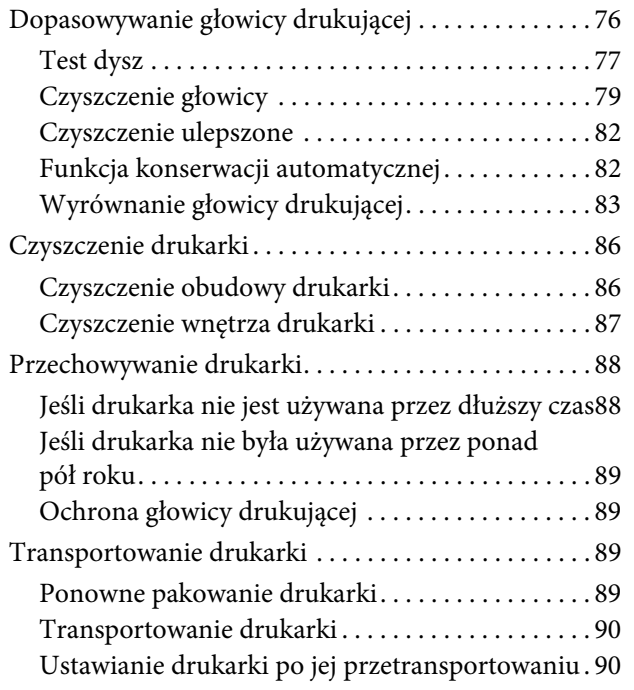

## [Rozwiązywanie problemów](#page-90-0)

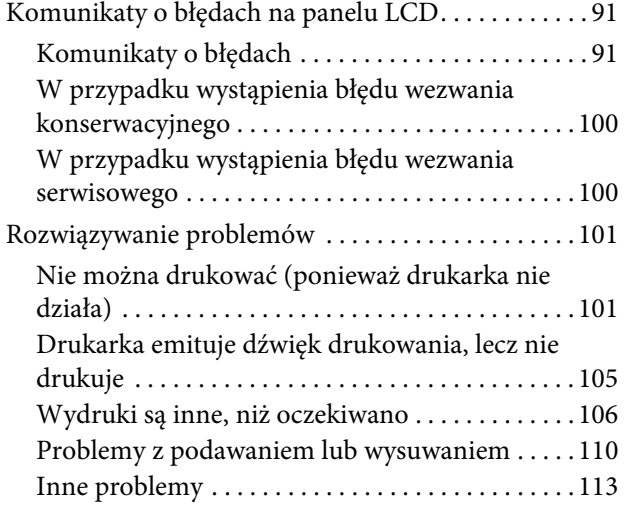

## [Korzystanie z oprogramowania](#page-113-0)  [drukarki \(system W](#page-113-0)indows)

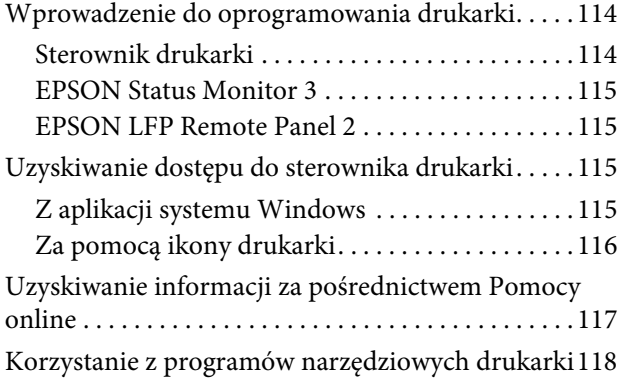

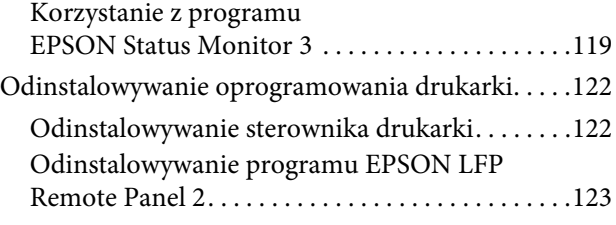

## [Korzystanie z oprogramowania](#page-123-0)  [drukarki \(w systemie](#page-123-0) Mac OS X)

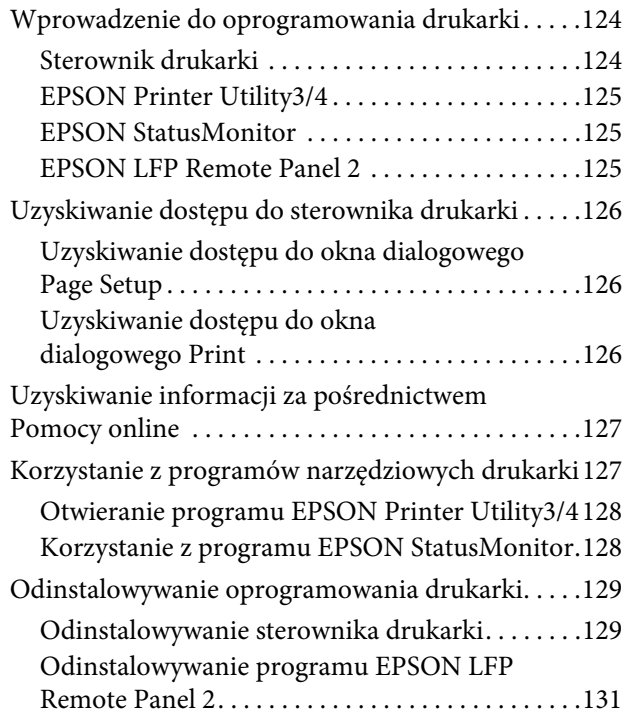

## [Różne rodzaje wydruków](#page-131-0)

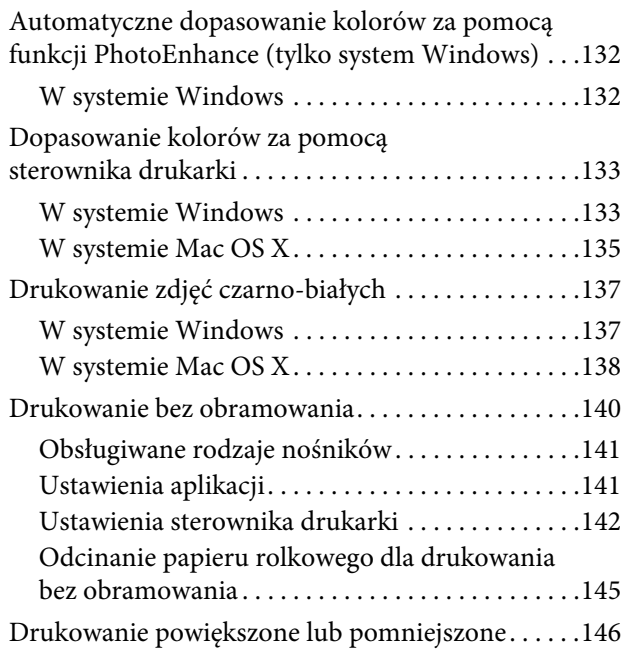

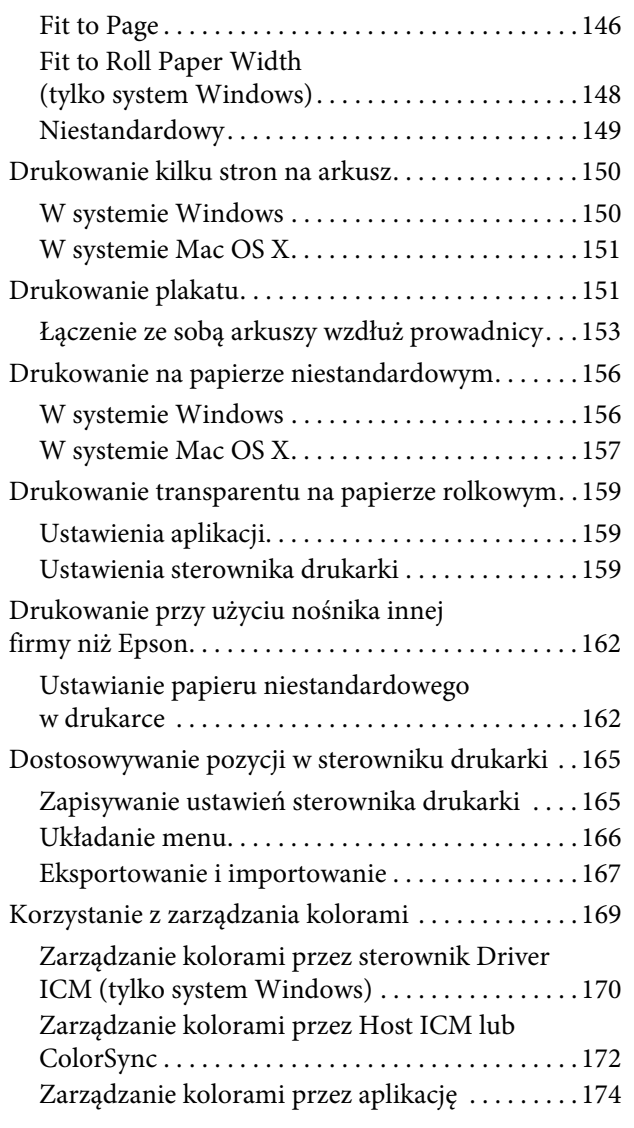

## [Informacje o papierze](#page-176-0)

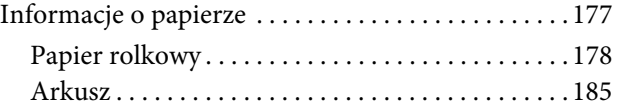

## [Gdzie uzyskać pomoc](#page-188-0)

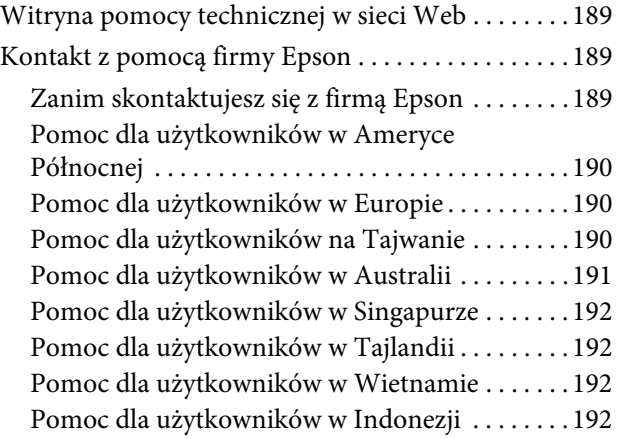

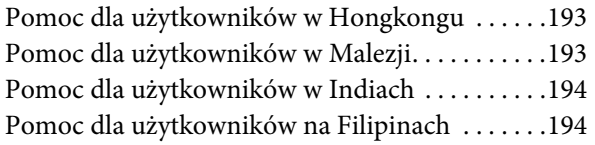

## [Informacje o urządzeniu](#page-194-0)

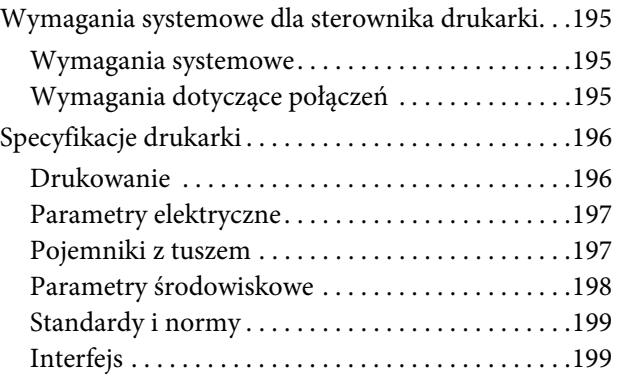

## [Indeks](#page-199-0)

## <span id="page-5-0"></span>Instrukcje dotyczące bezpieczeństwa

## <span id="page-5-1"></span>Ważne instrukcje dotyczące bezpieczeństwa

Przed użyciem drukarki należy przeczytać niniejsze instrukcje. Należy również pamiętać o przestrzeganiu wszelkich ostrzeżeń i instrukcji znajdujących się na drukarce.

## <span id="page-5-2"></span>Ostrzeżenia, przestrogi i uwagi

#### Ostrzeżenie:

*musi być ściśle przestrzegane, aby uniknąć obrażeń ciała.*

#### c*Przestroga:*

*musi być przestrzegana, aby uniknąć uszkodzenia sprzętu.*

#### *Uwaga:*

*zawiera ważne informacje i przydatne wskazówki dotyczące pracy niniejszej drukarki.*

## <span id="page-5-3"></span>Wybór miejsca na niniejszy produkt

- O Produkt ten należy umieścić na płaskiej, stabilnej powierzchni, która jest od niego większa. Produkt nie będzie działał prawidłowo, jeśli będzie przechylony lub ustawiony pod kątem.
- O Należy unikać miejsc narażonych na gwałtowne zmiany temperatury i wilgotności. Należy również trzymać urządzenie z dala od bezpośredniego działania promieni słonecznych, silnego światła lub źródeł ciepła.
- O Należy unikać miejsc narażonych na wstrząsy lub wibracje.
- O Produkt należy trzymać z dala od zakurzonych obszarów.
- O Niniejszy produkt należy ustawić w pobliżu gniazdka sieciowego, aby umożliwić jego łatwe podłączanie i odłączanie.

## <span id="page-5-4"></span>Podczas instalacji niniejszego produktu

- O Nie należy blokować ani zakrywać otworów w szafce produktu.
- O Nie należy wkładać żadnych przedmiotów przez otwory. Należy uważać, aby nie rozlać płynów na ten produkt.
- O Przewód zasilający niniejszego produktu jest przeznaczony do użytku wyłącznie z tym produktem. Użycie z innym sprzętem może doprowadzić do pożaru lub porażenia prądem elektrycznym.
- O Sprzęt należy podłączać do prawidłowo uziemionych gniazdek sieciowych. Należy unikać korzystania z gniazdek znajdujących się w tym samym obwodzie co kserokopiarki lub klimatyzatory, które regularnie włączają się i wyłączają.
- O Należy unikać gniazdek elektrycznych sterowanych włącznikami ściennymi lub automatycznymi licznikami.
- O Cały system komputerowy należy trzymać z dala od potencjalnych źródeł zakłóceń elektromagnetycznych, takich jak głośniki lub stacje bazowe telefonów bezprzewodowych.
- O Należy używać wyłącznie typów źródeł zasilania, które zostały podane na etykiecie produktu.
- O Należy używać wyłącznie przewodu zasilającego, który został dostarczony z tym produktem. Użycie innego przewodu może spowodować pożar lub porażenie prądem elektrycznym.
- O Nie należy używać uszkodzonego lub przypalonego przewodu zasilającego.
- O W przypadku użycia przedłużacza z niniejszym produktem należy się upewnić, że suma poboru prądu urządzeń podpiętych do przedłużacza nie przekracza wartości znamionowej produktu. Ponadto należy się upewnić, że suma poboru prądu wszystkich urządzeń podłączonych do gniazdka sieciowego nie przekracza wartości znamionowej gniazdka.
- O Nie należy próbować samemu naprawiać produktu.
- O W następujących sytuacjach należy odłączyć niniejszy produkt i zlecić naprawę wykwalifikowanemu personelowi serwisu:

Przewód zasilania lub wtyczka są uszkodzone, płyn dostał się do wnętrza produktu, produkt został upuszczony lub szafka została uszkodzona, produkt nie działa normalnie lub wykazuje znaczną zmianę w wydajności.

 $\Box$ Jeśli drukarka będzie używana na terenie Niemiec, należy przestrzegać następujących zaleceń:

Aby zapewnić wystarczającą ochronę przed zwarciami i przepięciami w drukarce, instalacja budynku musi być zabezpieczona 10- lub 16-amperowym bezpiecznikiem.

O Jeśli wtyczka ulegnie uszkodzeniu, należy wymienić zestaw przewodu lub skonsultować się z wykwalifikowanym elektrykiem. Jeśli we wtyczce znajdują się bezpieczniki, należy upewnić się, że zostały wymienione na bezpieczniki o odpowiednim rozmiarze i wartości znamionowej.

## <span id="page-6-0"></span>Podczas korzystania z niniejszego produktu

- O Nie należy wkładać rąk do wnętrza produktu ani dotykać pojemników z tuszem podczas drukowania.
- O Nie należy przesuwać ręką głowic drukujących, ponieważ w przeciwnym razie produkt może ulec uszkodzeniu.
- O Zawsze należy wyłączać produkt za pomocą przycisku **Zasilanie** na panelu sterowania. Po naciśnięciu tego przycisku lampka **Zasilanie** krótko miga, a następnie wyłącza się. Nie należy odłączać przewodu zasilania lub wyłączać produktu, zanim lampka **Zasilanie** nie przestanie migać.

## <span id="page-7-0"></span>Podczas obsługi pojemników z tuszem

- $\Box$  Pojemniki z tuszem należy trzymać poza zasięgiem dzieci i nie wolno pić tuszu.
- O W przypadku zabrudzenia skóry tuszem należy go zmyć wodą z mydłem. Jeśli dostanie się on do oczu, należy natychmiast przemyć je wodą.
- O Aby uzyskać najlepsze wyniki, przed zainstalowaniem pojemnika z tuszem należy nim potrząsnąć.

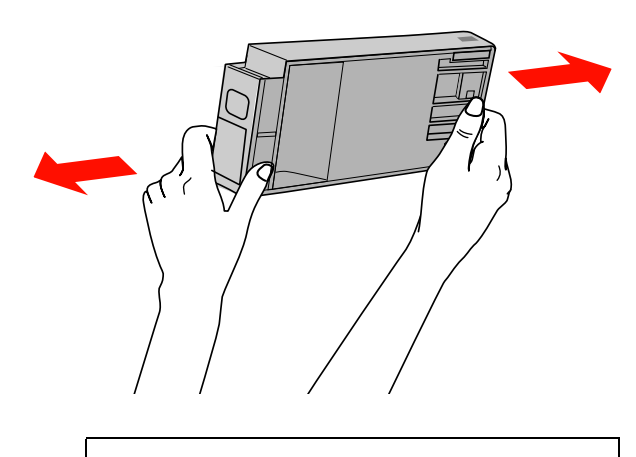

#### c*Przestroga:*

*Nie należy zbyt silnie potrząsać pojemnikami, które były wcześniej instalowane.*

- O Pojemnika z tuszem należy użyć przed datą wydrukowaną na jego opakowaniu.
- O Pojemniki z tuszem należy zużyć w ciągu sześciu miesięcy od chwili instalacji, aby uzyskać najlepsze wyniki.
- O Nie należy demontować pojemników z tuszem ani próbować ich napełniać. Może to spowodować uszkodzenie głowicy drukującej.
- O Nie należy dotykać zielonego chipu z boku pojemnika. Może to negatywnie wpłynąć na działanie i drukowanie.
- O Chip pojemnika z tuszem przechowuje szereg informacji związanych z pojemnikiem, takich jak stan pojemnika z tuszem, aby pojemnik można było swobodnie wyjmować i ponownie wkładać. Jednak po każdorazowym włożeniu pojemnika zużywana jest pewna ilość tuszu, ponieważ drukarka automatycznie wykonuje test niezawodności.
- O Jeśli pojemnik z tuszem zostanie wyjęty w celu późniejszego użycia, należy zabezpieczyć obszar dostarczania tuszu przed brudem i kurzem i przechowywać pojemnik w takich samych warunkach jak niniejszy produkt. Należy zwrócić uwagę, że w porcie dostarczania tuszu znajduje się zawór, eliminujący konieczność używania pokrywek lub zatyczek. Należy jednak uważać, aby tusz nie pobrudził elementów, których dotyka pojemnik. Nie należy dotykać portu podawania tuszu ani obszaru w jego pobliżu.

## <span id="page-7-1"></span>Transportowanie niniejszego produktu

O Przed transportem drukarki należy upewnić się, że głowice drukujące znajdują się w pozycji początkowej (po prawej stronie).

## <span id="page-8-0"></span>Wprowadzenie

## <span id="page-8-1"></span>Funkcje

Epson Stylus Pro 9900/9910 i Epson Stylus Pro 7900/7910 to wielkoformatowe kolorowe drukarki atramentowe obsługujące papier o rozmiarze, odpowiednio 44 i 24 cale.

Poniżej opisano cechy tej drukarki.

Nowoopracowane tusze pomarańczowy i zielony wzmacniają ofertę naszych tuszy i znacznie rozszerzają gamę możliwych do reprodukcji kolorów Umożliwia to uzyskanie optymalnej reprodukcji koloru dla kolorowych wydruków próbkowych.

#### Tusze pigmentowe charakteryzują się większą odpornością na działanie światła i ozonu, co zmniejsza efekt blaknięcia

Umożliwia to szereg zastosowań, od drukowania zdjęć po drukowanie plakatów i transparentów na witryny sklepowe, przy użyciu długiego papieru lub plakatów, które mają tendencję do blaknięcia.

#### Zmniejszona różnica kolorów w różnych warunkach oświetlenia

Wcześniej do uzyskania subtelnych tonów używane były jaśniejsze kolory. Jednak, aby to zminimalizować i zmniejszyć różnice kolorów w różnych warunkach oświetlenia, zastosowano tusz Light Light Black (Czarny bardzo delikatny). Kolor jest stabilny niezależnie od rodzaju źródła światła, zapewniając spójną, wysoką jakość drukowania.

#### Drukowanie zdjęć monochromatycznych

Dzięki wykorzystaniu trzech różnych gęstości czarnego tuszu jako głównych tuszów dopasowanych przy użyciu delikatnego kolorowania można uzyskać delikatne czarne i białe tony. Ponadto, można drukować zdjęcia monochromatyczne zawierające bogate tony na podstawie zdjęć kolorowych, korzystając wyłącznie z funkcji sterownika drukarki, bez konieczności użycia aplikacji.

 Patrz sekcja ["Drukowanie zdjęć czarno-białych"](#page-136-2)  [na stronie 137](#page-136-2)

#### Obsługa szeregu typów papieru

Firma Epson oferuje szereg nośników specjalnych zapewniających wysoką jakość wydruków. Wybierając odpowiedni papier do danego zastosowania, czy do wykorzystania wewnątrz, czy na zewnątrz (zalecana jest laminacja), można stworzyć całkiem nowy świat sztuki. Ponadto drukarka obsługuje papier o grubości do 1,5 mm i może drukować na kartonie.

Patrz sekcja ["Informacje o papierze" na stronie 177](#page-176-2)

#### Brak wałków upraszcza ustawianie papieru rolkowego

Ponieważ drukarka zawiera mechanizm bezwałkowy, nie trzeba ustawiać papieru rolkowego na wałku. Umożliwia to również ustawienie papieru na mniejszym obszarze.

Korekta naprężenia jest wykonywana automatycznie, stosownie do typu nośnika. Naprężenie można również ustawić na panelu LCD.

#### Stabilność tuszu po wydrukowaniu

Ponieważ kolor tuszu stabilizuje się tuż po wydrukowaniu, drukarka może być używana w przedprodukcyjnym przepływie prac oraz do wykonywania kolorowych wydruków próbnych.

#### Obsługa dwóch rodzajów czarnych tuszów

W drukarce zainstalowany jest zarówno tusz Photo Black (Czarny fotograficzny), jak i Matte Black (Czarny matowy). Tusz Photo Black (Czarny fotograficzny) może być używany w przypadku wszystkich typów nośników, w celu uzyskania wyników o profesjonalnej jakości. Tusz Matte Black (Czarny matowy) znacznie zwiększa gęstość optyczną czerni w przypadku drukowania na papierach matowych i wysokiej jakości. Odpowiedni tusz czarny, w zależności od używanego papieru, wybiera się z poziomu panelu sterowania drukarki.

#### Pojemnik z tuszem o dużej pojemności (350 lub 700 ml)

Firma Epson oferuje dla tej drukarki pojemniki z tuszem o dużej pojemności (350 lub 700 ml), dzięki czemu możliwe jest uzyskanie dużej produktywności wymaganej w profesjonalnych zastosowaniach.

#### Pozostała ilość papieru rolkowego

Pozostała ilość papieru rolkowego jest wyświetlana na panelu LCD. Po wyjęciu papieru rolkowego na jego krawędzi drukowany jest kod kreskowy (zawierający typ papieru, długość rolki papieru oraz informację o wartości alertu dotyczącej długości papieru rolkowego). Ułatwia to skonfigurowanie ustawień tego samego papieru przy kolejnym jego użyciu.

#### Interfejs High-speed USB 2.0/Ethernet

Można połączyć się z siecią za pomocą interfejsu USB 2.0 lub Ethernet.

#### Drukowanie bez obramowania

Za pomocą opcji Auto Expand lub Retain Size można wykonać drukowanie bez obramowania.

 Patrz sekcja ["Drukowanie bez obramowania"](#page-139-1)  [na stronie 140](#page-139-1)

Dostępna jest również funkcja drukowania plakatu bez obramowania, która umożliwia wykonywanie dużych plakatów poprzez łączenie ze sobą kilku wydruków.

Patrz sekcja ["Drukowanie plakatu" na stronie 151](#page-150-2)

#### Przetwarzanie końcowe można zautomatyzować poprzez użycie modułu bębna automatycznego odbierania i modułu SpectroProofer (opcjonalne)

Po zainstalowaniu modułu SpectroProofer można wykonać operację pomiaru koloru przy użyciu wykonanych wydruków.

Moduł bębna automatycznego odbierania powoduje automatyczne nawijanie papieru rolkowego. Moduł bębna automatycznego odbierania jest opcjonalny w modelu Epson Stylus Pro 9900/9910.

## <span id="page-9-0"></span>Części drukarki

## <span id="page-9-1"></span>Sekcja przednia

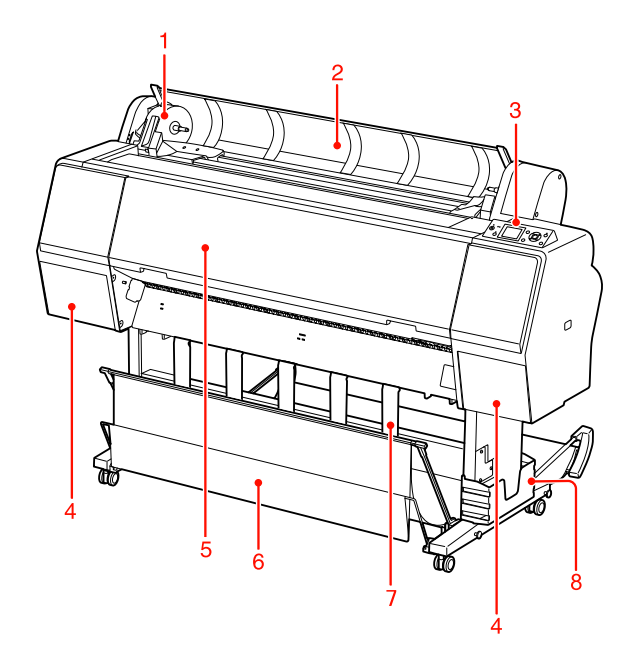

#### 1. Uchwyt adaptera

Zablokuj papier rolkowy podczas ustawiania papieru rolkowego.

#### 2. Pokrywa papieru rolkowego

Otwórz pokrywę papieru rolkowego podczas wkładania lub wyjmowania papieru rolkowego.

#### 3. Panel sterowania

Panel sterowania składa się z przycisków, kontrolek oraz wyświetlacza ciekłokrystalicznego (LCD).

#### 4. Pokrywa tuszu (po obu stronach)

Otwórz pokrywę tuszu, aby zainstalować pojemniki z tuszem. Po naciśnięciu przycisku  $\overline{2}$  na panelu sterowania drukarki otworzy się ona nieznacznie.

#### 5. Pokrywa przednia

Otwórz pokrywę przednią, aby usunąć zakleszczony papier.

#### 6. Kosz na papier

Odbiera wysunięty papier.

#### 7. Prowadnice papieru

Użyj prowadnic papieru do prowadzenia papieru w celu podawania go do przodu i do tyłu.

#### 8. Pojemnik na podręcznik

Umieść tutaj podręcznik. Można go ustawić po lewej lub po prawej stronie stojaka.

## <span id="page-10-0"></span>Sekcja tylna

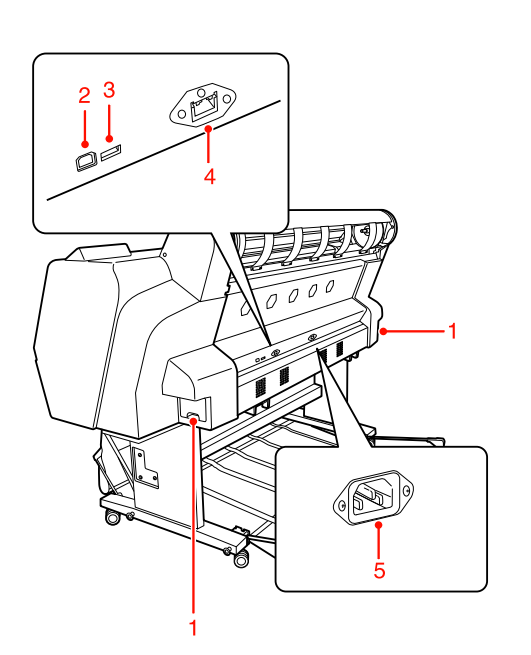

#### 1. Zbiorniki konserwacyjne (po obu stronach i na środku)

Zbiornik, w którym znajduje się zużyty tusz. Urządzenie Epson Stylus Pro 9900/9910 zawiera dwa zbiorniki konserwacyjne, umieszczone po obu stronach. Urządzenie Epson Stylus Pro 7900/7910 zawiera jeden zbiornik konserwacyjny po prawej stronie.

#### 2. Złącze interfejsu USB

Umożliwia połączenie komputera i drukarki za pomocą kabla USB.

#### 3. Złącze interfejsu opcjonalnego

Umożliwia połączenie drukarki i wyposażenia opcjonalnego za pomocą kabla.

#### 4. Złącze interfejsu sieciowego

Umożliwia podłączenie drukarki do sieci za pomocą kabla interfejsu sieciowego.

#### 5. Gniazdo prądu zmiennego

Podłącz przewód zasilania.

## <span id="page-11-0"></span>Panel sterowania

## <span id="page-11-1"></span>Przyciski, lampki i komunikaty

Na panelu sterowania można sprawdzić ilość pozostałego tuszu i stan drukarki.

## <span id="page-11-2"></span>Przyciski

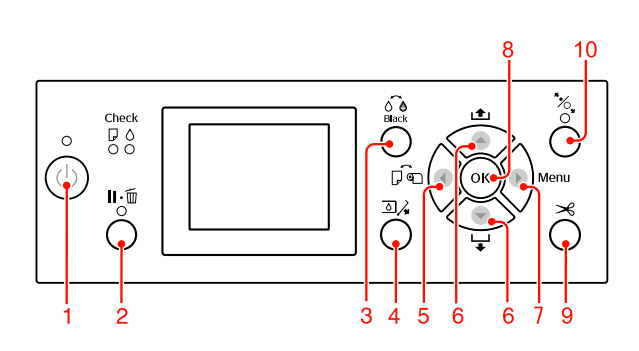

1. Przycisk Zasilanie ((1))

Włącza lub wyłącza drukarkę.

#### 2. Przycisk Wstrzymaj/Reset ( $\mathbf{II} \cdot \widehat{\mathbf{m}}$ )

- O Drukarka przechodzi do stanu PAUSE, gdy ten przycisk zostanie naciśnięty w stanie READY. Aby anulować pauzę, wybierz opcję PAUSE CANCEL na panelu LCD. Opcja JOB CANCEL działa jak przycisk Reset. Drukarka zatrzymuje drukowanie i usuwa dane drukowania z drukarki. Po usunięciu danych, powrót do stanu READY może chwilę potrwać.
- O Po naciśnięciu tego przycisku w trybie Menu drukarka powraca do stanu READY.
- O Usuwa błędy, jeśli to możliwe. Patrz sekcja ["Komunikaty o błędach" na](#page-90-3)  [stronie 91](#page-90-3)

#### 3. Przycisk Zmiana tuszu czarnego ( $\widehat{\circ}$ è)

Przełącza pomiędzy typami tuszu czarnego. Patrz sekcja ["Zmiana czarnego tuszu" na stronie 62](#page-61-1)

#### 4. Przycisk Otwórz pokrywę tuszu ( $\Box \lambda$ )

Nieznacznie otwiera pokrywę wybranego tuszu, wybierając lewą lub prawą stronę wskazaną na wyświetlaczu.

#### 5. Przycisk žródło papieru (4)

O Wybiera źródło papieru i metodę cięcia papieru rolkowego. Po naciśnięciu tego przycisku ikona się zmienia. Jednak nie można zmienić ikony źródła papieru na arkusz podczas wkładania papieru, gdy opcja REMAINING PAPER SETUP jest ustawiona na ON.

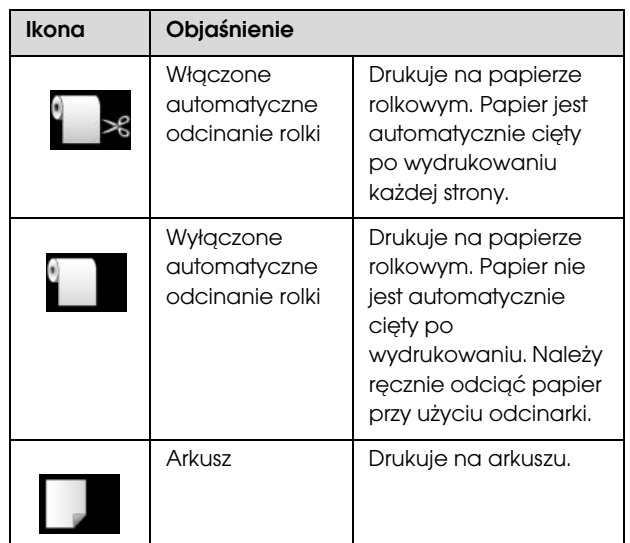

- O Jeśli zostanie naciśnięty w trybie Menu, umożliwia powrót do poprzedniego poziomu.
- O W przypadku drukowania ze sterownika drukarki ustawienia wprowadzone w sterowniku drukarki mają priorytet nad ustawieniami wprowadzonymi na panelu sterowania drukarki.

#### 6. Przycisk žródło papieru ( $\blacktriangle / \blacktriangledown$ )

- $\Box$  Podaje papier rolkowy do przodu  $\blacktriangledown$  lub  $d$ o tyłu  $\blacktriangle$ . Za jednym naciśnięciem można podać 3 metry papieru w kierunku do przodu ▼. Aby szybciej podać papier do przodu  $\blacktriangledown$ , naciśnij i przytrzymaj ten przycisk przez 3 sekundy. Za jednym naciśnięciem można podać 20 cm papieru w kierunku do tyłu ▲.
- O Jeśli ten przycisk zostanie naciśnięty, gdy dociskarka papieru jest zwolniona, można w 3 etapach dostosować zasysanie papieru w ścieżce podawania papieru. Patrz sekcja ["Ładowanie papieru w arkuszach](#page-39-1)  [o rozmiarze A3 lub większym/grubego papieru"](#page-39-1)  [na stronie 40](#page-39-1)
- ONaciśnij przycisk  $\blacktriangledown$  ustawiając pojedynczy arkusz o grubości mniejszej niż 0,5 mm, aby drukarka rozpoczęła podawanie papieru i przeszła do stanu READY.
- O Podaje arkusz do przodu po naciśnięciu przycisku  $\blacktriangledown$ .
- O Po wybraniu odpowiedniego parametru w trybie Menu zmienia parametr wysuwania w kierunku do przodu  $\blacktriangledown$  lub do tyłu  $\blacktriangle$ .

#### 7. Przycisk Menu ( $\blacktriangleright$ )

- O Jego naciśnięcie w stanie READY włącza tryb Menu. Patrz sekcja ["Tryb Menu" na stronie 16](#page-15-0)
- O Jeśli zostanie naciśnięty podczas drukowania, wyświetlone zostanie menu PRINTER STATUS. Patrz sekcja ["PRINTER STATUS"](#page-24-0)   [na stronie 25](#page-24-0)
- O Jego naciśnięcie w trybie Menu umożliwia wybór odpowiedniego menu.

#### 8. Przycisk OK ( OK )

- O Ustawia wybrany parametr w wybranej opcji w trybie Menu. Wykonuje daną pozycję, jeżeli jest ona tylko do wykonania.
- O Gdy ten przycisk zostanie naciśnięty po wydrukowaniu, drukarka wysunie arkusz.
- O Gdy ten przycisk zostanie naciśnięty podczas suszenia tuszu lub suszenia arkusza kolorów, drukarka zakończy działanie.
- O Gdy ten przycisk zostanie naciśnięty, gdy w drukarce nie ma papieru, na panelu LCD zostanie wyświetlona procedura podawania papieru.

#### 9. Przycisk Odcięcie papieru ( $\gg$ )

Papier rolkowy zostanie odcięty przy użyciu wbudowanej odcinarki.

#### 10. Przycisk Zabezpieczenie papieru ( $\mathcal{C}_\sim$ )

- O Ten przycisk blokuje lub odblokowuje dociskarkę papieru. Po ustawieniu papieru, naciśnij przycisk, aby najpierw odblokować dociskarkę papieru, a następnie ustawić papier. Naciśnij przycisk ponownie, aby drukarka rozpoczęła podawanie papieru, a następnie przeszła do stanu READY.
- O Po naciśnięciu tego przycisku, gdy opcja REMAINING PAPER SETUP jest ustawiona na ON, na krawędzi papieru rolkowego zostanie wydrukowany kod kreskowy, a dociskarka papieru zostanie zwolniona.

### <span id="page-12-0"></span>Lampki

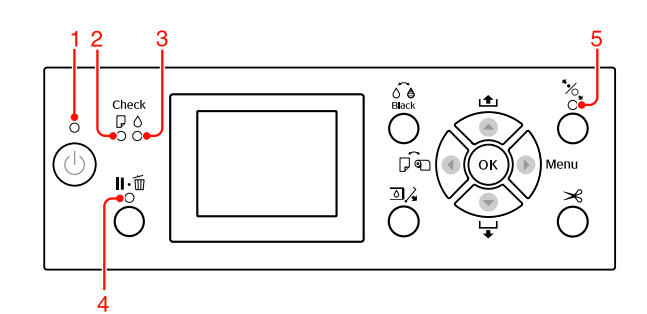

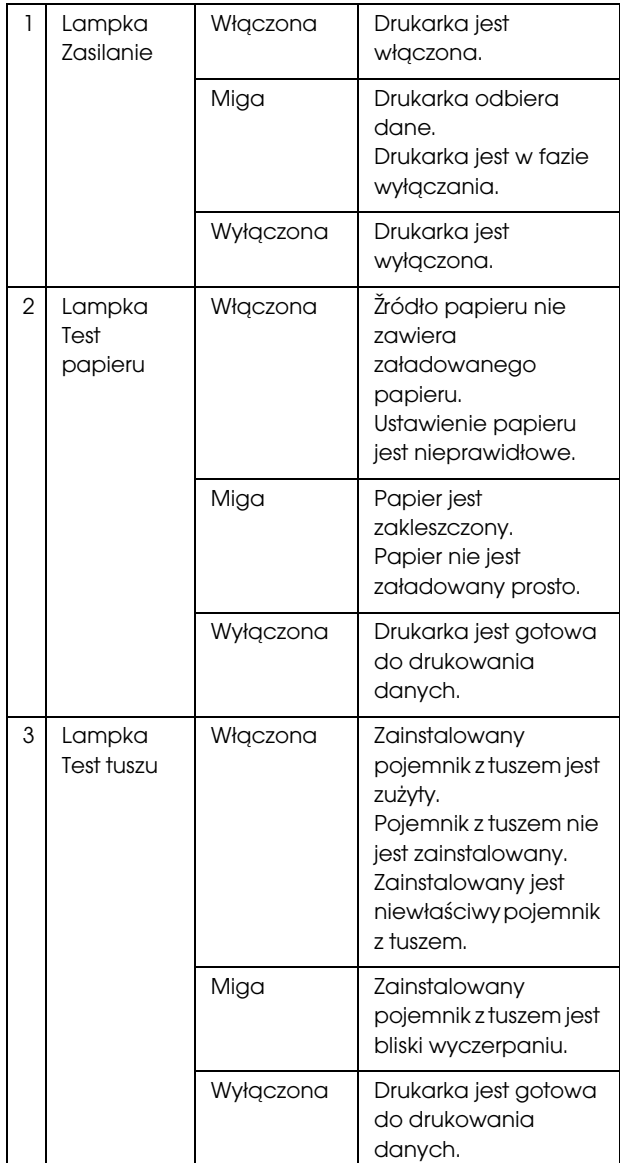

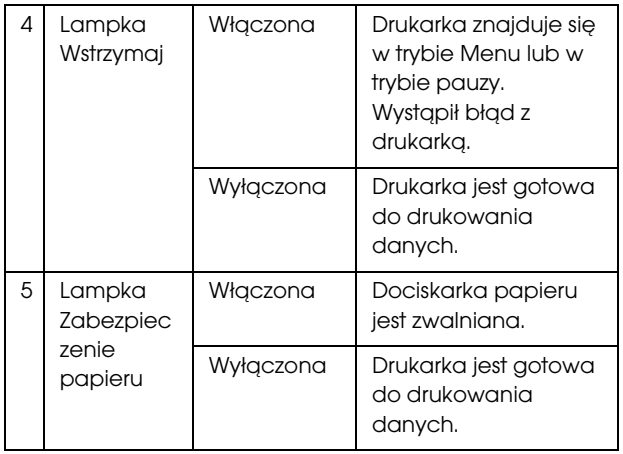

## <span id="page-13-0"></span>Ekran

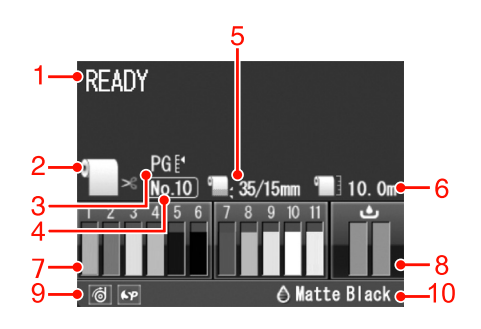

#### 1. Komunikaty

Wyświetla stan drukarki, działanie oraz komunikaty o błędach.

 Patrz sekcja ["Komunikaty o błędach na panelu](#page-90-4)  [LCD" na stronie 91](#page-90-4)

 Patrz sekcja ["Szczegółowe informacje na temat](#page-20-0)  [trybu Menu" na stronie 21](#page-20-0)

#### 2. Ikona źródła papieru

Wyświetla źródło papieru i ustawienie odcinania papieru rolkowego.

Można wybrać następujące ikony źródła papieru, naciskając przycisk < wyświetlany na panelu LCD. W przypadku drukowania ze sterownika drukarki ustawienia wprowadzone w sterowniku drukarki mają priorytet nad ustawieniami wprowadzonymi na panelu sterowania drukarki.

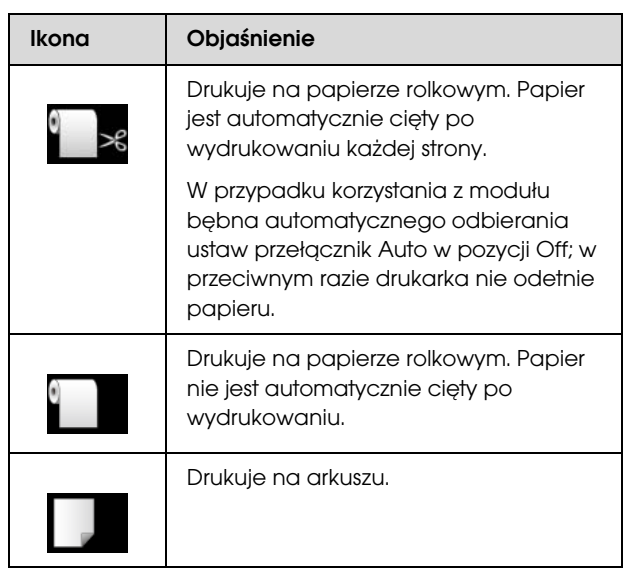

#### 3. Ikona Odstęp od płyty dociskowej

Wyświetla ustawienie Platen Gap. Patrz sekcja ["Lista menu" na stronie 19](#page-18-0)

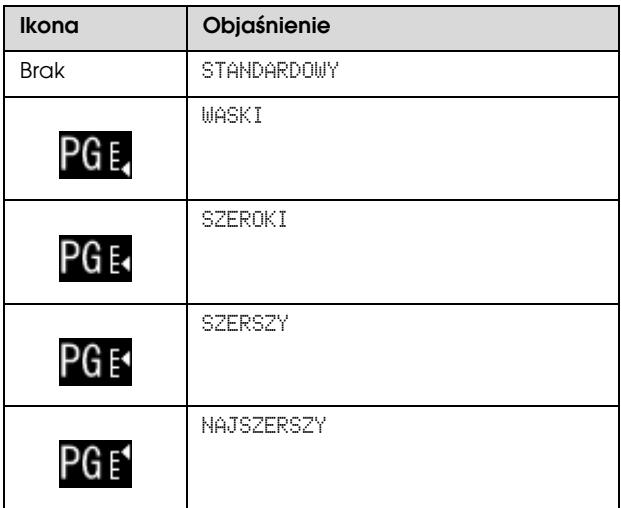

#### 4. Numer papieru

Po wybraniu numeru papieru (od 1 do 10) w opcji CUSTOM PAPER, wyświetlony zostanie wybrany numer. Patrz sekcja ["Drukowanie przy użyciu nośnika](#page-161-2)  [innej firmy niż Epson" na stronie 162](#page-161-2)

#### 5. Ikona marginesu papieru rolkowego

Wyświetla ikonę marginesu papieru z marginesami wybranymi w opcji ROLL PAPER MARGIN.

- O 15mm: gdy wybrana zostanie opcja TOP/BOTTOM 15mm.
- O 35/15mm: gdy wybrana zostanie opcja TOP 35/BOTTOM 15mm.
- O3mm: gdy wybrana zostanie opcja 3mm.
- O15mm: gdy wybrana zostanie opcja 15mm.
- OAuto: gdy wybrana zostanie opcja DEFAULT.
- Patrz sekcja ["Lista menu" na stronie 19](#page-18-0)

#### 6. Ikona licznika papieru rolkowego

Wyświetla ilość pozostałego papieru rolkowego. Po wprowadzeniu następujących ustawień w opcji ROLL PAPER REMAINING w menu PAPER SETUP wyświetlana jest ikona **i ilość pozostałego papieru** rolkowego.

- O Opcja REMAINING PAPER SETUP jest ustawiona na ON.
- O Długość papieru rolkowego jest ustawiona w opcji ROLL PAPER LENGTH.
- O Wartość alertu dotyczącego długości papieru rolkowego jest ustawiona w opcji ROLL LENGTH ALERT.
- Patrz sekcja ["PAPER SETUP" na stronie 26](#page-25-0)

#### 7. Ikona stanu pojemnika z tuszem

Wyświetla ilość pozostałego tuszu w każdym z pojemników.

O Pojemnik z tuszem

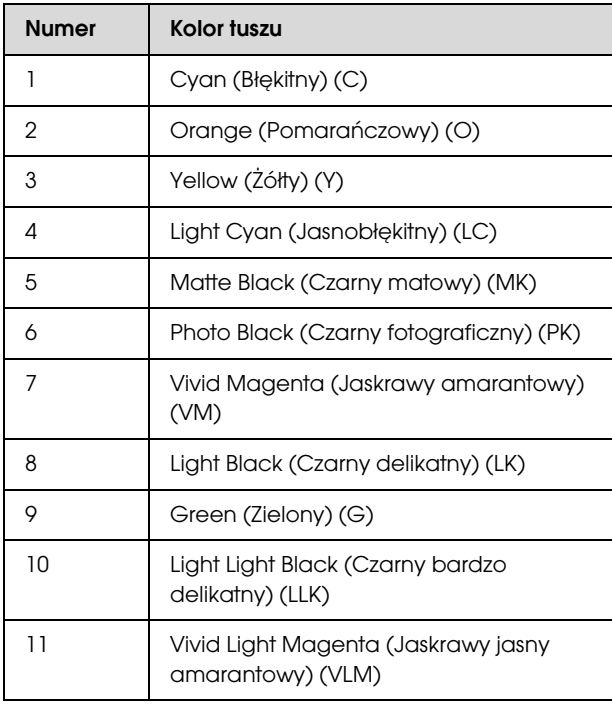

#### O Pozostała ilość tuszu

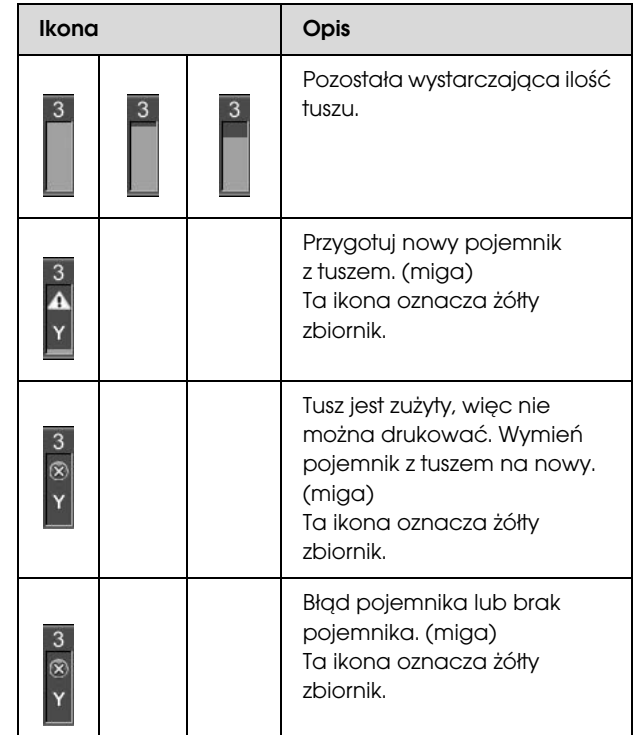

#### 8. Ikona zbiornika konserwacyjnego

Ikony po prawej stronie pokazują wolne miejsce w zbiorniku konserwacyjnym. W drukarce Epson Stylus Pro 9900/9910 występują dwie ikony konserwacyjne, a w drukarce Epson Stylus Pro 7900/7910 — jedna.

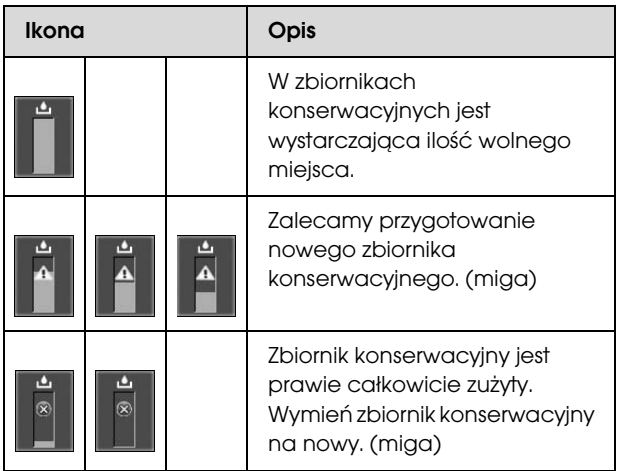

9. Ikona użycia wyposażenia opcjonalnego Określa, czy wyposażenie opcjonalne jest dostępne czy nie.

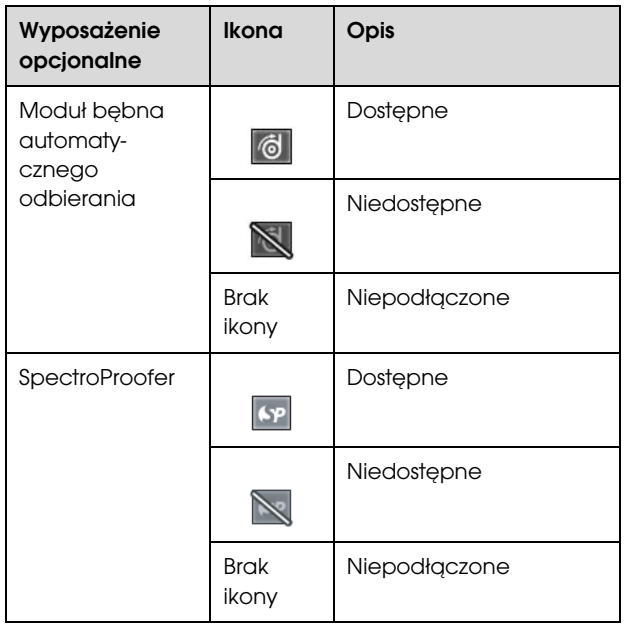

#### 10. Ikona czarnego tuszu

Wyświetla wybrany czarny tusz.

## <span id="page-15-0"></span>Tryb Menu

Tryb Menu umożliwia określanie bezpośrednio z panelu sterowania ustawień drukarki podobnych do tych, które są normalnie wybierane w sterowniku lub oprogramowaniu, jak również innych dodatkowych ustawień. Panel sterowania przedstawia informacje o drukarce oraz umożliwia wykonanie takich operacji jak test dysz.

## <span id="page-15-1"></span>Korzystanie z trybu Menu

#### *Uwaga:*

*Naciśnij przycisk , aby wyjść z trybu Menu i powrócić do stanu READY. Naciśnij przycisk , aby powrócić do poprzedniego kroku.*

Wykonaj poniższe kroki, aby użyć trybu Menu.

#### 1. Wybierz menu

Przykład: Wybierz opcję PRINTER SETUP.

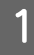

Naciśnij przycisk  $\blacktriangleright$ , aby przejść do trybu Menu.

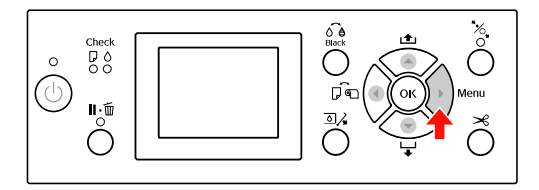

Na panelu LCD pojawi się pierwsze menu.

 $\sum$  Naciśnij przycisk  $\blacktriangle / \blacktriangledown$ , aby wybrać opcję PRINTER SETUP.

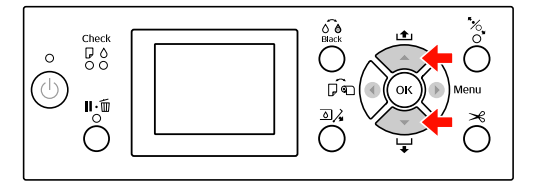

3 Naciśnij przycisk ▶, aby przejść do trybu PRINTER SETUP.

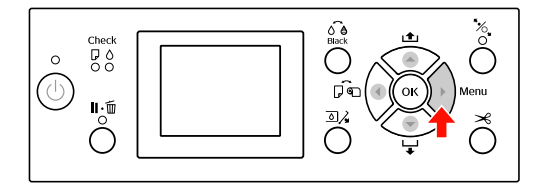

### 2. Istnieją trzy przypadki, w zależności od wybranych pozycji

#### A. Gdy można wybrać parametr

Przykład: Wybór opcji PLATEN GAP w menu PRINTER SETUP

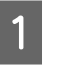

Naciśnij przycisk  $\blacktriangle / \blacktriangledown$ , aby wybrać opcję PLATEN GAP.

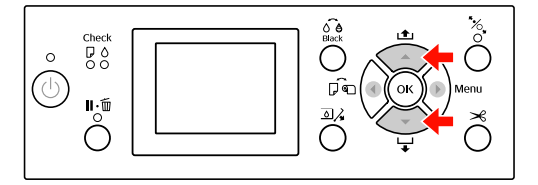

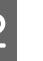

2 Naciśnij przycisk  $\blacktriangleright$ , aby przejść do pozycji PLATEN GAP.

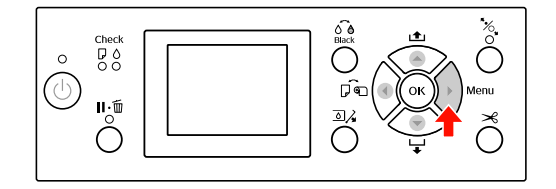

 $\begin{array}{c} \text{Naciśnij przycisk} \longrightarrow / \blacktriangledown , \text{aby wybrać parameter} \end{array}$ dla pozycji. Bieżące ustawienie oznaczone jest symbolem ( $\blacktriangledown$ ).

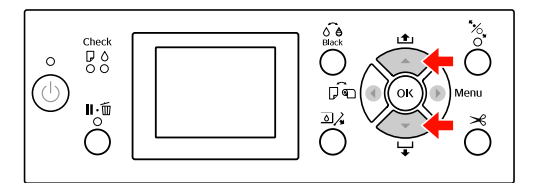

A Naciśnij przycisk OK, aby zapisać wybrany parametr.

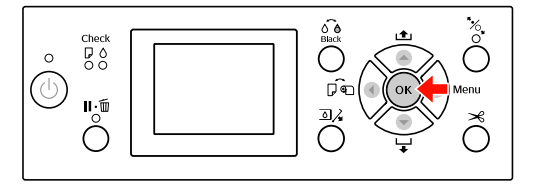

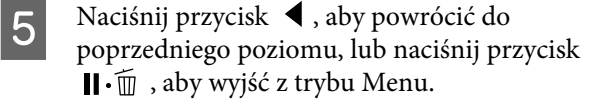

#### B. Gdy wykonywana jest funkcja

Przykład: Wybór opcji NOZZLE CHECK w menu TEST PRINT

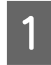

 $\text{W}$  W menu TEST PRINT naciśnij przycisk  $\blacktriangle / \blacktriangledown$ , aby wybrać opcję NOZZLE CHECK.

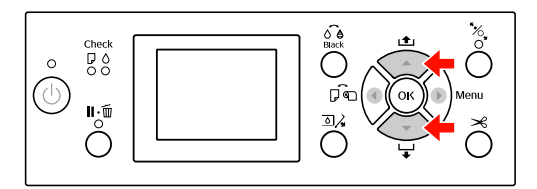

2 Naciśnij przycisk  $\blacktriangleright$ , aby przejść do pozycji NOZZLE CHECK.

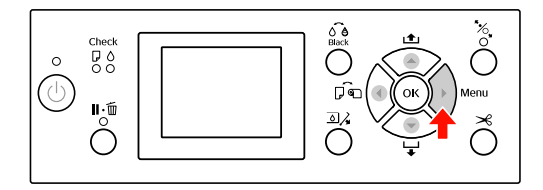

 $\overline{3}$  Naciśnij przycisk OK, aby wykonać opcję NOZZLE CHECK.

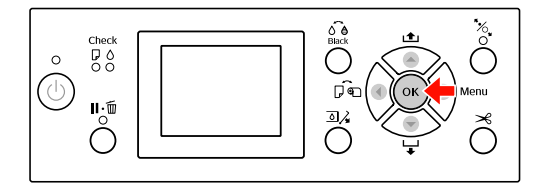

C. Gdy chcesz wyświetlić informacje o drukarce Przykład: Wybór opcji INK LEVEL w menu PRINTER STATUS.

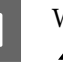

A W menu PRINTER STATUS naciśnij przycisk  $\blacktriangle$  /  $\blacktriangledown$  , aby wybrać opcję INK LEUEL.

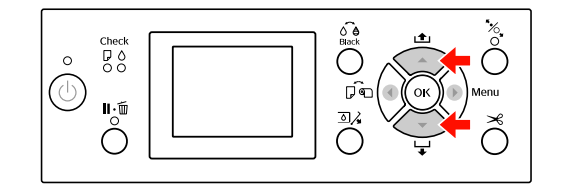

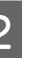

2 Naciśnij przycisk  $\blacktriangleright$ , aby przejść do pozycji INK LEVEL.

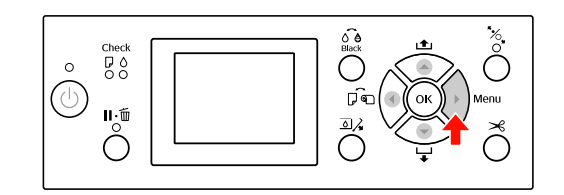

Potwierdź ilość pozostałego tuszu na wyświetlaczu. Naciśnij przycisk  $\blacktriangle / \blacktriangledown$ , aby wyświetlić ilość pozostałego tuszu dla każdego koloru.

Przykład: Matte Black (Czarny matowy) 84%

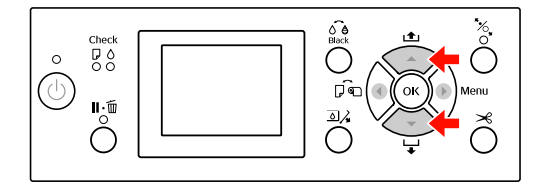

4 Naciśnij przycisk (, aby powrócić do poprzedniego poziomu, lub naciśnij przycisk , aby wyjść z trybu Menu.

## <span id="page-18-0"></span>Lista menu

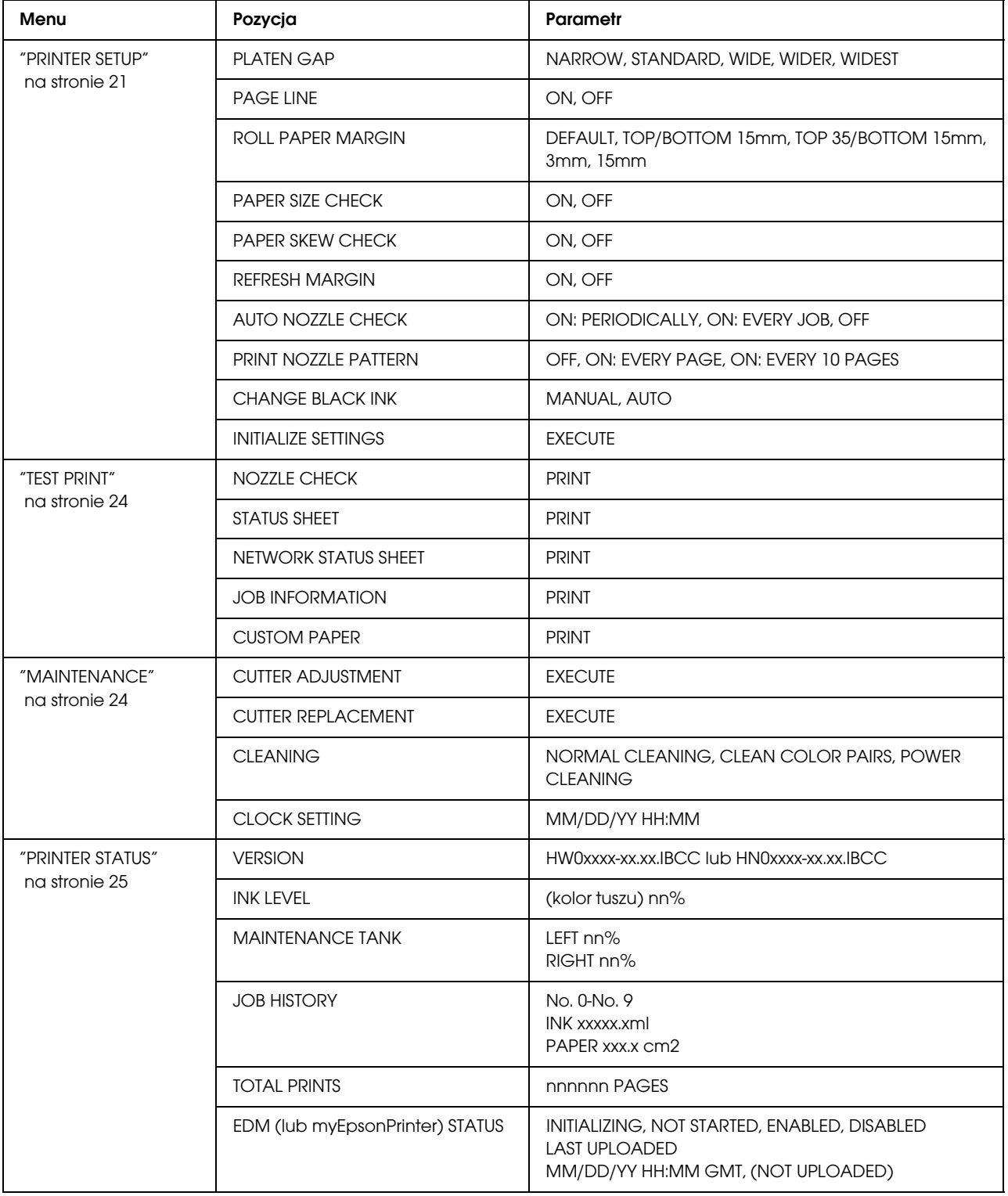

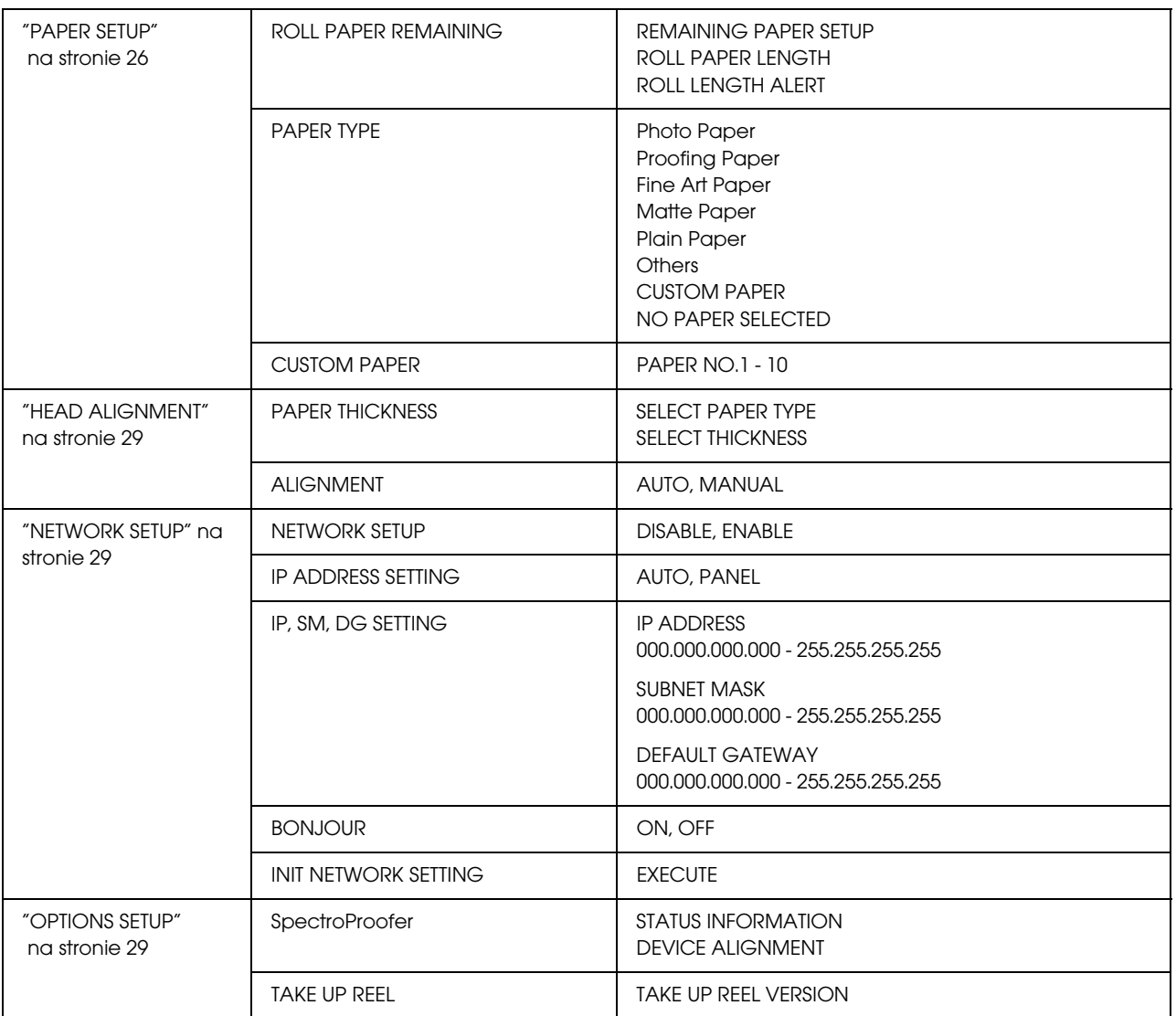

## <span id="page-20-0"></span>Szczegółowe informacje na temat trybu Menu

## <span id="page-20-1"></span>PRINTER SETUP

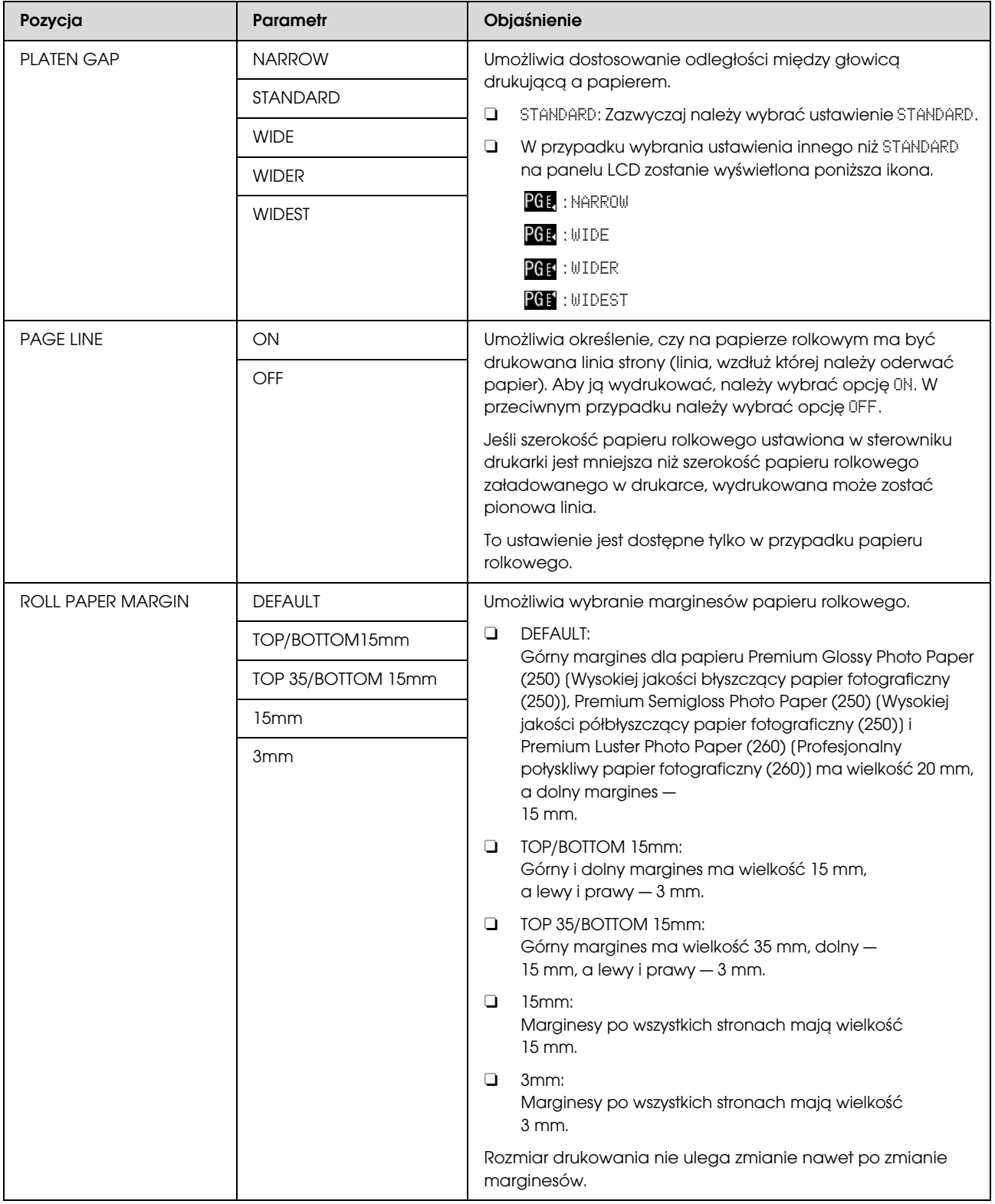

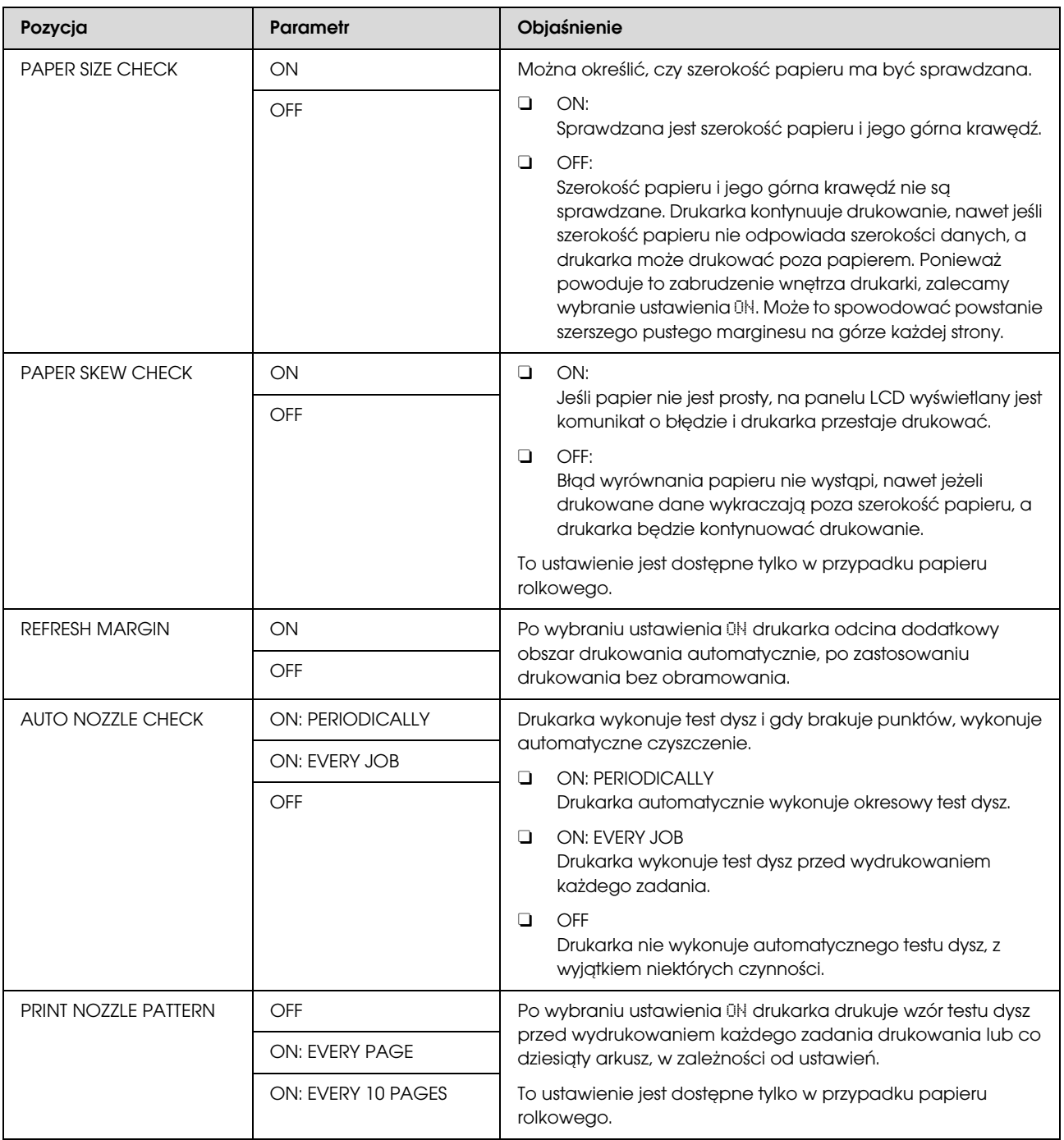

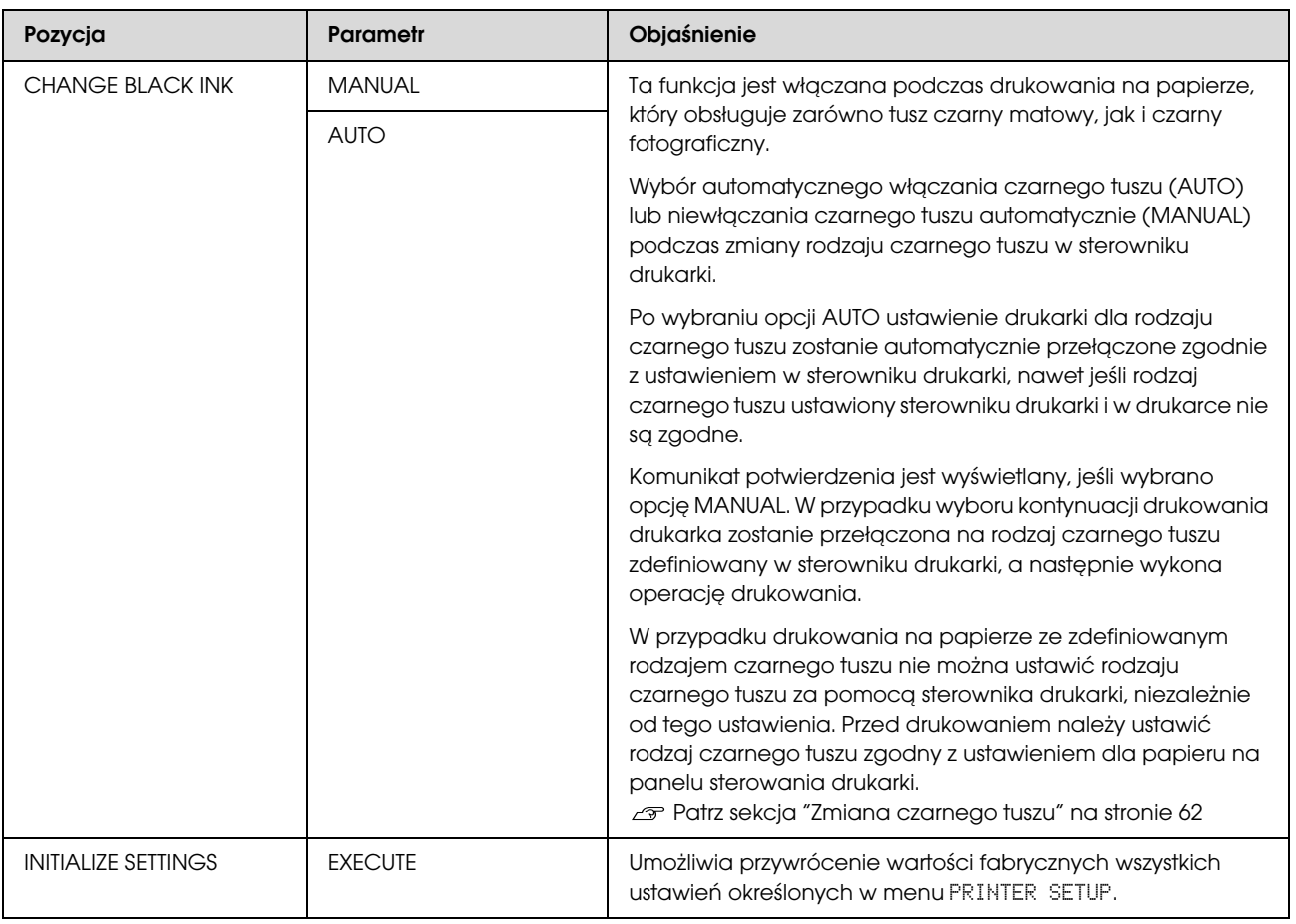

### <span id="page-23-0"></span>TEST PRINT

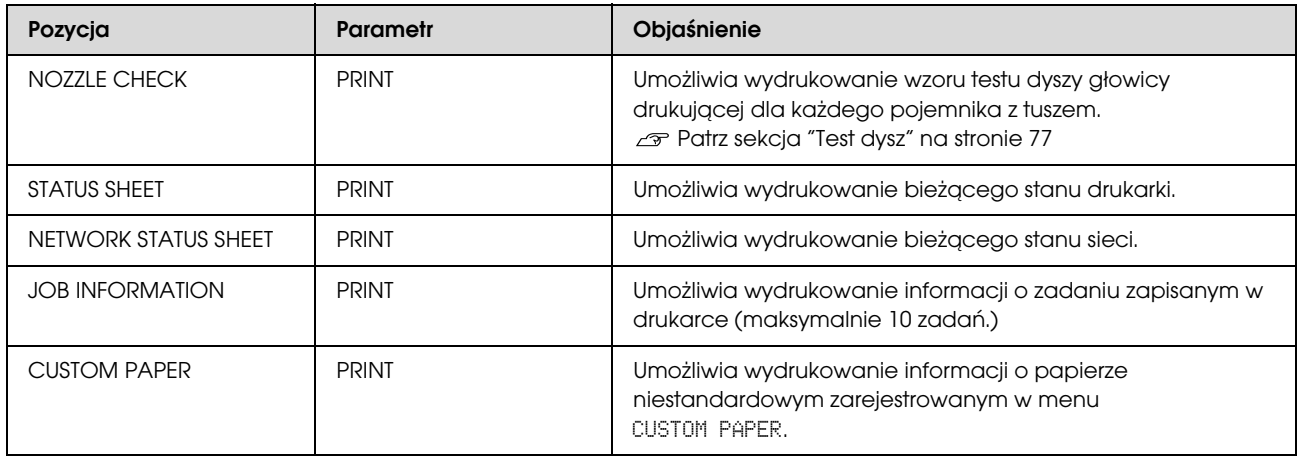

### <span id="page-23-1"></span>MAINTENANCE

Umożliwia wykonanie funkcji konserwacyjnych, takich jak czyszczenie głowicy.

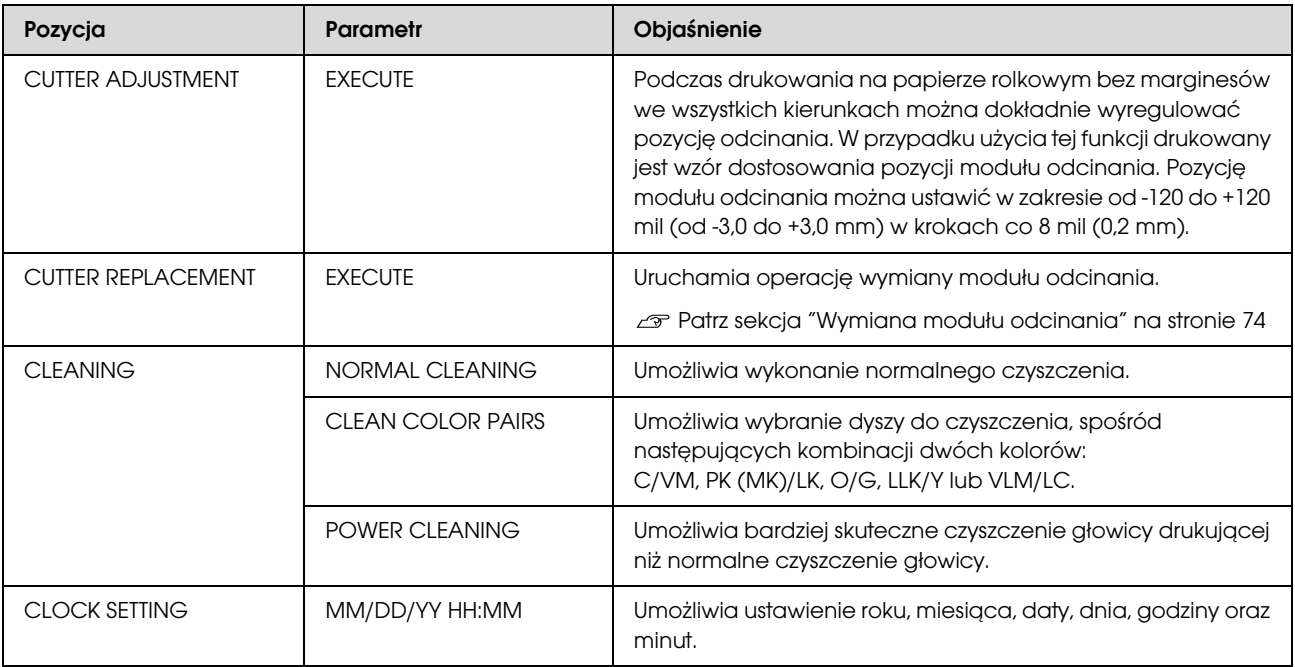

### <span id="page-24-0"></span>PRINTER STATUS

To menu przedstawia stan drukarki.

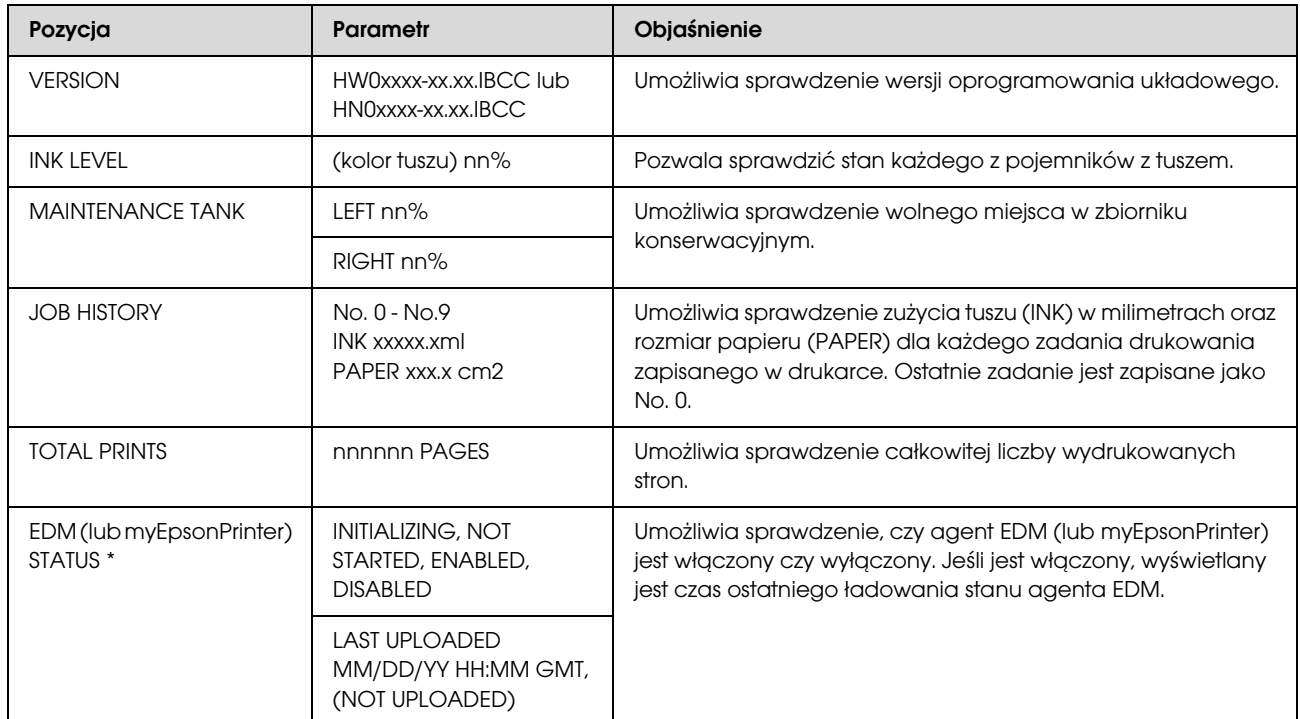

\* Ta funkcja nie jest obsługiwana w niektórych obszarach. Aby uzyskać szczegółowe informacje, przejdź do lokalnej witryny firmy Epson lub skontaktuj się z lokalnym sprzedawcą/przedstawicielem firmy Epson.

#### *Uwaga:*

O *Gdy lampka Test tuszu miga lub świeci się, należy wymienić zużyty pojemnik z tuszem. Jeśli pojemnik zostanie wymieniony prawidłowo, licznik zresetuje się automatycznie. Patrz sekcja ["Wymienianie pojemników z tuszem" na stronie 67](#page-66-3)*

O *Jeśli na panelu LCD zostanie wyświetlona informacja o konieczności wymiany zbiornika konserwacyjnego, należy to zrobić. Jeśli pojemnik zostanie wymieniony prawidłowo, licznik zresetuje się automatycznie. Patrz sekcja ["Wymiana zbiornika konserwacyjnego" na stronie 72](#page-71-2)*

## <span id="page-25-1"></span><span id="page-25-0"></span>PAPER SETUP

W przypadku użycia nośnika innej firmy niż Epson, należy upewnić się, że wprowadzono prawidłowe ustawienia papieru.

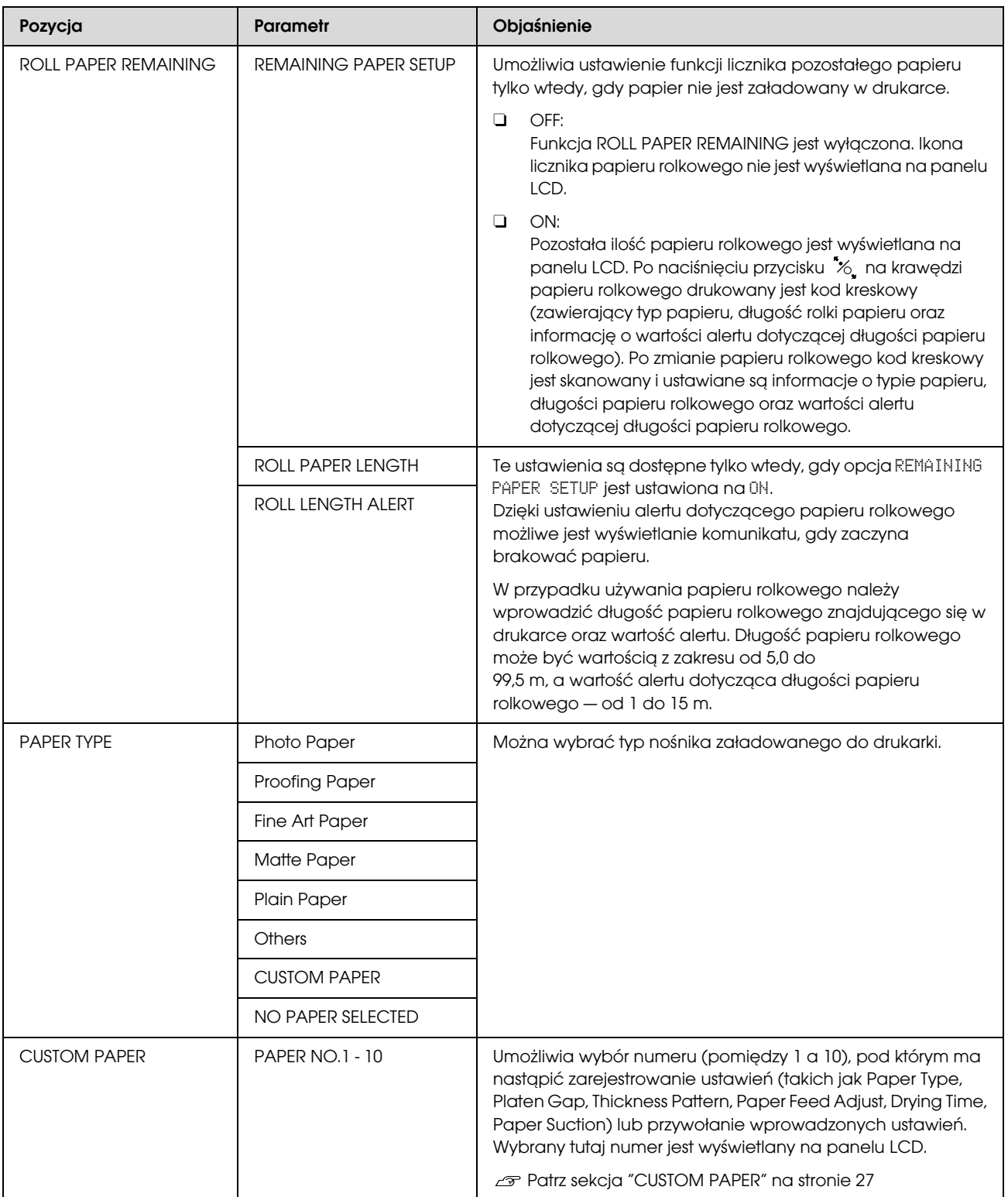

#### <span id="page-26-0"></span>CUSTOM PAPER

W przypadku użycia nośnika innej firmy niż Epson należy wprowadzić ustawienia odpowiednie dla tego nośnika.

Po wybraniu numeru papieru należy wprowadzić poniższe ustawienia. Upewnij się, że papier został najpierw wybrany z opcji PAPER TYPE, a następnie wprowadź ustawienie PLATEN GAP i inne.

Aby ustawić papier niestandardowy, patrz poniższa sekcja.

 ["Ustawianie papieru niestandardowego w drukarce" na stronie 162](#page-161-3)

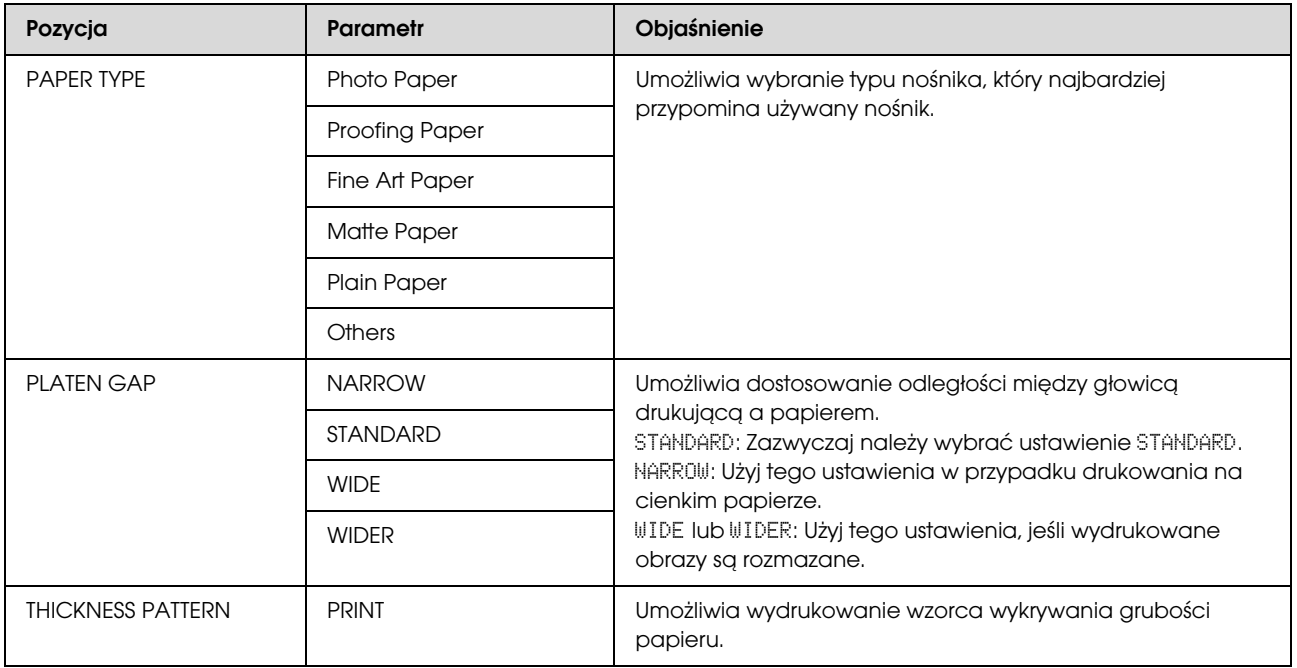

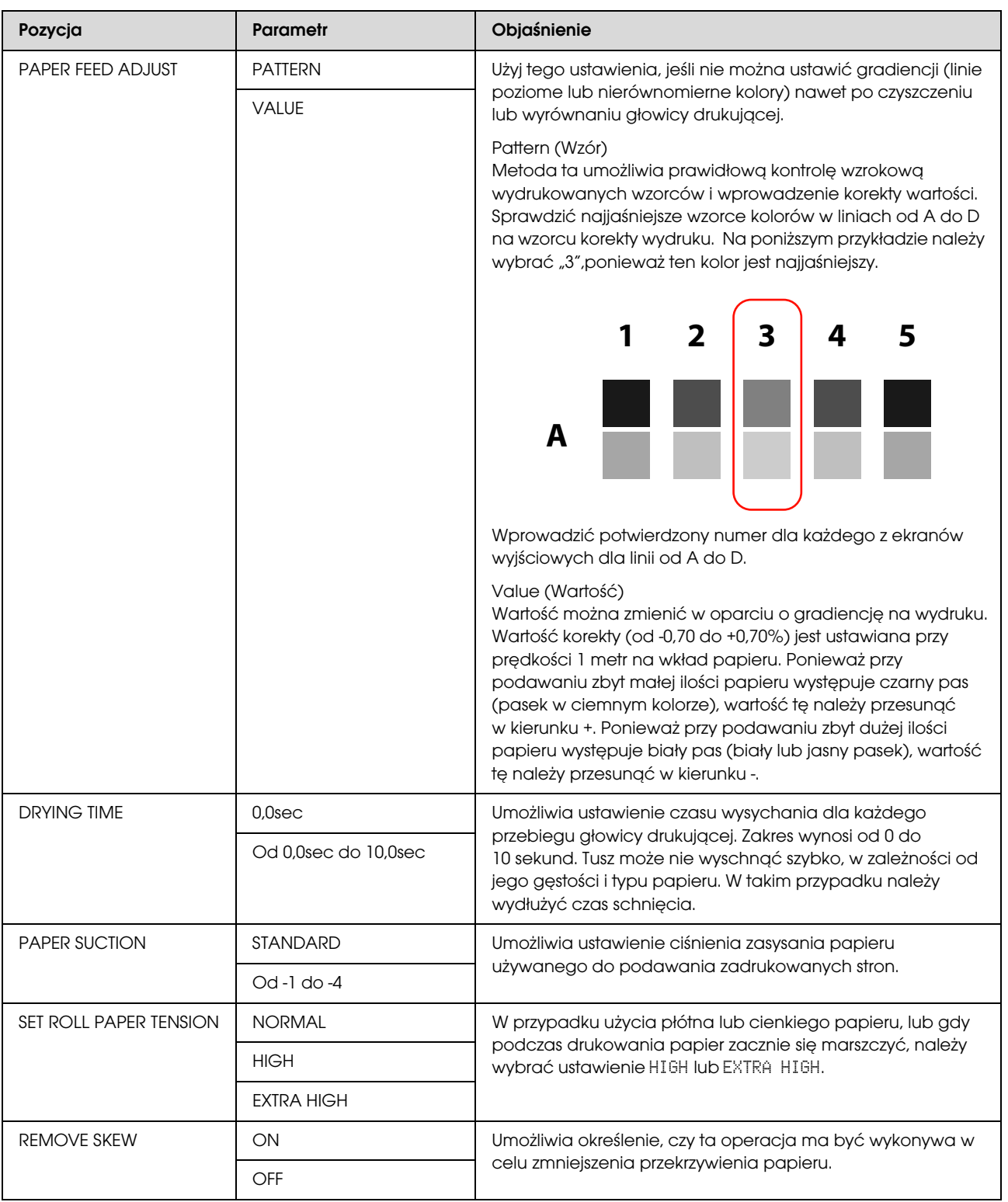

### <span id="page-28-0"></span>HEAD ALIGNMENT

Umożliwia wykonanie wyrównania głowicy. Więcej informacji zawiera poniższa sekcja.  ["Wyrównanie głowicy drukującej" na stronie 83](#page-82-1)

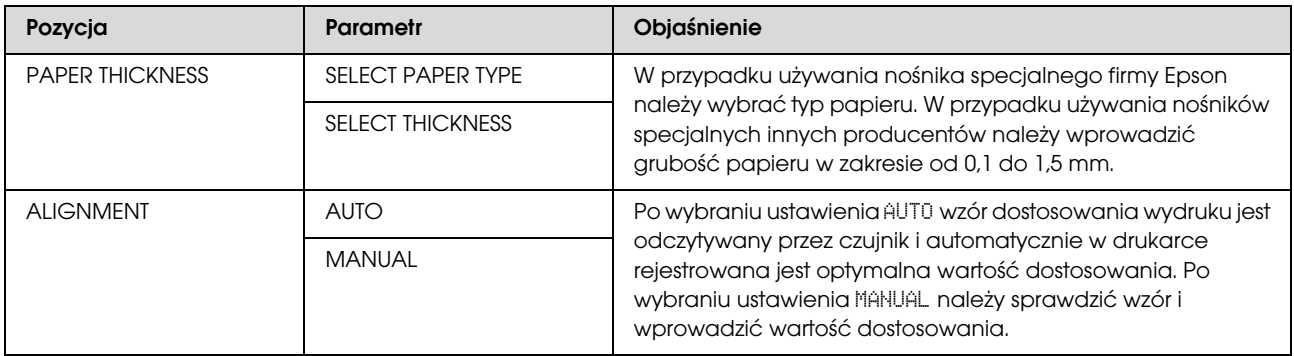

#### <span id="page-28-1"></span>NETWORK SETUP

W przypadku korzystania z drukarki w sieci należy ustawić poniższe pozycje.

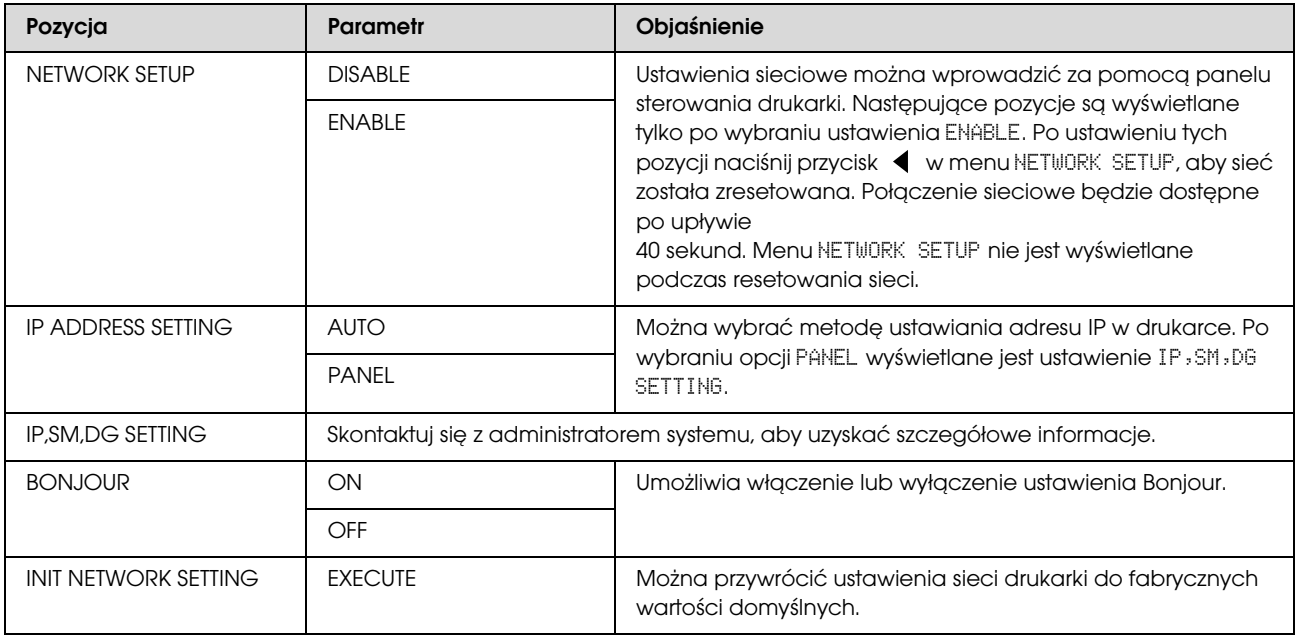

### <span id="page-28-2"></span>OPTIONS SETUP

W przypadku korzystania z wyposażenia opcjonalnego należy ustawić poniższe pozycje.

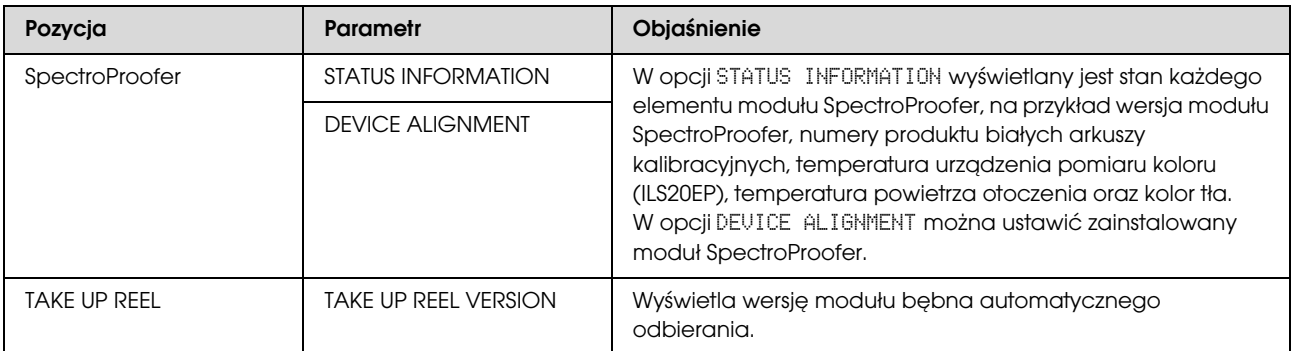

## <span id="page-29-0"></span>Tryb konserwacji

Umożliwia zmianę języka lub jednostek wyświetlanych na wyświetlaczu lub przywrócenie wszystkich ustawień do wartości domyślnych.

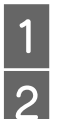

Wyłącz drukarkę naciskając przycisk  $\circlearrowright$ .<br>
2 Naciśnij jednocześnie przyciski  $\mathbf{I} \cdot \mathbf{t}$  i  $\circlearrowright$ Naciśnij jednocześnie przyciski  $\mathbb{I} \cdot \tilde{\mathbb{m}}$  i  $\circlearrowleft$ , aby włączyć drukarkę.

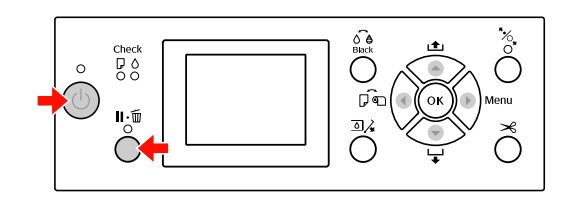

Zapoznaj się z sekcją "Lista trybu konserwacji" po prawej stronie, aby uzyskać szczegółowe informacje.

Te procedury ustawień są takie same jak w trybie Menu.

 Patrz sekcja ["Korzystanie z trybu Menu" na](#page-15-1)  [stronie 16](#page-15-1)

C Aby wyjść z trybu konserwacji, naciśnij przycisk w celu wyłączenia drukarki.

## <span id="page-29-1"></span>Lista trybu konserwacji

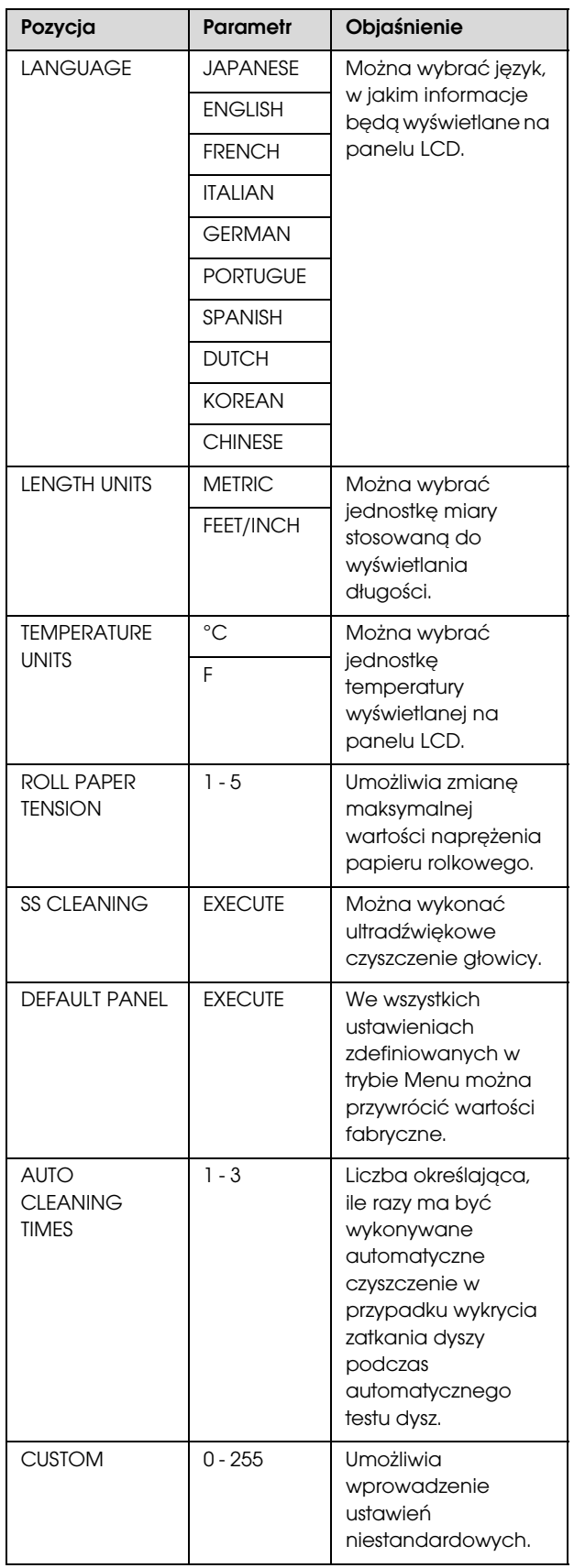

## <span id="page-30-0"></span>Obsługa papieru

## <span id="page-30-1"></span>Obsługiwane nośniki

Zalecamy korzystanie z nośników specjalnych firmy Epson, które mogą ulepszyć wykorzystanie i zwiększyć siłę wyrazu wydruków. Poniższa sekcja zawiera więcej informacji na temat papieru.

 $\mathcal{F}$  ["Informacje o papierze" na stronie 177](#page-176-2)

#### *Uwaga:*

- O *Nie należy używać papieru, który jest pomarszczony, przetarty, podarty, brudny lub posiada inne niedoskonałości.*
- O *Włóż papier tuż przed drukowaniem. Wyjmij go z drukarki po zakończeniu drukowania i przechowuj zgodnie z instrukcjami dotyczącymi używanego nośnika.*
- O *Jeśli używany jest papier, który nie jest nośnikiem specjalnym firmy Epson, zapoznaj się z instrukcjami dostarczonymi wraz z papierem lub skontaktuj się z dostawcą, aby uzyskać więcej informacji. Przed zakupem dużej ilości papieru sprawdź jakość wydruku.*

## <span id="page-30-2"></span>Papier rolkowy

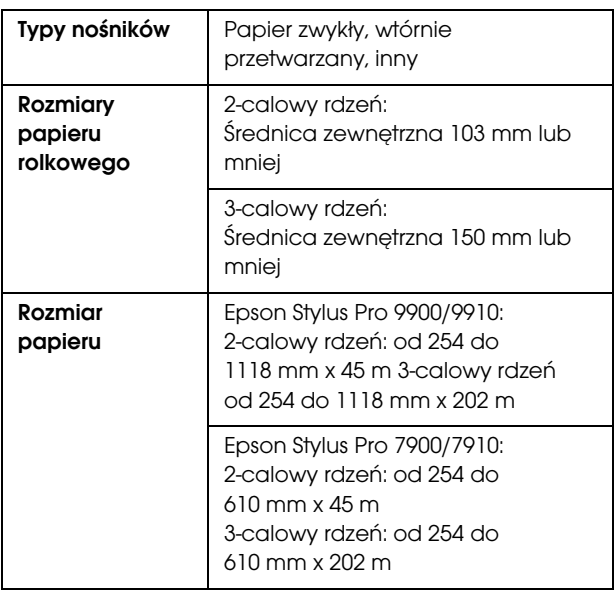

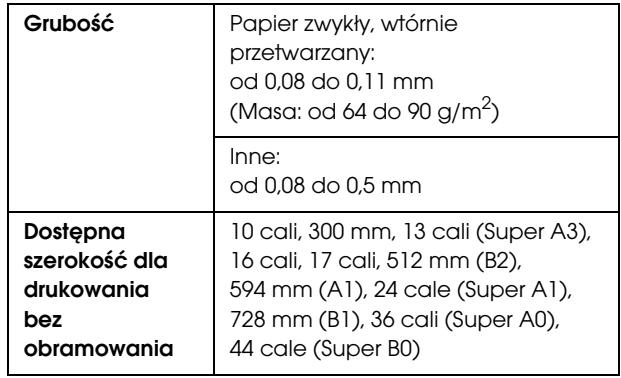

## <span id="page-30-3"></span>Arkusz

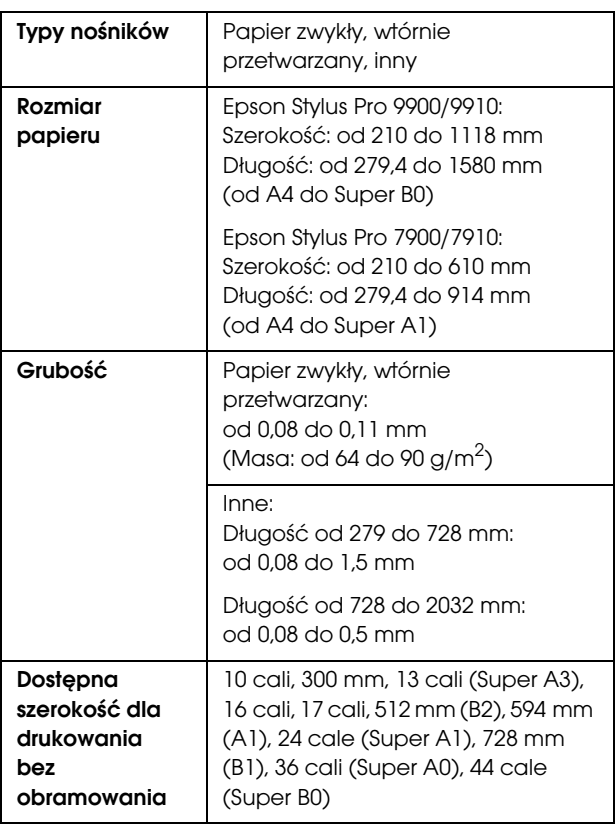

#### *Uwaga:*

- O *Ponieważ jakość określonego gatunku lub rodzaju papieru może zostać zmieniona przez producenta w dowolnym momencie, firma Epson nie może zagwarantować jakości jakiegokolwiek gatunku lub rodzaju papieru firmy innej niż Epson. Zaleca się każdorazowe testowanie próbek papieru przed zakupieniem go w dużej ilości lub przed drukowaniem dużych zadań.*
- O *Papier słabej jakości może pogorszyć jakość wydruków i powodować zacięcia lub inne problemy. W razie wystąpienia takich problemów zaleca się użycie papieru lepszej jakości.*

## <span id="page-31-0"></span>Używanie papieru rolkowego

## <span id="page-31-1"></span>Ładowanie papieru rolkowego

Aby załadować papier rolkowy, należy wykonać poniższe kroki.

#### *Uwaga:*

- O *Gdy opcja* REMAINING PAPER SETUP *jest ustawiona na* ON*, przed wyjęciem papieru rolkowego na jego krawędzi drukowany jest kod kreskowy (zawierający informacje o papierze). Ułatwia to skonfigurowanie ustawień papieru przy kolejnym jego użyciu. Patrz sekcja ["PAPER SETUP" na stronie 26](#page-25-1)*
- O *Zalecamy ładowanie papieru rolkowego tuż przed drukowaniem. Jeśli rolka papieru zostanie pozostawiona w drukarce, rolka zabezpieczająca papier może pozostawić ślad na powierzchni papieru.*

Włącz drukarkę naciskając przycisk (').

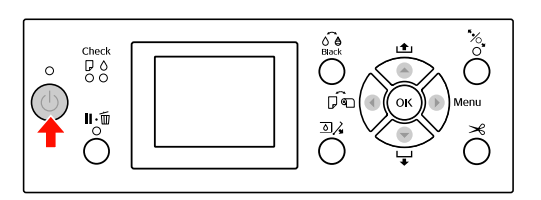

#### *Uwaga:*

*Po włączeniu drukarki, przed załadowaniem papieru naciśnij przycisk , aby wyświetlić instrukcje dotyczące ustawień papieru.*

2 Otwórz pokrywę papieru rolkowego.

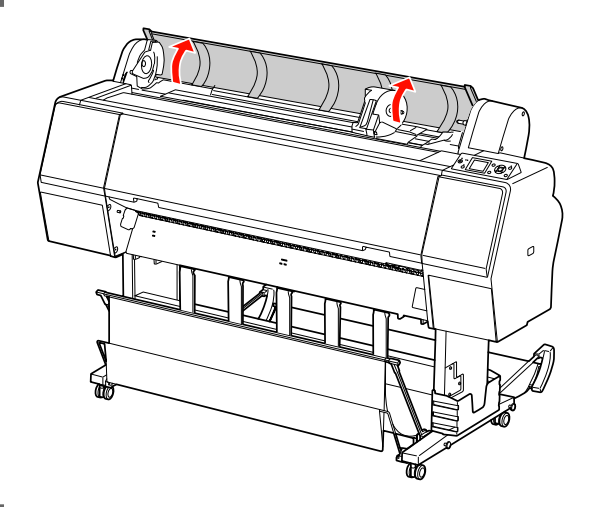

C Aby odblokować uchwyt adaptera, popchnij dźwignię blokady uchwytu adaptera w dół. Następnie przesuń uchwyt adaptera w lewo za

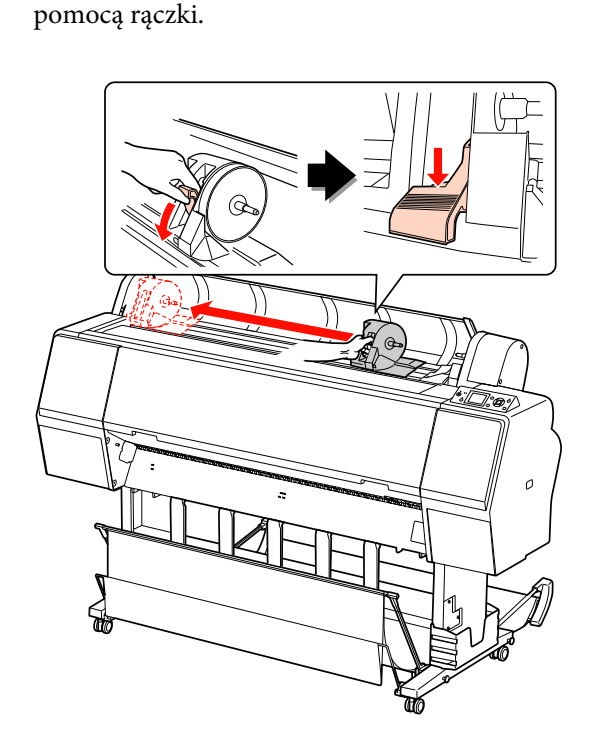

D Umieść rolkę papieru w otworze znajdującym się w górnej części drukarki.

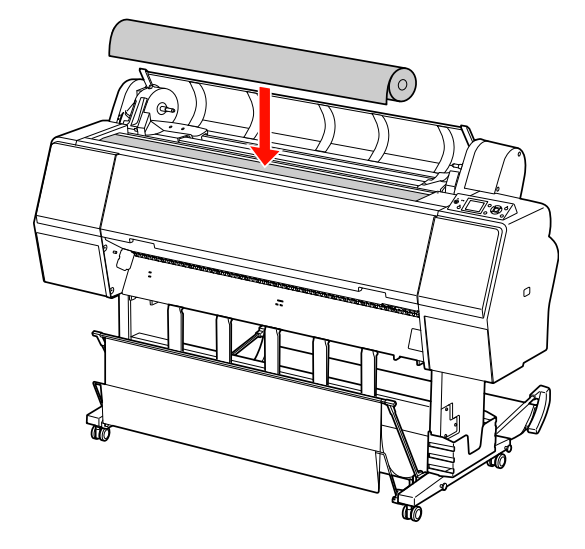

 $\overline{5}$  Przestaw dźwignię adaptera rolki nośnika, aby dopasować ją do rozmiaru rdzenia papieru rolkowego.

Używanie rdzenia 2-calowego:

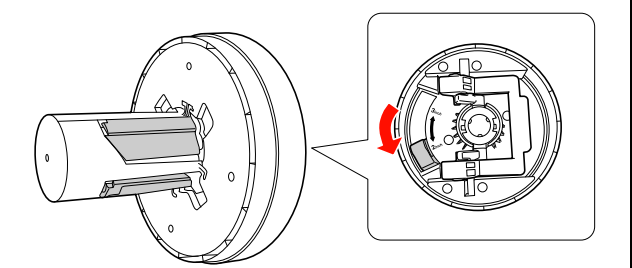

Używanie rdzenia 3-calowego:

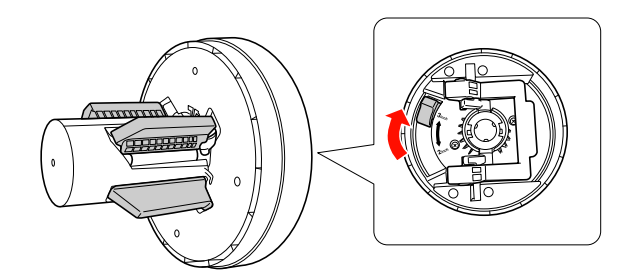

F Zwolnij dźwignię blokady w adapterach po obu stronach.

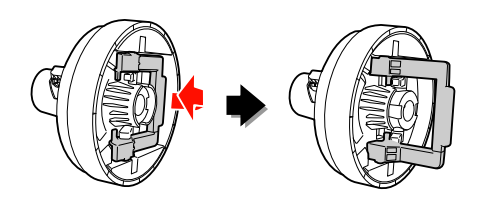

G Dołącz adaptery rolki nośnika do obu końców papieru rolkowego. Następnie pociągnij w dół dźwignię blokady adapterów po obu stronach, aby je zablokować.

Wepchnij adaptery na rdzeń papieru.

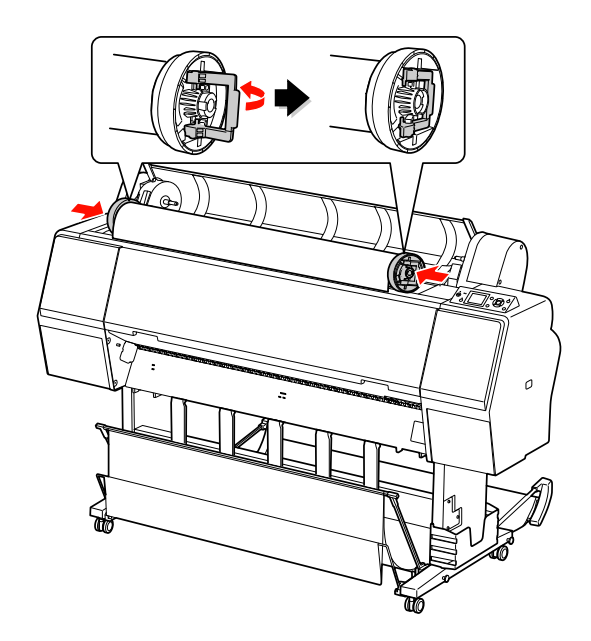

B Przesuń rolkę papieru w prawo, aż dotknie prowadnicy papieru rolkowego.

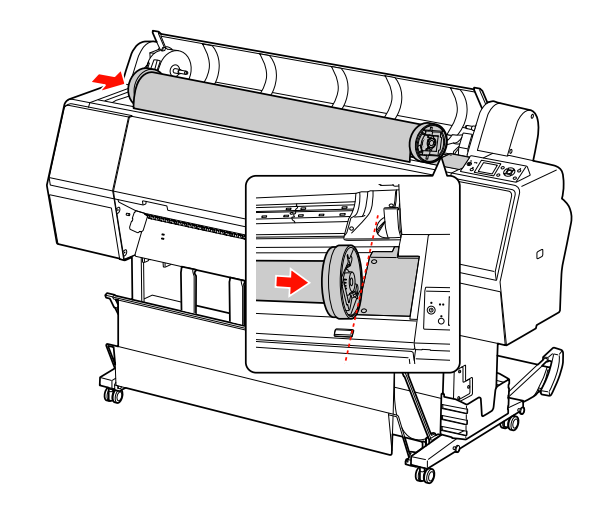

I Przesuń uchwyt adaptera za pomocą rączki, aby wyrównać lewą rolkę nośnika ze znacznikiem na uchwycie adaptera.

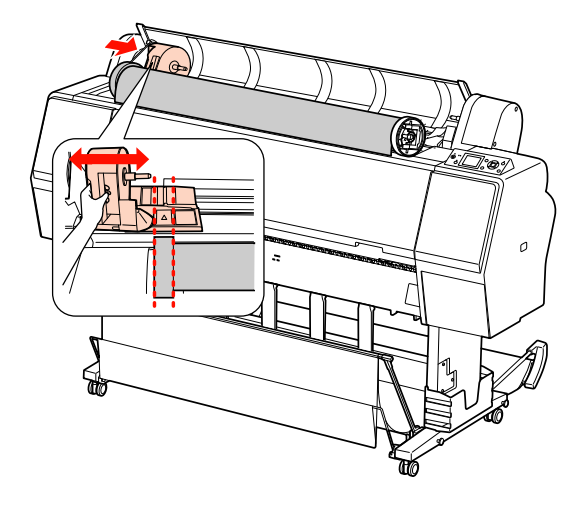

10 Nawiń papier rolkowy powoli na uchwyt papieru rolkowego.

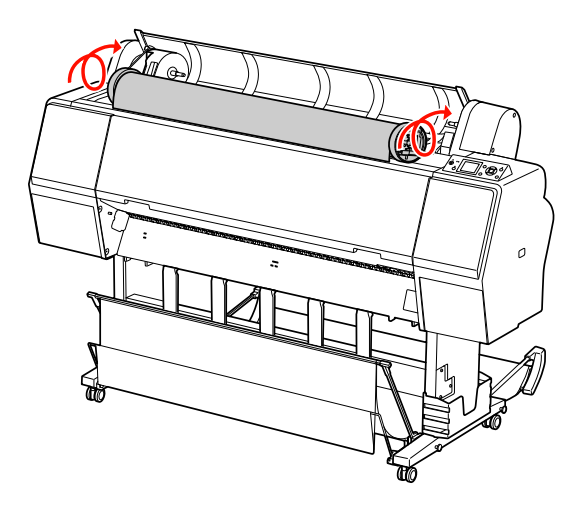

Przesuń uchwyt adaptera za pomocą rączki w prawo, aby ustawić oś uchwytu.

> Upewnij się, że oba końce papieru rolkowego są dobrze ustawione w adapterach.

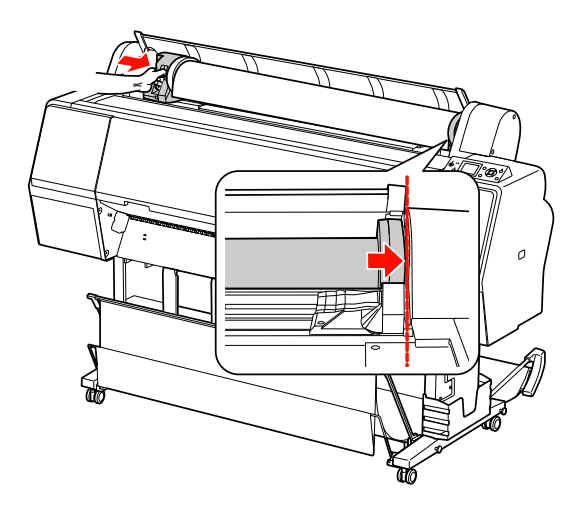

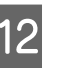

12 Popchnij dźwignię blokady uchwytu adaptera w górę, aby ją zablokować.

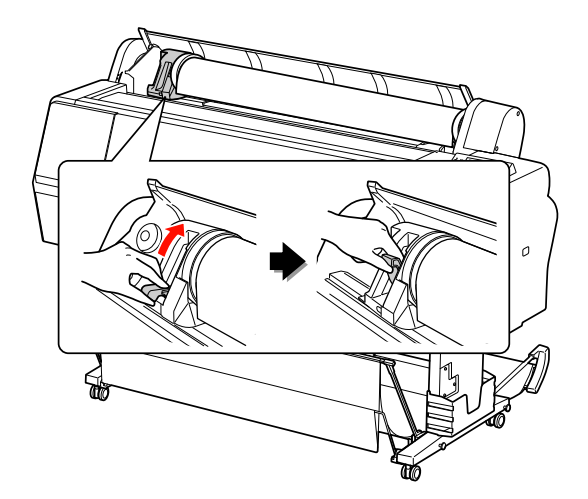

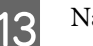

13 Naciśnij przycisk "% .

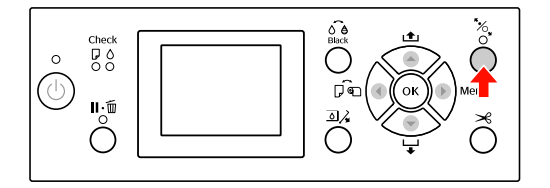

14 Włóż papier do gniazda wkładania papieru. Pociągnij papier do dołu przez gniazdo wkładania papieru, tak aby wysunął się poniżej.

> Należy uważać, aby nie zgiąć krawędzi papieru, oraz wkładać go tak, aby nie zwisał.

W przypadku problemów z podawaniem papieru dostosuj zasysanie papieru, naciskając przycisk ▲ lub ▼. Pociągnij papier, aby ustawić krawędź papieru w pozycji etykiety.

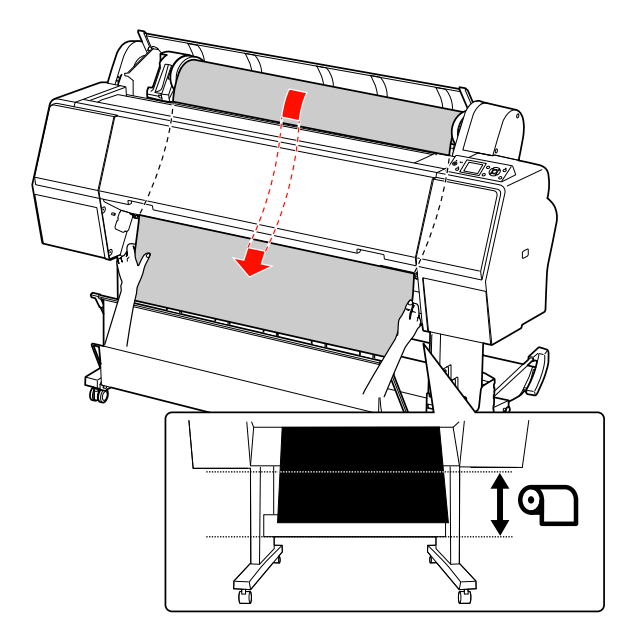

15 Zamknij pokrywę papieru rolkowego.

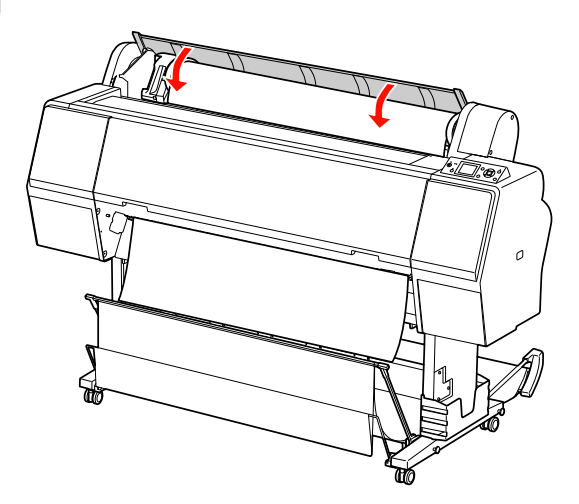

16 Naciśnij przycisk "% ·

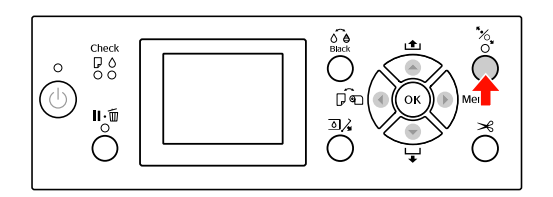

Po kilku sekundach papier przesunie się do pozycji drukowania. Po naciśnięciu przycisku **Ⅱ** • m papier przesunie się automatycznie.

17 Po wyświetleniu na panelu LCD komunikatu<br>ARE THESE SETTINGS OK? naciśnij przycisk  $\blacktriangle$  lub  $\nabla$ , aby wybrać ustawienie NO, a następnie naciśnij przycisk OK. Ustaw typ nośnika i ilość pozostałego papieru, a następnie naciśnij przycisk OK, aby ustawić nośnik.

> Na panelu LCD pojawi się poprzednie ustawienie. Jeśli typ nośnika i ilość pozostałego papieru jest prawidłowa, wybierz opcję YES, a następnie naciśnij przycisk OK.

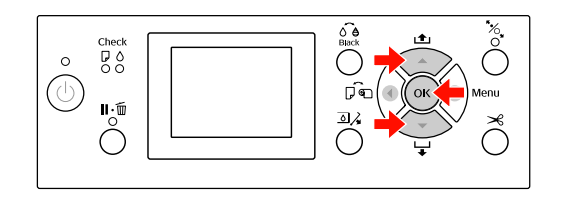

18 Jeśli krawędź papieru rolkowego ma zgięcia, naciśnij przycisk  $\mathcal{L}$ , aby obciąć krawędź.

19 W przypadku korzystania z kosza na papier należy go położyć z przodu lub z tyłu.

> W przypadku używania drukarki Epson Stylus Pro 9900/9910 można również użyć opcjonalnego modułu bębna automatycznego odbierania.

 Patrz sekcja ["Korzystanie z kosza na papier](#page-42-0)  [i z prowadnic papieru" na stronie 43](#page-42-0)

 Patrz sekcja ["Używanie modułu bębna](#page-46-0)  [automatycznego odbierania \(tylko dla drukarki](#page-46-0)  [Epson Stylus Pro 9900/9910\)" na stronie 47](#page-46-0)

## <span id="page-35-0"></span>Odcinanie papieru rolkowego

Papier rolkowy można ciąć na dwa sposoby.

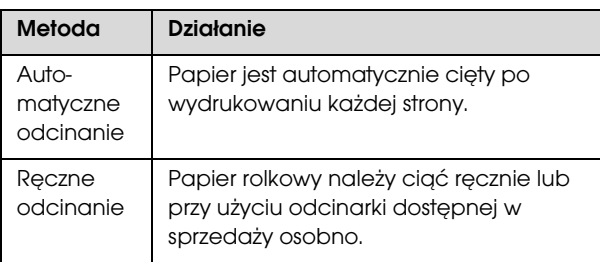

#### *Uwaga:*

- O *Niektóre papiery rolkowe nie mogą być cięte przy użyciu wbudowanej odcinarki. Użyj odcinarki sprzedawanej osobno, aby odciąć papier.*
- O *Odcięcie papieru rolkowego może chwilę potrwać.*

### Ustawianie metody odcinania

Przed drukowaniem wybierz metodę odcinania.

#### Drukowanie z panelu sterowania drukarki (na przykład drukowanie arkusza stanu)

Naciśnij przycisk < , aby wybrać metodę odcinania.

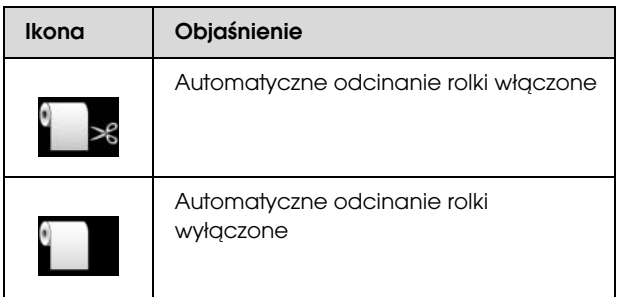

#### Drukowanie z komputera

Ustaw opcję Auto Cut w oknie dialogowym Roll Paper Option w sterowniku drukarki.

## Odcinanie papieru rolkowego po wydrukowaniu

#### Automatyczne odcinanie papieru rolkowego

Papier jest automatycznie cięty po wydrukowaniu każdej strony.

#### Ręczne odcinanie papieru rolkowego

Aby odciąć ręcznie papier rolkowy, należy wykonać następujące kroki.

A Obserwując wnętrze drukarki przez przednią pokrywę, naciśnij przycisk  $\blacktriangledown$  w celu podania rolki papieru i wyregulowania pozycji odcinania do symbolu  $\rightarrow \mathcal{L}$  po lewej stronie głowicy drukującej.

Naciśnij przycisk  $\mathcal{L}$ . Po wyświetleniu menu wyboru, wybierz opcję CUT za pomocą przycisku  $\blacktriangle$  lub  $\nabla$ , a następnie naciśnij przycisk OK.

Papier zostanie odcięty przy użyciu wbudowanej odcinarki.

#### *Uwaga:*

- O *Jeśli papier nie może być odcinany przy użyciu wbudowanej odcinarki, naciśnij przycisk , aby drukarka automatycznie podała papier do pozycji, w której można go obciąć automatycznie. Odetnij papier przy użyciu odcinarki.*
- O *W zależności od typu papieru, minimalna długość papieru, którą można odciąć, ustawiana jest w zakresie od 60 do 127 mm. Nie można tego zmienić.*
# Zdejmowanie papieru rolkowego

#### *Uwaga:*

*Po zakończeniu drukowania zaleca się wyjęcie papieru rolkowego z drukarki. Jeśli rolka papieru zostanie pozostawiona w drukarce, rolka zabezpieczająca papier może pozostawić ślad na powierzchni papieru.*

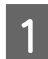

A Upewnij się, że drukarka jest włączona.

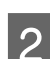

Otwórz pokrywę papieru rolkowego.

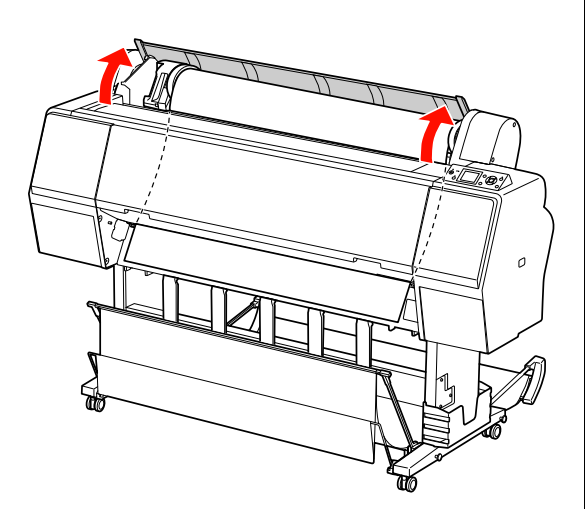

S Naciśnij przycisk " aby zwolnić dociskarkę" papieru.

> Papier rolkowy zostanie automatycznie zwinięty, jeśli papier został odcięty, ale drukarka znajduje się w stanie READY. Jednak w przypadku używania modułu bębna automatycznego odbierania, drukarka nie nawija papieru.

> Papier należy nawinąć ręcznie, jeśli nie zostanie nawinięty automatycznie.

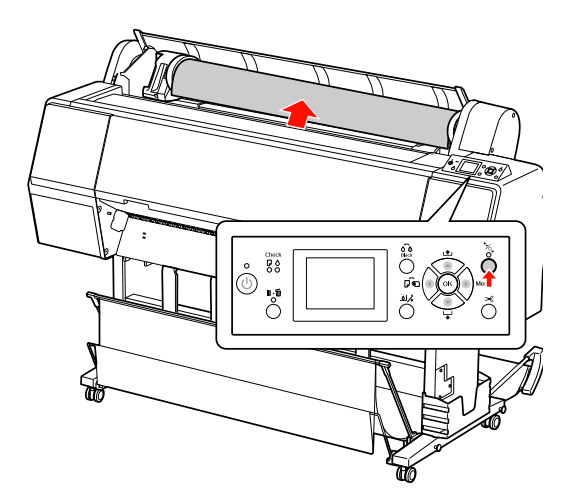

*Uwaga: Jeśli papier rolkowy nie jest używany, należy nawinąć papier za pomocą opcjonalnego pasa papieru rolkowego.*

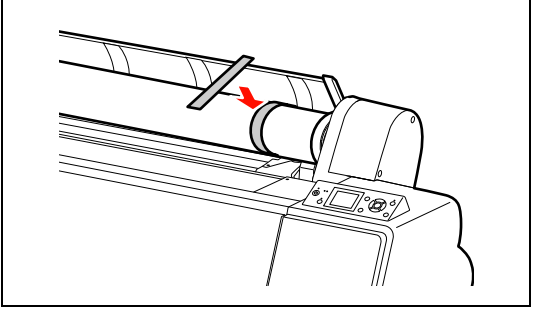

D Aby odblokować uchwyt adaptera, popchnij dźwignię blokady uchwytu adaptera w dół. Przesuń uchwyt adaptera w lewo, aż do końca, za pomocą rączki. Zdejmij go z osi uchwytu.

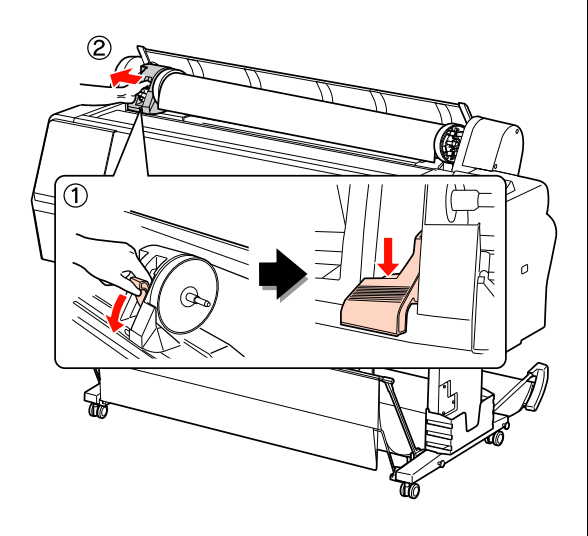

 $\overline{5}$  Obróć rolkę papieru do przodu, a następnie<br>umieść ja w otworze w górnej części drukark umieść ją w otworze w górnej części drukarki.

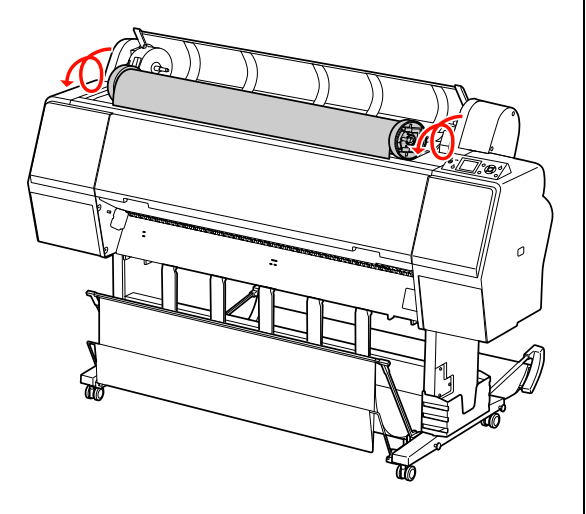

 $\overline{6}$  Pociągnij dźwignię blokady uchwytu adaptera w górę, aby ją odblokować. Następnie zdejmij adapter rolki nośnika z rolki papieru.

> Po ostrożnym nawinięciu papieru rolkowego umieść go w oryginalnym opakowaniu, które zostało dostarczone podczas zakupu.

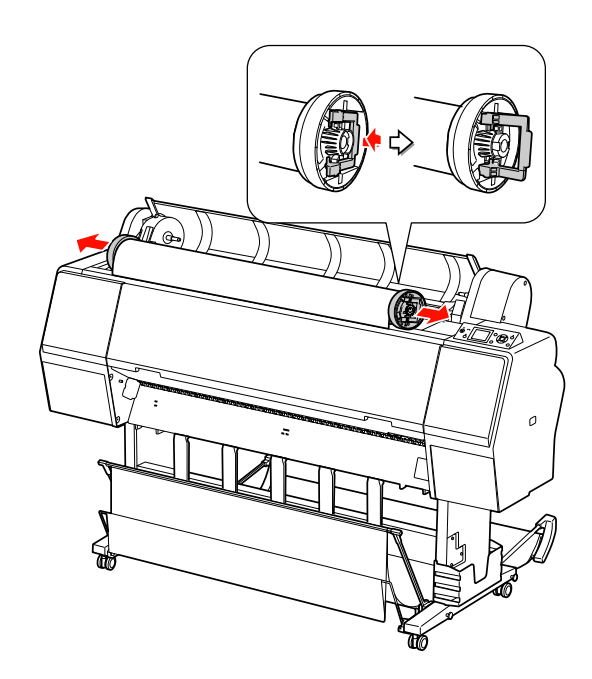

Obsługa papieru 38

# Korzystanie z papieru w arkuszach

Procedury różnią się w zależności od rozmiaru i grubości papieru.

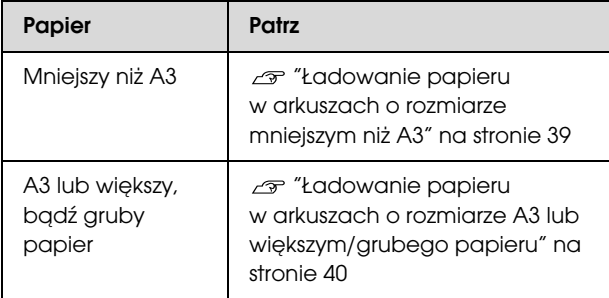

#### *Uwaga:*

O *Rozprostuj papier przed załadowaniem go do drukarki. Jeśli zostanie załadowany papier, który jest pofałdowany lub przetarty, drukarka może nie rozpoznać prawidłowo jego rozmiaru lub może nie drukować poprawnie.* 

*Ponadto zalecamy zapakowanie papieru w oryginalne opakowanie i przechowywanie go w pozycji leżącej oraz wyciąganie tuż przed jego użyciem.*

- O *Jeśli załadowany jest papier rolkowy, nawiń go przed załadowaniem pojedynczego arkusza papieru.*
- O *Jeśli używany jest papier, który nie jest nośnikiem specjalnym firmy Epson, zapoznaj się z instrukcjami dostarczonymi wraz z papierem lub skontaktuj się z dostawcą, aby uzyskać więcej informacji.*

# <span id="page-38-0"></span>Ładowanie papieru w arkuszach o rozmiarze mniejszym niż A3

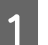

Włącz drukarkę naciskając przycisk  $\circlearrowleft$ .

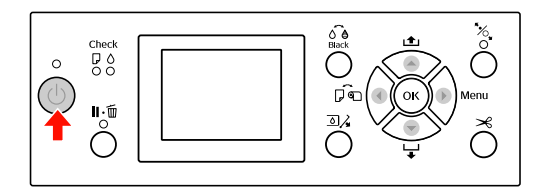

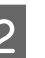

2 Naciśnij kilkakrotnie przycisk < , aż zostanie wyświetlona ikona arkusza .

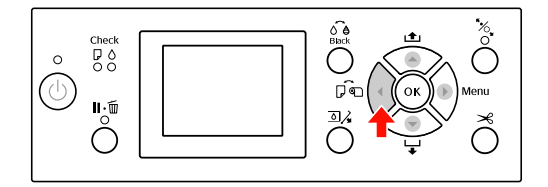

C Upewnij się, że pokrywa papieru rolkowego jest zamknięta.

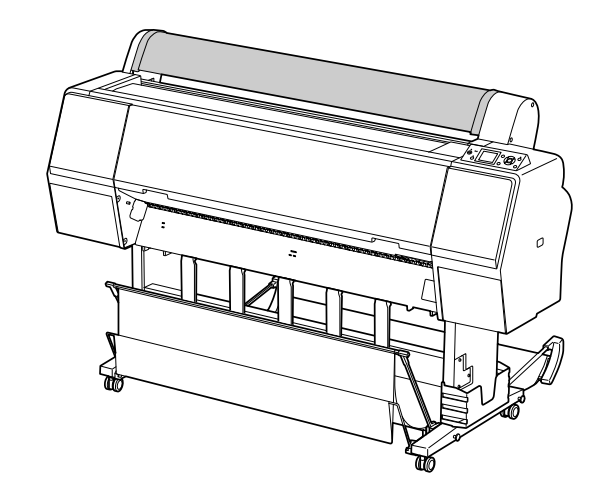

Załaduj arkusz do gniazda wkładania papieru, aż do momentu napotkania oporu.

Wyrównaj prawą krawędź papieru z pozycją ustawienia, a następnie włóż papier, aż do momentu napotkania oporu. W przypadku używania papieru o rozmiarze A4 lub mniejszym wkładaj papier wzdłuż linii znajdującej się na metalowej części pod gniazdem wkładania papieru, aż dotknie dna. Na panelu LCD zostanie wyświetlony komunikat PRESS THE  $\blacktriangledown$  BUTTON.

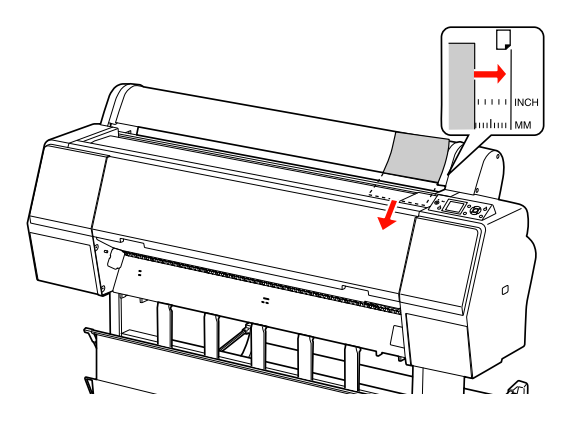

#### *Uwaga:*

*Ładuj arkusz pionowo, jak w przypadku większości czasopism.*

### $\overline{5}$  Naciśnij przycisk  $\overline{\mathbf{v}}$ .

Papier przesunie się do pozycji początkowej.

F Po wyświetleniu na panelu LCD komunikatu ARE THESE SETTINGS OK? naciśnij przycisk  $\triangle$  lub  $\nabla$ , aby wybrać opcję NO, a następnie naciśnij przycisk OK. Ustaw typ nośnika i ilość pozostałego papieru, a następnie naciśnij przycisk OK, aby ustawić nośnik.

> Na panelu LCD pojawi się poprzednie ustawienie. Jeśli typ nośnika i ilość pozostałego papieru jest prawidłowa, wybierz opcję YES, a następnie naciśnij przycisk OK.

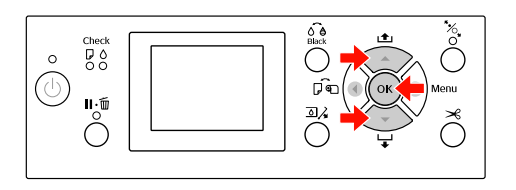

G W przypadku korzystania z kosza na papier, należy położyć go z tyłu.

 Patrz sekcja ["Korzystanie z kosza na papier](#page-42-0)  [i z prowadnic papieru" na stronie 43](#page-42-0)

# <span id="page-39-0"></span>Ładowanie papieru w arkuszach o rozmiarze A3 lub większym/ grubego papieru

W przypadku ładowania papieru w arkuszach o rozmiarze A3 lub większym bądź grubego papieru (od 0,5 do 1,5 mm) należy wykonać następujące kroki.

Ustawianie kierunku papieru w sposób pokazany poniżej.

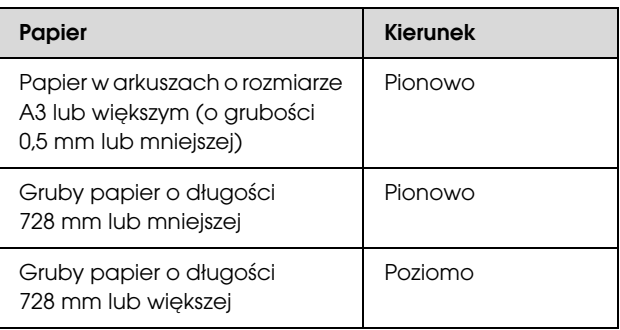

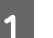

Włącz drukarkę naciskając przycisk  $\circlearrowright$ .

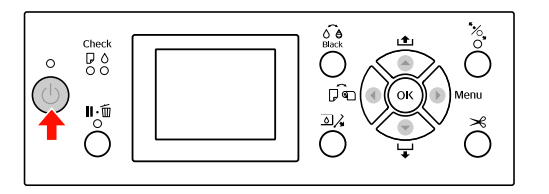

2 Naciśnij kilkakrotnie przycisk (, aż zostanie wyświetlona ikona arkusza

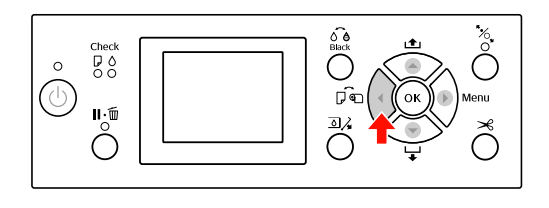

C Upewnij się, że pokrywa papieru rolkowego jest zamknięta.

Naciśnij przycisk  $\mathcal{C}$ .

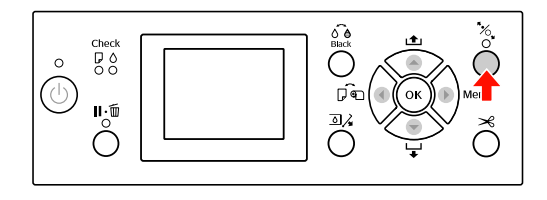

E Załaduj arkusz do gniazda wkładania papieru.

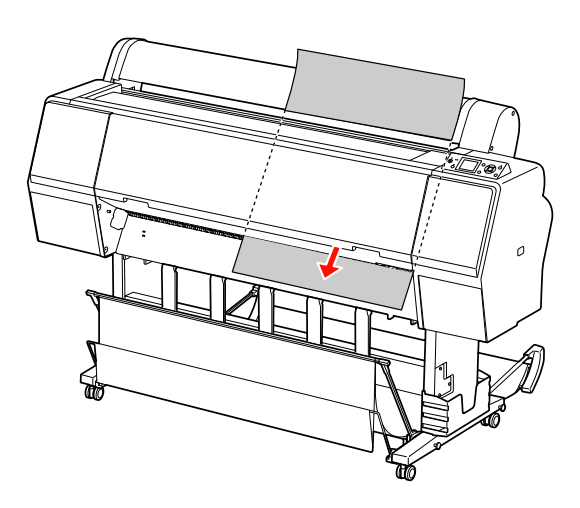

F Upewnij się, że prawa i dolna krawędź arkusza są proste i wyrównane do linii ustawiania.

> W przypadku problemów z dostosowaniem grubości papieru dostosuj zasysanie papieru, naciskając przycisk  $\blacktriangle$  lub  $\nabla$ .

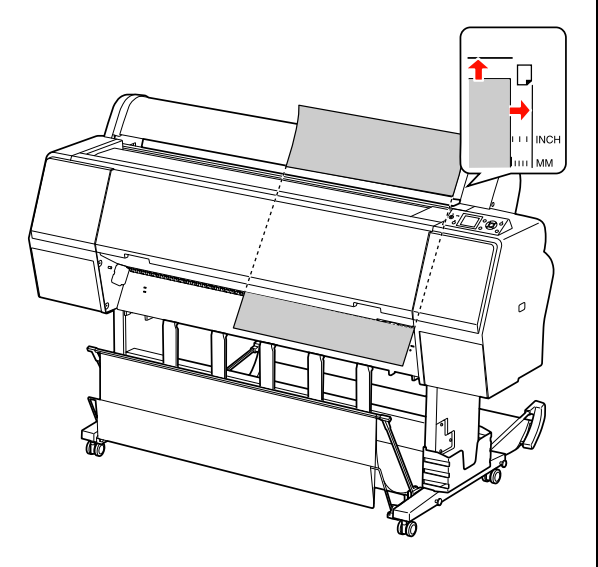

Naciśnij przycisk  $\frac{1}{2}$ .

Po kilku sekundach papier przesunie się do pozycji początkowej. Po naciśnięciu przycisku papier natychmiast się przesunie.

8 Po wyświetleniu na panelu LCD komunikatu ARE THESE SETTINGS OK? naciśnij przycisk  $\blacktriangle$  lub  $\nabla$ , aby wybrać opcję NO, a następnie naciśnij przycisk OK. Ustaw typ nośnika i ilość pozostałego papieru, a następnie naciśnij przycisk OK, aby ustawić nośnik.

> Na panelu LCD pojawi się poprzednie ustawienie. Jeśli typ nośnika i ilość pozostałego papieru jest prawidłowa, wybierz opcję YES, a następnie naciśnij przycisk OK.

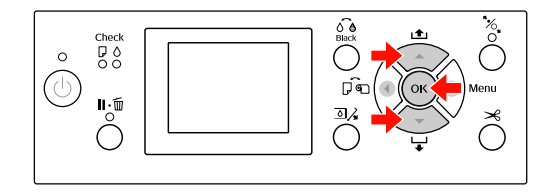

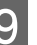

I W przypadku korzystania z kosza na papier należy położyć go z przodu.

 Patrz sekcja ["Korzystanie z kosza na papier](#page-42-0)  [i z prowadnic papieru" na stronie 43](#page-42-0)

# Wysuwanie papieru

W tej sekcji opisano, jak wysuwać papier po wydrukowaniu.

#### *Uwaga:*

*W przypadku korzystania z kosza na papier należy zapoznać się z poniższą sekcją.  ["Korzystanie z kosza na papier i z prowadnic](#page-42-0)  [papieru" na stronie 43](#page-42-0)*

*W przypadku korzystania z opcjonalnego modułu bębna automatycznego odbierania należy zapoznać się z poniższą sekcją.*

 *["Używanie modułu bębna automatycznego](#page-46-0)  [odbierania \(tylko dla drukarki Epson Stylus Pro 9900/](#page-46-0) [9910\)" na stronie 47](#page-46-0)*

## Dla papieru rolkowego

Aby odciąć papier rolkowy, patrz poniższa sekcja.  ["Odcinanie papieru rolkowego" na stronie 36](#page-35-0)

## Dla papieru w arkuszach

Gdy drukowanie jest zakończone, drukarka podtrzymuje wydrukowany papier, a komunikat PAPER OUT. LOAD PAPER jest wyświetlany na panelu LCD.

Jeśli na panelu LCD zostanie wyświetlony komunikat READY, naciśnij przycisk  $\blacktriangledown$ , aby podać papier.

c*Przestroga: Nie należy naciskać przycisków, gdy kontrolka Zasilanie lub Wstrzymaj miga.* 2 Naciśnij przycisk ▼, aby wyjąć papier.

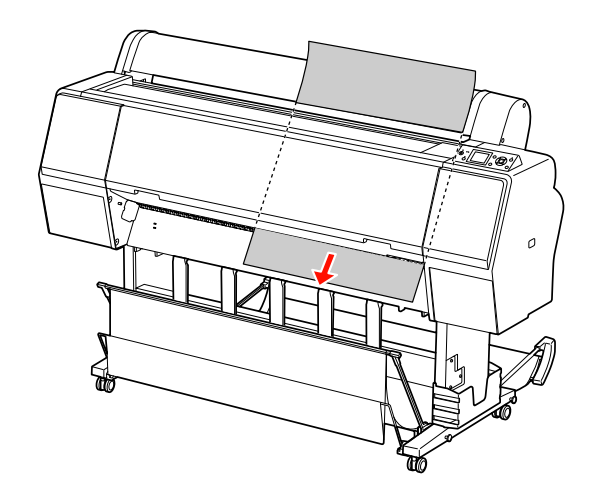

c*Przestroga:*

*Papier może spaść po wysunięciu. Należy podtrzymywać papier, aby nie spadł i nie uszkodził się.*

# <span id="page-42-0"></span>Korzystanie z kosza na papier i z prowadnic papieru

Aby uniknąć zabrudzenia lub zgniecenia wydruków, kosz na papier należy ustawić w opisany poniżej sposób. Kierunek podawania zależy od typu nośnika.

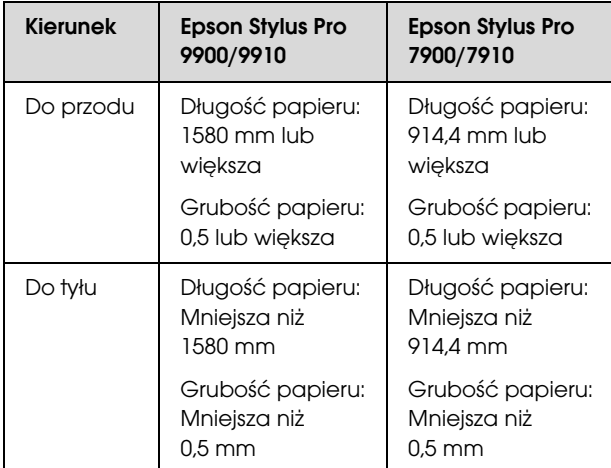

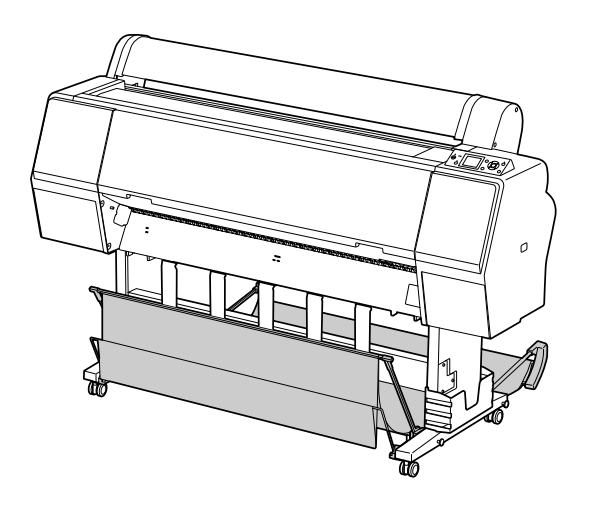

#### *Uwaga:*

- O *Wysuwanie wydruków w niewłaściwym kierunku może spowodować ich pobrudzenie lub pomarszczenie.*
- O *Podczas drukowania na płótnie z wykorzystaniem kosza na papier, papier należy wysunąć do przodu, aby uniknąć uszkodzenia nadrukowanej powierzchni.*

## Przy podawaniu papieru do przodu

Prowadnice papieru zapewniają jego proste wysuwanie. W tej sekcji opisano sposób przełączenia stanu z podawania papieru do tyłu na podawanie papieru do przodu.

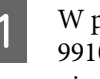

A W przypadku drukarki Epson Stylus Pro 9900/ 9910 należy ustawić tylko kosz w pozycji pionowej.

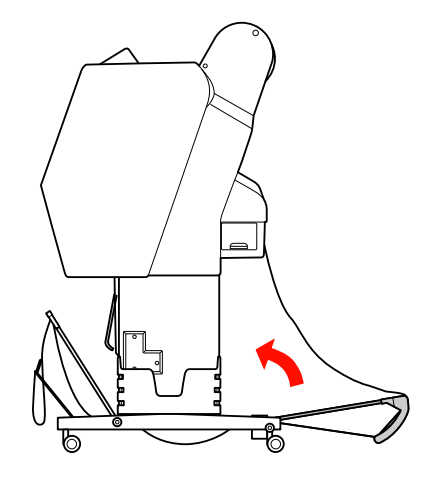

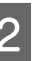

2 Zdejmij paski mocujące z kosza na przednim panelu i pochyl go w dół.

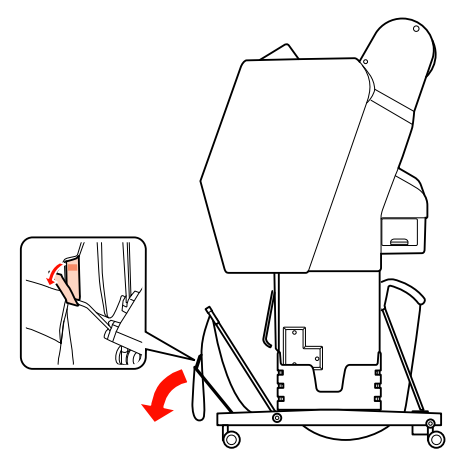

C Delikatnie pochyl kosz na przednim panelu, aby ustawić prowadnice papieru w pozycji poziomej.

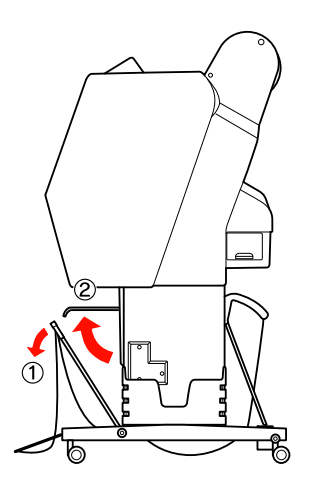

4 Ustaw kosz na papier w pozycji pionowej.

Spowoduje to naprężenie materiału kosza.

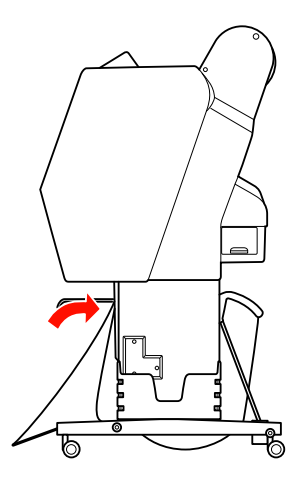

E Aby ustawić materiał kosza równolegle, przesuń prowadnice papieru.

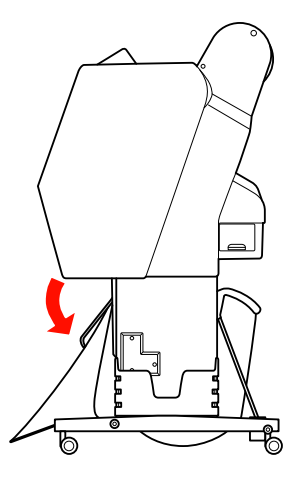

### Przy podawaniu papieru do tyłu

Podaj wydruki do tyłu i przechowuj je w koszu na papier. W tej sekcji opisano sposób przełączenia stanu z podawania papieru do przodu na podawanie papieru do tyłu.

#### *Uwaga:*

*Nie należy układać więcej niż jednego wydruku w koszu na papier. W przypadku ułożenia kilku wydruków odległość pomiędzy wspornikami papieru a koszem na papier zmniejszy się. Może to powodować błąd podawania papieru.*

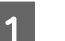

A Ustaw prowadnice papieru w pozycji poziomej.

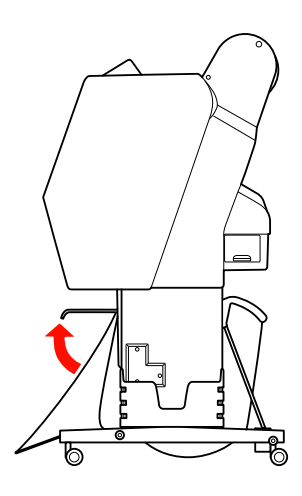

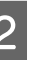

2 Przechyl przedni kosz na papier nieznacznie w dół od pozycji zablokowania.

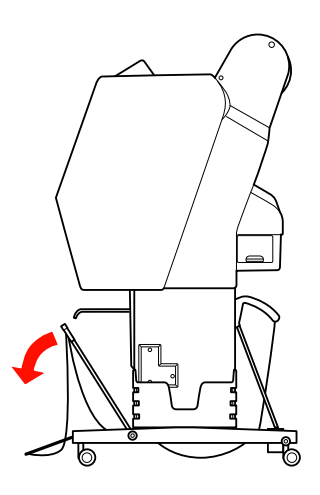

C Przesuń prowadnice papieru do pozycji poziomej, a następnie ustaw kosz na papier w poprzedniej pozycji na tyle, na ile to jest możliwe.

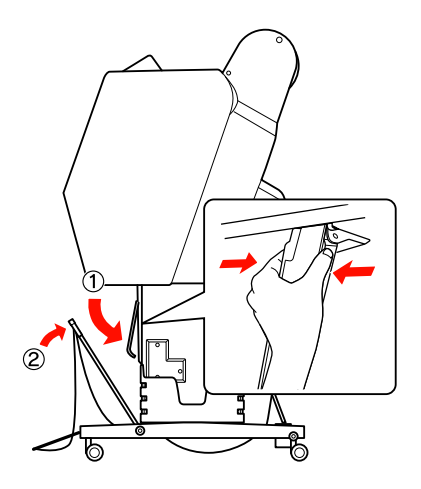

A Przestaw przedni kosz na papier do góry i zamocuj go za pomocą pasków mocujących.

> Należy pamiętać, aby zamocować paski mocujące w górze.

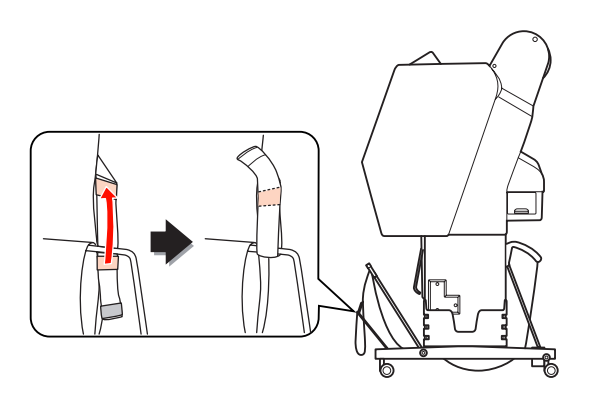

#### *Uwaga:*

*W przypadku obaw dotyczących jakości druku na papierze Doubleweight Matte Paper lub Enhanced Matte Paper (Ulepszony papier matowy) należy spróbować ustawić prowadnice papieru do przodu.*

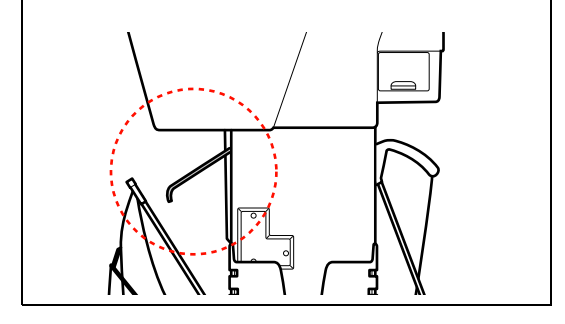

E W przypadku drukarki Epson Stylus Pro 9900/ 9910 przełącz pozycję tylnego kosza na papier w zależności od rozmiaru papieru.

#### **Jeśli papier ma rozmiar A1 lub mniejszy:** Podnieś przedni i tylny kosz w sposób pokazany poniżej.

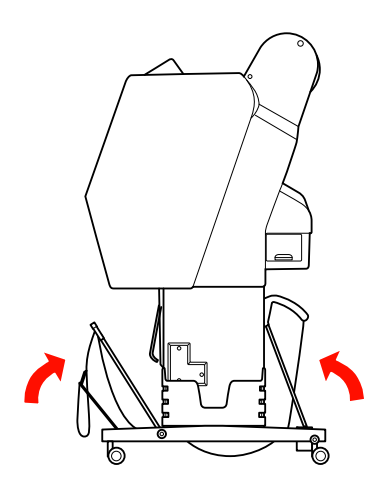

#### **Jeśli papier ma rozmiar większy niż A1:** Przechyl tylny kosz, aż będzie równoległy z podłogą podczas drukowania.

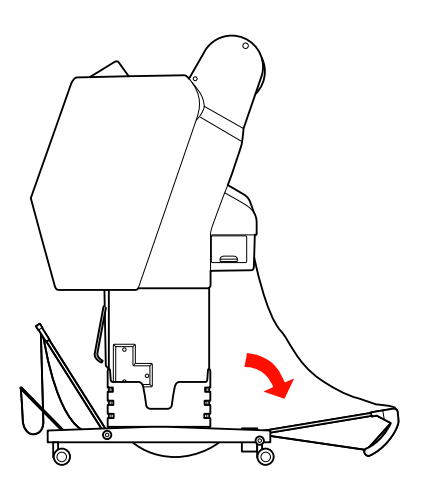

Przechyl przedni kosz, aż będzie równoległy z podłogą podczas wysuwania wydruków.

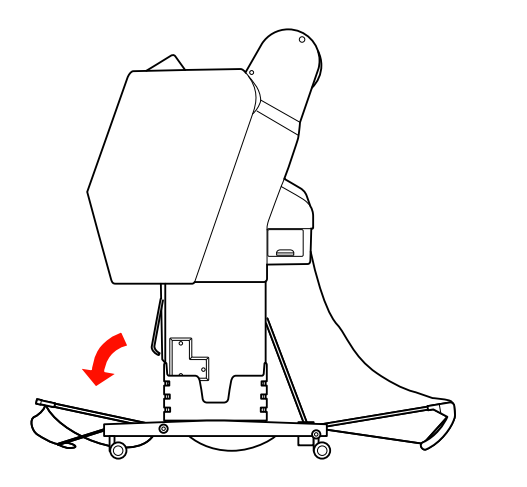

#### *Uwaga:*

*Podczas drukowania na papierze Enhanced Matte Paper (Ulepszony papier matowy) można składować podwójne wydruki na przednim koszu poprzez przechylenie go tak, aby był równoległy do podłoża. Jakość wydruków nie będzie zapewniona i mogą pojawić się, między innymi, zadrapania i zabrudzenia.*

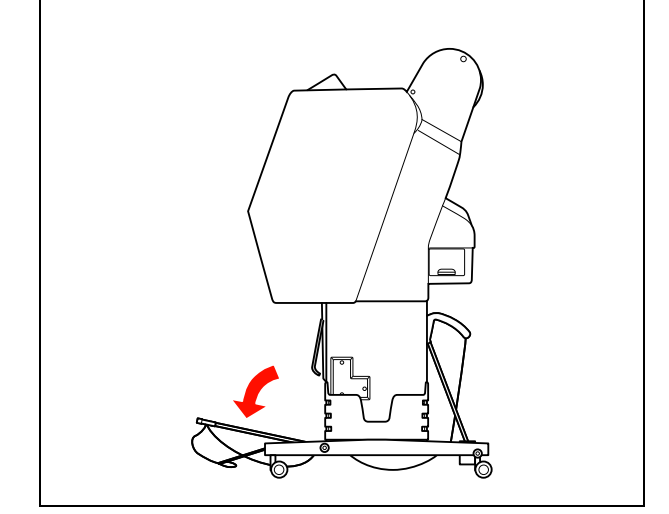

### Przechowywanie kosza na papier

Jeśli kosz na papier nie jest używany, należy go ustawić w pozycji pionowej. W tej sekcji opisano sposób przełączenia stanu z podawania papieru do tyłu na przechowywanie kosza na papier.

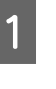

A W przypadku drukarki Epson Stylus Pro 9900/ 9910 należy ustawić tylko kosz w pozycji pionowej.

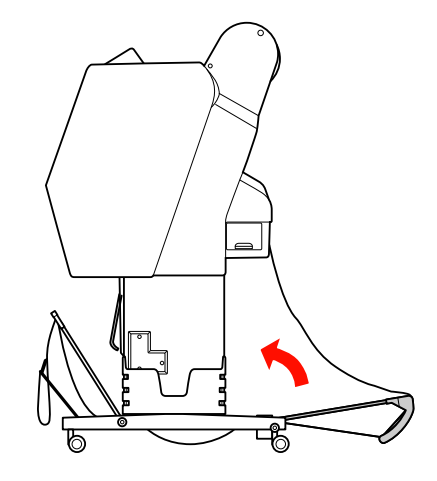

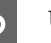

2 Ustaw prowadnice papieru w pozycji poziomej.

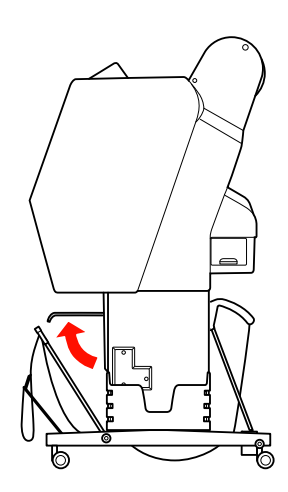

C Zdejmij paski mocujące i zamocuj je na dole. Następnie ustaw przedni kosz na papier w pozycji pionowej.

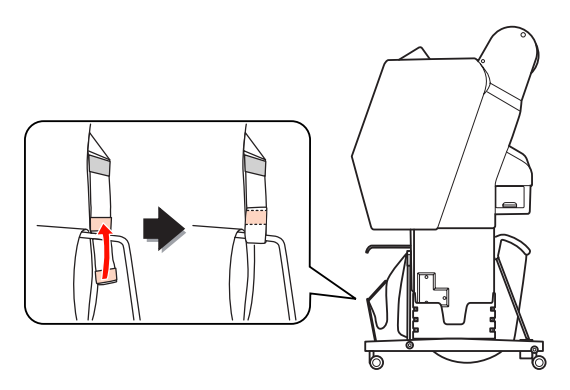

Przechyl prowadnice papieru.

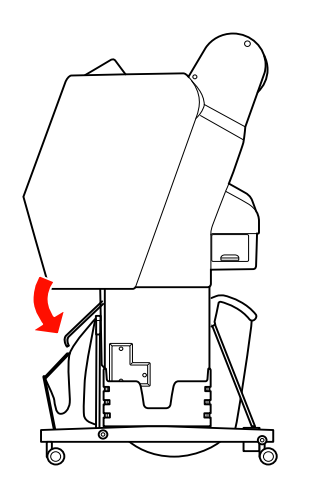

# <span id="page-46-1"></span><span id="page-46-0"></span>Używanie modułu bębna automatycznego odbierania (tylko dla drukarki Epson Stylus Pro 9900/9910)

W przypadku gdy dane drukowane są na papierze rolkowym i nie ma potrzeby odcinania papieru, a papier nie powinien być podawany na podłogę, można użyć opcjonalnego modułu bębna automatycznego odbierania do zwijania wydruku.

Papier rolkowy można nawijać do przodu lub do tyłu.

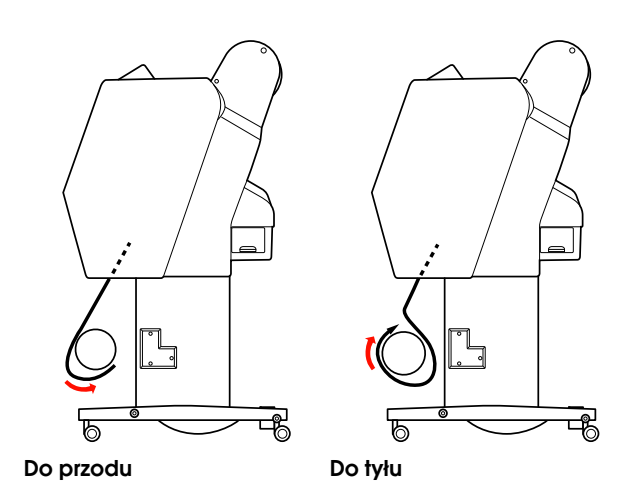

#### Ostrzeżenie:

*Należy upewnić się, że moduł bębna odbierającego jest poprawnie i bezpiecznie zainstalowany. Jeśli moduł spadnie, może dojść do obrażeń ciała.* 

#### *Uwaga:*

- O *Upewnij się, że krawędź wiodąca papieru rolkowego jest prosta, ponieważ w przeciwnym wypadku moduł bębna automatycznego odbierania może nie chwycić prawidłowo papieru rolkowego. Patrz sekcja ["Odcinanie papieru rolkowego"](#page-35-0)  [na stronie 36](#page-35-0)*
- O *Aby uzyskać szczegółowe informacje na temat instalowania modułu bębna automatycznego odbierania, patrz Przewodnik konfigurowania modułu bębna automatycznego odbierania.*
- O *W przypadku używania papieru Doubleweight Matte Paper lub Singleweight Matte Paper (Matowy papier o zwykłej gramaturze) nawiń papier rolkowy do przodu.*
- O *W przypadku używania papieru Singleweight Matte Paper (Matowy papier o zwykłej gramaturze) z 24-calowym lub szerszym rdzeniem użyj naprężacza dostarczonego z modułem bębna automatycznego odbierania, aby zapewnić jakość wydruku.*

 *Patrz sekcja ["Nawijanie papieru do przodu"](#page-48-0)  [na stronie 49](#page-48-0)*

### Panel kontrolny

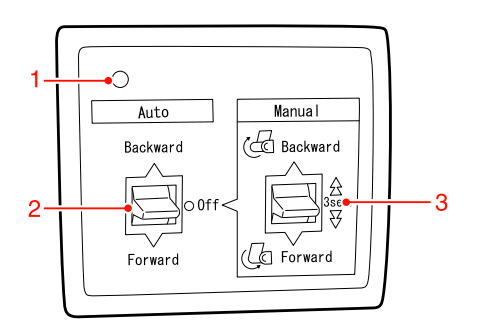

#### 1. Lampka czujnika

Wyświetla stan modułu bębna automatycznego odbierania.

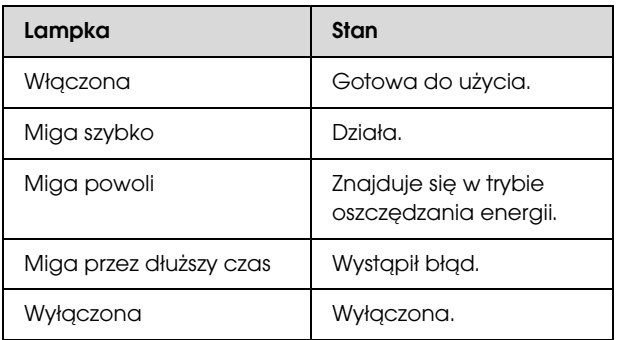

#### 2. Przełącznik trybu Auto

Automatycznie nawija papier rolkowy po wydrukowaniu.

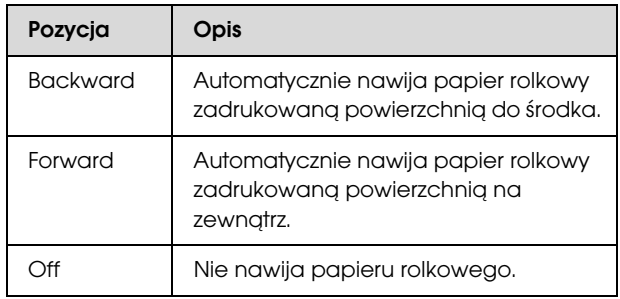

#### 3. Przełącznik trybu Manual

Ręcznie nawija papier rolkowy po wydrukowaniu. Ten tryb jest dostępny, gdy przełącznik **Auto** jest ustawiony w pozycji Off.

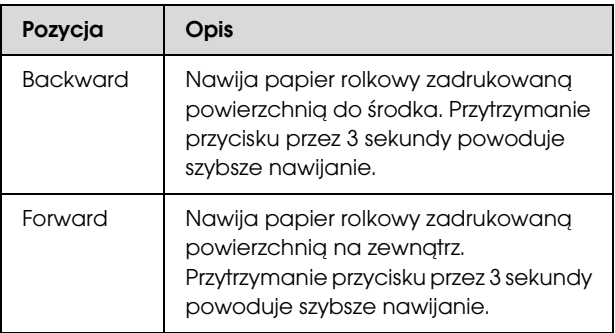

### <span id="page-48-0"></span>Nawijanie papieru do przodu

A Podłącz przewód zasilania do gniazdka i upewnij się, że kontrolka czujnika świeci się.

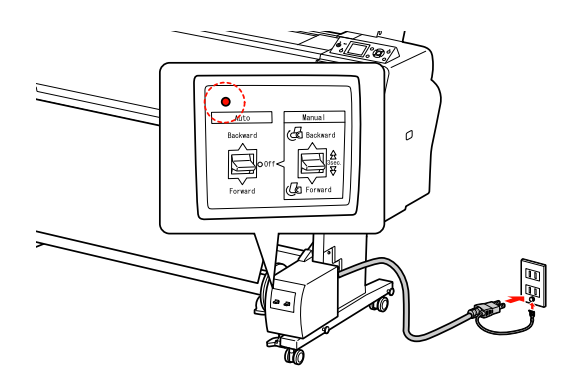

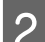

 $\mathbf{Q}$  Włącz drukarkę naciskając przycisk  $\Diamond$ .

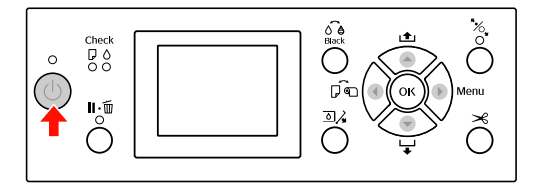

C Upewnij się, że na panelu LCD wyświetlana jest ikona modułu bębna automatycznego odbierania.

> Jeśli ikona nie jest wyświetlana, upewnij się, że moduł bębna automatycznego odbierania jest prawidłowo podłączony, a zasilanie jest włączone.

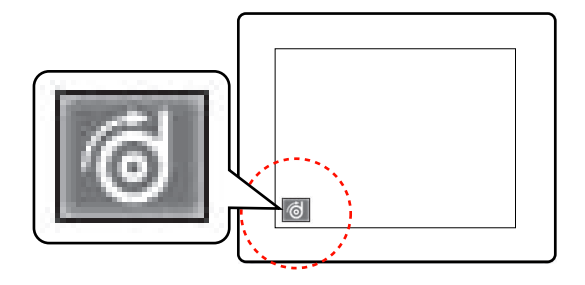

- 
- 4 Ustaw papier rolkowy.

 Patrz sekcja ["Ładowanie papieru](#page-31-0)  [rolkowego" na stronie 32](#page-31-0)

E Naciśnij przycisk , aby wybrać opcję wyłączenia automatycznego odcinania rolki lub włączenia automatycznego odcinania rolki  $\int_{-\infty}^{\infty}$ 

 $\begin{bmatrix} 6 & \text{Naciśnij przycisk} \\ \text{Naciśnij przycisk} \end{bmatrix}$ , aby podać papier rolkowy.

G Przyklej krawędź wiodącą papieru w trzech miejscach do rdzenia bębna odbierającego.

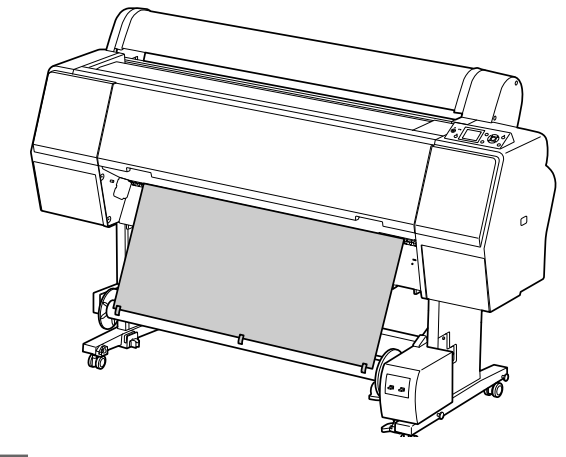

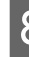

8 Naciśnij przycisk ▼, aby podać papier do przodu i utworzyć luźną pętlę papieru.

I Ustaw przełącznik **Manual** w pozycji **Forward**<sup>i</sup> przytrzymaj go przez chwilę, aby podać papier rolkowy na długość co najmniej trzech obrotów rdzenia papieru.

> Po podaniu papieru upewnij się, że między papierem rolkowym a rdzeniem bębna odbierającego jest odpowiedni luz.

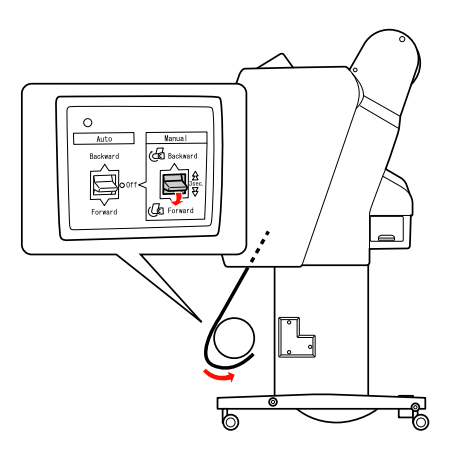

#### *Uwaga:*

*W przypadku papieru Singleweight Matte Paper (Matowy papier o zwykłej gramaturze) z rdzeniem o szerokości 24 cali lub szerszym umieść naprężacz w miejscu luzu papieru rolkowego. Upewnij się, aby był on umieszczony na środku papieru rolkowego.*

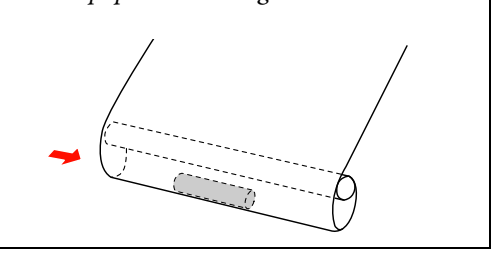

### Nawijanie papieru do tyłu

A Włącz drukarkę, a następnie wyciągnij papier rolkowy. Patrz kroki od 3 do 6 w poniższej sekcji.

 ["Nawijanie papieru do przodu"](#page-48-0)  [na stronie 49](#page-48-0)

Przeciągnij dolną krawędź papieru rolkowego z tyłu rdzenia bębna w sposób przedstawiony poniżej. Następnie przyklej krawędź wiodącą papieru w trzech miejscach do rdzenia bębna.

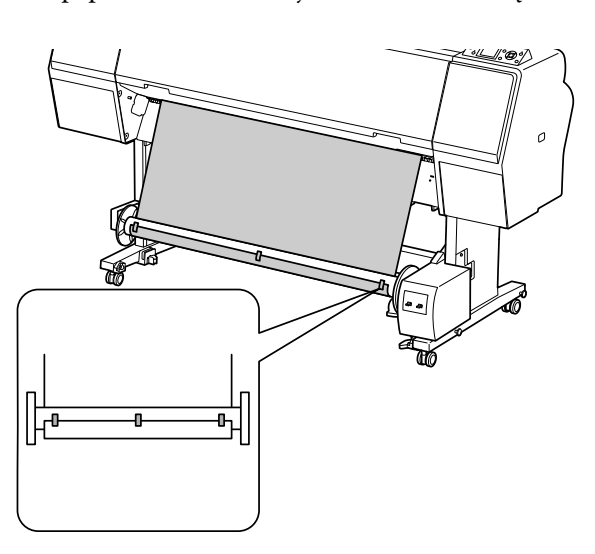

 $\overline{S}$  Naciśnij przycisk  $\blacktriangledown$ , aby podać papier do przodu i utworzyć luźną pętlę papieru.

D Ustaw przełącznik **Manual** w pozycji **Backward** i przytrzymaj go przez chwilę, aby podać papier rolkowy na długość co najmniej trzech obrotów rdzenia papieru.

Po podaniu papieru upewnij się, że między papierem rolkowym a rdzeniem bębna odbierającego jest odpowiedni luz.

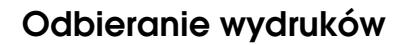

Gdy zainstalowany jest moduł bębna automatycznego odbierania i na rdzeń bębna załadowano papier, aby był odbierany w żądanym kierunku, tego modułu można używać do odbierania wydruków.

# Ostrzeżenie:

*Nie należy dotykać modułu bębna automatycznego odbierania podczas jego pracy. Może to doprowadzić do obrażeń.* 

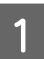

A Ustaw przełącznik **Auto** w pozycji **Forward** lub **Backward**.

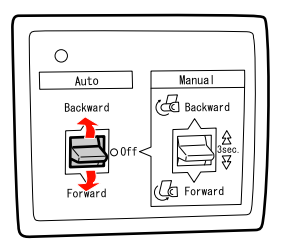

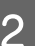

2 Wyślij zadanie drukowania do drukarki.

Drukarka rozpocznie drukowanie. Moduł bębna automatycznego odbierania odbiera papier rolkowy w kierunku wybranym w kroku 1.

#### *Uwaga:*

*W przypadku drukowania z opcją włączenia automatycznego odcinania rolki ustaw przełącznik Auto w module bębna automatycznego odbierania w pozycji Off, ponieważ w przeciwnym razie drukarka nie odetnie papieru. Można ustawić przełącznik Auto w pozycji Off podczas drukowania, aby odciąć papier automatycznie.*

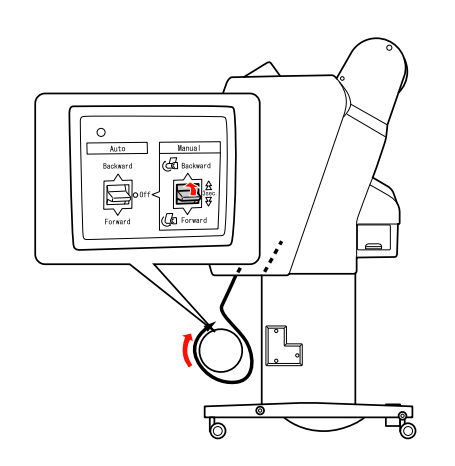

### Zdejmowanie papieru po odebraniu

Po odebraniu papieru wykonaj poniższe kroki, aby zdjąć rdzeń bębna odbierającego.

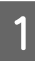

A Ustaw przełącznik **Auto** w pozycji **Off**.

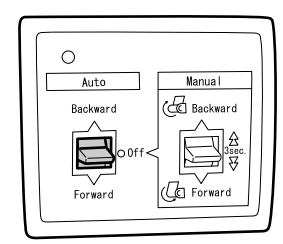

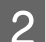

2 Odetnij papier rolkowy.

- $\Box$  Naciśnij przycisk  $\mathcal{L}$ , aby odciąć papier rolkowy.
- O Jeśli papier rolkowy nie może być odcięty przy użyciu wbudowanej odcinarki, użyj nożyczek lub odcinarki sprzedawanej osobno.
- C Obróć dźwignię, aby odbezpieczyć ruchomy moduł, a następnie przesuń go w lewo, tak aby koniec rdzenia bębna odbierającego został wysunięty z kołnierza.

W trakcie wykonywania tej czynności podtrzymuj rdzeń bębna odbierającego jedną ręką, aby nie upadł.

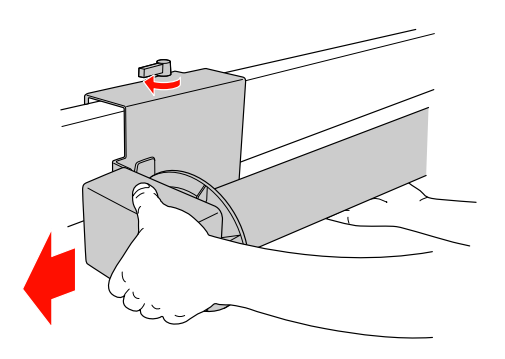

4 Wyjmij rdzeń bębna odbierającego z kołnierza w module ruchomym i w module napędu.

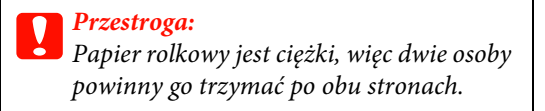

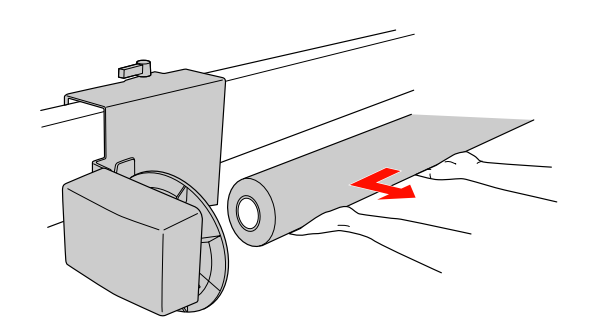

## Używanie rdzenia ze zużytej rolki papieru jako rdzenia bębna odbierającego

Zużytej rolki papieru można użyć jako rdzenia bębna odbierającego.

#### *Uwaga:*

*Jeśli rdzeń rolki papieru jest zdeformowany lub uszkodzony, nie może być użyty jako rdzeń bębna odbierającego.*

Instalacja kołnierza w module bębna automatycznego odbierania różni się w zależności od rozmiaru rdzenia papieru.

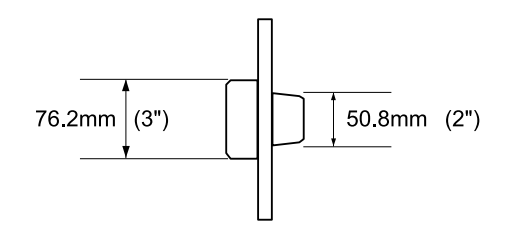

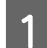

Zdejmij kołnierz, ściskając pokrętło.

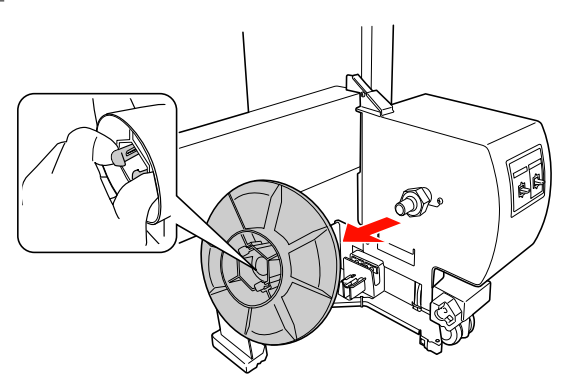

B Odwróć kołnierz, aby mniejsze pokrętło było ustawione na zewnątrz, a następnie załóż go na module napędu, ściskając pokrętło.

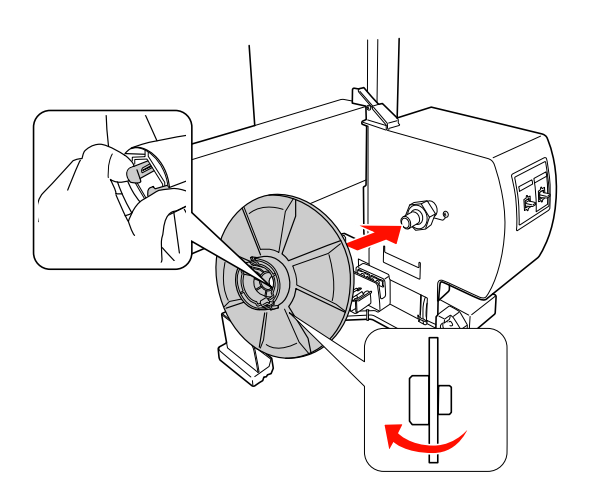

3 Zdejmij kołnierz, ściskając pokrętło.

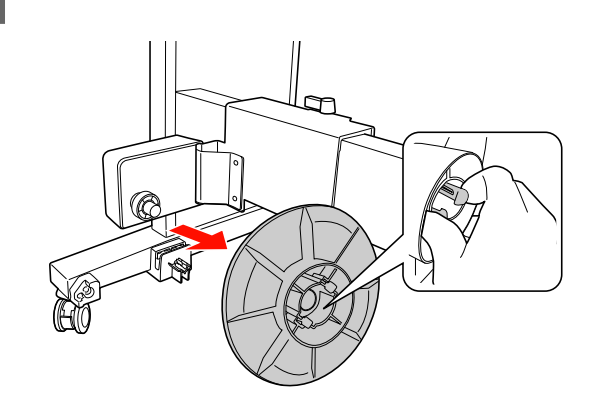

4 Odwróć kołnierz, aby mniejsze pokrętło było ustawione na zewnątrz, a następnie załóż go na module ruchomym, ściskając pokrętło.

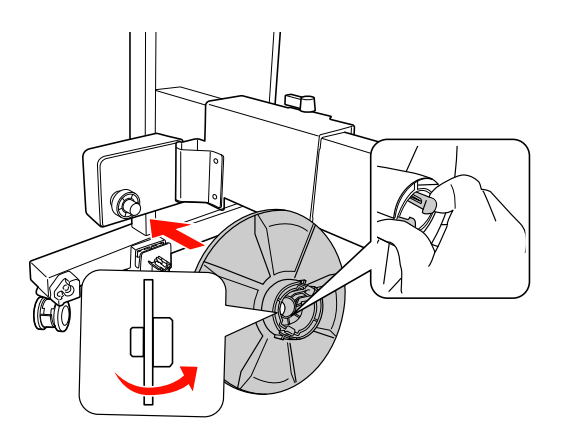

### Instalowanie rdzenia bębna odbierającego

Metoda instalowania modułu rdzenia bębna odbierającego jest taka sama w przypadku 2- i 3-calowych rdzeni bębna.

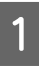

A Upewnij się, że dźwignia blokady jest zwolniona (przekręcona w lewo). Przesuń moduł ruchomy do lewego końca poziomego pręta.

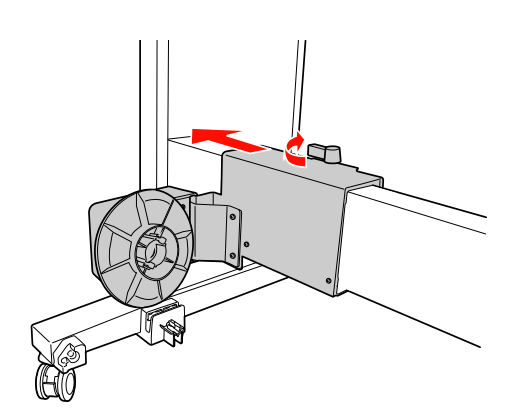

2 Wsuń jeden koniec rdzenia bębna odbierającego na pokrętło z kołnierzem w module napędu.

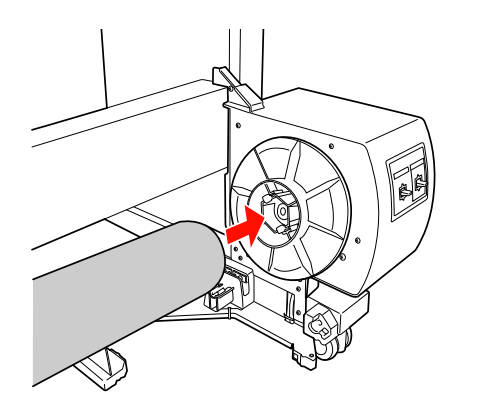

- - C Włóż pokrętło z kołnierzem na module ruchomym na drugi koniec rdzenia bębna odbierającego.

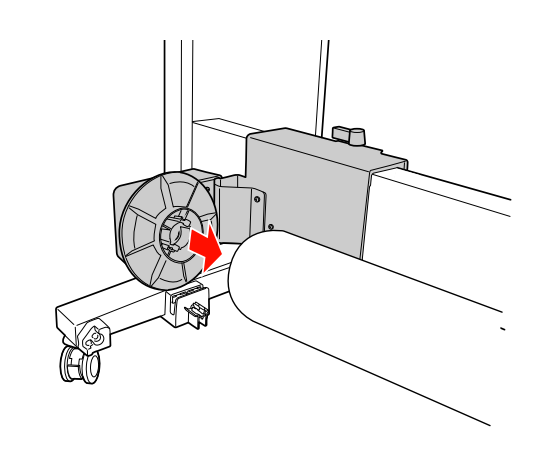

A Przekręć dźwignię blokady do przodu, aby zablokować moduł ruchomy.

> Należy upewnić się, że moduł bębna odbierającego jest prawidłowo i bezpiecznie zablokowany.

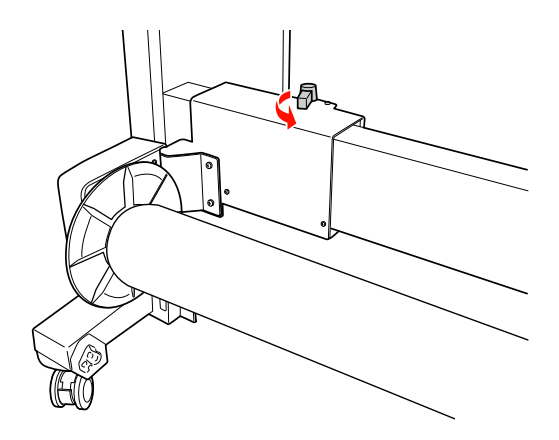

Obszar drukowania

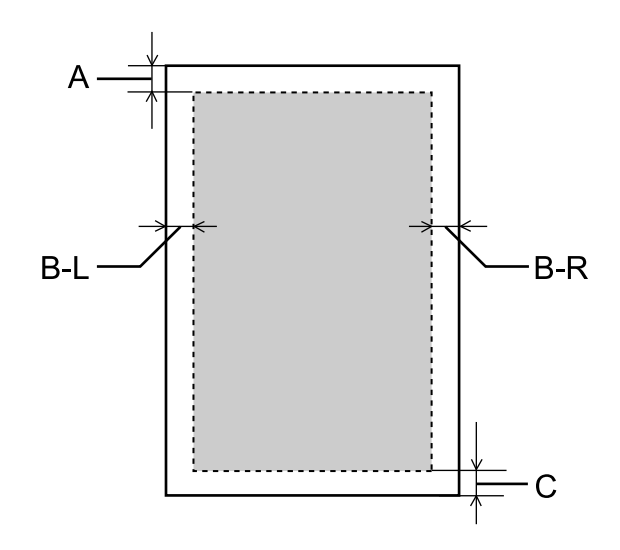

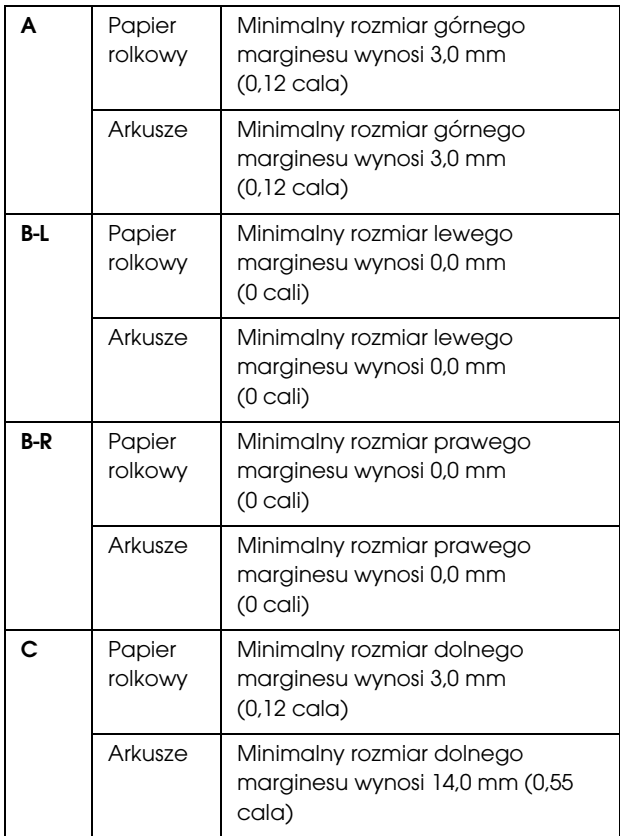

Dla papieru rolkowego można ustawić poniższe rozmiary marginesów, korzystając z panelu sterowania.

Patrz sekcja ["PRINTER SETUP" na stronie 21](#page-20-0)

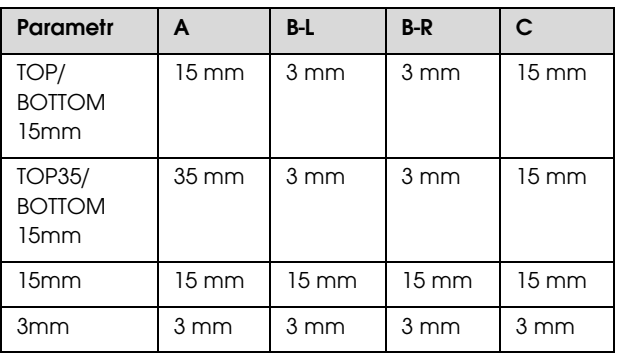

#### *Uwaga:*

- O *Obszar drukowania nie ulega zmianie nawet po zmianie marginesów.*
- O *Drukarka automatycznie wykrywa wymiary załadowanego papieru. Elementy wydruku, które wykraczają poza obszar drukowania papieru, nie są drukowane.*
- $\Box$  *Gdy porówna się wydruki z marginesami 3 mm i 15 mm, można zauważyć, że na wydruku z marginesem 15 mm część obrazu nie została wydrukowana.*

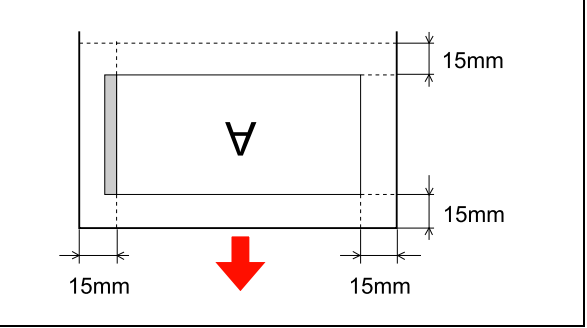

# **Ustawienia** podstawowe

# Ustawienia drukowania

W tej sekcji opisano sposób drukowania danych z aplikacji za pomocą sterownika drukarki Epson.

# Procedury drukowania (Windows)

### Określanie ustawień papieru

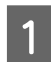

Uruchom aplikację.

- B Z menu File wybierz pozycję **Page Setup** (lub menu ustawień papieru, takie jak **Print**.)
- C Wprowadź ustawienia, takie jak rozmiar papieru, w polu dialogowym Page Setup.

Przykład: Paint

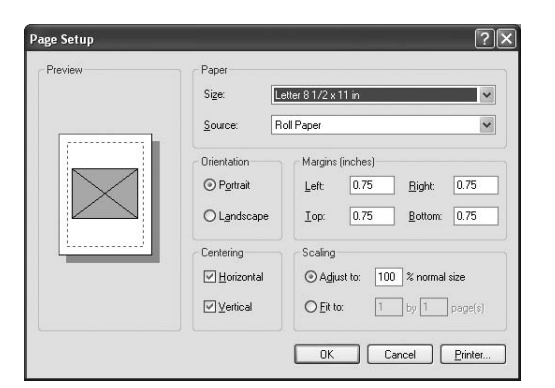

#### *Uwaga:*

*Okno dialogowe może różnić się w zależności od aplikacji. Szczegółowe informacje znajdują się w jej pomocy online.*

D Kliknij przycisk **OK**, aby zamknąć okno dialogowe.

Następnie, utwórz dane drukowania.

## Wprowadzanie ustawień sterownika drukarki

A Włącz drukarkę i ułóż w niej papier.

 Patrz sekcja ["Obsługa papieru"](#page-30-0)   [na stronie 31](#page-30-0)

B Z menu File wybierz pozycję **Print** lub

**Page Setup**.

C Upewnij się, że drukarka jest wybrana, a następnie kliknij przycisk **Printer**, **Setup**, **Options**, **Properties** lub **Preferences**.

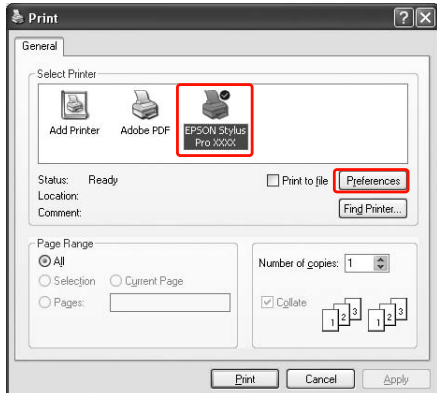

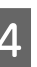

D Wybierz rodzaj nośnika, kolor lub jakość druku odpowiednio do papieru załadowanego w drukarce.

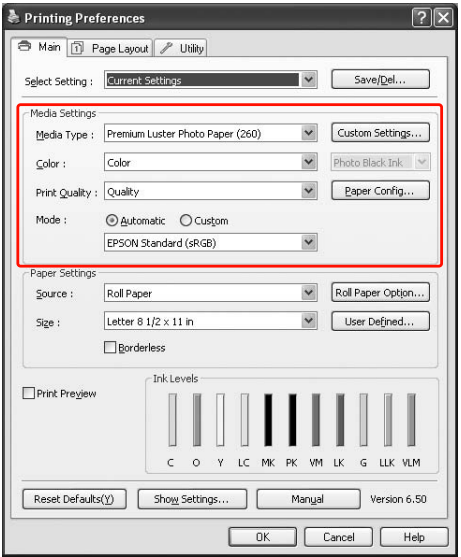

E Wybierz źródło i rozmiar papieru odpowiednio do papieru załadowanego w drukarce.

> Po wprowadzeniu ustawień, kliknij przycisk **OK**.

Upewnij się, że wybrano ten sam rozmiar papieru, co ustawiony w aplikacji.

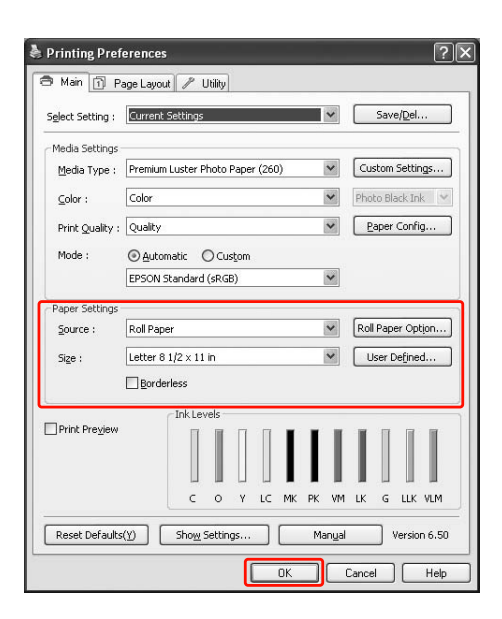

### F Kliknij przycisk **Print**.

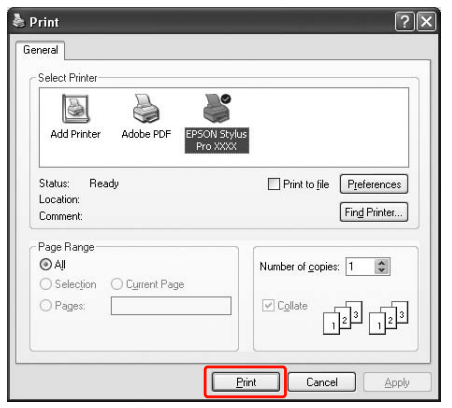

Na wyświetlaczu zostanie wyświetlony wskaźnik postępu i drukowanie zostanie rozpoczęte.

### Procedury drukowania (Mac OS X)

#### Określanie ustawień papieru

- Uruchom aplikację.
- B Z menu File wybierz pozycję **Page Setup** (lub menu ustawień papieru, takie jak **Print**.)
- 
- C Wybierz drukarkę, a następnie wprowadź ustawienia.

Lista dostępnych papierów zostanie wyświetlona na liście Paper Size. Wybierz odpowiedni rozmiar papieru.

 Patrz sekcja ["Wybór rozmiaru papieru" na](#page-56-0)  [stronie 57](#page-56-0)

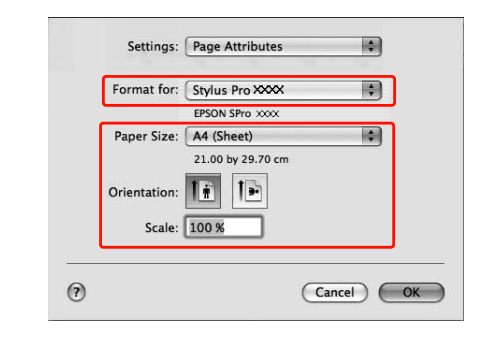

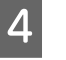

D Kliknij przycisk **OK**, aby zamknąć okno dialogowe.

Następnie, utwórz dane drukowania.

# <span id="page-56-0"></span>Wybór rozmiaru papieru

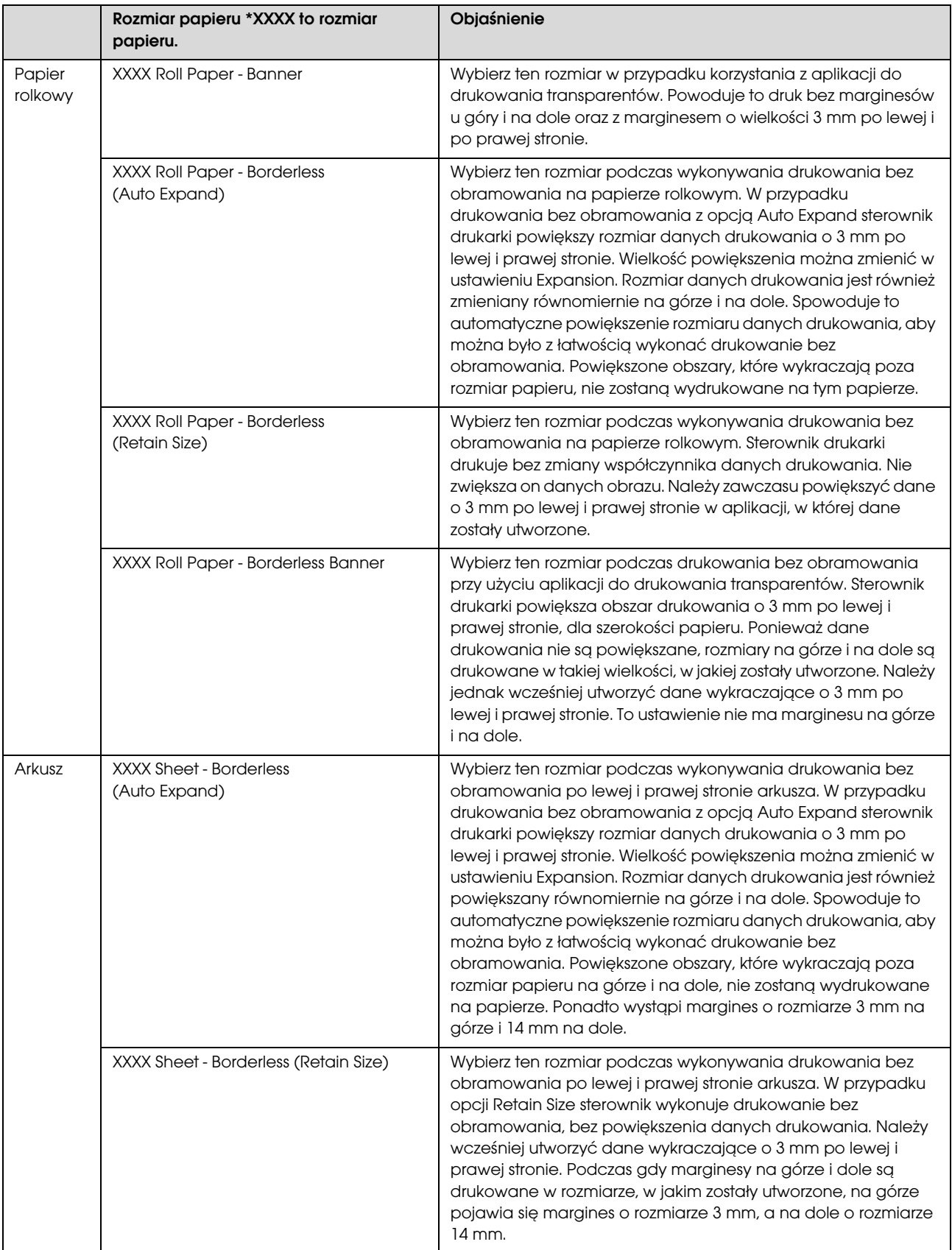

### Wprowadzanie ustawień sterownika drukarki

A Włącz drukarkę i ułóż w niej papier.

 Patrz sekcja ["Obsługa papieru"](#page-30-0)   [na stronie 31](#page-30-0)

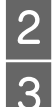

B Kliknij opcję **Print** w menu File aplikacji.

 $\overline{S}$  Wybierz drukarkę, kliknij przycisk  $\overline{\bullet}$ , a następnie wybierz z listy opcję **Print Settings**.

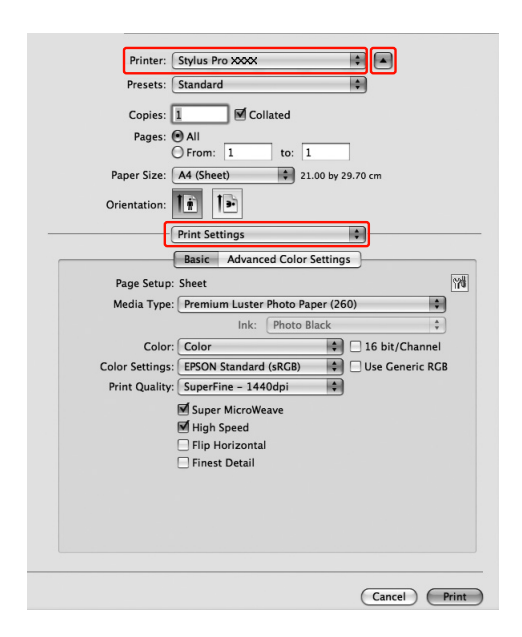

W przypadku systemu Mac OS X od 10.3.9 do 10.4 wybierz drukarkę, a następnie wybierz z listy opcję **Print Settings**.

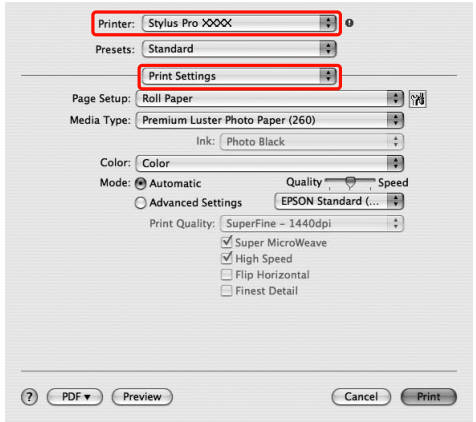

### **DESETA EXPRESSIONAL EXPERIENCE**

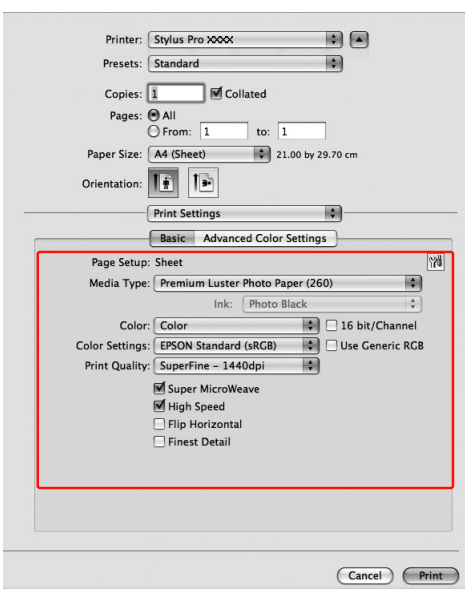

Wybierz ten sam typ nośnika, co załadowany w drukarce. Zazwyczaj można poprawnie drukować wprowadzając ustawienia w oknie dialogowym Print Settings.

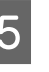

E Wprowadź niezbędne ustawienia, a następnie kliknij polecenie **Print**, aby rozpocząć drukowanie.

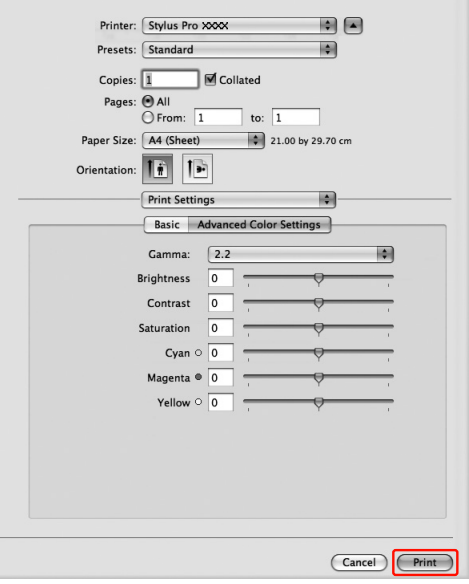

## Sprawdzanie stanu drukarki

#### W systemie Windows

Po rozpoczęciu drukowania na ekranie zostanie wyświetlone okno Progress Meter. Wskazuje ono postęp bieżącego zadania drukowania i dostarcza informacje o stanie drukarki, takie jak pozostała ilość tuszu i numer katalogowy pojemników z tuszem. Ponadto za pomocą okna Progress Meter można anulować zadanie drukowania.

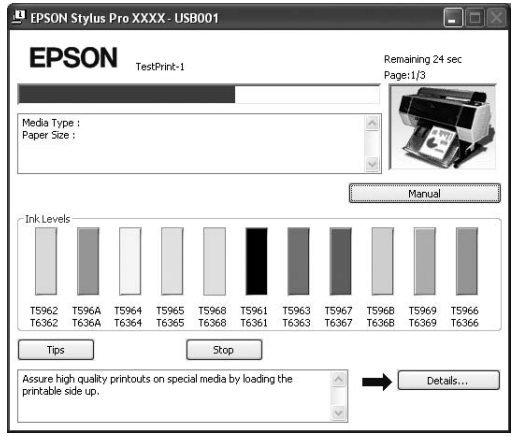

#### W systemie Mac OS X

W systemie Mac OS X wersje od 10.5 do 10.6 po rozpoczęciu drukowania wyświetlane jest okno dialogowe EPSON Printer Monitor. Wskazuje ono postęp bieżącego zadania drukowania i dostarcza informacje o stanie drukarki, takie jak pozostała ilość tuszu i numer katalogowy pojemników z tuszem.

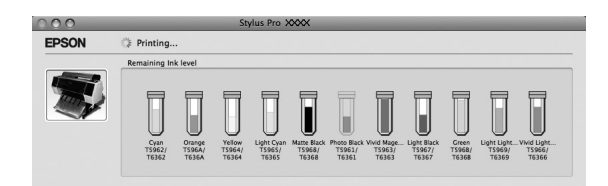

Ikona drukarki wyświetlana jest w Dock (Zasobniku). Klikając ikonę drukarki można sprawdzić postęp bieżącego zadania drukowania oraz informacje o stanie drukarki. Można również anulować zadanie drukowania.

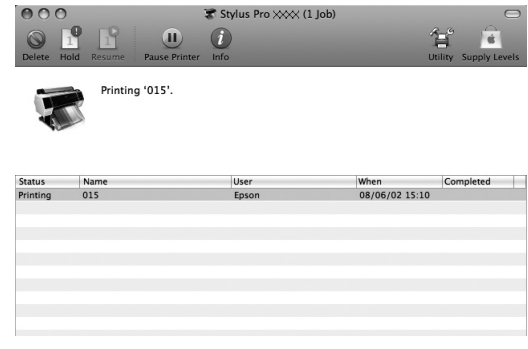

# Gdy podczas drukowania wystąpi problem

#### W systemie Windows

Jeśli podczas drukowania wystąpi problem, w oknie programu EPSON Status Monitor 3 zostanie wyświetlony komunikat o błędzie.

Po kliknięciu przycisku **How to** program EPSON Status Monitor 3 przeprowadzi użytkownika krok po kroku przez procedurę rozwiązania problemu.

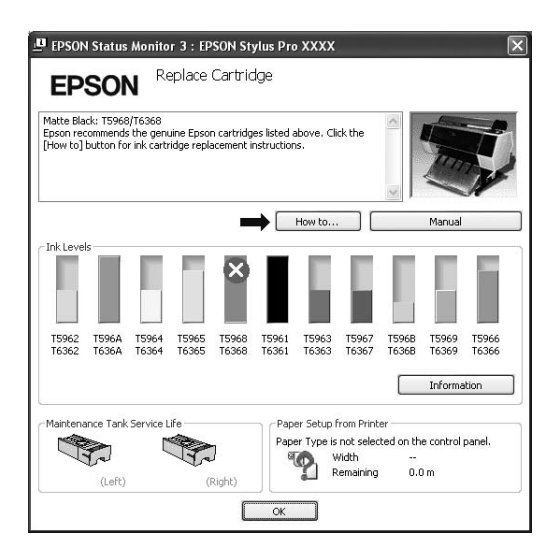

#### W systemie Mac OS X

Jeśli podczas drukowania wystąpi problem, zostanie wyświetlony komunikat o błędzie. Po kliknięciu przycisku **How to** program EPSON StatusMonitor przeprowadzi użytkownika krok po kroku przez procedurę rozwiązania problemu.

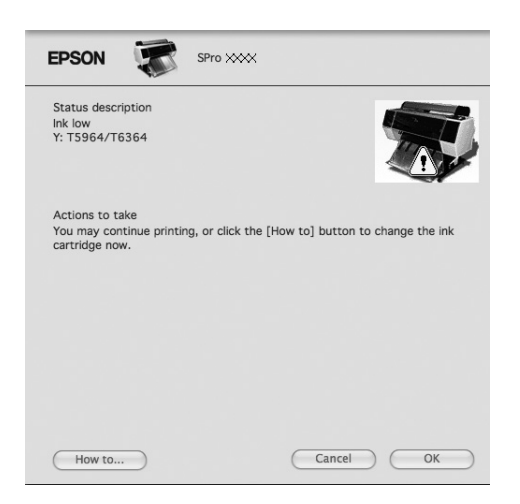

# Anulowanie drukowania

Istnieje kilka sposobów zatrzymania czynności drukowania, w zależności od sytuacji.

#### Podczas wysyłania danych

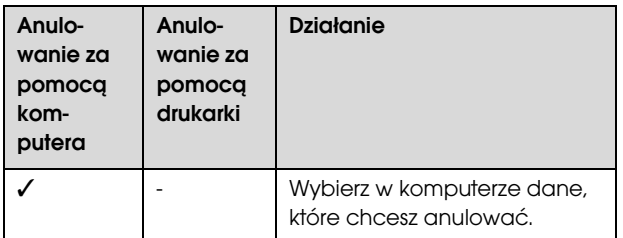

#### Podczas wysyłania lub drukowania danych

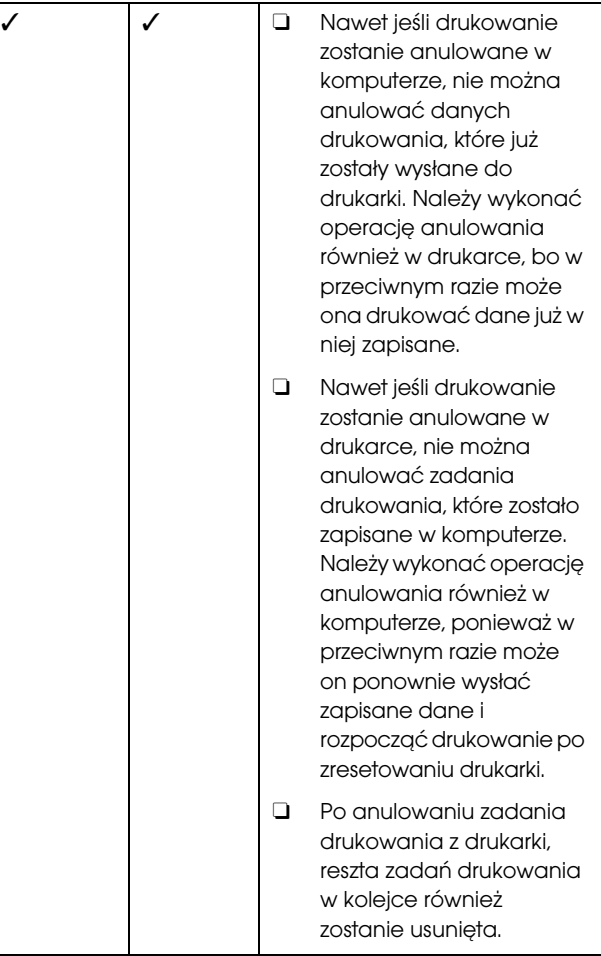

#### Podczas drukowania

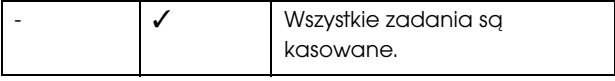

✓ : Dostępne

- : Niedostępne

# <span id="page-60-0"></span>Anulowanie drukowania za pomocą komputera (Windows)

#### Gdy okno Progress Meter jest wyświetlane

Kliknij przycisk **Stop** w oknie dialogowym programu EPSON Progress Meter.

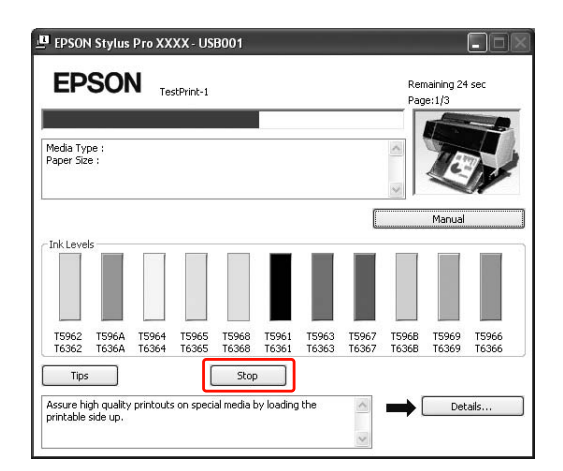

Gdy okno Progress Meter nie jest wyświetlane

- Kliknij dwukrotnie ikonę drukarki na pasku zadań.
	- B Wybierz zadanie, które chcesz usunąć, a następnie wybierz opcję **Cancel** z menu Document.

Aby usunąć wszystkie zadania, wybierz opcję **Cancel all documents** z menu Printer.

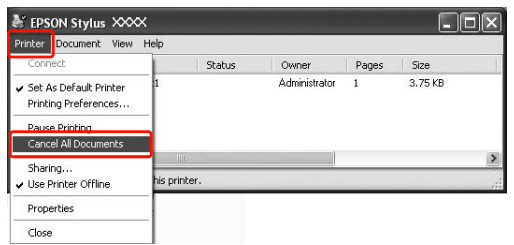

Jeśli zadanie zostało wysłane do drukarki, dane drukowania nie są wyświetlane w powyższym oknie dialogowym. W takim przypadku należy anulować zadanie drukowania z drukarki.

# <span id="page-60-1"></span>Anulowanie drukowania za pomocą komputera (Mac OS X)

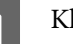

A Kliknij ikonę Drukarka w Dock (Zasobniku).

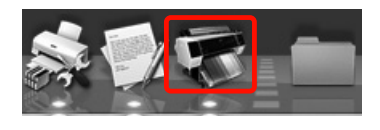

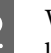

2 Wybierz zadanie do usunięcia, a następnie kliknij przycisk **Delete**.

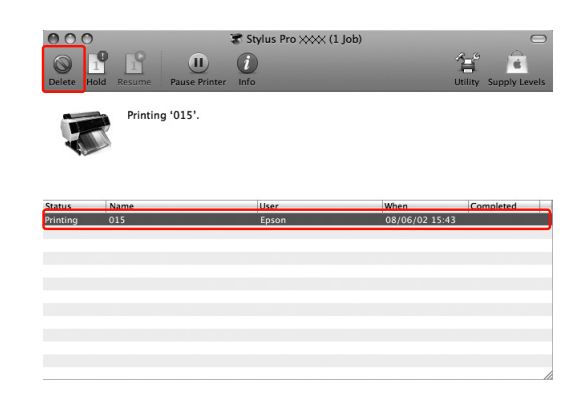

Jeśli zadanie zostało wysłane do drukarki, dane drukowania nie są wyświetlane w powyższym oknie dialogowym. W takim przypadku należy anulować zadanie drukowania z drukarki.

# Anulowanie drukowania z drukarki

Naciśnij przycisk  $\mathbb{I} \cdot \mathbb{I}$ , aby wybrać opcję JOB CANCEL, a następnie naciśnij przycisk OK.

Nawet jeśli trwa drukowanie zadania, drukowanie zostanie anulowane. Po anulowaniu zadania należy poczekać chwilę, zanim drukarka przejdzie w stan READY.

#### *Uwaga:*

*Nie można w ten sposób anulować buforowania zadania w komputerze. Aby anulować buforowanie zadania w komputerze, patrz sekcja ["Anulowanie](#page-60-0)  [drukowania za pomocą komputera \(Windows\)" na](#page-60-0)  [stronie 61](#page-60-0) lub ["Anulowanie drukowania za pomocą](#page-60-1)  [komputera \(Mac OS X\)" na stronie 61](#page-60-1).*

# Zmiana czarnego tuszu

W drukarce zainstalowany jest zarówno tusz Photo Black (Czarny fotograficzny), jak i Matte Black (Czarny matowy).

Tusz Photo Black (Czarny fotograficzny) może być używany w przypadku papierów fotograficznych, w celu uzyskania efektów o profesjonalnej jakości. Tusz Matte Black (Czarny matowy) znacznie zwiększa gęstość optyczną czerni w przypadku drukowania na papierach matowych i wysokiej jakości.

W kolejnej sekcji znajdują się informacje na temat czarnego tuszu odpowiedniego dla danego typu nośnika.

 ["Informacje o papierze" na stronie 177](#page-176-0)

Aby przełączyć czarny tusz, naciśnij przycisk  $\delta$ <sup>e</sup> na panelu sterowania drukarki.

Zmiana czarnego tuszu z Photo Black (Czarny fotograficzny) na Matte Black (Czarny matowy) trwa około dwóch minut i powoduje zużycie około 1,2 ml tuszu. Zmiana czarnego tuszu z Matte Black (Czarny matowy) na Photo Black (Czarny fotograficzny) trwa około trzech minut i powoduje zużycie około 3,4 ml tuszu. Dlatego zaleca się wykonywanie drukowania w sposób zaplanowany, aby uniknąć niepotrzebnego zużycia tuszu.

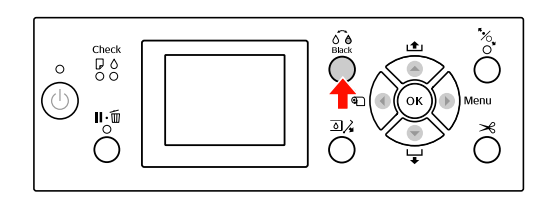

Aby wybrać czarny tusz, gdy typ nośnika obsługuje zarówno tusz Photo Black (Czarny fotograficzny), jak i Matte Black (Czarny matowy), wykonaj poniższe kroki.

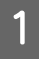

A Przejdź do menu i wybierz dla opcji CHANGE BLACK INK ustawienie AUTO.

Po wybraniu dla opcii CHANGE BLACK INK ustawienia AUTO możliwe będzie automatyczne wybieranie odpowiedniego rodzaju czarnego tuszu za pomocą sterownika drukarki.

Ustawienie fabryczne to MANUAL.  $\mathcal{P}$  Patrz sekcja ["PRINTER SETUP" na stronie 21](#page-20-0)

B Otwórz menu **Main** (Windows) lub okno dialogowe Print Settings (Ustawienia wydruku) (Mac OS X).

C Po wybraniu typu papieru za pomocą opcji **Media Type (Rodzaj nośnika)** wybierz żądany rodzaj czarnego tuszu.

> Gdy papier wybrany w opcji **Media Type (Typ nośnika)** jest przeznaczony wyłącznie do określonego typu czarnego tuszu, nie można zmienić typu czarnego tuszu. Należy wcześniej wybrać na panelu sterowania drukarki typ czarnego tuszu odpowiedni dla papieru.

#### **Windows**

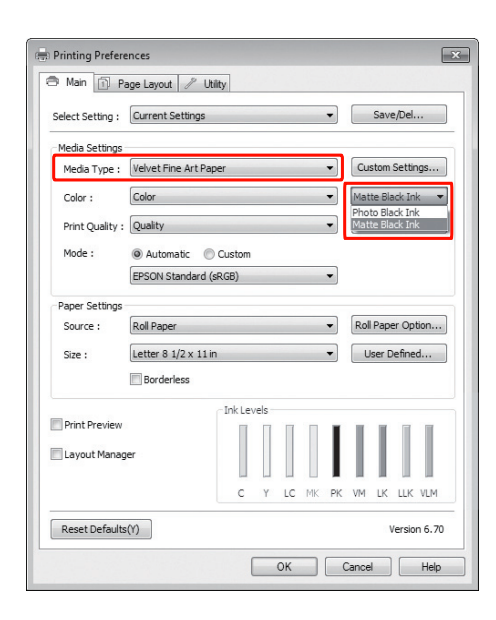

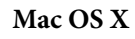

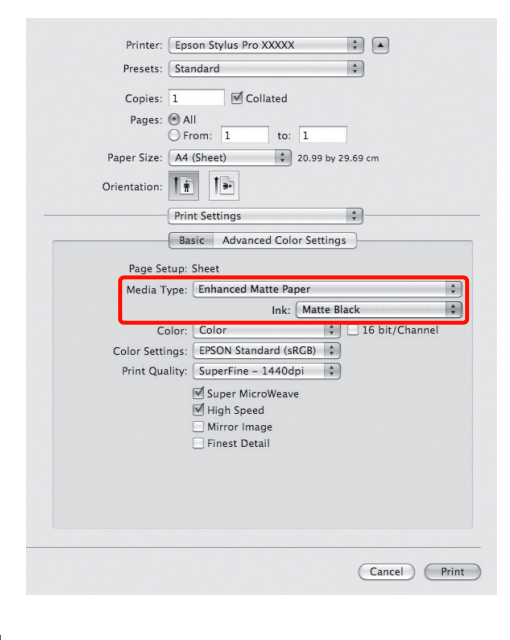

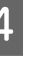

4 Sprawdź inne ustawienia, a następnie rozpocznij drukowanie.

# <span id="page-62-0"></span>Wyposażenie opcjonalne i materiały eksploatacyjne

Poniższe materiały eksploatacyjne mogą być stosowane wraz z drukarką (stan z maja 2008).

Najnowsze informacje dostępne są w serwisie internetowym firmy Epson.

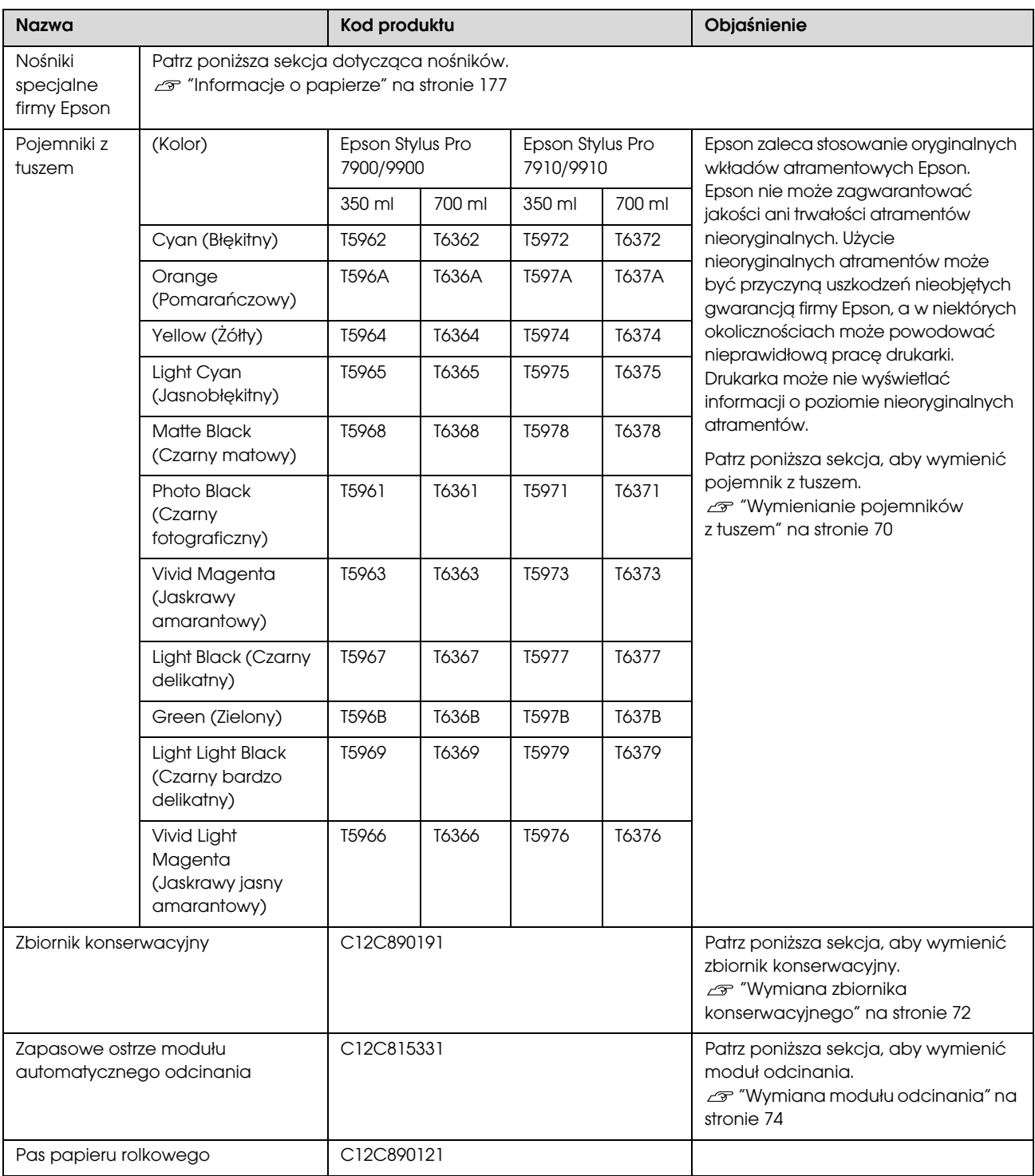

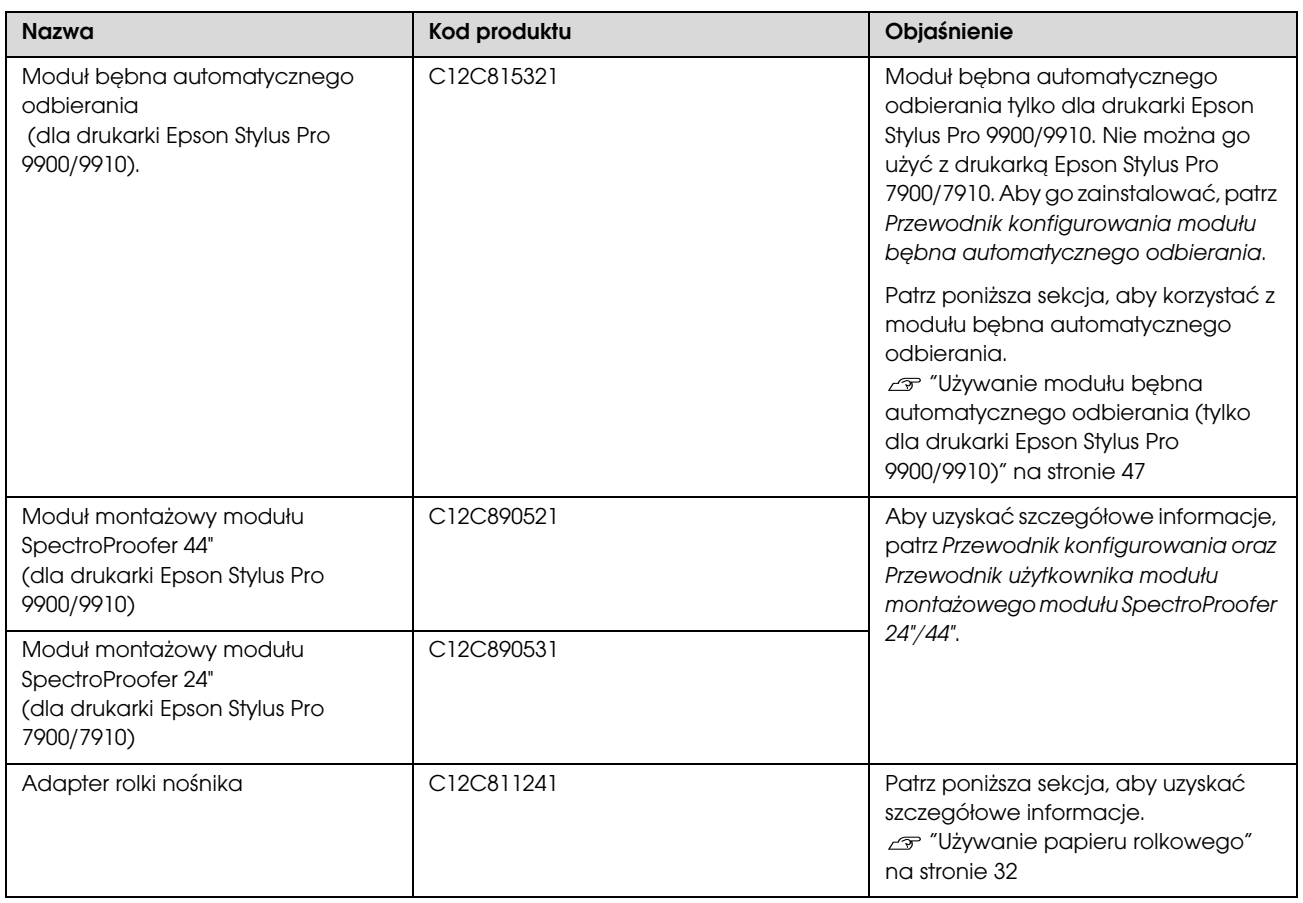

#### *Uwaga:*

O *W przypadku korzystania z połączenia USB i z koncentratora USB zalecamy podłączenie drukarki najpierw do koncentratora, który jest bezpośrednio podłączony do komputera. Ponadto niektóre koncentratory mogą powodować niestabilne działanie. W przypadku wystąpienia problemów należy podłączyć drukarkę bezpośrednio do portu USB w komputerze.*

O *W przypadku korzystania z połączenia Ethernet należy użyć kabla LAN. W przypadku użycia kabla STP (skrętka ekranowana) 100BASE-TX powinien być on kategorii 5 lub wyższej.*

# Konserwacja

# Codzienna konserwacja

## Instrukcje dotyczące umieszczania drukarki

Podczas ustawiania drukarki należy zwrócić uwagę na następujące kwestie:

- O Należy wybrać płaską i stabilną lokalizację, zdolną do utrzymania ciężaru drukarki (około 135,1 kg dla drukarki Epson Stylus Pro 9900/9910 i 100,9 kg dla drukarki Epson Stylus Pro 7900/7910).
- O Należy używać wyłącznie gniazdka, które spełnia wymagania drukarki dotyczące zasilania.
- O Należy pozostawić odpowiednią przestrzeń w celu łatwej obsługi, konserwacji i wentylacji. Patrz sekcja "Wybór miejsca na drukarkę" w *Przewodniku rozpakowywania i konfigurowania*
- O Drukarkę należy obsługiwać w następujących warunkach (temperatura od 10 do 35 °C i wilgotność od 20 do 80%).

Nawet gdy powyższe warunki zostaną spełnione, drukowanie może nie przebiegać prawidłowo, jeśli warunki otoczenia nie są odpowiednie dla papieru. Drukarki należy używać w warunkach odpowiednich dla papieru. Aby uzyskać szczegółowe informacje, patrz instrukcje dotyczące papieru. Aby utrzymać odpowiednią wilgotność, drukarkę należy trzymać z dala suszarek, bezpośrednich promieni słońca oraz źródeł ciepła.

# Uwagi dotyczące sytuacji, gdy drukarka nie jest używana

Dysze głowicy drukującej są bardzo małe, więc mogą się z łatwością zatkać, gdy do głowicy drukującej dostanie się kurz. Aby tego uniknąć, gdy drukarka nie jest używana, należy zamknąć pokrywę papieru rolkowego lub przednią pokrywę. Jeśli drukarka nie jest używana przez dłuższy okres, należy przykryć ją antystatyczną ściereczką, aby nie dostał się do niej kurz.

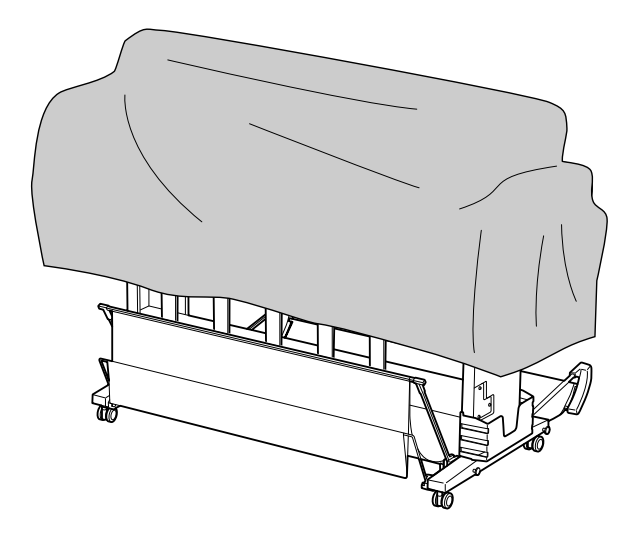

# Instrukcje dotyczące korzystania z papieru

### Uwagi dotyczące obsługi papieru

Aby uzyskać szczegółowe informacje, patrz poniższe instrukcje oraz instrukcje obsługi papieru.

- $\Box$  Nośników specjalnych firmy Epson należy używać w następujących warunkach (temperatura od 15 do 25 °C i wilgotność od 40 do 60%).
- O Nie należy wyginać papieru lub drapać jego powierzchni.
- O Nie należy dotykać palcami powierzchni nośnika, ponieważ odciski palców mogą obniżyć jakość wydruku.
- O Ustaw papier rolkowy trzymając go za jego krawędzie. Zawsze, gdy to możliwe, nośników należy dotykać w rękawiczkach.
- O Papier może się zgiąć, jeśli temperatura i wilgotność gwałtownie się zmienią. Należy uważać, aby nie zagiąć ani nie zabrudzić papieru, oraz należy go wyprostować przed włożeniem do drukarki.

O Nie należy wyrzucać opakowania na papier, aby można go było użyć do przechowywania papieru.

### Uwagi po wydrukowaniu

Po wydrukowaniu patrz poniższe instrukcje.

- O Nie należy dotykać powierzchni wydruku, ponieważ tusz może się rozmazać.
- O Nie należy pocierać ani drapać wydruku, ponieważ może to doprowadzić do odklejenia się tuszu.
- O Należy uważać, aby nie zgiąć papieru ani nie układać go na innym, a także należy pozwolić mu całkowicie wyschnąć. Kolor może się zmienić, gdy papier zostanie położony na innym. Jeśli papier zostanie położony na innym, zadrapania mogą pozostać na papierze, nawet gdy wyschnie.
- O Jeśli wydruki zostaną włożone do albumu przed wyschnięciem, mogą się rozmazać. Po wydrukowaniu należy upewnić się, że papier wysechł całkowicie.
- O Do suszenia wydruku nie należy używać suszarki.
- O Należy unikać bezpośredniego światła słonecznego.
- O Aby uniknąć wyblaknięcia kolorów, patrz instrukcje dotyczące papieru. Wydruk może zachować kolor przez długi okres, jeśli będzie prawidłowo przechowywany.

#### *Uwaga:*

*Zazwyczaj wydruki i zdjęcia z czasem blakną (zmieniają kolor) z powodu działania światła i różnych substancji znajdujących się w powietrzu. Dotyczy to również nośników specjalnych firmy Epson. Jednakże stosując właściwą metodę przechowywania, zmiany koloru można utrzymać na poziomie minimalnym.*

- O *Aby uzyskać szczegółowe informacje na temat obchodzenia się z papierem po wydrukowaniu, patrz instrukcje dotyczące nośników specjalnych firmy Epson.*
- O *Kolory zdjęć, plakatów i innych wydruków różnią się w zależności od warunków oświetlenia (źródeł światła\*). Kolory wydruków wykonanych na tej drukarce mogą również wyglądać inaczej przy oświetleniu różnymi źródłami światła. \* Žródła światła to światło słoneczne, fluorescencyjne, żarowe oraz innego typu.*

### Uwagi dotyczące przechowywania papieru

Aby uzyskać szczegółowe informacje, patrz poniższe instrukcje oraz instrukcje obsługi papieru.

- O Należy unikać lokalizacji podatnych na działanie bezpośrednich promieni słońca, nadmiernego ciepła lub wilgoci.
- O Papier należy trzymać w opakowaniu i na płaskiej powierzchni.
- O Nieużywany papier rolkowy należy wyjąć z drukarki. Należy prawidłowo go zwinąć, a następnie przechowywać w oryginalnym opakowaniu papieru rolkowego. Jeśli papier rolkowy zostanie pozostawiony w drukarce, jego jakość ulegnie pogorszeniu.
- O Nie należy moczyć papieru.
- O Wydruki należy przechowywać w ciemnym miejscu, aby uniknąć bezpośredniego działania promieni słońca, nadmiernego ciepła i wilgoci oraz aby zachować kolor.

# Wymienianie pojemników z tuszem

#### *Uwaga:*

*W przypadku wymiany pojemników z tuszem przy wyłączonej drukarce ilość pozostałego tuszu nie będzie mogła zostać wykryta prawidłowo, więc tusz może być bezużyteczny przed zapaleniem się lampki Test tuszu i prawidłowe drukowanie może nie być możliwe. Wykonaj poniższe kroki, aby wymienić pojemnik z tuszem.*

## Kiedy tusz wymaga wymiany/ kiedy tuszu jest mało

Gdy lampka Test tuszu miga, oznacza to, że poziom tuszu jest niski. Jeśli zainstalowany jest program EPSON Status Monitor, na ekranie komputera wyświetlany jest komunikat informujący o niskim poziomie tuszu. Jeśli tuszu jest mało, należy jak najszybciej wymienić pojemnik z tuszem. Nie można drukować nawet wtedy, gdy tylko jeden pojemnik z tuszem jest zużyty. Jeśli pojemnik z tuszem wyczerpie się podczas drukowania, należy wymienić go na nowy, aby drukarka mogła kontynuować drukowanie.

#### Windows

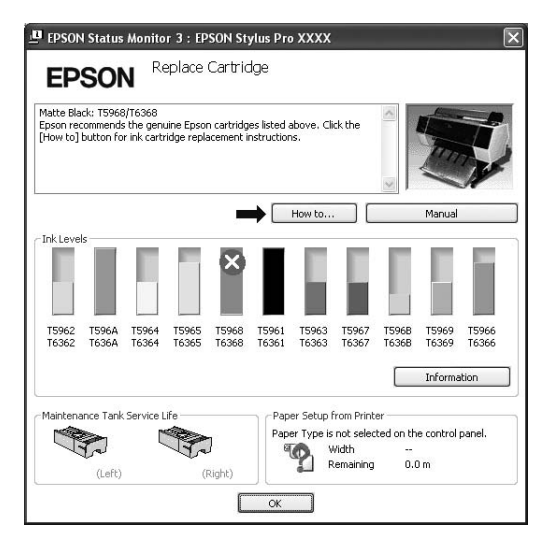

Mac OS X

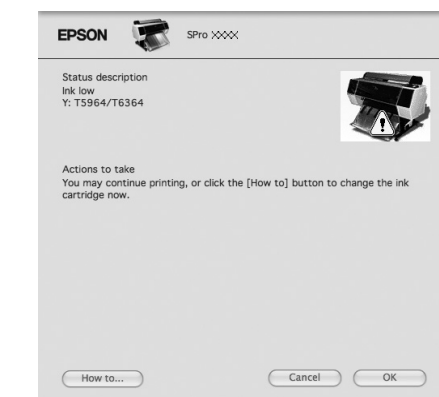

Kliknij opcję **How to**, aby uzyskać informacje na temat wymiany pojemnika z tuszem.

# Potwierdzanie ilości pozostałego tuszu w pojemniku

### Korzystanie z panelu sterowania drukarki

Ilość pozostałego w pojemnikach tuszu zawsze jest wyświetlana na panelu LCD. Patrz sekcja ["Ekran" na stronie 14](#page-13-0)

Dokładną ilość pozostałego tuszu można sprawdzić w menu PRINTER STATUS. Przed wydrukowaniem dużej ilości danych należy sprawdzić ilość pozostałego tuszu. Jeśli tuszu w pojemniku jest mało, należy przygotować nowy.

 Patrz sekcja ["Korzystanie z trybu Menu"](#page-15-0)   [na stronie 16](#page-15-0)

Patrz sekcja ["PRINTER STATUS" na stronie 25](#page-24-0)

### <span id="page-67-0"></span>Korzystanie ze sterownika drukarki

Ilość pozostałego tuszu można sprawdzić na komputerze, używając programu EPSON Status Monitor.

#### W systemie Windows

Otwórz okno sterownika drukarki i kliknij kartę **Utility**, a następnie kliknij pozycję **EPSON Status Monitor 3**.

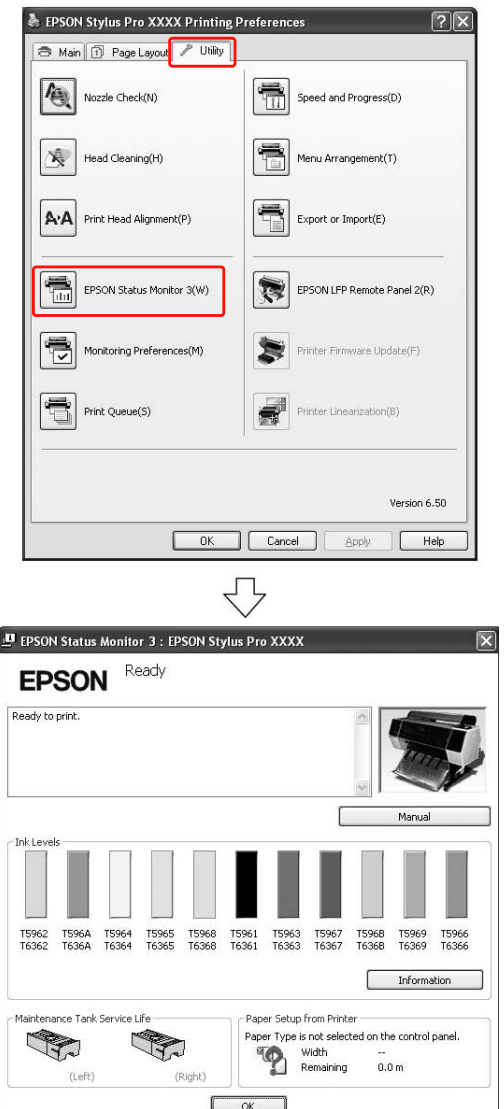

#### *Uwaga:*

*Aby wyświetlać ikonę skrótu na pasku zadań systemu Windows, w oknie dialogowym Monitoring Preferences zaznacz pole wyboru Shortcut Icon. Kliknij prawym przyciskiem myszy ikonę skrótu i wybierz nazwę drukarki, aby wyświetlić okno dialogowe programu EPSON Status Monitor 3.*

 *Patrz sekcja ["Wyświetlanie informacji w oknie](#page-120-0)  [Monitoring Preferences" na stronie 121](#page-120-0)*

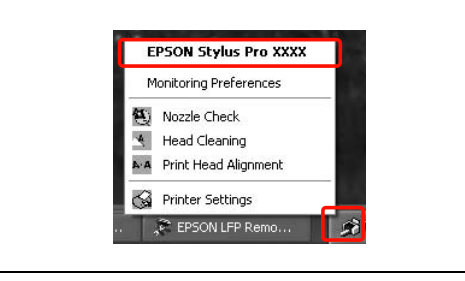

#### W systemie Mac OS X

Otwórz okno programu EPSON Printer Utility3, a następnie kliknij pozycję **EPSON StatusMonitor**.

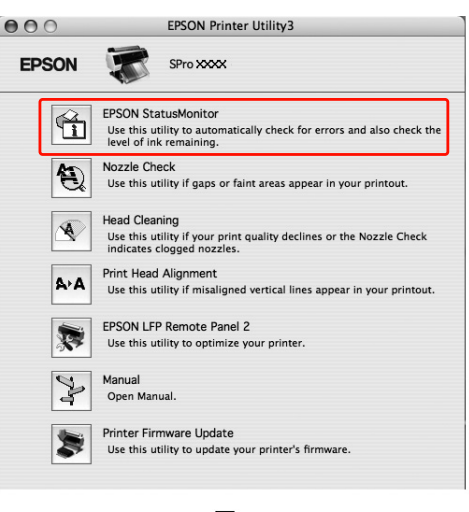

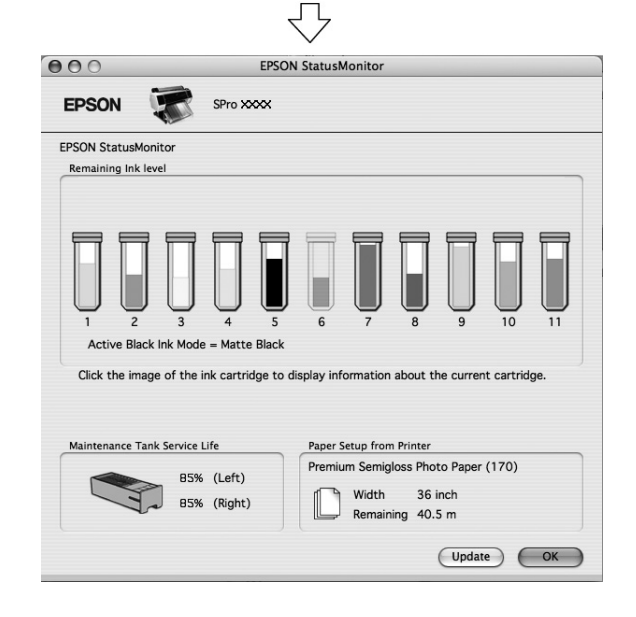

# Informacje na temat pojemników z tuszem

Należy używać pojemników z tuszem, które są obsługiwane przez tę drukarkę. Patrz sekcja ["Wyposażenie opcjonalne i materiały](#page-62-0)  [eksploatacyjne" na stronie 63](#page-62-0)

#### *Uwaga:*

*Dostępny jest system ochronny zapobiegający nieprawidłowemu włożeniu pojemnika. Jeśli nie można swobodnie włożyć pojemnika z tuszem, typ pojemnika może być nieprawidłowy. Sprawdź informacje na opakowaniu i kod produktu.*

### Uwagi dotyczące obsługi pojemników z tuszem

- O Po wyświetleniu się na panelu LCD komunikatu INK LOW należy jak najszybciej wymienić pojemniki na nowe, aby uniknąć wyczerpania tuszu podczas drukowania.
- O Zalecamy przechowywanie wkładów atramentowych w temperaturze pokojowej i używanie ich tylko do upływu okresu ważności wytłoczonego na opakowaniu wkładu.
- O Pojemniki z tuszem należy zużyć w ciągu sześciu miesięcy od chwili instalacji, aby uzyskać najlepsze wyniki.
- O Jeśli pojemnik z tuszem zostanie przeniesiony z zimnego do ciepłego pomieszczenia, może dojść do kondensacji. Przed użyciem pojemnika z tuszem należy pozostawić go w temperaturze pokojowej na ponad cztery godziny.
- O Nie należy używać pojemników z tuszem po terminie wydrukowanym na kartonowym opakowaniu pojemnika. Użycie przeterminowanego pojemnika z tuszem może negatywnie wpłynąć na jakość druku.
- O Pojemniki z tuszem należy przechowywać w tych samych warunkach co drukarkę.
- O Nie należy dotykać portu podawania tuszu ani obszaru w jego pobliżu. Może z niego cieknąć tusz.
- O Nie należy dotykać zielonego chipu z boku pojemnika z tuszem. Może to negatywnie wpłynąć na działanie i drukowanie.
- O Ponieważ zielony chip zawiera informacje o pojemniku oraz informacje o pozostałej ilości tuszu, pojemnika z tuszem wciąż można używać po wyjęciu go z drukarki.
- O Pojemników z tuszem nie wolno rozmontowywać ani modyfikować, ponieważ może to uniemożliwić normalne drukowanie.
- O Nie należy go upuszczać ani uderzać o twarde przedmioty, bo może to doprowadzić do wycieku tuszu.
- O Mimo iż nic może nie zostać wydrukowane, drukarka podczas czyszczenia głowicy i w trakcie innych czynności konserwacyjnych zużywa tusz ze wszystkich pojemników, aby utrzymać głowice drukujące w dobrym stanie.
- O Mimo że pojemniki z tuszem mogą zawierać wtórnie przetwarzane materiały, nie wpływa to na działanie produktu ani na jego wydajność.

### Uwagi dotyczące wymiany pojemników z tuszem

- O Aby uzyskać najlepsze rezultaty, przed zainstalowaniem potrząśnij dobrze pojemnikiem z tuszem na boki (przez około 5 sekund).
- O Nie należy pozostawiać drukarki bez zainstalowanych pojemników z tuszem. Jeśli głowice drukujące (dysze) zaschną, drukowanie może stać się niemożliwe. Wkłady należy pozostawić we wszystkich gniazdach nawet podczas okresu nieużywania drukarki.
- O Zainstaluj pojemniki z tuszem w każdym gnieździe. Nie można drukować, jeśli którekolwiek z gniazd jest puste.
- $\Box$  Podczas wymiany pojemnika z tuszem upewnij się, że drukarka jest włączona. Jeśli wymieniamy wkłady w momencie awarii zasilania, pozostała ilość atramentu może nie zostać wykryta prawidłowo i drukowanie może stać się możliwe dopiero po zapaleniu się diod kontrolnych atramentu.
- O Wkłady atramentowe wyjęte z drukarki mogą być pokryte atramentem w okolicy portów podawania, dlatego należy postępować ostrożnie, aby nie zanieczyścić atramentem sąsiadujących z nimi elementów.
- O Aby uzyskać najwyższej jakości wydruk i pomóc chronić głowicę drukującą, pewna rezerwa bezpieczeństwa tuszu pozostaje w pojemniku, gdy drukarka wskazuje, że należy wymienić pojemnik.

## Uwagi dotyczące przechowywania pojemników z tuszem

- O Pojemniki z tuszem należy przechowywać w takich samych warunkach jak drukarkę (temperatura od 10 do 35 °C i wilgotność od 20 do 80%).
- O Pojemniki z tuszem, które zostały wyjęte przed wykryciem braku tuszu mogą być ponownie zainstalowane w drukarce i użyte, jeśli data ważności wydrukowana na opakowaniu pojemników z tuszem nie upłynęła.
- O Należy unikać pobrudzenia portu systemowego tuszu i przechowywać pojemnik z tuszem w prawidłowy sposób. Nie ma potrzeby wkładania pojemnika z tuszem do opakowania. Port systemowy tuszu posiada zawór, więc nie ma potrzeby zakrywania go. Jednakże należy zachować ostrożność i nie manipulować przy porcie systemowym tuszu.

# <span id="page-69-0"></span>Wymienianie pojemników z tuszem

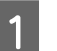

A Upewnij się, że drukarka jest włączona.

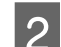

Naciśnij przycisk  $\Box$ .

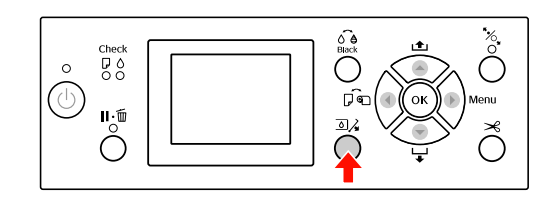

#### *Uwaga:*

*Przycisk nie jest dostępny podczas drukowania lub czyszczenia.*

C Wybierz pokrywę danego pojemnika z tuszem, a następnie naciśnij przycisk OK.

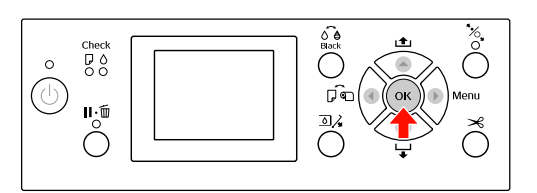

Pokrywa tuszu zostanie odblokowana i nieznacznie otwarta.

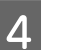

Otwórz ręcznie pokrywę tuszu.

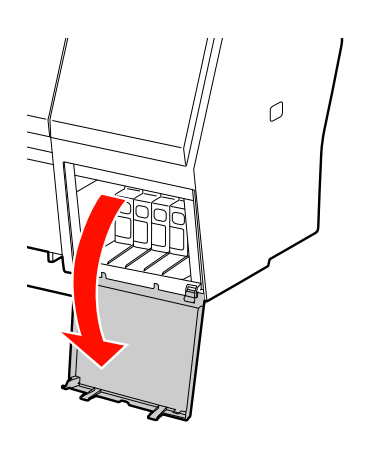

*Uwaga: Nie należy otwierać pokrywy, jeśli jest zablokowana.*

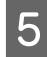

E Popchnij wyczerpane pojemniki, aby zostały nieznacznie wypchnięte.

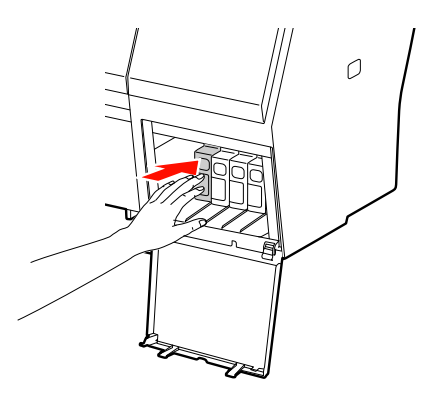

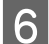

F Ostrożnie wyciągnij zużyty pojemnik z gniazda.

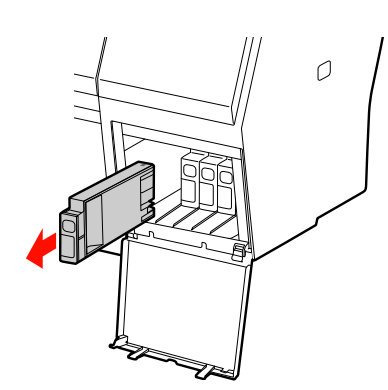

#### Ostrzeżenie:

*W przypadku zabrudzenia rąk tuszem umyj je dokładnie wodą z mydłem. Jeśli tusz dostanie się do oczu, należy natychmiast przemyć je wodą.*

G Wyjmij nowy pojemnik z opakowania, potrząśnij pojemnikiem z tuszem przynajmniej 15 razy w poziomie, wykonując ruchy na dystansie około 5 cm, tak jak to przedstawiono na ilustracji.

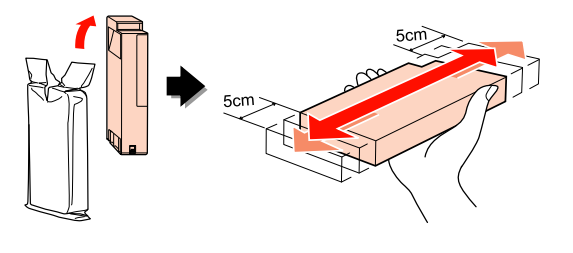

c*Przestroga: Nie należy dotykać zielonego chipu z boku pojemnika. Może to uniemożliwić normalne działanie i drukowanie.* 

H Przytrzymaj pojemnik z tuszem, tak aby symbol strzałki był skierowany do góry i skierowany był w stronę tylnego panelu drukarki, a następnie włóż pojemnik do gniazda, tak daleko jak to możliwe, aż wskoczy na swoje miejsce.

> Dopasuj kolor pojemnika z tuszem do koloru etykiety w tylnej części pokrywy tuszu.

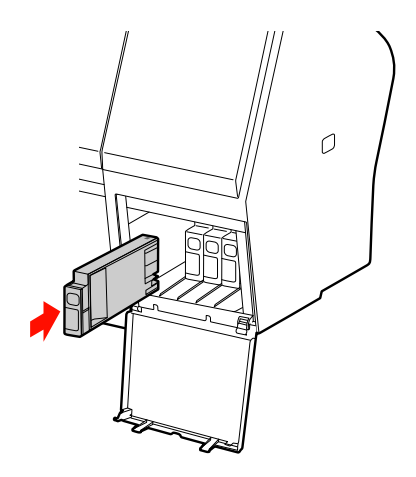

#### *Uwaga:*

*Należy zainstalować wszystkie jedenaście pojemników z tuszem. Drukowanie będzie niemożliwe, jeśli którykolwiek z pojemników z tuszem nie zostanie zainstalowany.*

**9** Zamknij pokrywę tuszu.

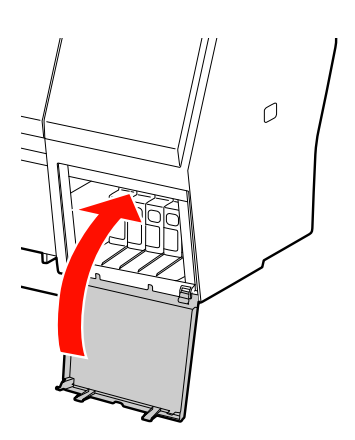

# <span id="page-71-0"></span>Wymiana zbiornika konserwacyjnego

Zbiornik konserwacyjny pochłania tusz wypływający podczas czyszczenia głowicy drukującej. W drukarce Epson Stylus Pro 9900/9910 znajdują się dwa zbiorniki konserwacyjne, po lewej i po prawej stronie, a w drukarce Epson Stylus Pro 7900/7910 — jeden po prawej stronie. Jeśli na panelu LCD zostanie wyświetlona informacja o konieczności wymiany zbiornika konserwacyjnego, należy to zrobić.

# Potwierdzanie wolnego miejsca w zbiorniku konserwacyjnym

### Korzystanie z panelu sterowania drukarki

Ilość wolnego miejsca w zbiorniku konserwacyjnym jest zawsze wyświetlana na panelu LCD. Patrz sekcja ["Ekran" na stronie 14](#page-13-0)

Ilość wolnego miejsca można sprawdzić w menu PRINTER STATUS. Należy ją sprawdzić przed wydrukowaniem dużej ilości danych. Jeśli zbiornik konserwacyjny nie będzie miał wystarczającej ilości wolnego miejsca, należy przygotować nowy. Patrz sekcja ["Korzystanie z trybu Menu"](#page-15-0)   [na stronie 16](#page-15-0)

Patrz sekcja ["PRINTER STATUS" na stronie 25](#page-24-0)

### Korzystanie ze sterownika drukarki

Ilość wolnego miejsca w zbiorniku konserwacyjnym można sprawdzić na komputerze, używając programu EPSON Status Monitor. Instrukcje są takie same jak w przypadku potwierdzania ilości pozostałego tuszu. Patrz sekcja ["Korzystanie ze sterownika drukarki"](#page-67-0)  [na stronie 68](#page-67-0)

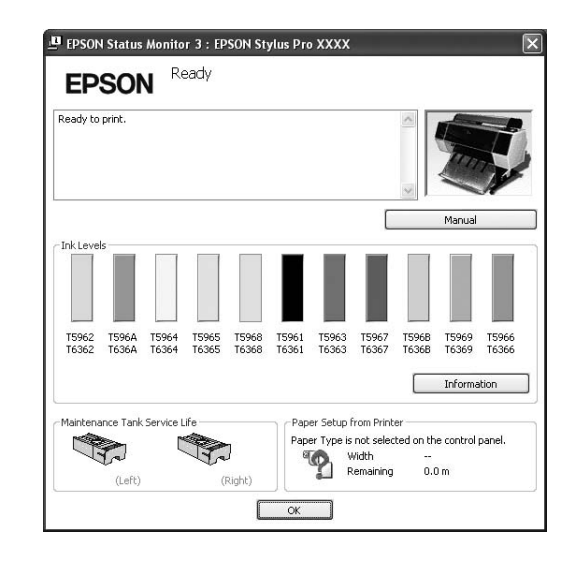
## Wymiana zbiornika konserwacyjnego

Należy używać zbiornika konserwacyjnego, który jest obsługiwany przez tę drukarkę.

 Patrz sekcja ["Wyposażenie opcjonalne i materiały](#page-62-0)  [eksploatacyjne" na stronie 63](#page-62-0)

#### c*Przestroga:*

*Nie należy wymieniać zbiornika konserwacyjnego podczas drukowania danych.*

A Wyłącz drukarkę.

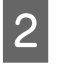

2 Wyjmij nowy zbiornik konserwacyjny z opakowania.

3 Umieść rękę na uchwycie zbiornika konserwacyjnego, a następnie delikatnie go wyciągnij.

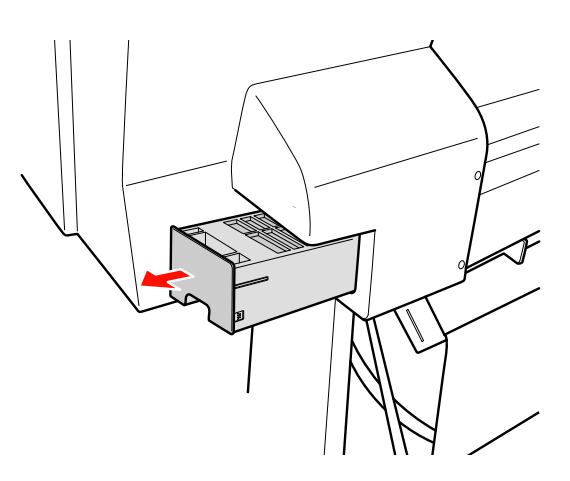

4 Umieść zużyty zbiornik konserwacyjny w plastikowej torebce dostarczonej z nowym pojemnikiem, a następnie wyrzuć go w prawidłowy sposób.

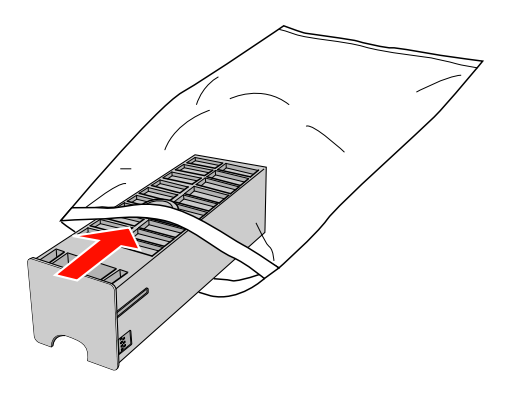

E Włóż nowy zbiornik konserwacyjny na miejsce, tak daleko jak to możliwe.

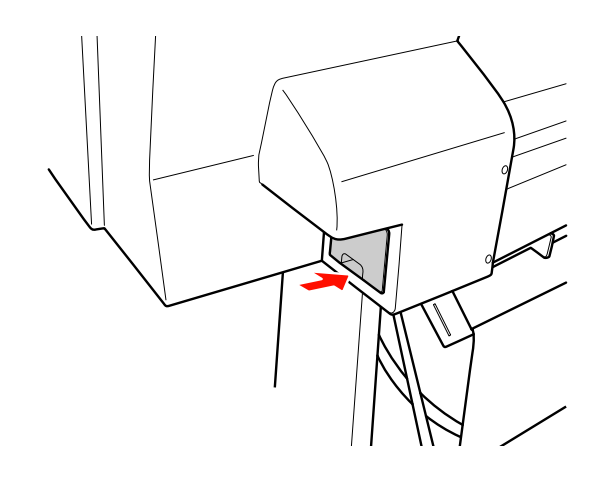

#### c*Przestroga:*

*Nie należy dotykać zielonego chipu z boku zbiornika konserwacyjnego. Może to uniemożliwić normalne działanie.*

F W przypadku drukarki Epson Stylus Pro 9900/ 9910, powtórz kroki od 3 do 5, aby wymienić zbiornik konserwacyjny z drugiej strony.

# <span id="page-73-0"></span>Wymiana modułu odcinania

Gdy moduł odcinania papieru nie tnie prawidłowo, może być stępiony i wymagać wymiany. Patrz poniższa sekcja, aby uzyskać informacje na temat kodu produktu modułu odcinania papieru obsługiwanego przez tę drukarkę. Patrz sekcja ["Wyposażenie opcjonalne i materiały](#page-62-0)  [eksploatacyjne" na stronie 63](#page-62-0)

c*Przestroga:*

*Należy uważać, aby nie uszkodzić ostrza tnącego. Upuszczenie go lub uderzenie o twardy przedmiot może wyszczerbić ostrze.*

A Upewnij się, że drukarka jest włączona.

Jeśli papier jest załadowany, wyjmij go z drukarki.

Naciśnij przycisk  $\blacktriangleright$ , aby przejść do trybu Menu.

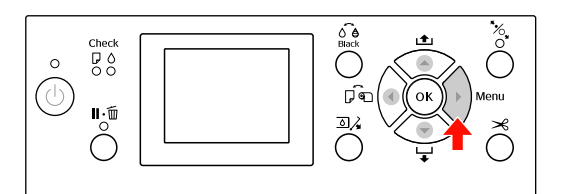

 $\sum_{\text{MaxUATE} \text{UNSE}}$  Naciśnij przycisk  $\blacktriangle / \blacktriangledown$ , aby wybrać opcję MAINTENANCE, a następnie naciśnij przycisk $\blacktriangleright$ .

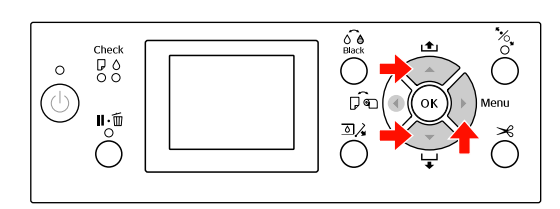

Naciśnij przycisk ▲ / ▼, aby wybrać opcję CUTTER REPLACEMENT, a następnie naciśnij przycisk .

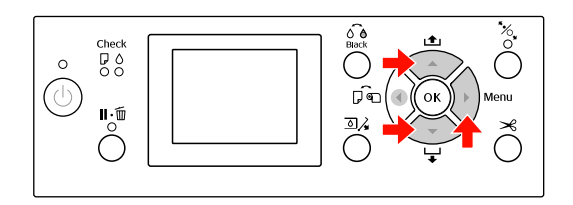

5 Naciśnij przycisk OK .

Uchwyt modułu odcinania papieru zatrzyma się w pozycji wymiany.

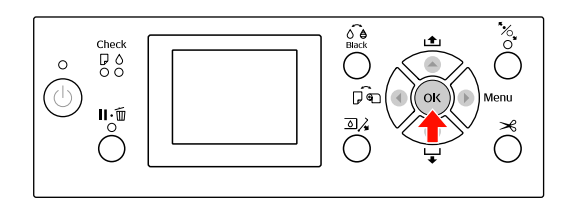

F Jeśli do drukarki dołączony jest opcjonalny moduł montażowy modułu SpectroProofer, wyjmij go z drukarki, a następnie wyłącz drukarkę.

> Aby uzyskać szczegółowe informacje na temat wyjmowania go z drukarki, patrz *Przewodnik użytkownika modułu montażowego modułu SpectroProofer 24"/44"*.

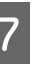

G Aby zdjąć pokrywę, obniż ją za pomocą pokrętła, a następnie pociągnij ją w dół.

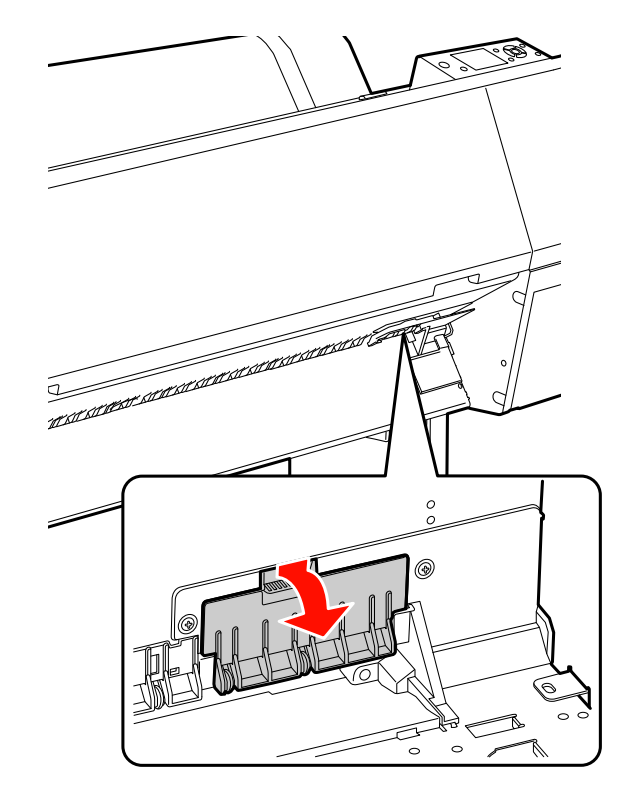

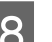

H Odkręć moduł odcinania za pomocą śrubokręta.

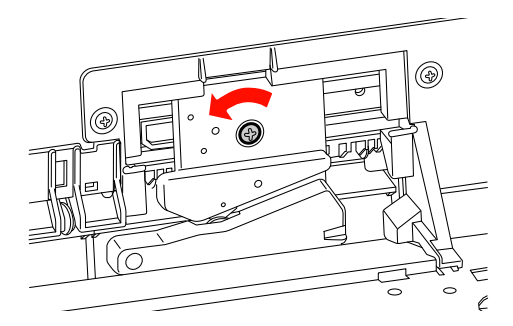

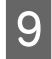

I Ostrożnie wyjmij stary moduł odcinania z drukarki.

#### Ostrzeżenie:

*Należy uważać, aby nie zranić się ostrzem modułu odcinania. Nie wolno pozwolić dzieciom dotykać ostrza.*

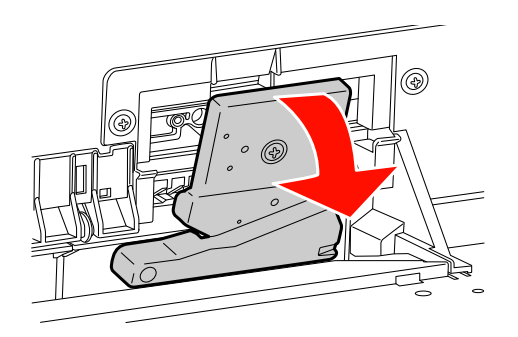

#### *Uwaga:*

*Umieść zużyty moduł odcinania w opakowaniu i wyrzuć go zgodnie z przepisami lokalnymi.*

10 Wyciągnij nowy moduł odcinania z opakowania i włóż go tak, jak zostało to pokazane.

> Zainstaluj moduł odcinania w jego uchwycie, ustawiając bolec modułu odcinania w otworze w uchwycie.

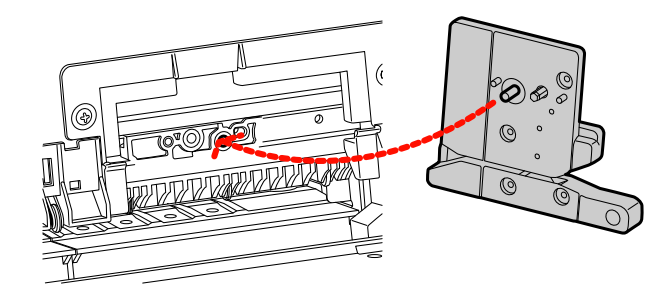

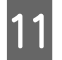

Przykręć dobrze moduł odcinania za pomocą śrubokręta krzyżakowego.

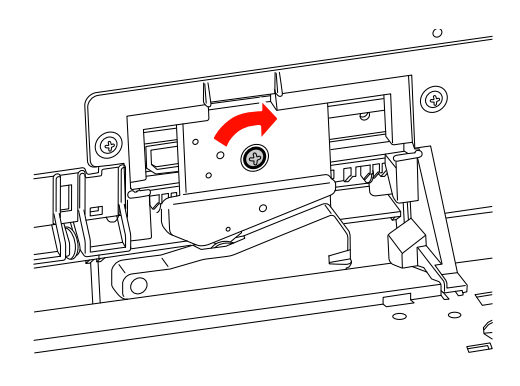

#### *Uwaga:*

*Moduł odcinania należy dobrze przykręcić, ponieważ w przeciwnym razie pozycja odcinania może być nieznacznie przesunięta lub pochylona.*

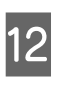

12 Wyrównaj dolną część pokrywy z uchwytem modułu odcinania, a następnie naciśnij pokrywę, aż wskoczy na swoje miejsce.

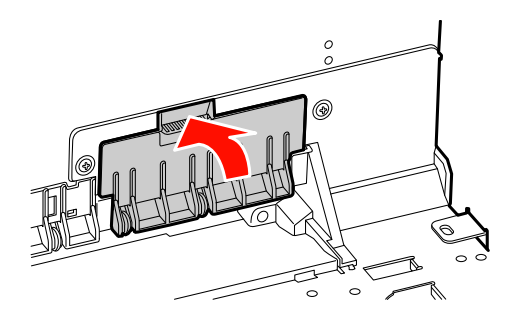

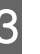

Zainstaluj moduł montażowy modułu SpectroProofer, jeśli był dołączony, a następnie włącz drukarkę.

Uchwyt modułu odcinania przesunie się na pozycję początkową. Jeśli moduł montażowy modułu SpectroProofer jest zainstalowany, nie ma potrzeby wykonywania poniższych czynności (krok 14 i 15).

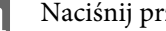

Naciśnij przycisk OK.

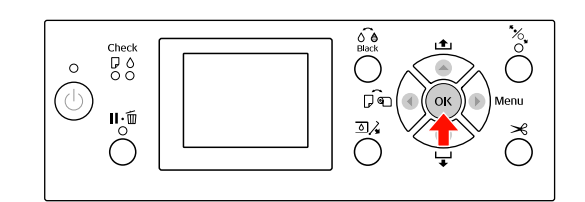

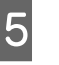

15 Upewnij się, że pokrywa jest zainstalowana i naciśnij przycisk OK.

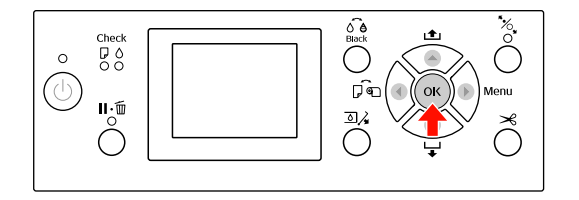

# Dopasowywanie głowicy drukującej

Jeśli na wydrukowanych danych pojawiają się białe linie, lub gdy zauważone zostanie pogorszenie jakości druku, konieczne może być dopasowanie głowicy drukującej. Można wykonać następujące funkcje konserwacji drukarki w celu utrzymania głowicy drukującej w dobrym stanie, aby zapewnić najlepszą jakość drukowania.

#### Funkcja ręcznego czyszczenia

Stosownie do jakości druku można wykonać czyszczenie ręczne.

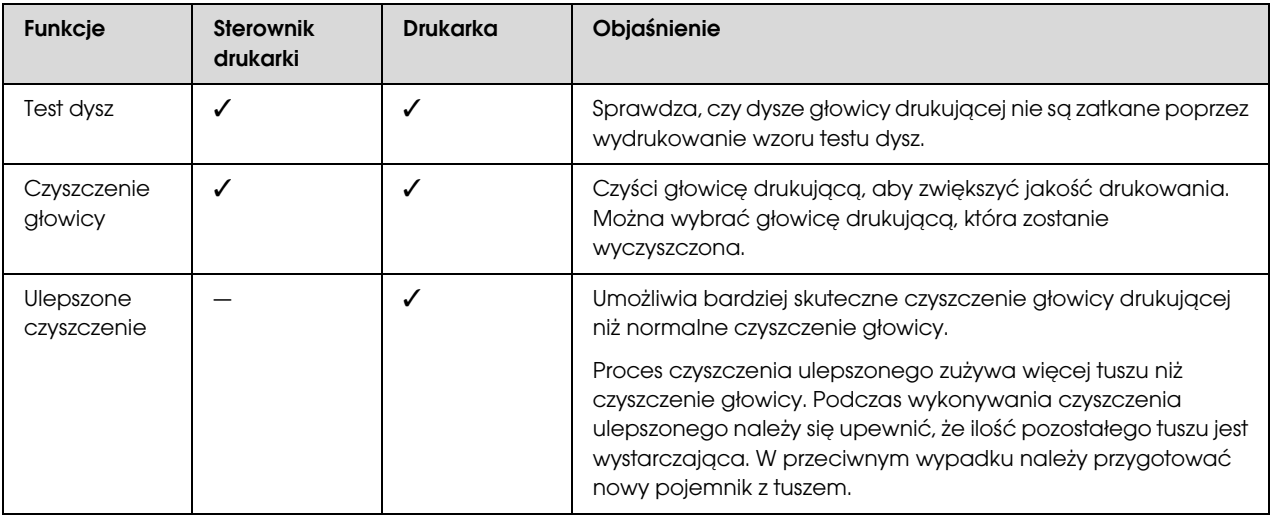

#### Funkcja czyszczenia automatycznego (funkcja konserwacji automatycznej)

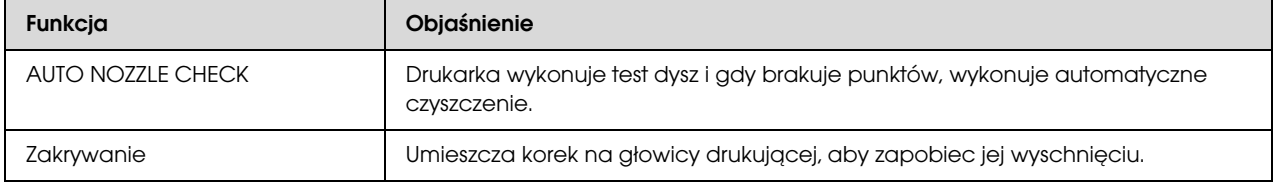

#### Funkcja wyrównania głowicy drukującej

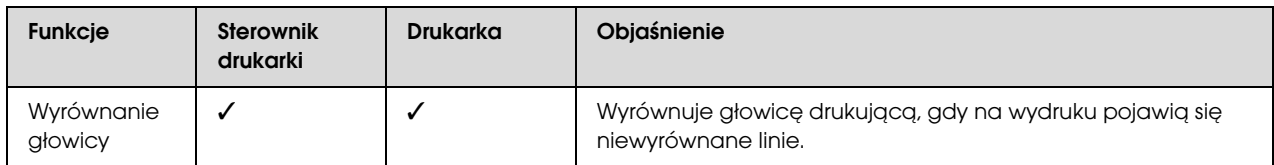

### <span id="page-76-1"></span><span id="page-76-0"></span>Test dysz

Ta funkcja sprawdza, czy głowica drukująca\*1 ma zapchane dysze\*2 poprzez wydrukowanie wzoru testu dysz. Wykonaj czyszczenie głowicy, jeśli wzór testu dysz jest nieoczekiwanie wyblakły lub zawiera brakujące punkty.

Poprzez użycie funkcji AUTO NOZZLE CHECK drukarka wykonuje test dysz bez drukowania wzoru i jeśli brakuje jakichkolwiek punktów, automatycznie wykonuje czyszczenie.

\* 1 Głowica drukująca: część, która drukuje poprzez rozpryskiwanie tuszu na papierze.

\* 2 Dysza: drobny otwór przez który rozpryskiwany jest tusz. Znajduje się w miejscu niewidocznym z zewnątrz.

Test dysz można wykonać z:

 $\Box$ sterownika drukarki

 $\Box$ panelu sterowania drukarki

#### *Uwaga:*

*Nie można wykonać testu dysz, gdy lampka Test tuszu się świeci.*

### Sprawdzanie dysz głowicy drukującej za pomocą sterownika drukarki

W tej sekcji opisano sposób sprawdzenia dysz głowicy drukującej za pomocą sterownika drukarki systemu Windows.

Użyj programu EPSON Printer Utility3 w systemie Mac OS X.

 Patrz sekcja ["Uzyskiwanie dostępu do programu](#page-127-0)  [EPSON StatusMonitor" na stronie 128](#page-127-0)

A Upewnij się, że w drukarce załadowany jest papier rolkowy lub papier o rozmiarze A4/ Letter lub większy.

> Wybierz właściwe źródło papieru, odpowiednio do papieru.

Patrz sekcja ["Obsługa papieru" na stronie 31](#page-30-0)

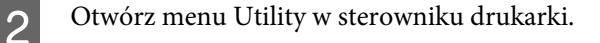

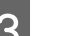

C Kliknij opcję **Nozzle Check**.

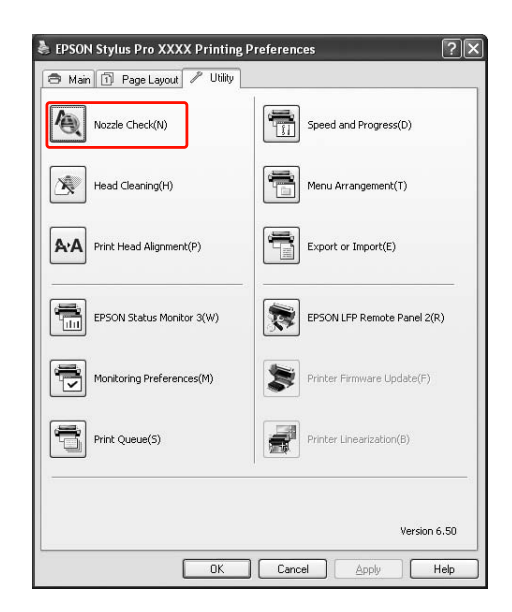

D Kliknij przycisk **Print**.

Wzór testu dysz zostanie wydrukowany.

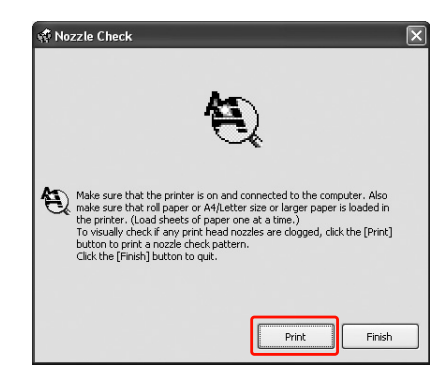

**5** Sprawdź, czy we wzorze testu dysz brakuje punktów.

> Jeśli nie ma brakujących punktów, kliknij **Finish**. Jeśli są brakujące punkty, kliknij **Clean**.

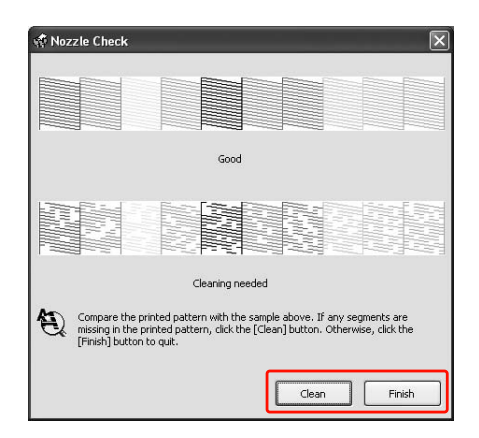

Po wydrukowaniu wzoru testu dysz, przed rozpoczęciem drukowania danych lub czyszczeniem głowicy drukującej upewnij się, że drukowanie wzoru testu dysz zostało zakończone.

### Sprawdzanie dysz głowicy drukującej za pomocą panelu sterowania drukarki

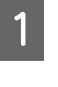

A Upewnij się, że w drukarce załadowany jest papier rolkowy lub papier o rozmiarze A4/ Letter lub większy.

> Wybierz właściwe źródło papieru, odpowiednio do papieru.

> Patrz sekcja ["Obsługa papieru" na stronie 31](#page-30-0)

2 Naciśnij przycisk  $\blacktriangleright$ , aby przejść do trybu Menu.

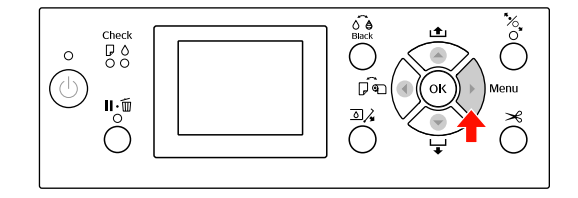

 $\overline{S}$  Naciśnij przycisk  $\blacktriangle/\blacktriangledown$ , aby wyświetlić opcję TEST PRINT, a następnie naciśnij przycisk ▶.

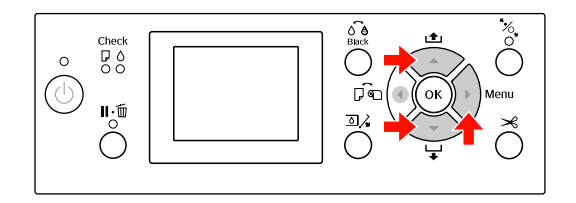

**A** Naciśnij przycisk  $\blacktriangle / \blacktriangledown$ , aby wyświetlić opcję NOZZLE CHECK, a następnie naciśnij przycisk .

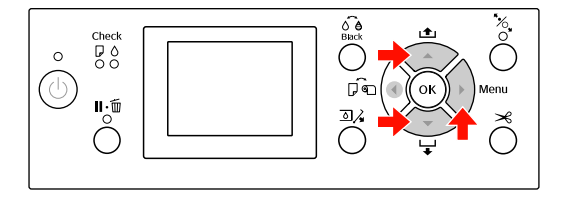

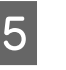

5 Naciśnij przycisk OK, aby rozpocząć drukowanie wzoru testu dysz.

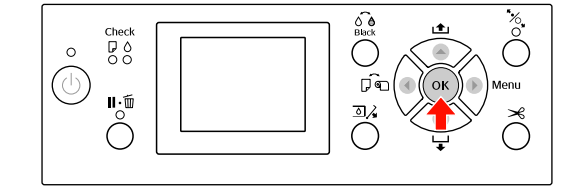

Sprawdź wzór testu dysz.

#### **Prawidłowy**

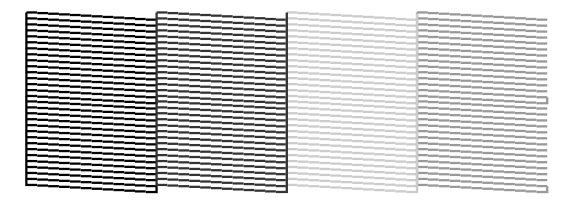

Nie ma brakujących punktów, więc dysze nie są zatkane.

#### **Nieprawidłowy**

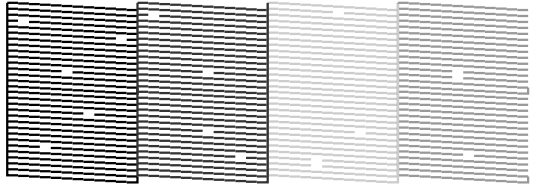

Brakuje punktów, więc dysze są zatkane. Wykonaj czyszczenie głowicy. Patrz sekcja ["Czyszczenie głowicy" na](#page-78-0)  [stronie 79](#page-78-0)

### <span id="page-78-1"></span><span id="page-78-0"></span>Czyszczenie głowicy

Jeśli wydrukowane dane są nieoczekiwanie wyblakłe lub brakuje w nich punktów, rozwiązanie tych problemów może umożliwić użycie programu narzędziowego Head Cleaning i wyczyszczenie głowicy, które zapewnia prawidłowe doprowadzenie tuszu do dysz.

Czyszczenie głowicy można wykonać z:

- Osterownika drukarki
- O panelu sterowania drukarki

#### *Uwaga:*

- O *Proces czyszczenia zużywa tusz ze wszystkich pojemników z tuszem jednocześnie. Nawet gdy używane są wyłącznie czarne tusze, czyszczenie głowicy powoduje również zużycie tuszy kolorowych.*
- O *Nie ma potrzeby wykonywania czyszczenia głowicy, chyba że dane drukowania są rozmazane lub kolor na obrazie nie jest dobry.*
- O *Po wyczyszczeniu głowicy drukującej wydrukuj wzór testu dysz, aby sprawdzić, czy jest prawidłowy.*
- O *Gdy lampka Test tuszu miga lub jest włączona, nie można wyczyścić głowicy drukującej. Wymień najpierw pojemnik z tuszem na nowy. (Jeśli ilość tuszu jest wystarczająca do wyczyszczenia głowicy, można wykonać czyszczenie głowicy za pomocą panelu sterowania drukarki.) Patrz sekcja ["Wymienianie pojemników](#page-66-0)  [z tuszem" na stronie 67](#page-66-0)*
- O *W przypadku kilkukrotnego czyszczenia głowicy w krótkich odcinkach czasu, zbiornik konserwacyjny może szybko zacząć się zużywać z powodu minimalnego parowania.*

### Czyszczenie głowicy drukującej za pomocą sterownika drukarki

W tej sekcji opisano sposób czyszczenia głowicy drukującej za pomocą sterownika drukarki systemu Windows.

Użyj programu EPSON Printer Utility3 w systemie Mac OS X.

 Patrz sekcja ["Uzyskiwanie dostępu do programu](#page-127-0)  [EPSON StatusMonitor" na stronie 128](#page-127-0)

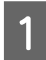

A Otwórz menu Utility w sterowniku drukarki.

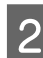

### B Kliknij opcję **Head Cleaning**.

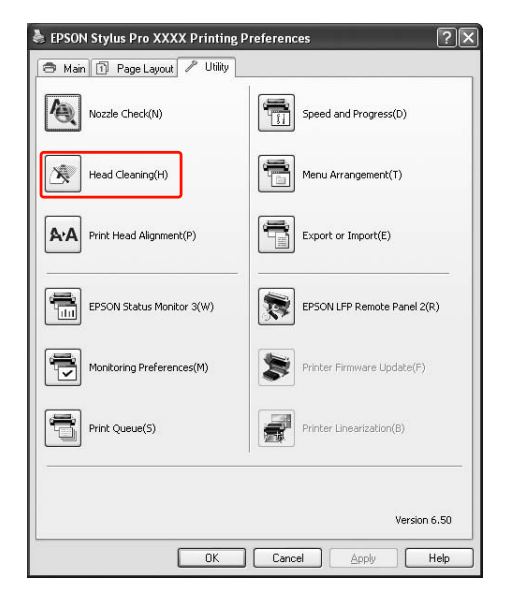

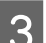

### C Kliknij przycisk **Start**.

Rozpocznie się czyszczenie głowicy, które potrwa od 2 do 13 minut.

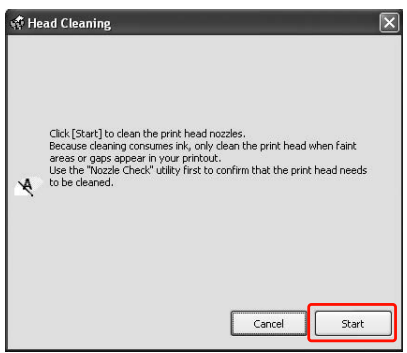

D Kliknij opcję **Print Nozzle Check Pattern** w oknie dialogowym Head Cleaning.

Potwierdź wzór testu dysz.

Patrz sekcja ["Test dysz" na stronie 77](#page-76-0)

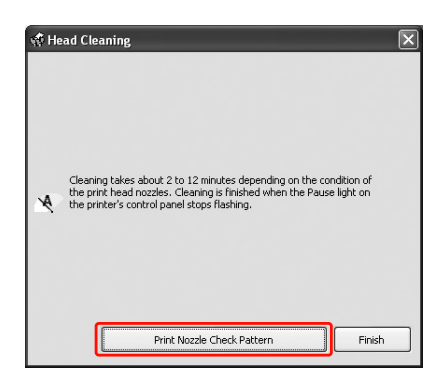

### Czyszczenie głowicy drukującej za pomocą panelu sterowania drukarki

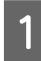

Naciśnij i przytrzymaj przycisk ▶.

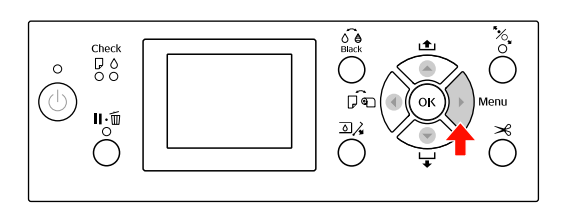

 $\sum_{\text{max}}$  Naciśnij przycisk  $\blacktriangle / \blacktriangledown$ , aby wyświetlić opcję MAINTENANCE, a następnie naciśnij przycisk .

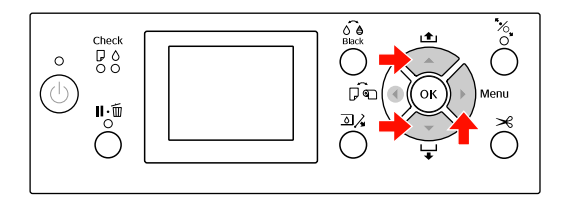

 $\overline{S}$  Naciśnij przycisk  $\blacktriangle/\blacktriangledown$ , aby wyświetlić opcję CLEANING, a następnie naciśnij przycisk ▶.

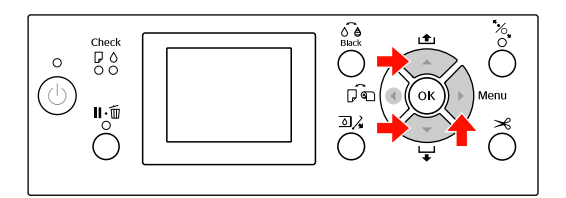

Naciśnij przycisk  $\blacktriangle / \blacktriangledown$ , aby wyświetlić opcję NORMAL CLEANING, a następnie naciśnij przycisk .

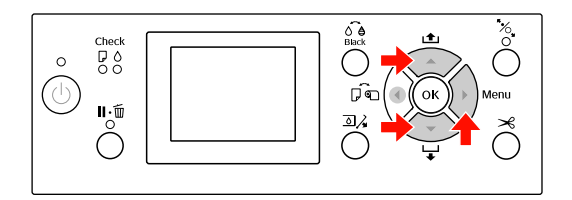

#### *Uwaga:*

*Po wybraniu opcji* CLEAN COLOR PAIRS *w menu* MAINTENANCE *można wykonać czyszczenie tylko wybranych dysz. Patrz sekcja ["MAINTENANCE"](#page-23-0)   [na stronie 24](#page-23-0)*

5 Naciśnij przycisk OK ·

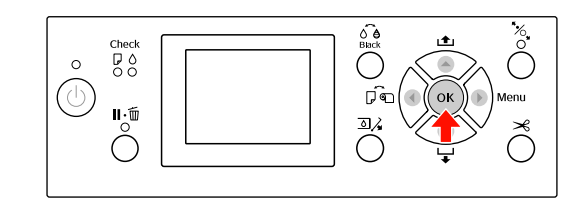

Lampka Zasilanie zacznie migać i rozpocznie się czyszczenie głowicy (potrwa od 2 do 13 minut.) Czyszczenie jest zakończone, gdy lampka Zasilanie świeci się światłem ciągłym.

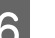

F Wydrukuj wzór testu dysz i sprawdź wyniki.

Patrz sekcja ["Test dysz" na stronie 77](#page-76-0)

#### *Uwaga:*

- O *Jeśli dysze po kilkukrotnym wyczyszczeniu głowicy drukującej wciąż są zatkane, wykonaj czyszczenie ulepszone. Patrz sekcja ["Czyszczenie ulepszone"](#page-81-0)  [na stronie 82](#page-81-0)*
- O *Proces czyszczenia ulepszonego zużywa więcej tuszu niż czyszczenie normalne.*
- O *Jeśli po wykonaniu czyszczenia ulepszonego głowice wciąż są zatkane, wyłącz drukarkę i pozostaw ją na noc lub na dłużej, aby tusz mógł się rozpuścić. Jeśli dysze wciąż są zatkane, skontaktuj się ze sprzedawcą firmy Epson.*
- O *Jeśli na panelu LCD zostanie wyświetlony komunikat* CLEANING ERROR*, aby rozwiązać problem, patrz poniższa sekcja. Patrz sekcja ["Komunikaty o błędach](#page-90-0)  [na panelu LCD" na stronie 91](#page-90-0)*

### <span id="page-81-0"></span>Czyszczenie ulepszone

Jeśli dysze po kilkukrotnym wyczyszczeniu głowicy drukującej wciąż są zatkane, wykonaj czyszczenie ulepszone.

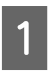

Naciśnij przycisk ▶, aby przejść do trybu Menu.

- Naciśnij przycisk  $\blacktriangle / \blacktriangledown$ , aby wyświetlić opcję MAINTENANCE, a następnie naciśnij przycisk .
- $\overline{S}$  Naciśnij przycisk  $\blacktriangle / \blacktriangledown$ , aby wybrać opcję CLEANING, a następnie naciśnij przycisk  $\blacktriangleright$ .
- A Naciśnij przycisk ▲ / ▼, aby wybrać opcję<br>POWER CLEANING, a następnie naciśnij przycisk  $\blacktriangleright$  .
- 5 Naciśnij przycisk OK, aby wykonać czyszczenie ulepszone.

Na panelu LCD zostanie wyświetlony komunikat PLEASE WAIT. Wykonanie czyszczenia ulepszonego trwa około 4 minut.

- F Wydrukuj wzór testu dysz, aby sprawdzić, czy nie brakuje punktów.
	- Patrz sekcja ["Test dysz" na stronie 77](#page-76-0)

## Funkcja konserwacji automatycznej

Drukarka posiada funkcje autoczyszczenia i zakrywania, utrzymujące głowicę drukującą w dobrym stanie, zapewniając najlepszą jakość druku.

### Funkcja AUTO NOZZLE CHECK

Drukarka wykonuje test dysz bez drukowania wzoru i jeśli brakuje punktów, wykonuje automatyczne czyszczenie (trwające od 2 do 13 minut).

Funkcja AUTO NOZZLE CHECK działa w następujących przypadkach:

- (1) Bezpośrednio po zamontowaniu tuszu
- (2) Po czyszczeniu głowicy
- (3) Po uruchomieniu drukowania

Ponadto wariant (3) jest wykonywany przy użyciu opcji ON: PERIODICALLY lub ON: EVERY JOB, w zależności od czasu wybranego na panelu sterowania. W przypadku wykrycia niedrożności automatyczne czyszczenie wykonywane jest tyle razy, ile ustawiono na panelu sterowania (fabrycznie ustawiony jest raz; maksymalnie trzykrotnie), aż dysze zostaną odetkane; wariant (2) wykonywany jest tylko raz, niezależnie od ustawionej liczby.

### <span id="page-82-0"></span>Funkcja zakrywania

Zakrywanie to funkcja automatycznego przykrywania głowicy drukującej zatyczką (korkiem) zapobiegająca jej wysychaniu. Zakrywanie jest wykonywane w następujących sytuacjach.

- O Gdy upłynęło kilka sekund od zakończenia drukowania (nie ma wysłanych danych drukowania)
- O Gdy drukowanie jest zatrzymane

Należy zwrócić uwagę na następujące punkty, aby upewnić się, że głowica drukująca jest prawidłowo zakryta.

- O Jeśli głowica drukująca nie znajduje się po prawej stronie (nie jest zakryta), włącz drukarkę, a następnie wyłącz ją. Gdy drukarka jest wyłączana za pomocą przycisku  $\circlearrowright$ , głowica jest zakrywana prawidłowo.
- O Jeśli drukarka zostanie wyłączona, gdy dojdzie do zakleszczenia papieru lub błędu, i głowica drukująca nie zostanie zakryta, włącz drukarkę ponownie. Głowica drukująca zostanie zakryta automatycznie. Sprawdź, czy jest poprawnie zakryta, a następnie wyłącz drukarkę.
- O W żadnym wypadku nie przesuwaj głowicy drukującej ręcznie.
- O Nie wyciągaj wtyczki zasilającej z drukarki, gdy drukarka jest włączona, ani nie przerywaj bezpiecznika. Głowica może nie zostać poprawnie zakryta.

### <span id="page-82-2"></span><span id="page-82-1"></span>Wyrównanie głowicy drukującej

Aby zapobiec pogorszeniu się jakości wydruku spowodowanego przez nieodpowiednie wyrównanie głowicy drukującej, przed rozpoczęciem drukowania danych należy wyrównać głowicę drukującą.

Wyrównanie głowicy drukującej można wykonać za pomocą:

- $\Box$ sterownika drukarki
- $\Box$ panelu sterowania drukarki

Zazwyczaj wyrównanie głowicy drukującej wykonuje się za pomocą sterownika drukarki. W przypadku braku komputera lub oprogramowania należy użyć panelu sterowania drukarki.

#### *Uwaga:*

*Wyrównaj głowicę drukującą dla szerokości papieru załadowanego do drukarki. Użyj nośnika specjalnego firmy Epson (z wyjątkiem zwykłego papieru), którego szerokość papieru jest taka sama jak papieru używanego do drukowania.*

### Wyrównywanie głowicy drukującej za pomocą sterownika drukarki

A Upewnij się, że w drukarce załadowany jest papier rolkowy lub jeden arkusz papieru o rozmiarze A4/Letter lub większy. Patrz sekcja ["Obsługa papieru"](#page-30-0)   [na stronie 31](#page-30-0)

Otwórz menu Utility w sterowniku drukarki.

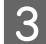

### C Kliknij opcję **Print Head Alignment**.

Postępuj zgodnie z instrukcjami wyświetlanymi na ekranie, aby wyrównać głowice drukujące.

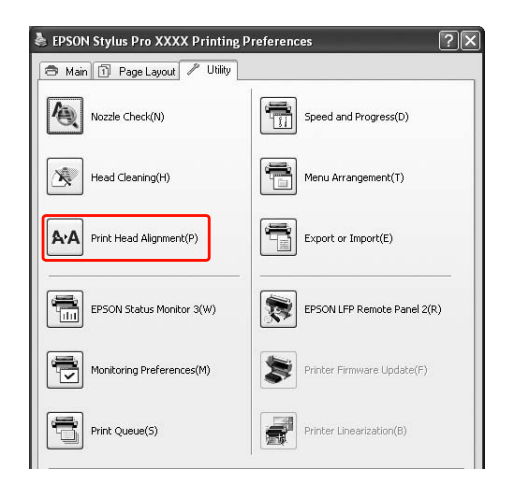

### Wyrównywanie głowicy drukującej za pomocą panelu sterowania

Wybierz opcję AUTO, aby automatycznie dokonać korekty nieprawidłowego ułożenia głowicy w celu uzyskania optymalnych wyników drukowania. Po wybraniu ustawienia MANUAL należy sprawdzić wzór i wprowadzić wartość dostosowania.

#### *Uwaga:*

*Przy automatycznym wyrównywaniu nie można użyć papieru Plain Paper (Papier zwykły).*

#### Wybierz typ i grubość papieru

Ustaw typ papieru dla nośnika specjalnego Epson i ustaw grubość papieru dla nośnika innej firmy niż Epson.

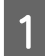

A Upewnij się, że w drukarce załadowany jest papier rolkowy lub jeden arkusz papieru o rozmiarze A4/Letter lub większy.

> Upewnij się, że papier został ustawiony prawidłowo. Patrz sekcja ["Obsługa papieru" na stronie 31](#page-30-0)

- Naciśnij przycisk  $\blacktriangleright$ , aby przejść do trybu Menu.
- Naciśnij przycisk  $\blacktriangle / \blacktriangledown$ , aby wybrać opcję HEAD ALIGNMENT, a następnie naciśnij przycisk  $\blacktriangleright$ .
- Naciśnij przycisk  $\blacktriangle / \blacktriangledown$ , aby wybrać opcję PAPER THICKNESS, a następnie naciśnij przycisk .

E Ustaw typ lub grubość papieru w zależności od papieru ustawionego w drukarce.

#### **Nośniki specjalne firmy Epson:**

1. Naciśnij przycisk  $\blacktriangle / \blacktriangledown$ , aby wybrać opcję SELECT PAPER TYPE, a następnie naciśnij przycisk $\blacktriangleright$ .

2. Naciśnij przycisk  $\blacktriangle / \blacktriangledown$ , aby wybrać typ papieru ustawionego w drukarce, a następnie naciśnij przycisk OK.

#### **Nośnik innej firmy niż Epson:**

1. Naciśnij przycisk  $\blacktriangle / \blacktriangledown$ , aby wybrać opcję SELECT THICKNESS, a następnie naciśnij przycisk  $\blacktriangleright$ .

2. Naciśnij przycisk ▲ / ▼, aby wybrać wartość grubości papieru od 0,1 do 1,5 mm, a następnie naciśnij przycisk OK.

Aby uzyskać informacje na temat grubości papieru, patrz instrukcja dostarczona wraz z papierem.

F Naciśnij dwukrotnie przycisk dla nośnika innej firmy niż Epson lub trzykrotnie dla nośnika specjalnego firmy Epson.

> Aby wyrównać głowicę drukującą, patrz poniższa sekcja.  $\mathcal{F}$  "Automatyczne wyrównywanie głowicy" [drukującej" na stronie 84](#page-83-0)  $\mathcal{F}$  "Reczne wyrównywanie głowicy [drukującej" na stronie 85](#page-84-0)

#### <span id="page-83-0"></span>Automatyczne wyrównywanie głowicy drukującej

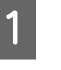

Naciśnij przycisk  $\triangle$  /  $\nabla$ , aby wybrać opcję ALIGNMENT, a następnie naciśnij przycisk $\blacktriangleright$ .

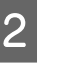

B Wybierz opcję AUTO, a następnie naciśnij przycisk .

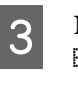

 $\overline{3}$  Naciśnij przycisk  $\triangle/\blacktriangledown$ , aby wybrać opcję<br>BI-D 2-COLOR, a następnie naciśnij przycisk , aby wydrukować wzór.

> Wzór dostosowania wydruku jest odczytywany przez czujnik i automatycznie w drukarce rejestrowana jest optymalna wartość dostosowania.

Jeżeli wynik tego wyrównania jest niezadowalający, naciśnij przycisk , aby powrócić do poprzedniego poziomu, a następnie wybierz opcję BI-D ALL.

Jeżeli wynik wyrównania z wykorzystaniem opcji BI-D ALL jest niezadowalający, spróbuj użyć opcji UNI-D.

Głowice można wyrównywać pojedynczo, wybierając opcję BI-D #1, BI-D #2, BI-D #3 lub BI-D #4. Wybierz rozmiar punktu tuszu, określając opcje od BI-D #1 do BI-D #4 w zależności od używanego nośnika oraz trybu drukowania.

#### <span id="page-84-0"></span>Ręczne wyrównywanie głowicy drukującej

Ponieważ głowica drukująca znajduje się w pewnej odległości od papieru, brak wyrównania może być spowodowany wilgotnością lub temperaturą bądź dwukierunkowym ruchem głowicy drukującej. W takim przypadku spróbuj najpierw użyć opcji UNI-D, a następnie BI-D 2-COLOR. Aby wykonać bardzo dokładną korektę, spróbuj użyć opcji BI-D ALL.

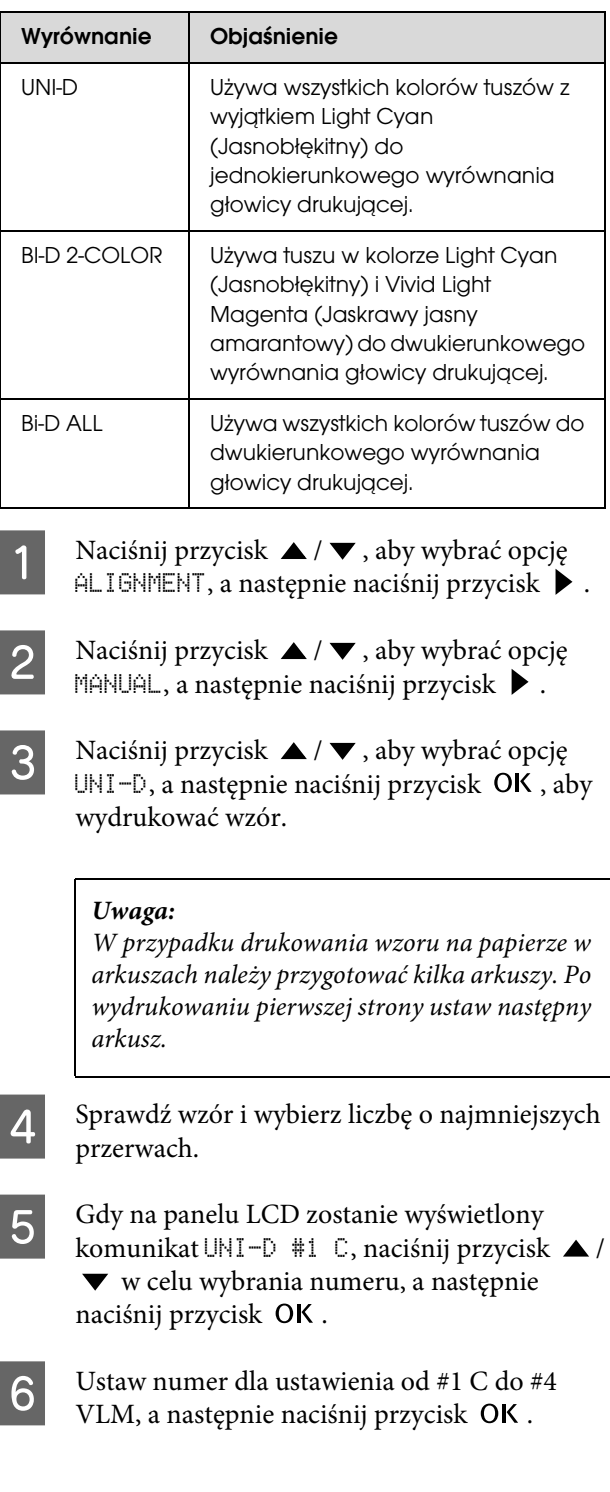

- Naciśnij przycisk  $\blacktriangle / \blacktriangledown$ , aby wybrać opcję BI-D 2-COLOR. Następnie naciśnij przycisk OK.
- Sprawdź wzór i wybierz liczbę o najmniejszych przerwach.
- I Gdy na panelu LCD zostanie wyświetlony komunikat BI-D 2-COLOR #1 LC, naciśnij przycisk  $\blacktriangle / \blacktriangledown$  w celu wybrania numeru, a następnie naciśnij przycisk OK.

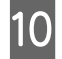

10 Ustaw numer dla ustawienia od #1 LC do #4 VLM, a następnie naciśnij przycisk OK.

> Jeżeli wynik wyrównania jest niezadowalający, patrz poniższa sekcja, aby wypróbować opcję BI-D ALL.

Po ustawieniu wzorów naciśnij przycisk  $\mathbf{I} \cdot \mathbf{w}$ , aby powrócić do stanu READY.

#### Wyrównanie Bi-D ALL

Naciśnij przycisk  $\blacktriangle / \blacktriangledown$ , aby wybrać opcję  $BI-D$  ALL, a następnie naciśnij przycisk  $OK$ , aby wydrukować wzór.

#### *Uwaga:*

*W przypadku drukowania wzoru na papierze w arkuszach należy przygotować kilka arkuszy. Po wydrukowaniu pierwszej strony ustaw następny arkusz.*

B Sprawdź wzór i wybierz liczbę o najmniejszych przerwach.

- Gdy na panelu LCD zostanie wyświetlony komunikat BI-D ALL #1 C, naciśnij przycisk  $\triangle$  /  $\blacktriangledown$  w celu wybrania numeru, a następnie naciśnij przycisk OK.
	- D Ustaw numer dla ustawienia od #1 C do #4 VLM, a następnie naciśnij przycisk OK.

## Czyszczenie drukarki

Aby zapewnić najlepsze działanie drukarki, należy ją dokładnie wyczyścić w przypadku poplamienia.

#### c*Przestroga:*

*Należy uważać, aby do wnętrza drukarki nie dostała się woda lub inna substancja. Jeśli wilgoć, brud lub inne substancje dostaną się do wnętrza drukarki, może to spowodować, oprócz pogorszenia jakości druku, również zwarcia obwodów elektrycznych.* 

### Czyszczenie obudowy drukarki

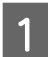

A Wyjmij papier z drukarki.

- B Upewnij się, że drukarka jest wyłączona oraz że żadne lampki się nie świecą, a następnie odłącz przewód zasilania od gniazdka elektrycznego.
- 3 Użyj miękkiej, czystej ściereczki i ostrożnie usuń kurz lub brud.

Jeśli brud nie schodzi, wyczyść go za pomocą miękkiej, czystej ściereczki zwilżonej łagodnym detergentem. Następnie wytrzyj zewnętrzną cześć drukarki za pomocą suchej miękkiej ściereczki.

#### c*Przestroga:*

*Nigdy nie należy używać alkoholu lub rozcieńczalników do czyszczenia drukarki; te chemikalia mogą uszkodzić części, a także obudowę.*

### Czyszczenie wnętrza drukarki

Jeśli wydruk jest zadrapany lub rozmazany, wykonaj poniższe kroki, aby wyczyścić zabrudzenia wewnątrz drukarki.

### Czyszczenie rolki

Jeśli wydruk jest pobrudzony tuszem z rolki, wykonaj poniższe kroki, aby wyczyścić rolkę poprzez podanie zwykłego papieru.

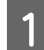

A Włącz drukarkę i ustaw papier rolkowy.

W drukarce Epson Stylus Pro 9900/9910 ustaw papier rolkowy o szerokości 44 cali, a w drukarce Epson Stylus Pro 7900/7910 o szerokości 24 cale.

 Patrz sekcja ["Używanie papieru rolkowego"](#page-31-0)  [na stronie 32](#page-31-0)

Naciśnij przycisk ▼, aby podać papier.

Powtórz krok 2 kilkukrotnie, aż papier nie będzie brudzony.

Odetnij papier po zakończeniu czyszczenia. Patrz sekcja ["Odcinanie papieru rolkowego" na](#page-35-0)  [stronie 36](#page-35-0)

### Czyszczenie wnętrza

A Upewnij się, że drukarka jest wyłączona oraz że żadne lampki się nie świecą, a następnie odłącz przewód zasilania od gniazdka elektrycznego.

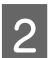

2 Pozostaw drukarkę przez minutę.

C Otwórz pokrywę przednią i za pomocą miękkiej, czystej szmatki ostrożnie usuń wszelki kurz i brud wewnątrz drukarki.

> Wytrzyj szarą część zgodnie z kierunkiem wskazywanym przez strzałki. Jeśli wystąpi poważny problem z brudem wewnątrz drukarki, wyczyść go za pomocą miękkiej, czystej ściereczki zwilżonej łagodnym detergentem. Następnie wytrzyj wewnętrzną cześć drukarki za pomocą suchej miękkiej ściereczki.

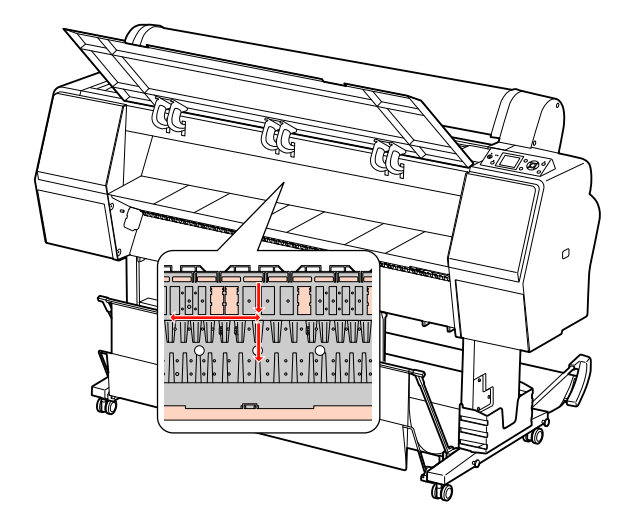

#### c*Przestroga:*

- O *Nie należy dotykać części oznaczonych kolorem jasnoamarantowym (rolka i pochłanianie tuszu) na powyższej ilustracji, bo w przeciwnym wypadku wydruki mogą zostać pobrudzone.*
- O *Nie należy dotykać rurek tuszu znajdujących się wewnątrz drukarki.*
- 

4 Jeśli tył wydruku jest brudny, wytrzyj dokładnie szarą część.

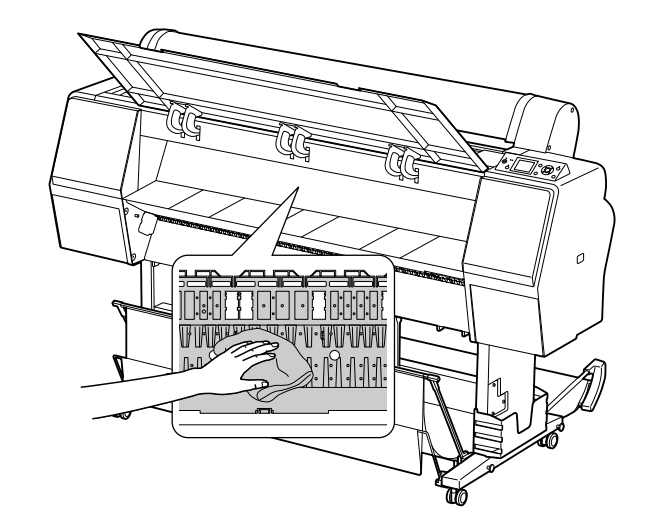

E Jeśli drobiny papierowego kurzu nagromadziły się na płycie, użyj wykałaczki lub podobnego przedmiotu, aby je usunąć.

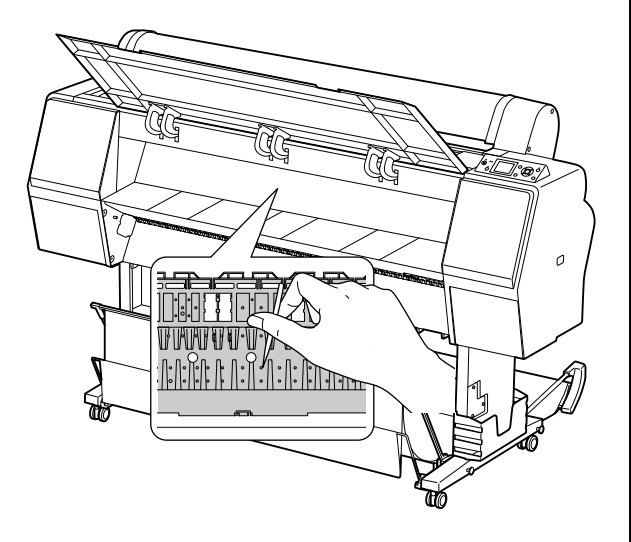

## Przechowywanie drukarki

Na czas przechowywania drukarki należy umieścić ją na poziomej powierzchni, z zainstalowanymi pojemnikami z tuszem.

#### c*Przestroga:*

*Drukarka musi stać płasko. Nie należy jej przechylać, stawiać na jednym boku lub przewracać do góry dnem.*

### Jeśli drukarka nie jest używana przez dłuższy czas

- O Jeśli drukarka nie jest używana przez dłuższy czas, dysze głowicy drukującej mogą się zatkać. Zalecamy regularne drukowanie, aby zapobiec zatykaniu. Ponadto włączaj drukarkę przynajmniej raz w miesiącu i pozostaw ją włączoną na kilka minut.
- O Nie pozostawiaj drukarki bez pojemników z tuszem, ponieważ tusz może wyschnąć i drukarka może nie drukować prawidłowo. Nawet jeśli drukarka nie jest używana, pozostaw wszystkie pojemniki z tuszem w gniazdach.
- O Nie należy pozostawiać papieru w drukarce przez dłuższy czas, ponieważ rolki zabezpieczające papier mogą pozostawić ślady na jego powierzchni.

## <span id="page-88-0"></span>Jeśli drukarka nie była używana przez ponad pół roku

- O Po aktywowaniu opcji AUTO NOZZLE CHECK w ustawieniach panelu drukarka sprawdzi, czy dysze głowicy drukującej nie są zatkane i w razie konieczności automatycznie wykona czyszczenie głowicy drukującej.
- O Jeśli drukarka nie była używana przez dłuższy czas, wydrukuj wzór testu dysz, aby sprawdzić, czy nie są one zatkane. Jeśli wzór testu dysz nie jest prawidłowy, przed rozpoczęciem drukowania wykonaj czyszczenie głowicy.
	- Patrz sekcja ["Test dysz" na stronie 77](#page-76-0)
	- Patrz sekcja ["Czyszczenie głowicy"](#page-78-0)
	- [na stronie 79](#page-78-0)
	- Patrz sekcja ["Czyszczenie ulepszone"](#page-81-0)   [na stronie 82](#page-81-0)
- O Należy wykonać czyszczenie głowicy kilkukrotnie, aż wzór testu dysz zostanie wydrukowany prawidłowo. Jeśli dysze po trzykrotnym wyczyszczeniu głowicy drukującej wciąż są zatkane, wykonaj czyszczenie ulepszone. Patrz sekcja ["Czyszczenie głowicy"](#page-78-0)   [na stronie 79](#page-78-0) Patrz sekcja ["Czyszczenie ulepszone"](#page-81-0)   [na stronie 82](#page-81-0)
- O Po kilkukrotnym wykonaniu czyszczenia głowicy, wyłącz drukarkę i pozostaw ją na noc lub na dłużej, aby tusz mógł się rozpuścić.
- O Jeśli dysze wciąż są zatkane po wykonaniu powyższych instrukcji, skontaktuj się ze sprzedawcą firmy Epson.

## Ochrona głowicy drukującej

Drukarka posiada funkcję zakrywania, która automatycznie umieszcza korek na głowicy drukującej, zapobiegając jej wysychaniu.

Jeśli głowica drukująca zostanie pozostawiona bez zakrycia, jakość druku może się pogorszyć. Jeśli nie używasz drukarki, upewnij się, że głowica drukująca znajduje się po prawej stronie i jest zakryta.

Patrz sekcja ["Funkcja zakrywania" na stronie 83](#page-82-0)

# Transportowanie drukarki

Na czas transportowania drukarki zapakuj ją w oryginalne opakowanie i materiały pakunkowe, aby ochronić ją przed uderzeniami i wibracją.

#### c*Przestroga:*

- O *Nie wyjmuj pojemników z tuszem, ponieważ dysze głowicy drukującej mogą wyschnąć lub z pojemnika z tuszem może wylać się tusz.*
- O *Należy uważać, aby nie dotykać części, jeśli nie jest to konieczne, ponieważ można uszkodzić drukarkę.*

### Ponowne pakowanie drukarki

- A Wyłącz drukarkę, a następnie odłącz kable, takie jak kabel zasilania.
- B Wyjmij papier rolkowy i adapter nośnika rolkowego, jeśli są umieszczone w drukarce.
	-
- C Wyjmij kosz papieru, jeśli jest zainstalowany.
	- Wyjmij opcjonalny moduł bębna automatycznego odbierania lub moduł montażowy modułu SpectroProofer, jeśli są zainstalowane.
- 

E Otwórz pokrywę przednią, aby zainstalować materiał ochronny w celu unieruchomienia głowicy drukującej, a następnie zamknij pokrywę.

> Patrz *Przewodnik rozpakowywania i konfigurowania*

### Transportowanie drukarki

Podczas transportowania drukarki upewnij się, że została ona zapakowana w oryginalne pudełko i materiały pakunkowe.

#### c*Przestroga:*

- O *Podczas przesuwania lub transportowania drukarki należy trzymać ją poziomo. Nie należy jej przechylać, stawiać na jednym boku ani przewracać do góry dnem. Może to spowodować wylanie się tuszu do wnętrza drukarki. Ponadto nie będzie gwarancji prawidłowego działania drukarki po przesunięciu lub transporcie.*
- O *Na czas transportowania drukarki zapakuj ją w oryginalne opakowanie i materiały pakunkowe, aby ochronić ją przed uderzeniami i wibracją.*
- O *Podczas przesuwania lub transportu produktu wyposażonego w stojak po nierównej powierzchni należy podnieść drukarkę i nieść ją.*
- O *Podczas przesuwania lub transportu produktu wyposażonego w stojak po zakończeniu sprawdź, czy wszystkie śruby w stojaku są dokręcone.*

## Ustawianie drukarki po jej przetransportowaniu

Kroki, które należy wykonać podczas przygotowania drukarki po jej przetransportowaniu są prawie takie same jak kroki wykonywane przy pierwszym ustawianiu drukarki. Podczas ponownego ustawiania drukarki patrz sekcja *Przewodnik rozpakowywania i konfigurowania*.

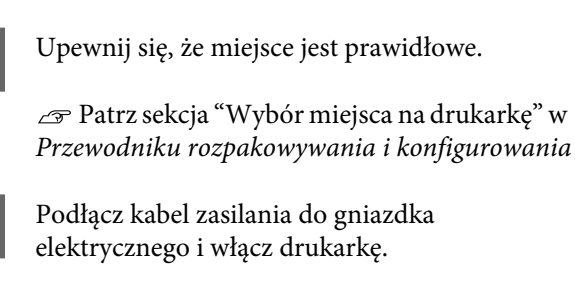

 Patrz sekcja "Ustawianie" w *Przewodniku rozpakowywania i konfigurowania*

- C Wykonaj test dysz aby sprawdzić, czy brakuje punktów.
	- Patrz sekcja ["Test dysz" na stronie 77](#page-76-0)
	- Wykonaj wyrównanie głowicy drukującej, aby zapewnić jakość druku.

 Patrz sekcja ["Wyrównanie głowicy](#page-82-1)  [drukującej" na stronie 83](#page-82-1)

# Rozwiązywanie problemów

# <span id="page-90-1"></span><span id="page-90-0"></span>Komunikaty o błędach na panelu LCD

### Komunikaty o błędach

Komunikaty dzielą się na komunikaty o stanie i komunikaty o błędach. Wiele typowych problemów można rozpoznać po komunikatach na panelu LCD. Patrz poniższe komunikaty, aby rozwiązać problemy.

### Komunikaty o błędach związane z papierem

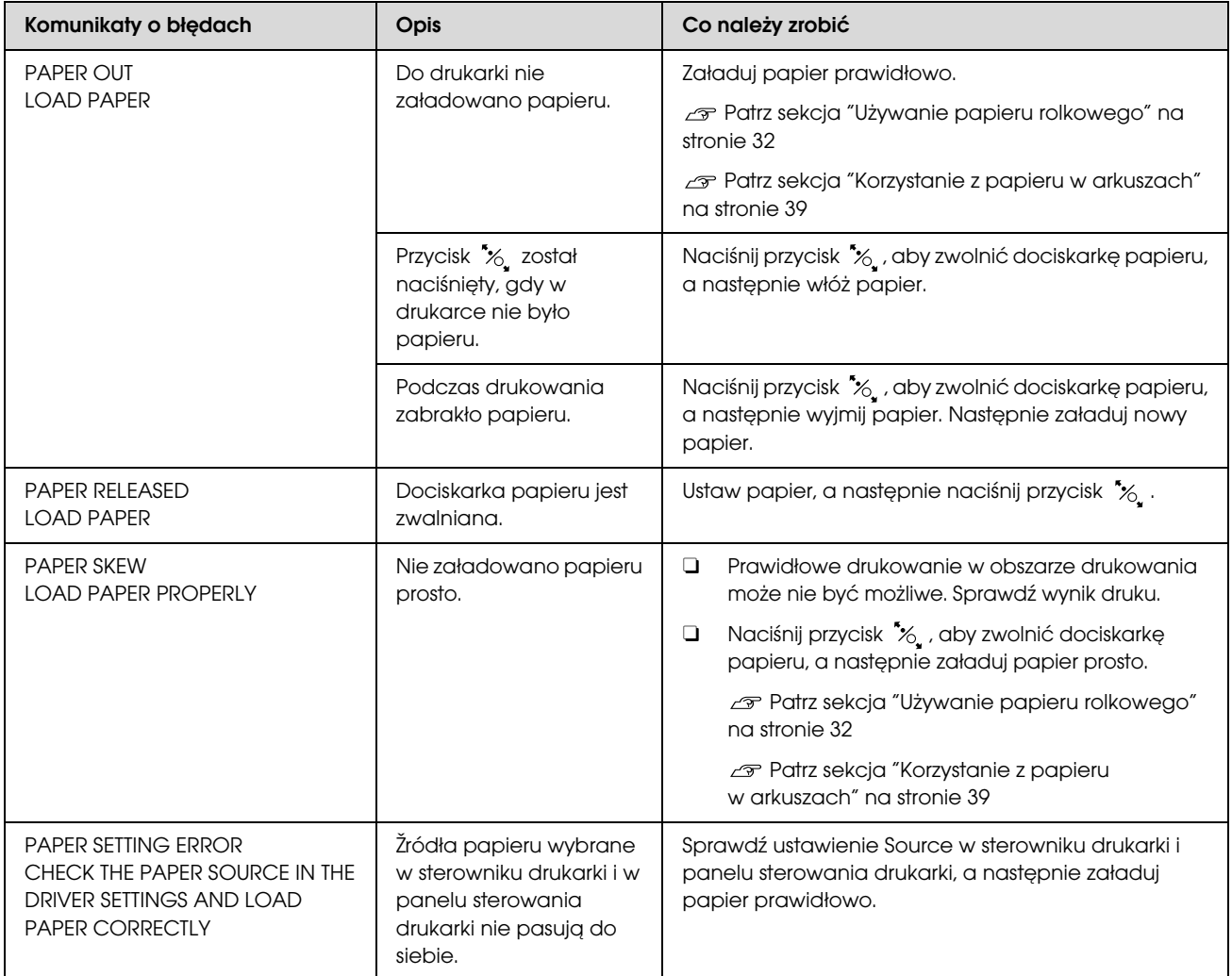

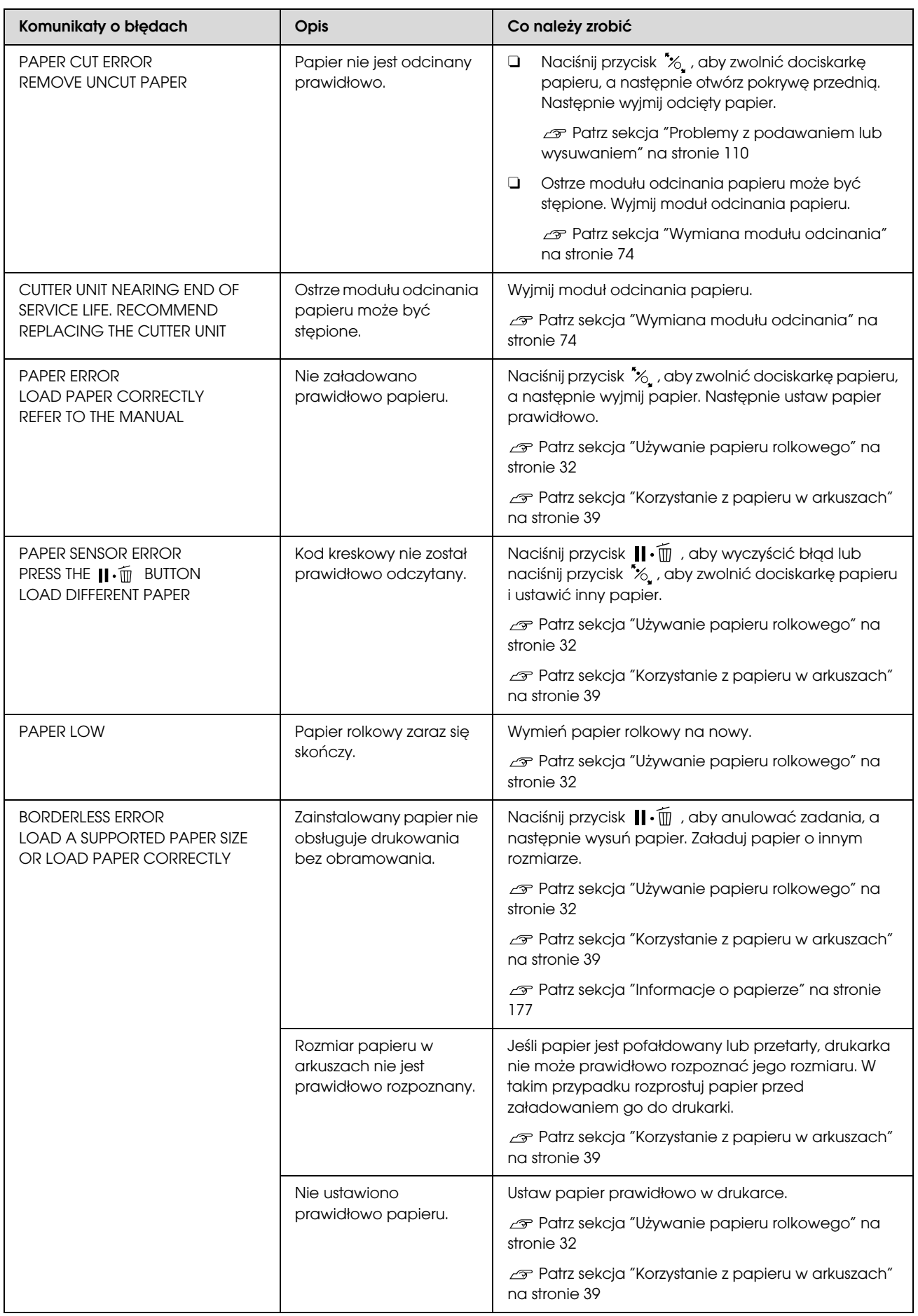

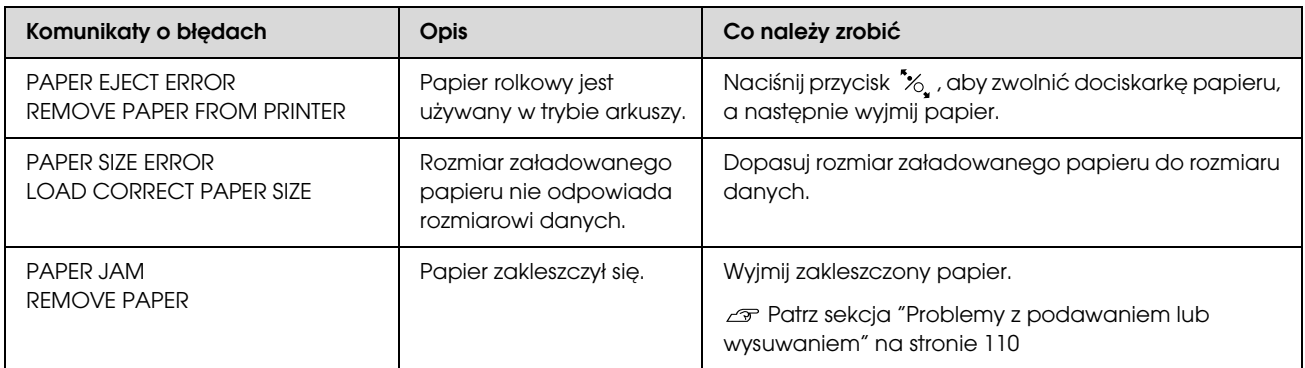

## Komunikaty o błędach związane z drukarką

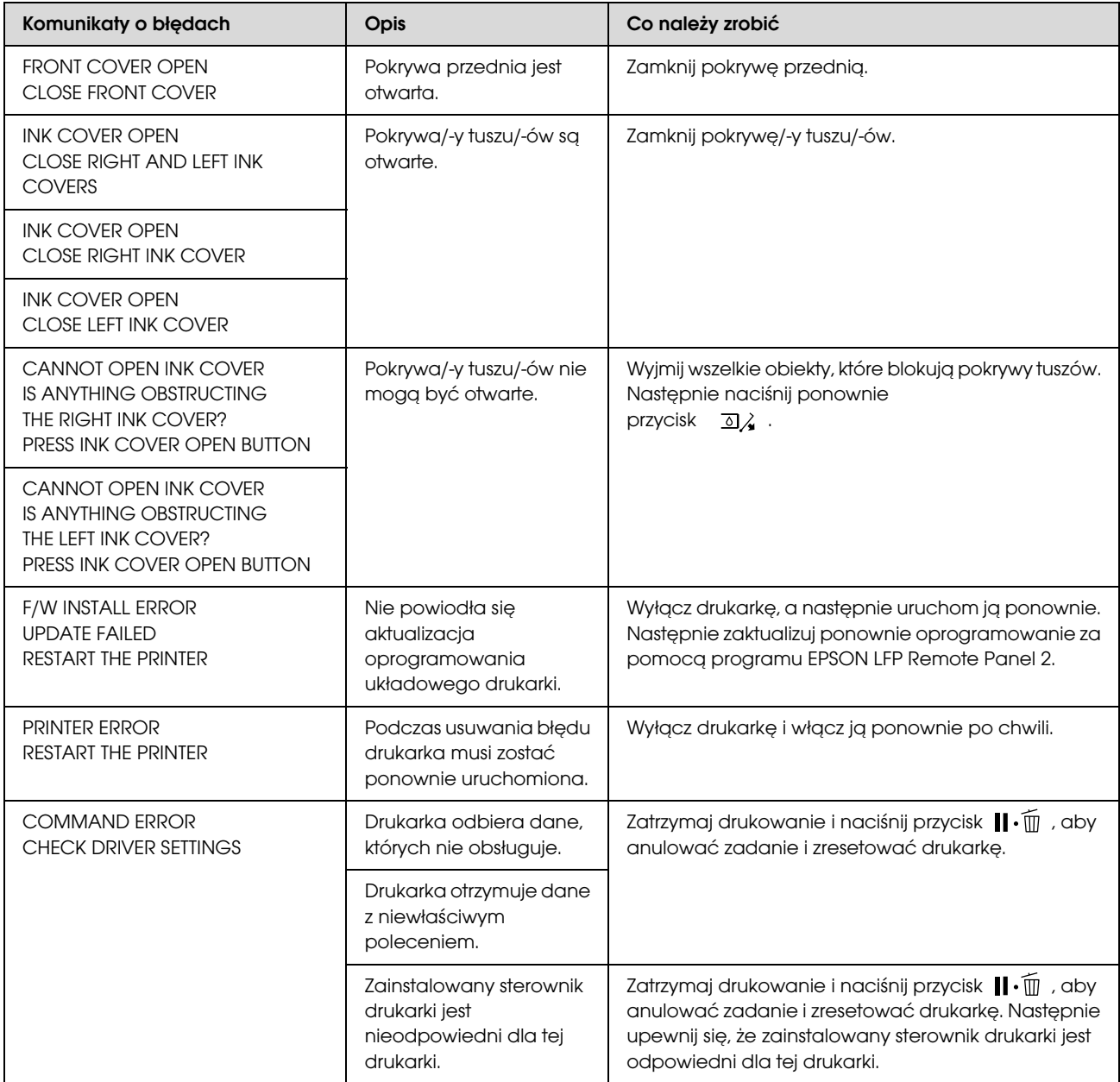

## Komunikaty o błędach związane z konserwacją

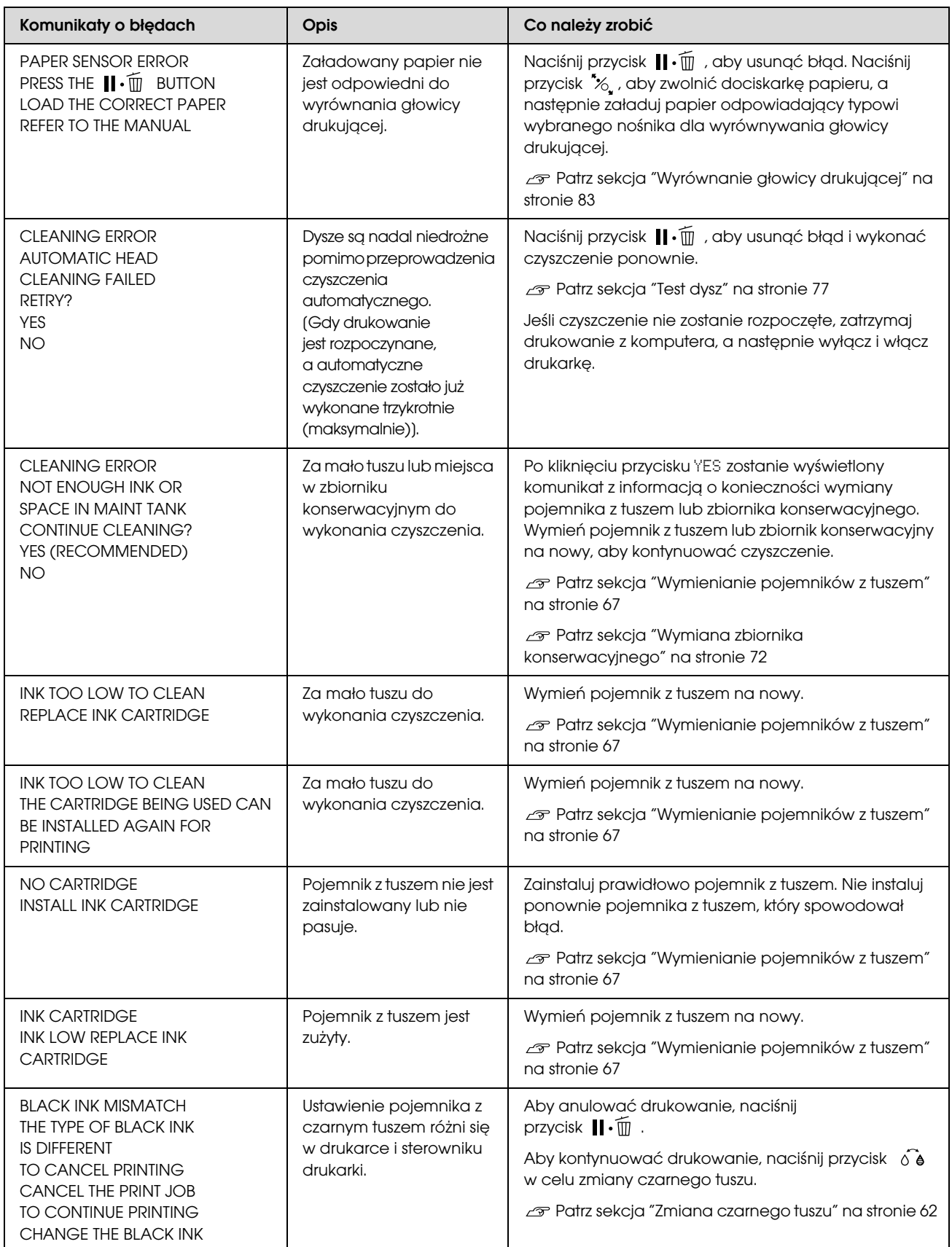

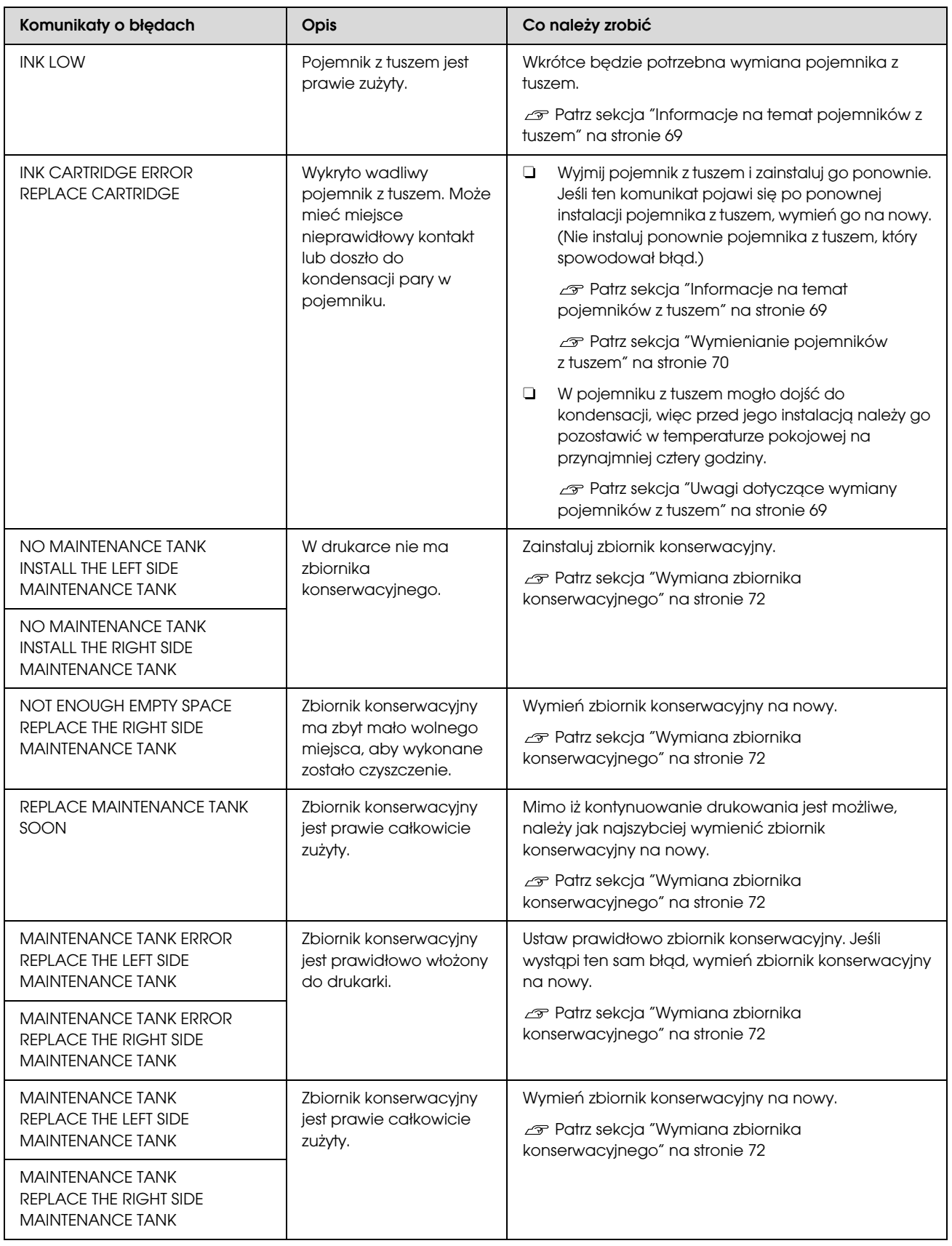

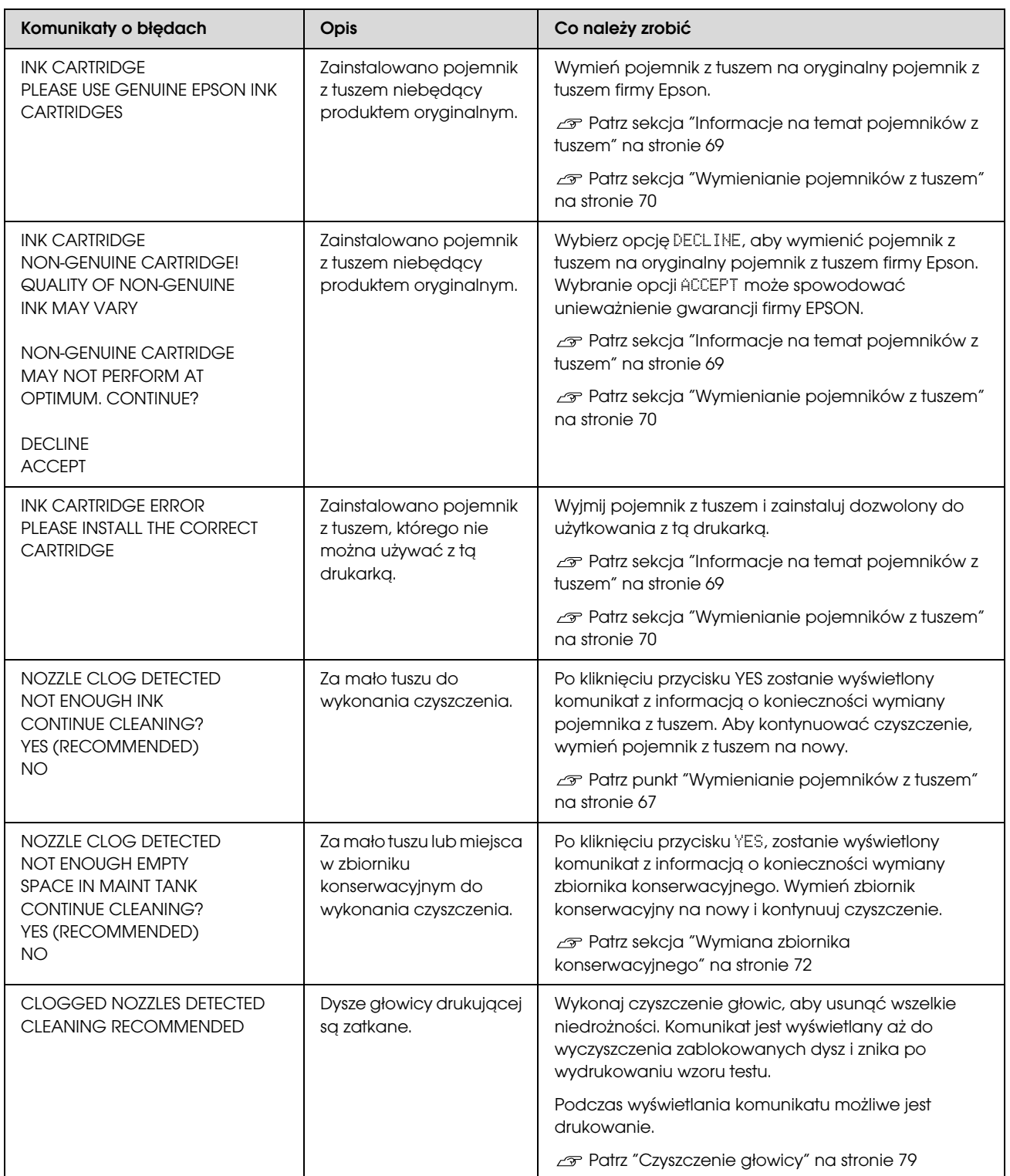

## Komunikaty o błędach związane z wyposażeniem opcjonalnym

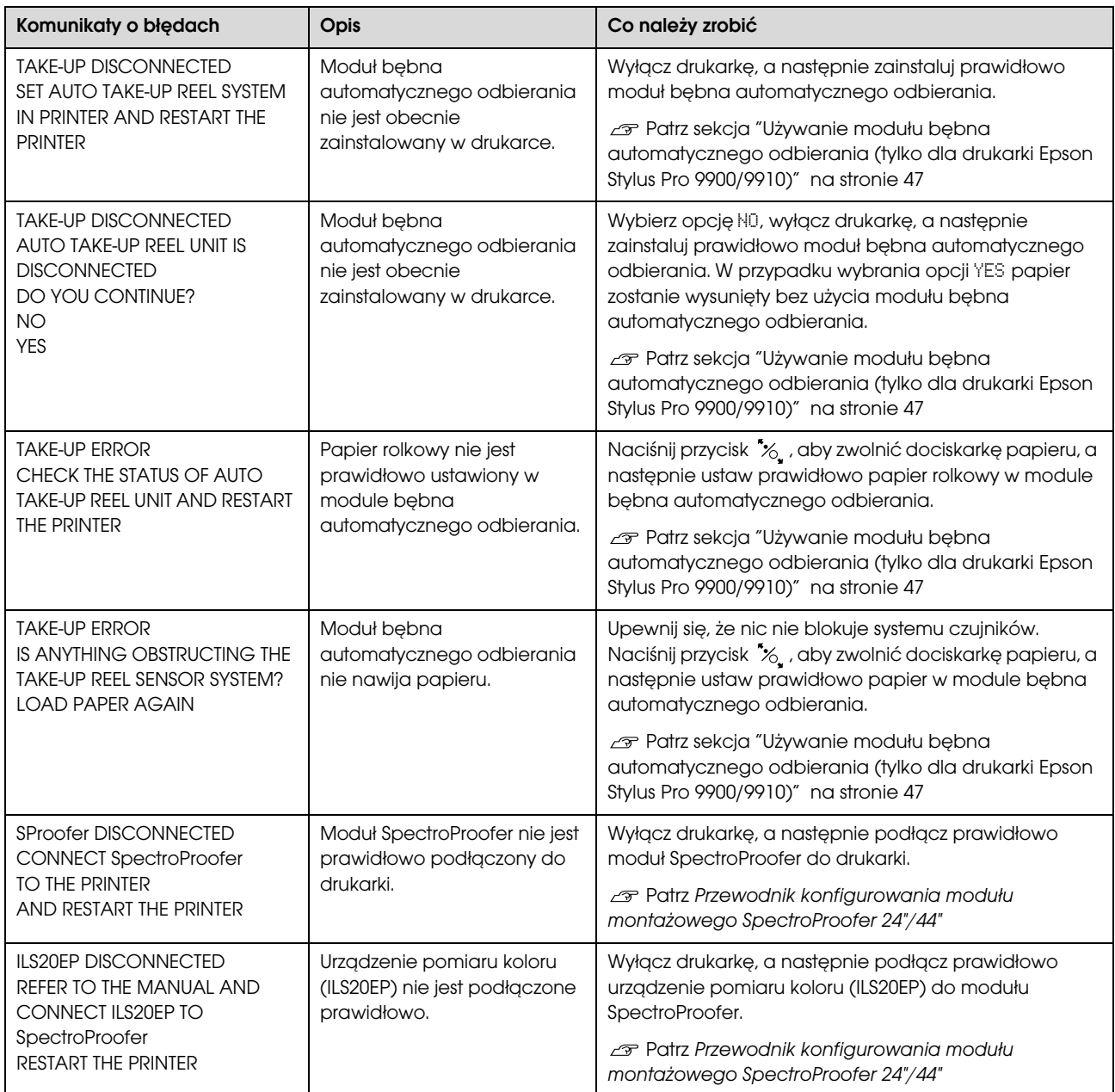

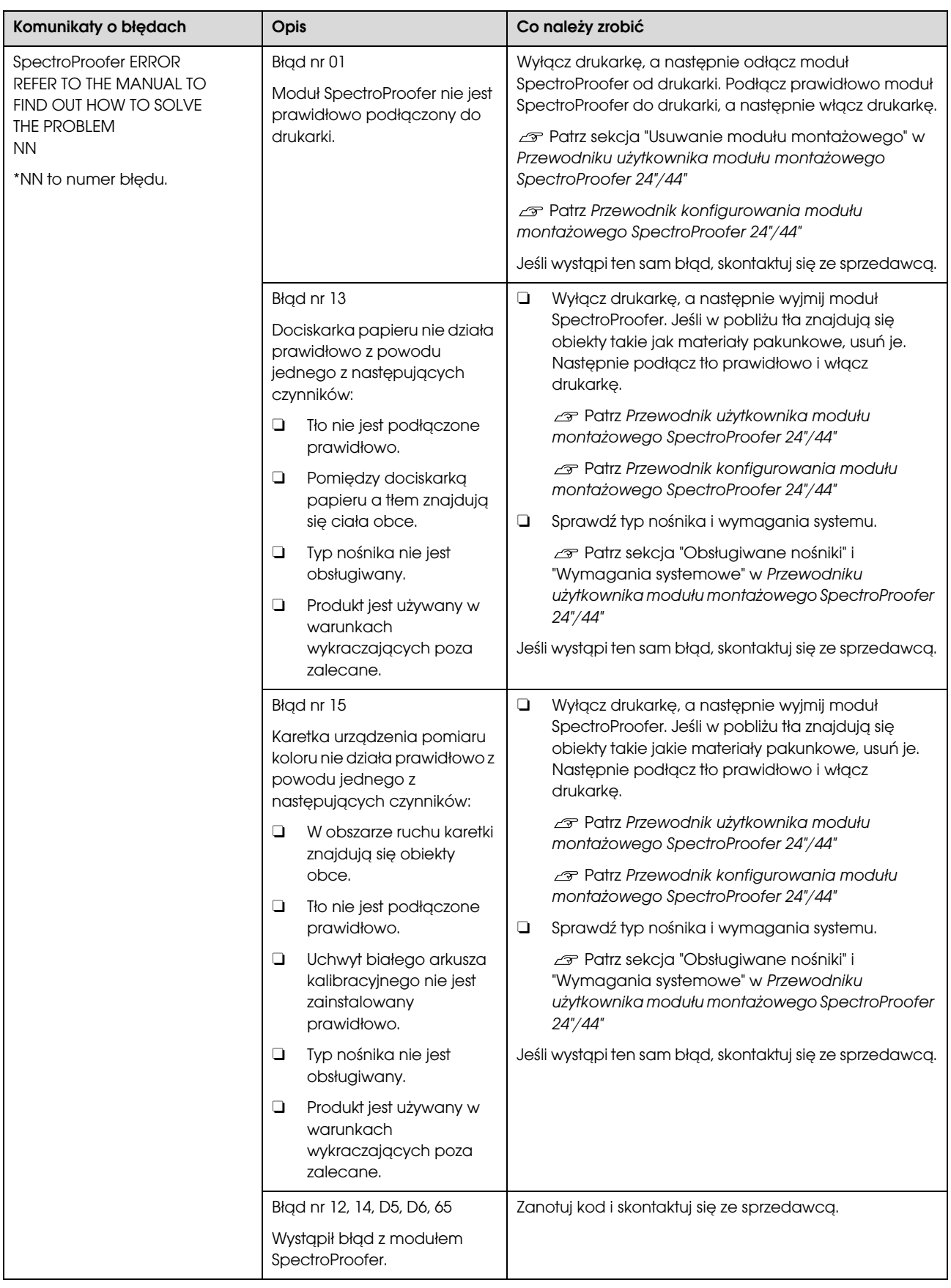

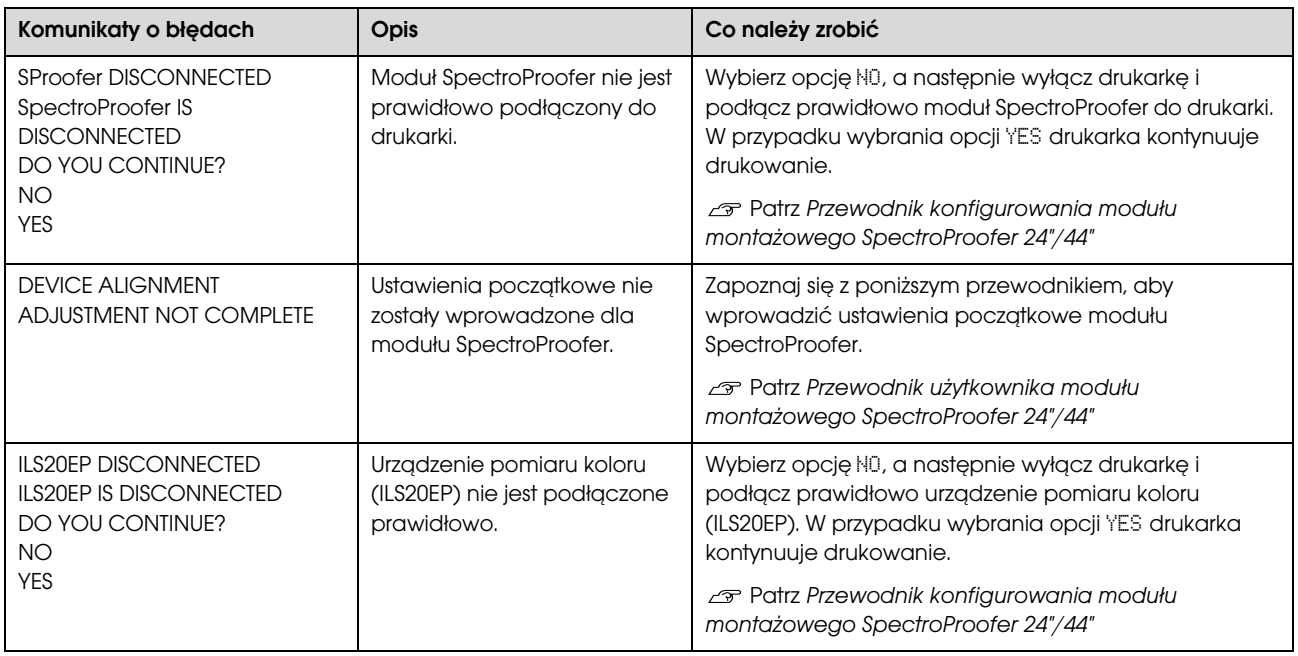

## Wezwanie serwisowe / Wezwanie konserwacyjne

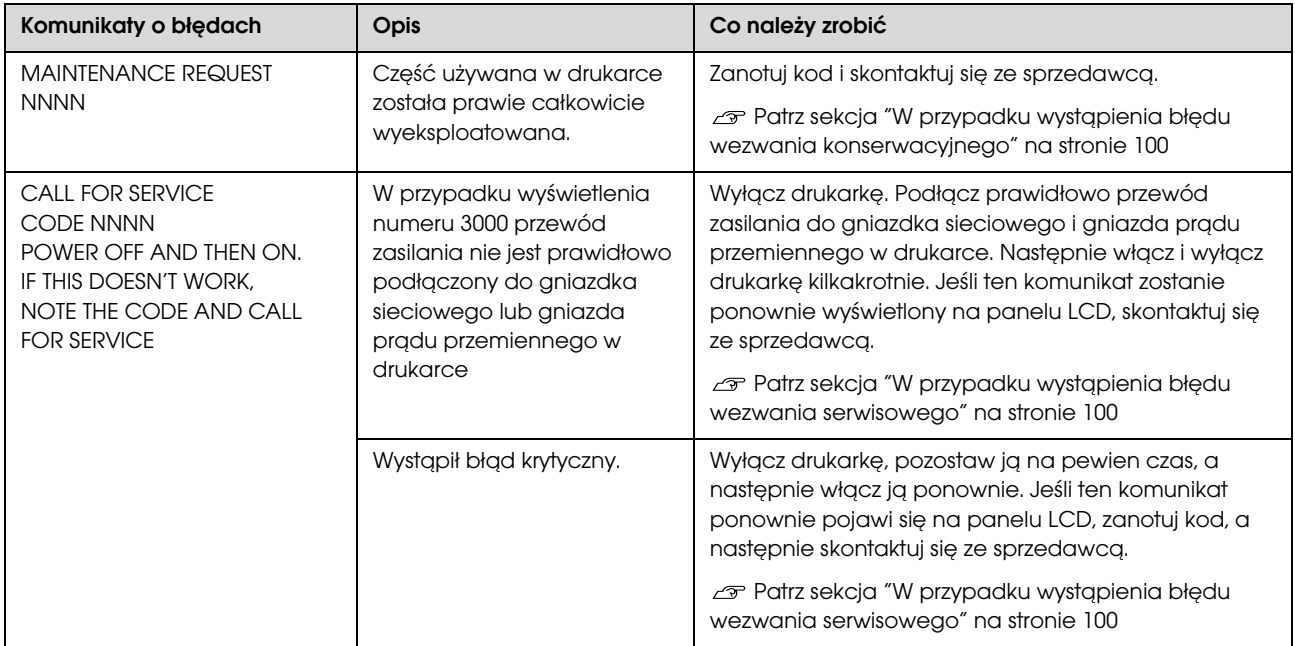

### <span id="page-99-0"></span>W przypadku wystąpienia błędu wezwania konserwacyjnego

Wezwanie konserwacyjne ostrzega użytkownika o konieczności wymiany materiałów eksploatacyjnych na nowe. Jeśli na panelu LCD zostanie wyświetlony komunikat MAINTENANCE CALL NNNN, skontaktuj się ze sprzedawcą i podaj mu kod wezwania konserwacyjnego. W przypadku kontynuowania używania drukarki wystąpi błąd wezwania serwisowego.

### <span id="page-99-1"></span>W przypadku wystąpienia błędu wezwania serwisowego

Błąd wezwania serwisowego występuje w następujących sytuacjach:

- O Przewód zasilania nie jest prawidłowo podłączony do gniazdka sieciowego lub złącza zasilania w drukarce.
- $\Box$ Wystąpił błąd krytyczny.

W przypadku wystąpienia wezwania serwisowego wyświetlany jest komunikat SERVICE CALL ERROR NNNN, a drukarka przestaje drukować. Wyłącz drukarkę, a następnie sprawdź, czy przewód zasilania jest prawidłowo podłączony do gniazdka sieciowego i złącza zasilania w drukarce. Podłącz prawidłowo przewód zasilania, a następnie włącz drukarkę. Jeśli błąd wezwania serwisowego zostanie usunięty, można kontynuować korzystanie z drukarki. Jeśli na panelu LCD zostanie wyświetlony ten sam błąd wezwania serwisowego, skontaktuj się ze sprzedawcą, aby uzyskać pomoc. Podaj kod wezwania serwisowego ("NNNN".)

# Rozwiązywanie problemów

## <span id="page-100-0"></span>Nie można drukować (ponieważ drukarka nie działa)

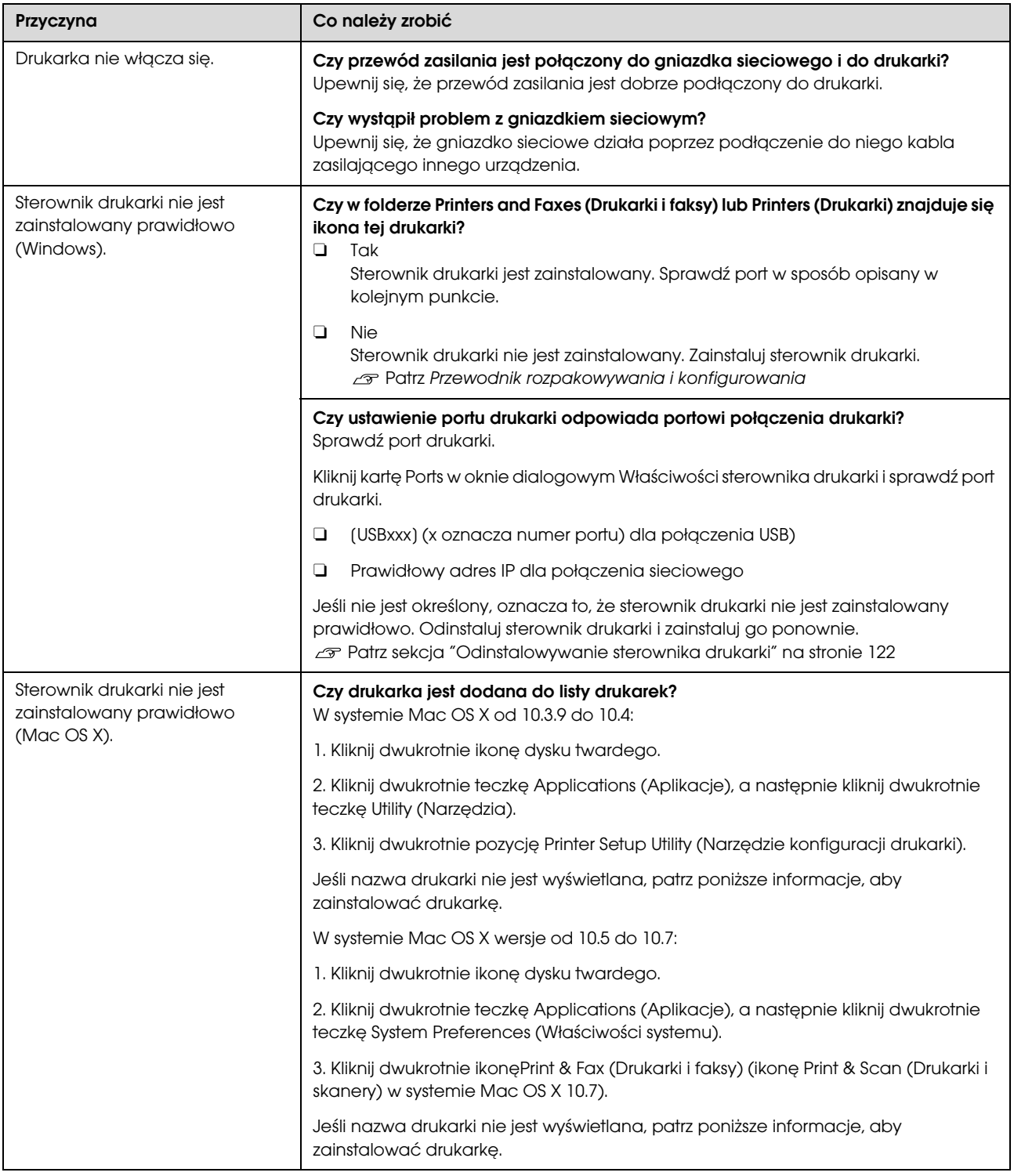

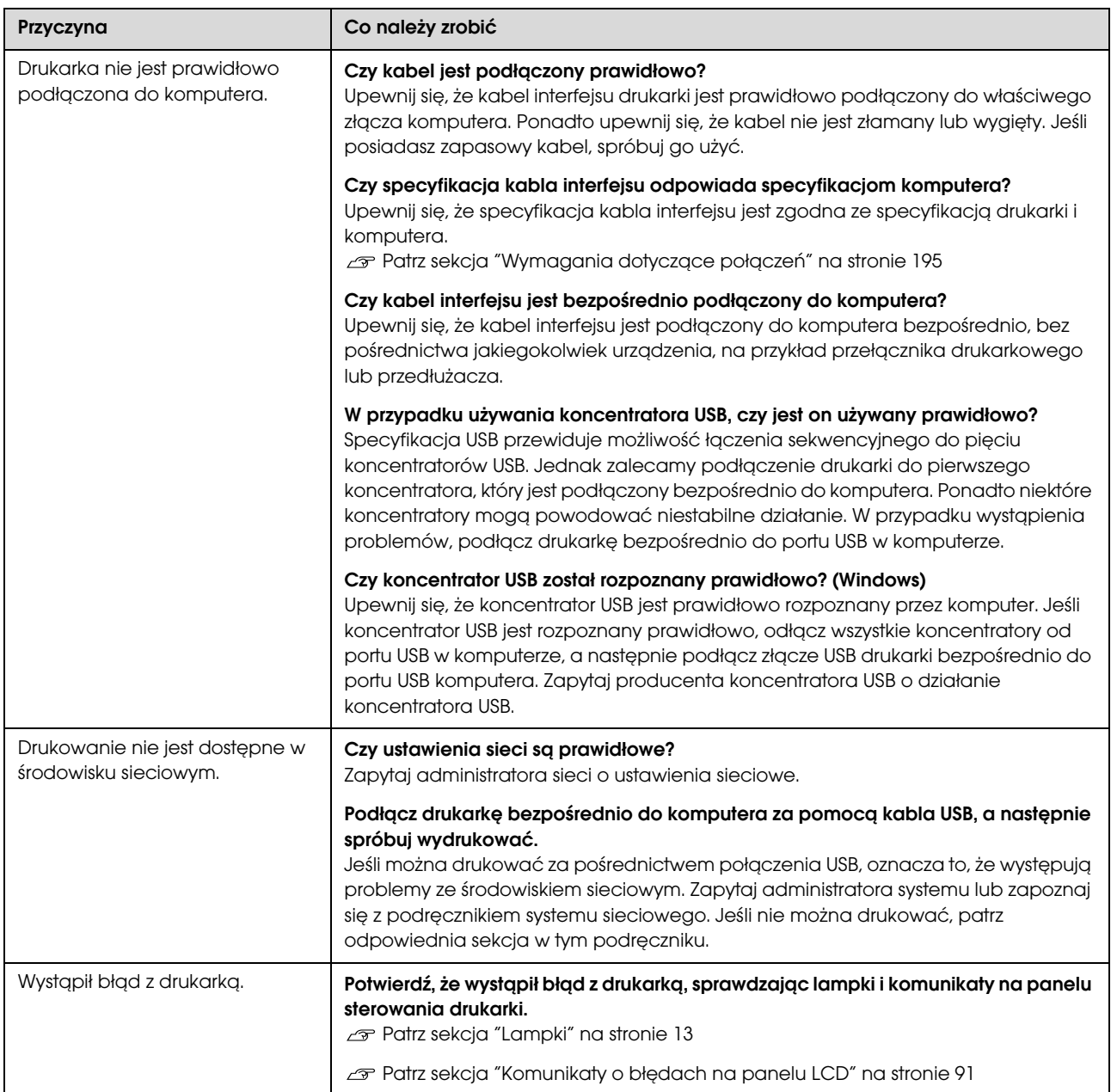

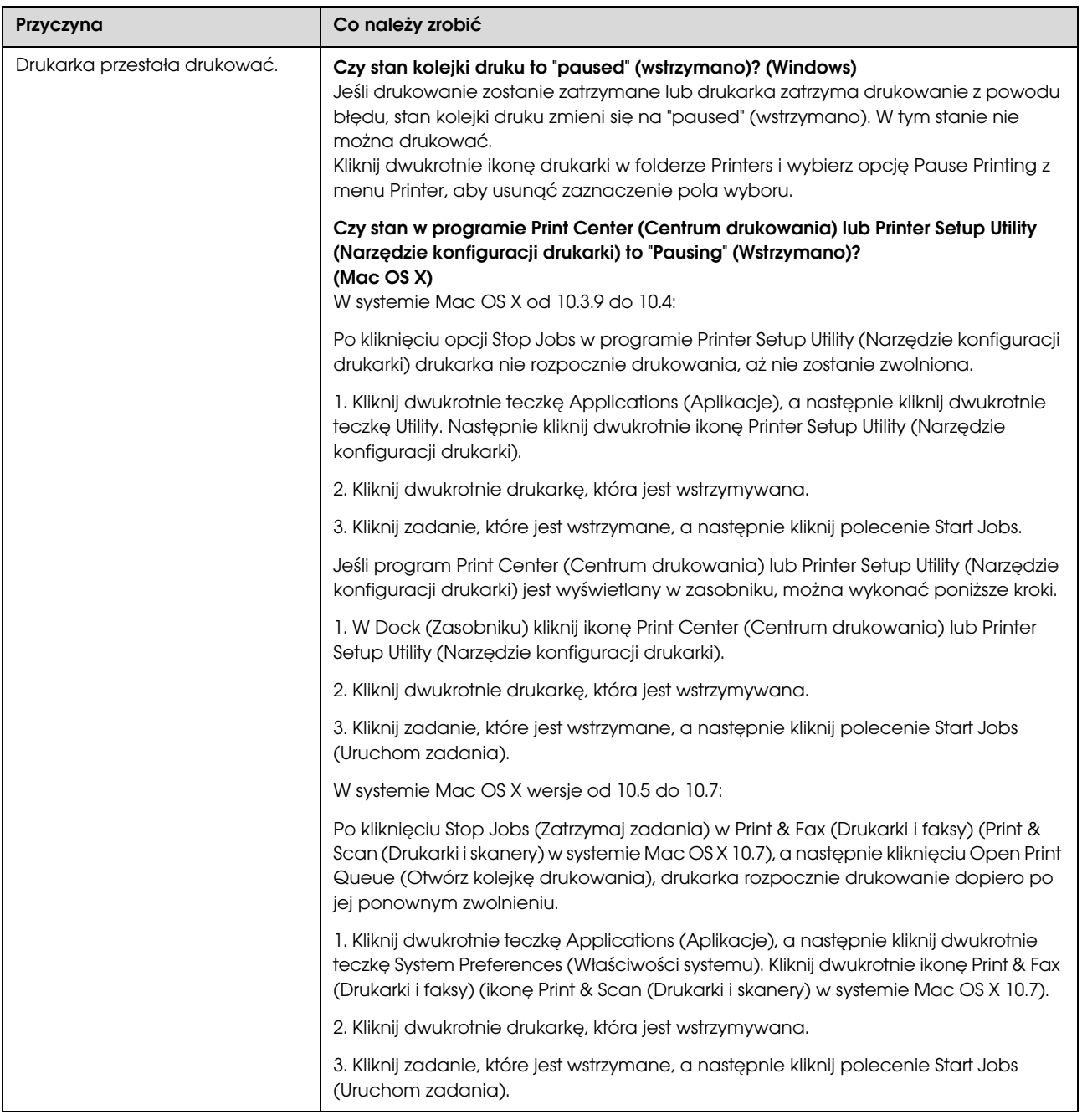

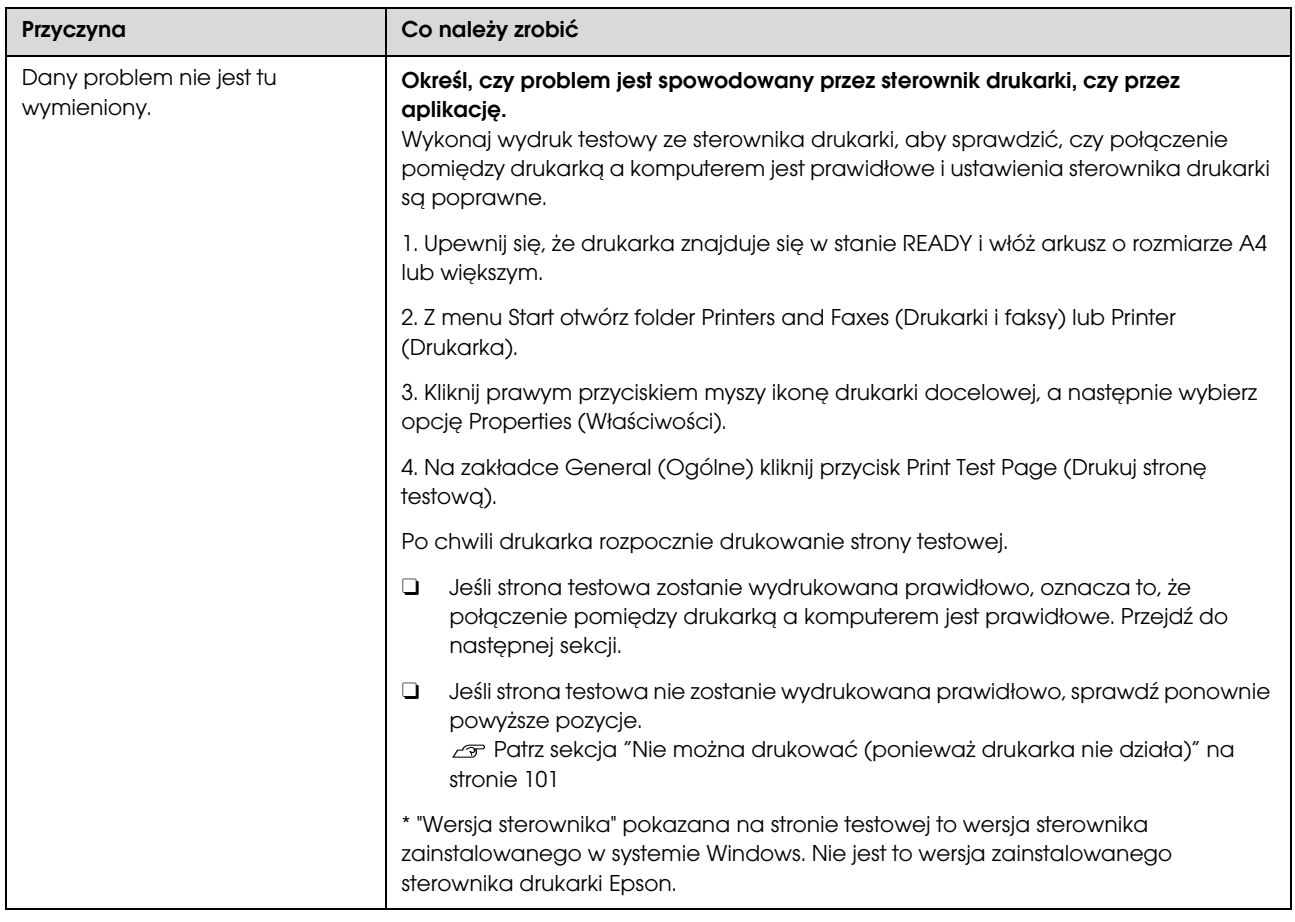

## Drukarka emituje dźwięk drukowania, lecz nie drukuje

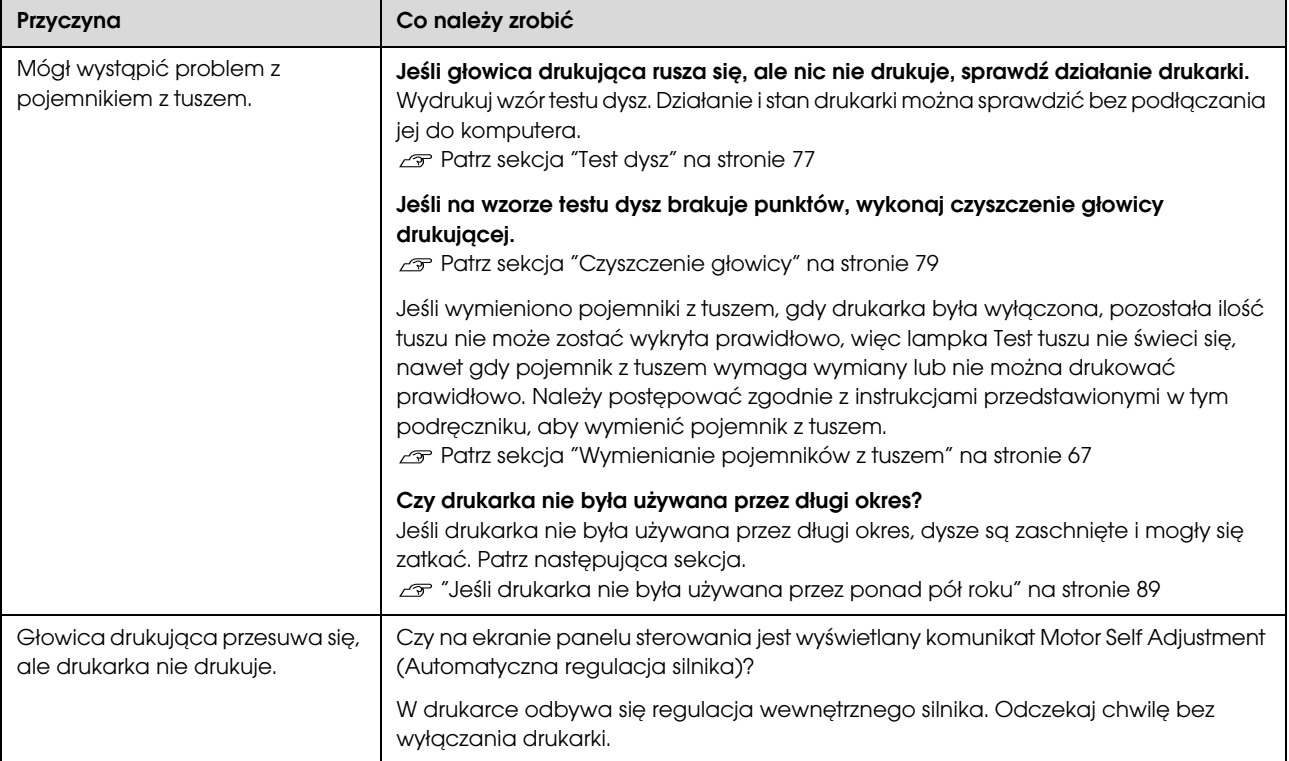

## Wydruki są inne, niż oczekiwano

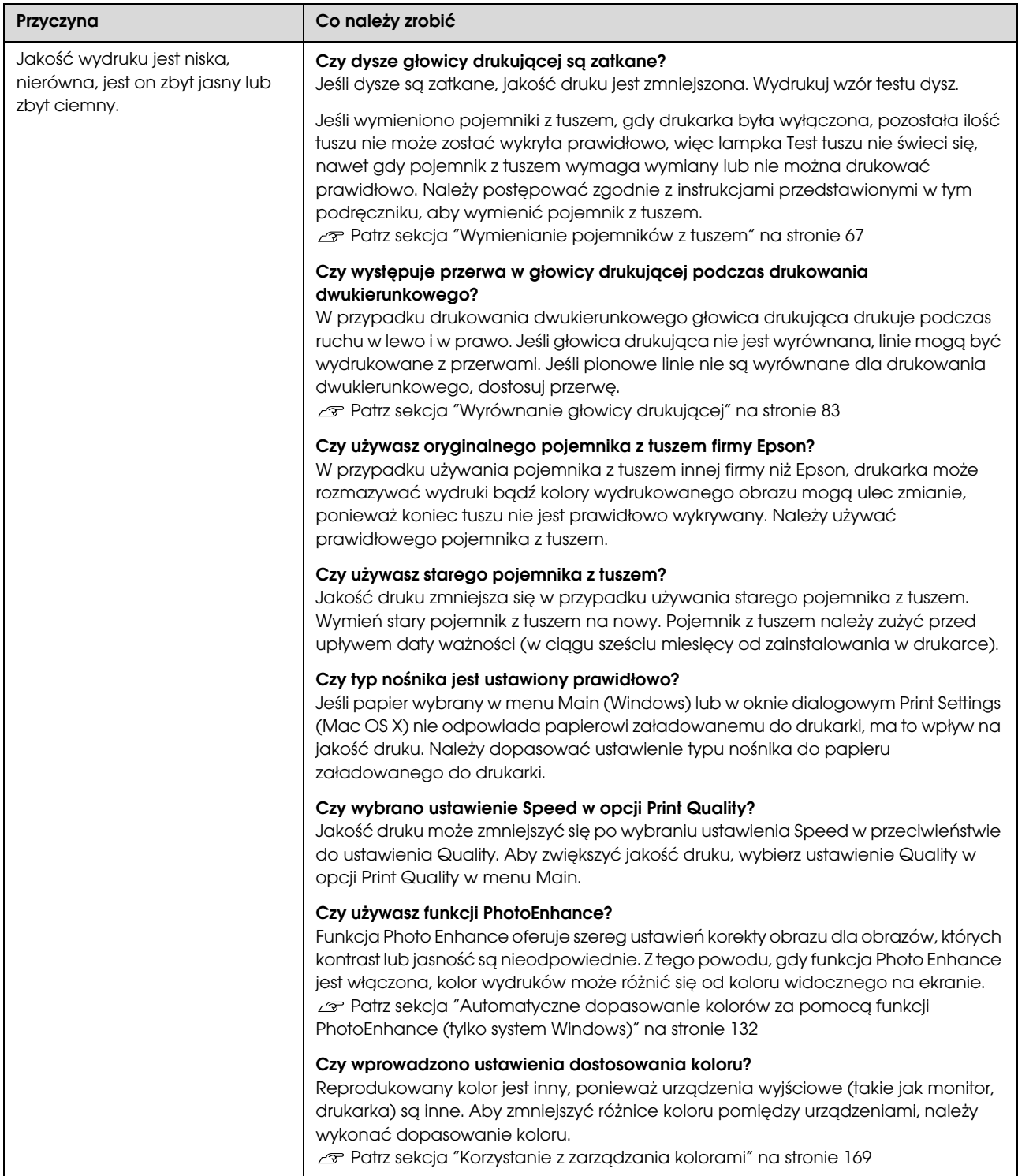

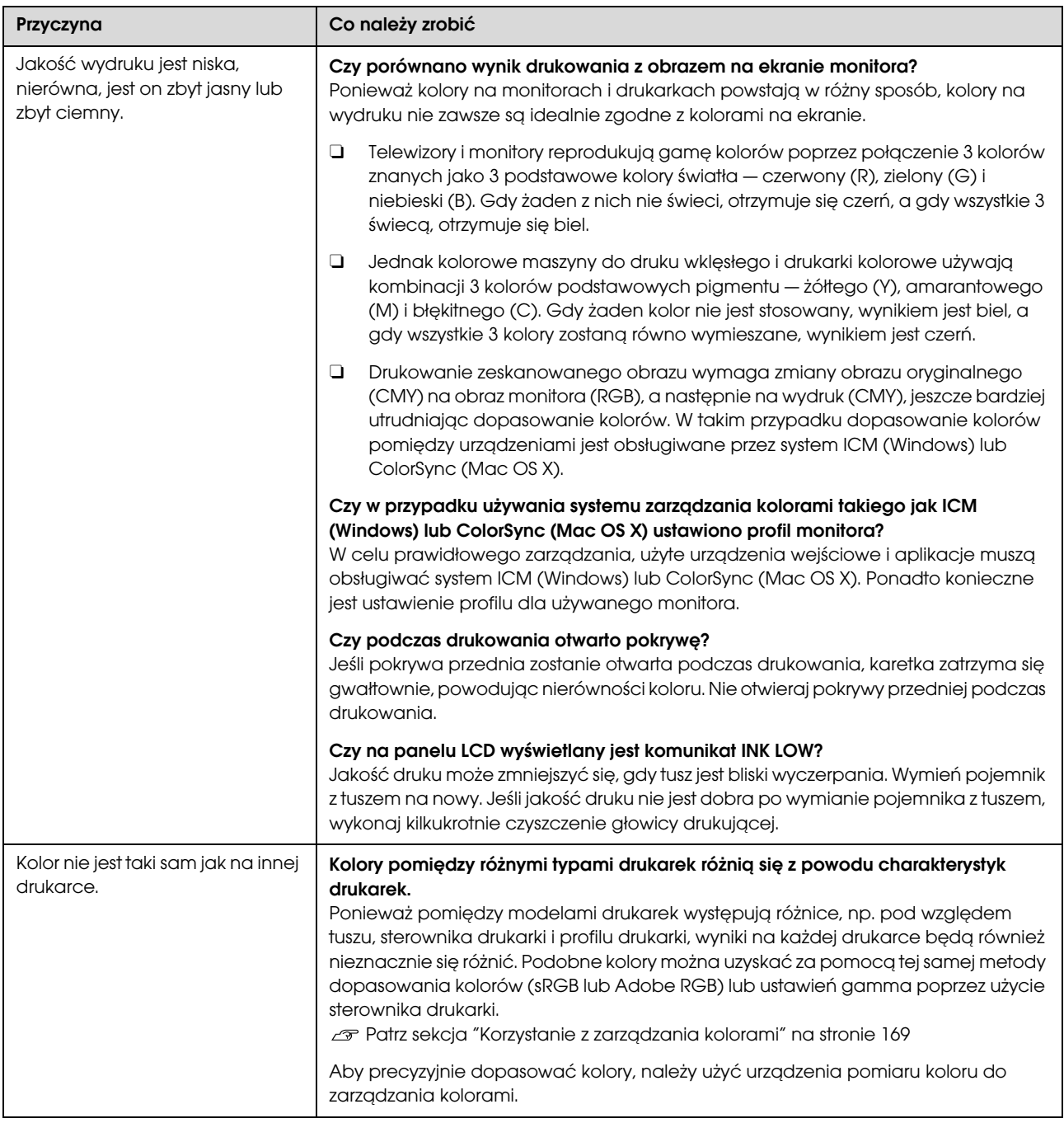

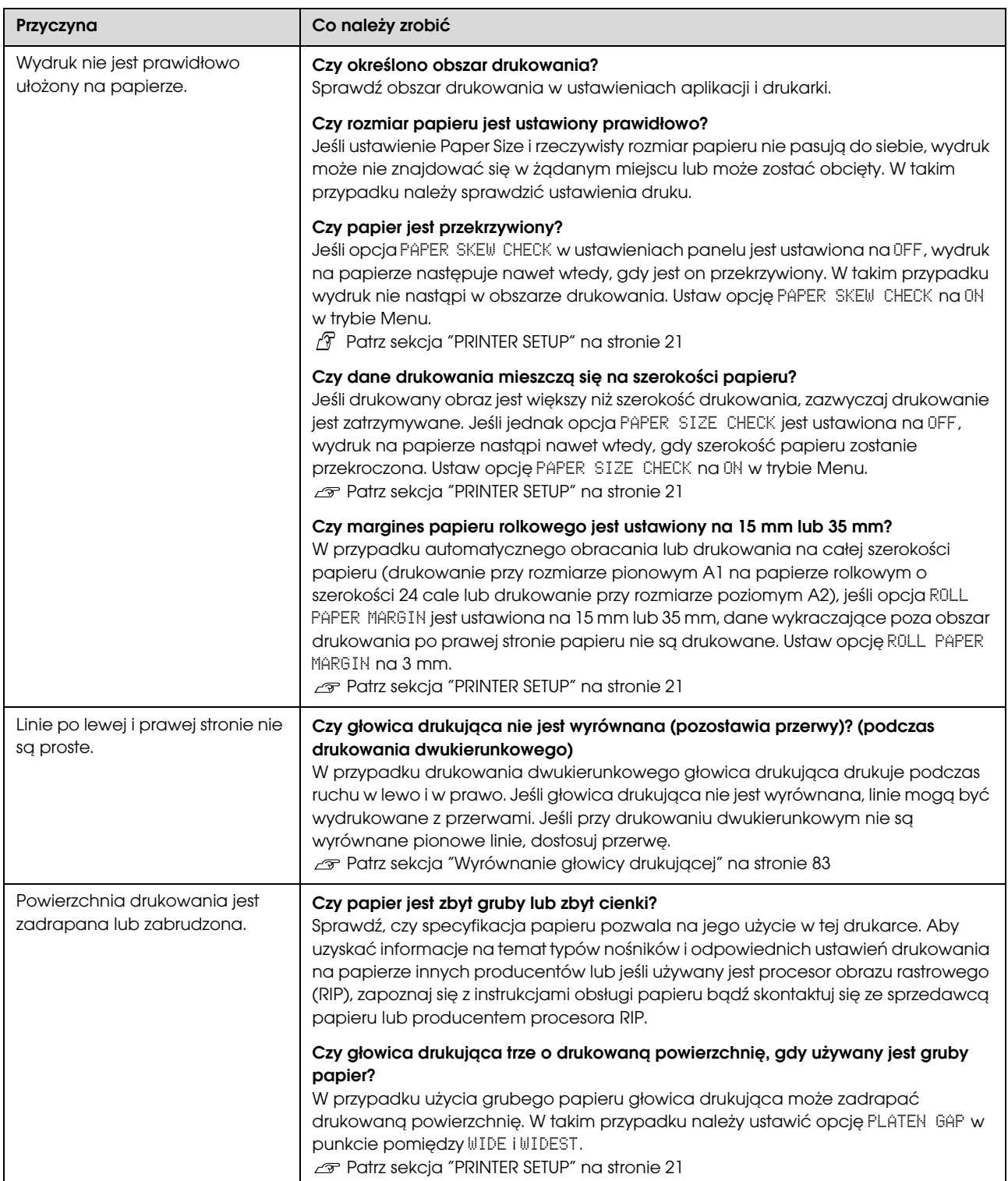
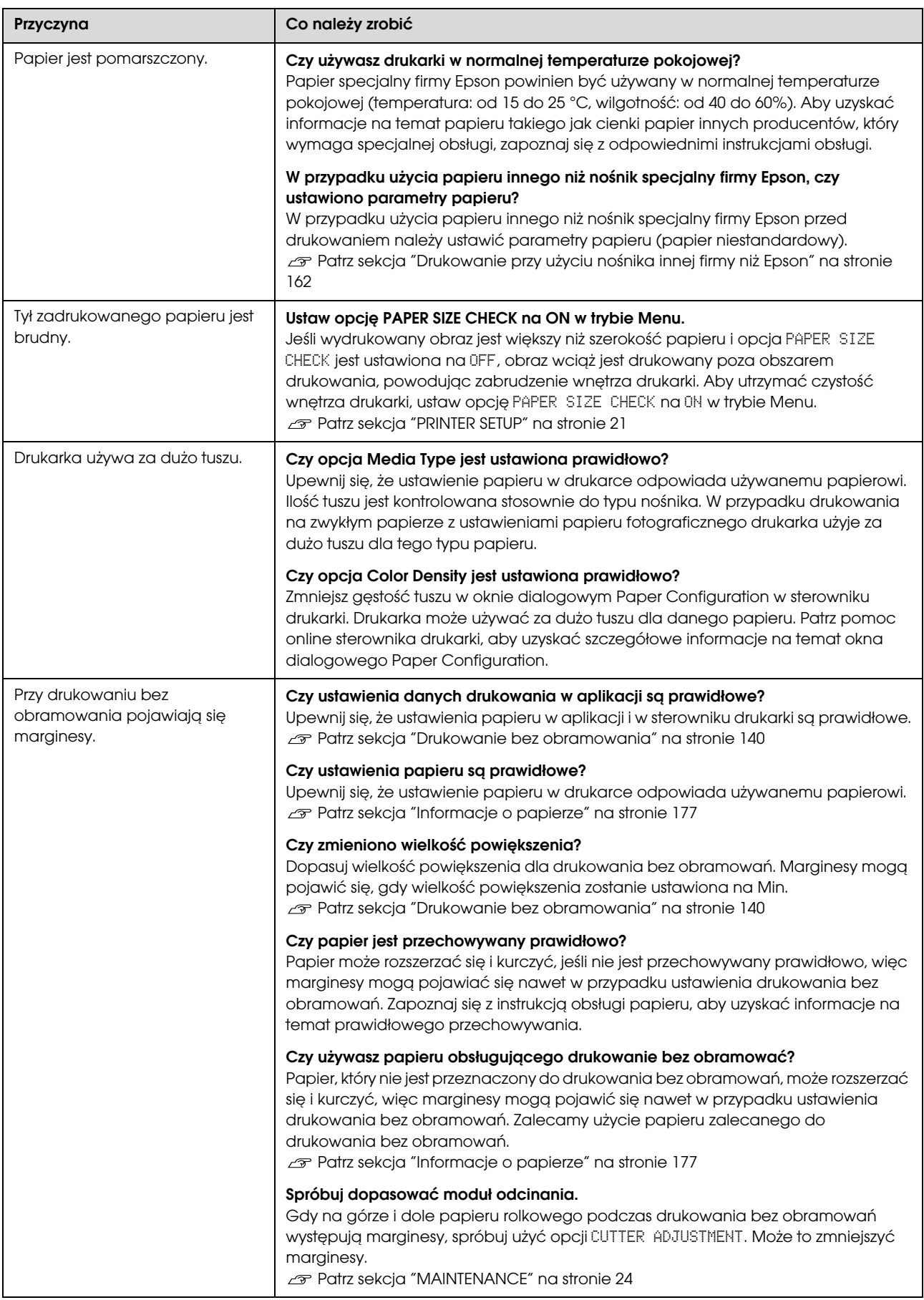

# Problemy z podawaniem lub wysuwaniem

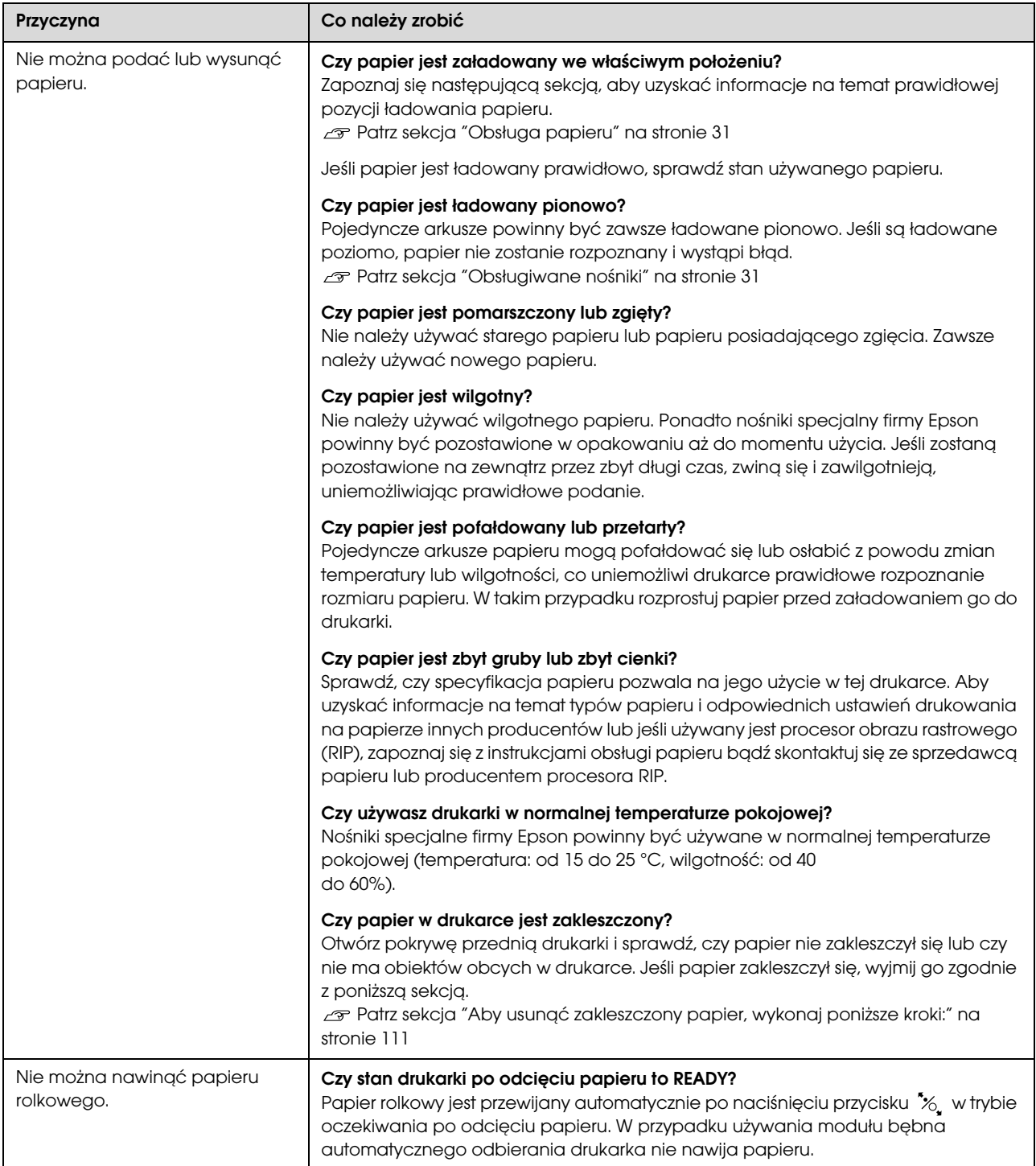

<span id="page-110-0"></span>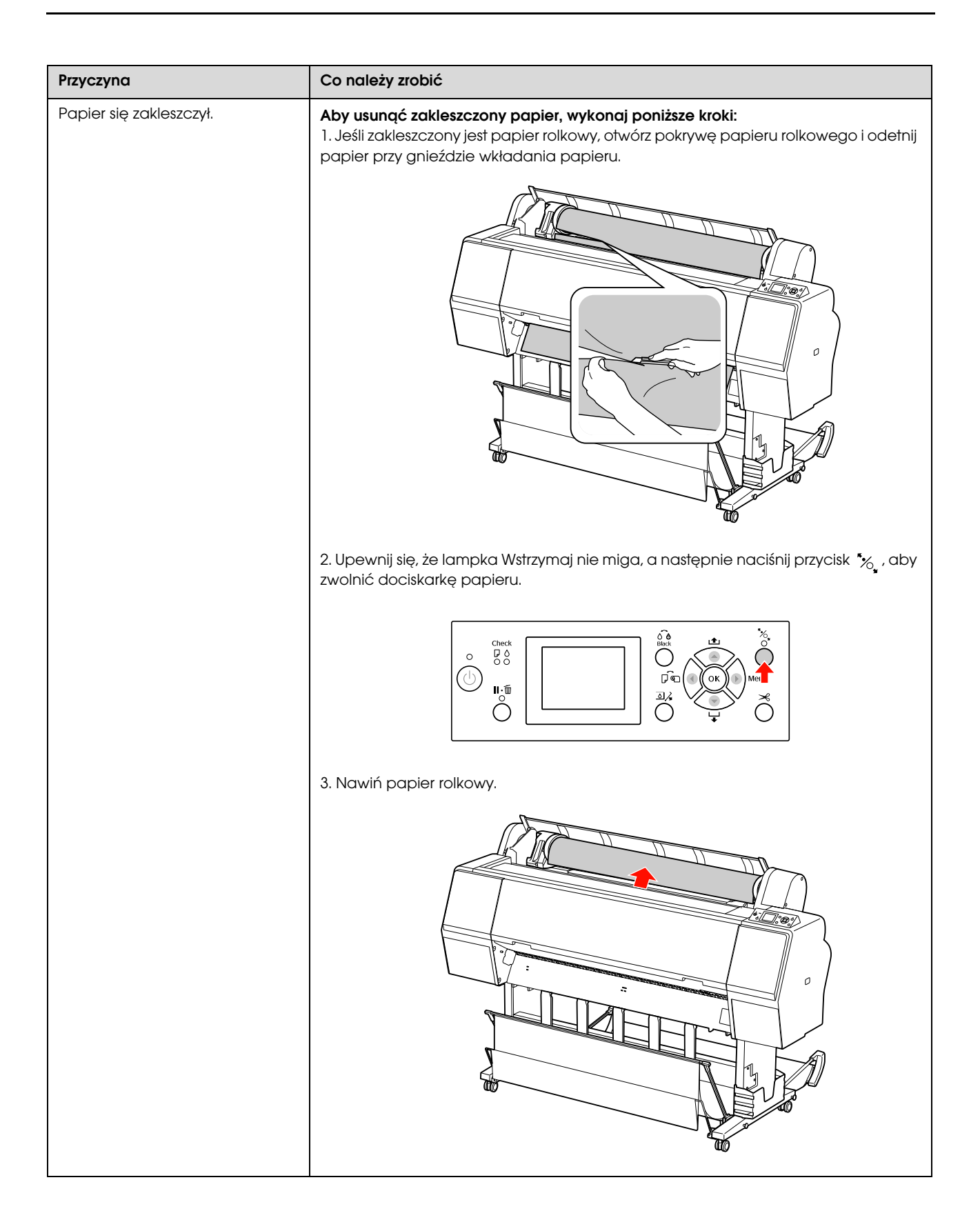

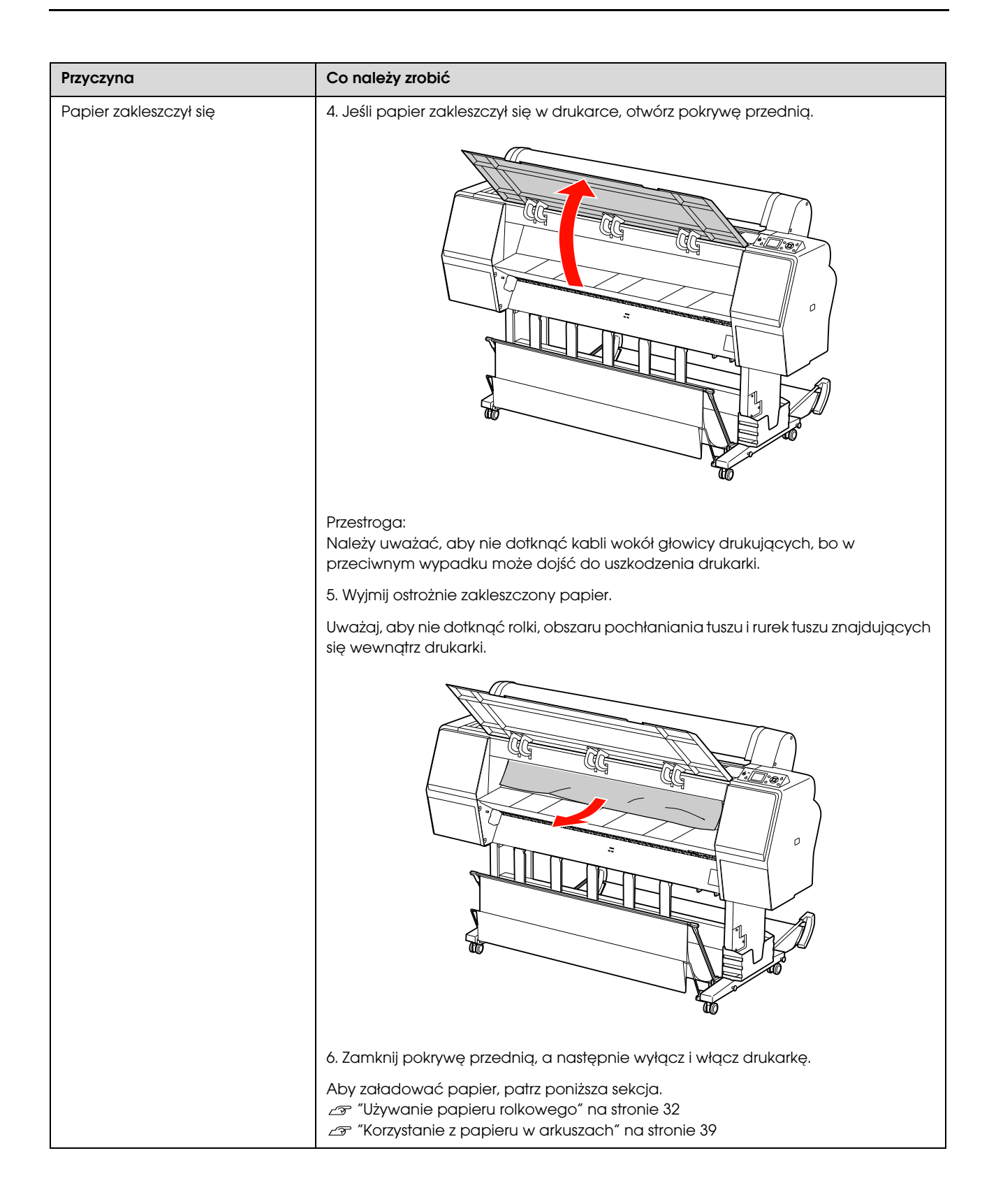

## Inne problemy

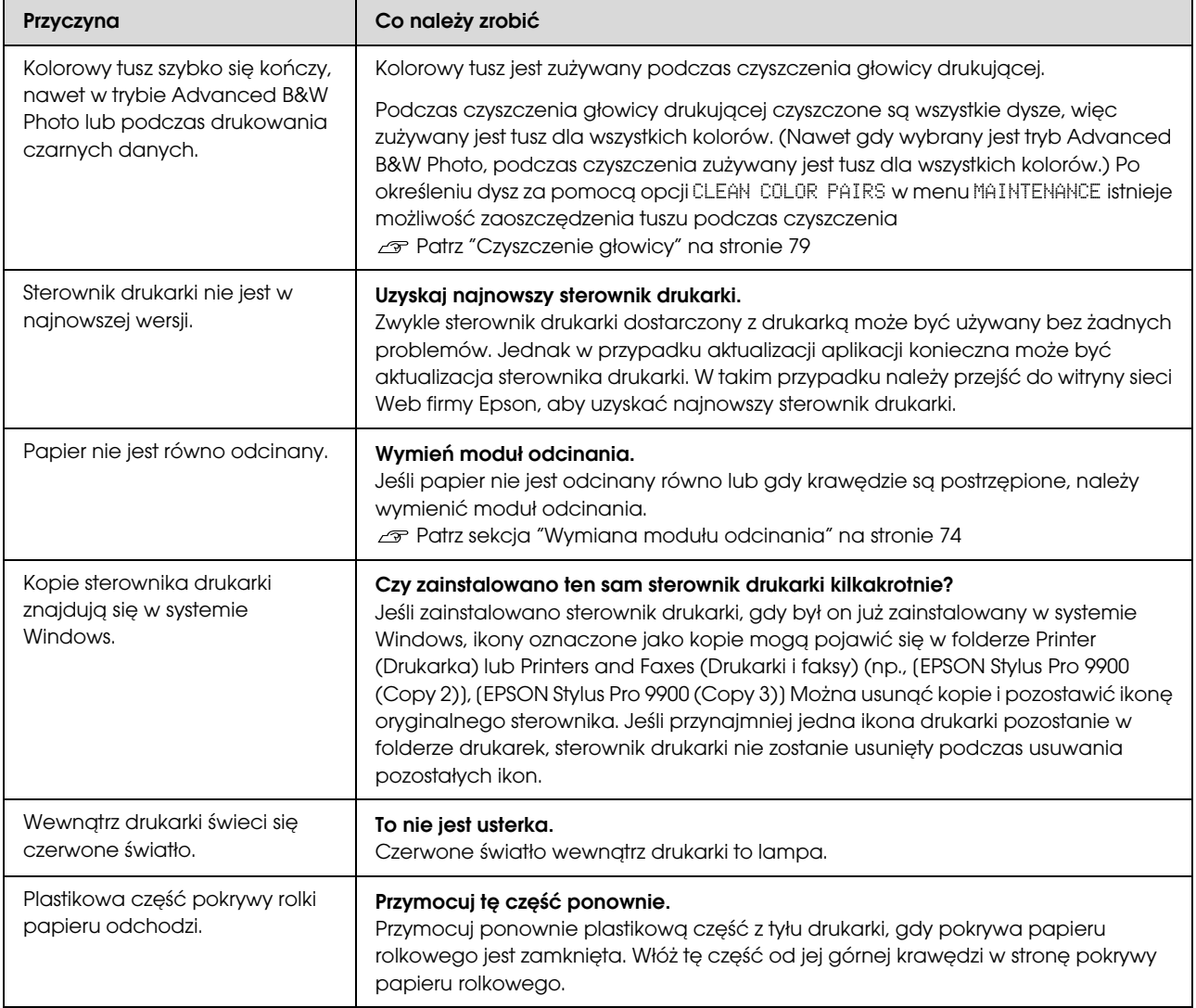

# Korzystanie z oprogramowania drukarki (system Windows)

# Wprowadzenie do oprogramowania drukarki

Płyta CD-ROM z oprogramowaniem drukarki zawiera następujące oprogramowanie. Aby uzyskać szczegółowe informacje na temat oprogramowania, zapoznaj się z jego pomocą online.

- OSterownik drukarki
- $\Box$ EPSON Status Monitor 3
- **D** EPSON LFP Remote Panel 2

*Uwaga:*

*Okno dialogowe może różnić się w zależności od wersji oprogramowania drukarki.*

## Sterownik drukarki

Sterownik drukarki umożliwia drukowanie dokumentów z aplikacji do drukarki.

Poniżej przedstawiono główne funkcje sterownika drukarki:

O Wysyłanie danych drukowania do drukarki.

O Wprowadzanie ustawień drukarki, takich jak rodzaj nośnika i rozmiar papieru. Można zarejestrować te ustawienia oraz łatwo je importować i eksportować.

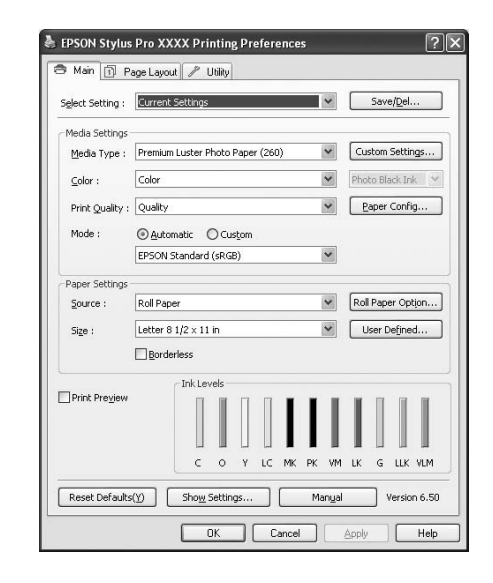

O Wykonywanie funkcji konserwacji drukarki i ustawianie pracy sterownika drukarki na karcie **Utility**. Można również importować lub eksportować ustawienia drukarki.

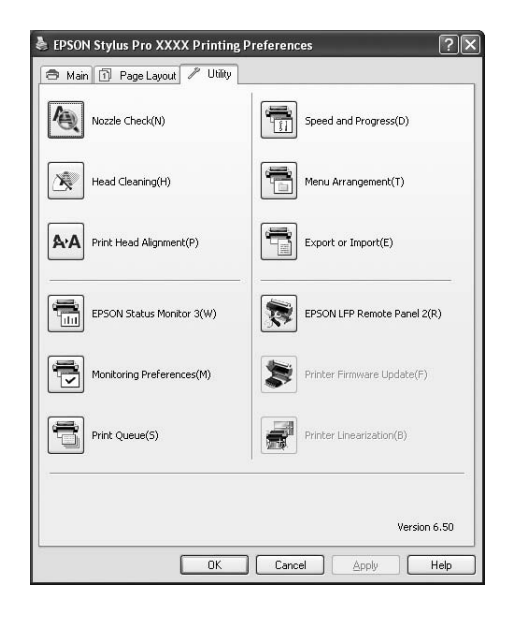

### EPSON Status Monitor 3

Ten program narzędziowy udostępnia informacje o stanie drukarki, takie jak stan pojemnika z tuszem lub wolne miejsce w zbiorniku konserwacyjnym, a także sprawdza występowanie błędów drukarki. Program EPSON Status Monitor 3 jest automatycznie instalowany wraz ze sterownikiem drukarki.

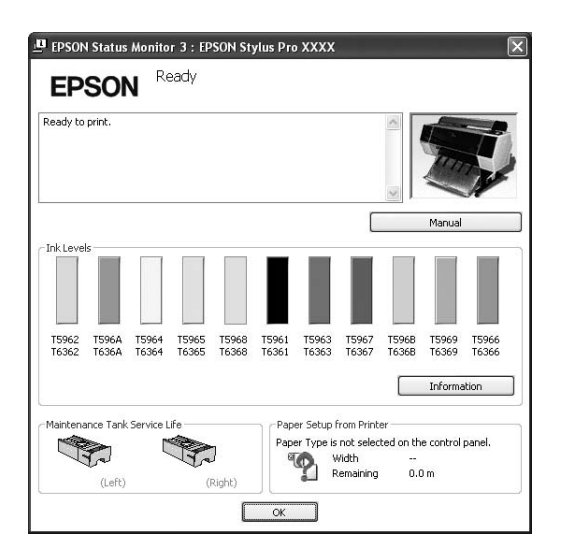

## EPSON LFP Remote Panel 2

Program EPSON LFP Remote Panel 2 oferuje użytkownikowi szeroki zakres funkcji sterowania drukarką, umożliwiając aktualizację oprogramowania układowego drukarki lub zarejestrowanie papieru niestandardowego.

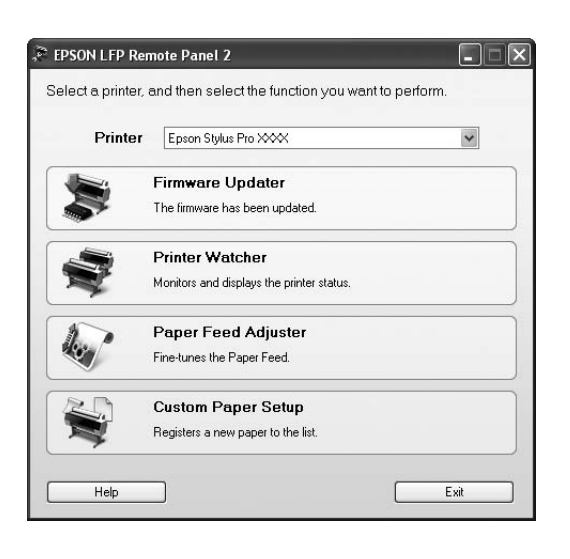

# Uzyskiwanie dostępu do sterownika drukarki

Dostęp do sterownika drukarki można uzyskać w następujący sposób:

- OZ aplikacji systemu Windows
- O Za pomocą ikony drukarki

## <span id="page-114-0"></span>Z aplikacji systemu Windows

Aby skonfigurować ustawienia drukowania, należy uzyskać dostęp do sterownika drukarki z poziomu aplikacji.

Poniższa procedura może różnić się w zależności od używanej aplikacji.

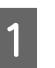

A Z menu File wybierz pozycję **Print** lub **Page Setup**.

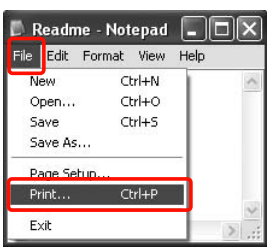

B Upewnij się, że drukarka jest wybrana, a następnie kliknij przycisk **Printer**, **Setup**, **Options**, **Properties** lub **Preferences**.

Przykład:

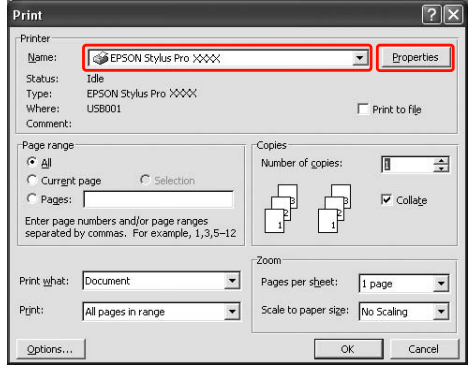

Przykład:

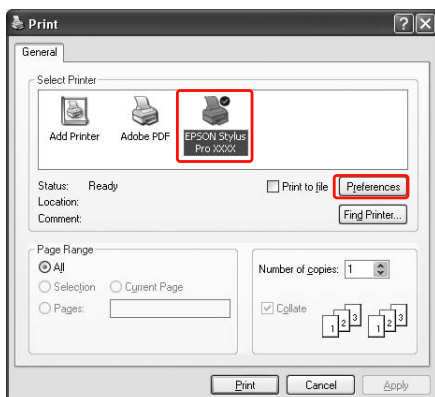

Zostanie wyświetlone okno sterownika drukarki.

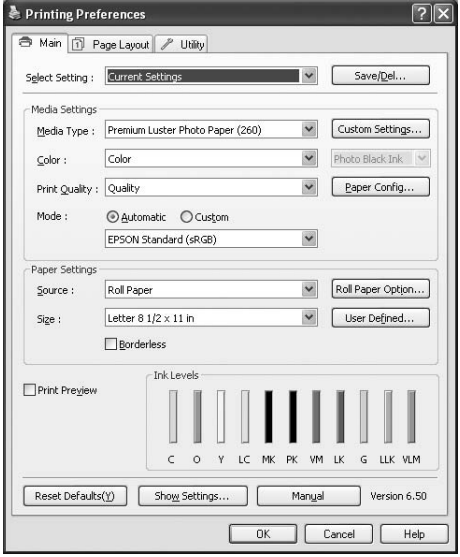

Wprowadź niezbędne ustawienia, a następnie rozpocznij drukowanie.

## Za pomocą ikony drukarki

Aby wprowadzić wspólne ustawienia lub wykonać konserwację drukarki, na przykład wykonać procedurę Nozzle Check lub Head Cleaning, należy uzyskać dostęp do sterownika drukarki za pomocą ikony drukarki.

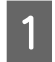

A Otwórz folder **Printers and Faxes** (Drukarki i faksy) lub **Printers** (Drukarki).

W systemie Windows XP: Kliknij przycisk **Start**, pozycję **Control Panel** (Panel sterowania), pozycję **Printers and Other Hardware** (Drukarki i inny sprzęt), a następnie kliknij opcję **Printers and Faxes** (Drukarki i faksy).

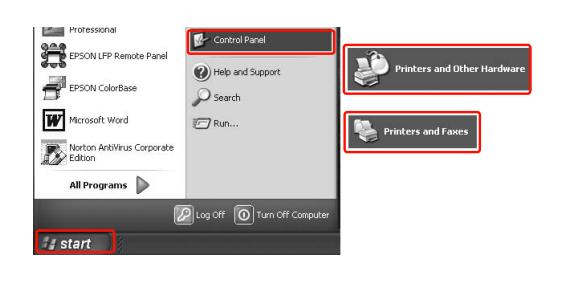

### *Uwaga:*

*Jeśli aplet Control Panel (Panel sterowania) znajduje się w trybie widoku klasycznego, kliknij menu Start, pozycję Control Panel (Panel sterowania), a następnie pozycję Printers and Faxes (Drukarki i faksy).*

W systemach Windows 7/Windows Vista: Kliknij przycisk <sup>(+2</sup>), pozycję **Control Panel (Panel sterowania)**, pozycję **Hardware and Sound (Sprzęt i dźwięk)**, a następnie kliknij pozycję **Printers (Drukarki)**.

W systemie Windows 2000: Kliknij przycisk **Start**, wskaż pozycję **Settings** (Ustawienia), a następnie wybierz pozycję **Printers** (Drukarki).

2 Prawym przyciskiem myszy kliknij ikonę drukarki i wybierz opcję **Printing Preferences** (Preferencje drukowania).

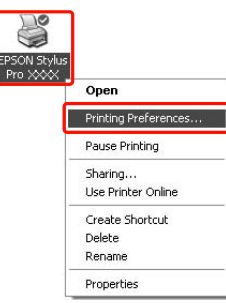

Zostanie wyświetlone okno sterownika drukarki.

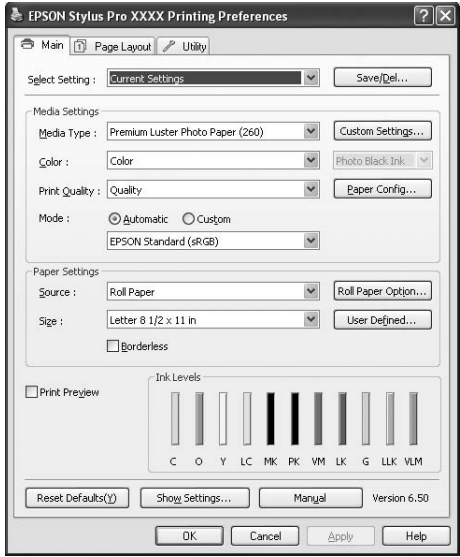

Wprowadzone tu ustawienia staną się domyślnymi ustawieniami sterownika drukarki.

# Uzyskiwanie informacji za pośrednictwem Pomocy online

Szczegółowe wyjaśnienia można wyświetlić przy użyciu następujących metod.

O Kliknij prawym przyciskiem myszy wybraną pozycję i kliknij opcję **Help**.

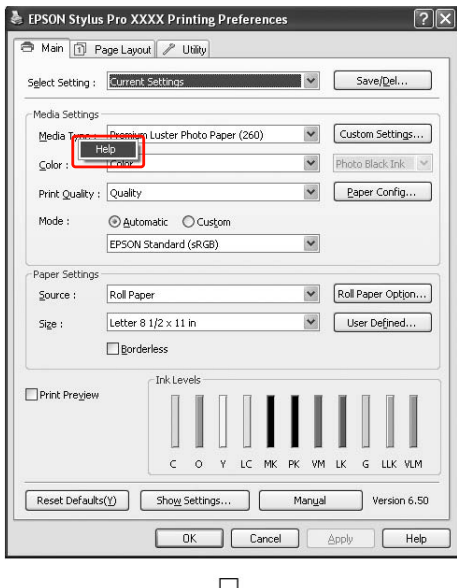

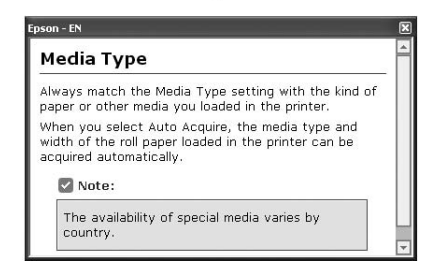

O W systemie Windows XP/Windows 2000 kliknij przycisk ? w prawym górnym rogu okna sterownika drukarki, a następnie kliknij wybrany element.

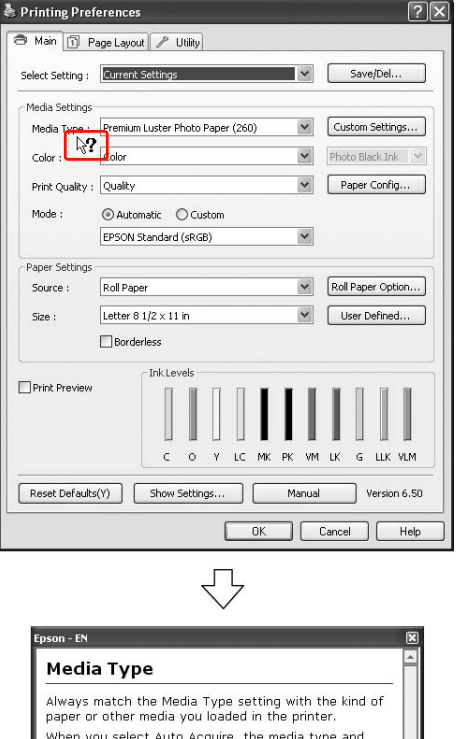

## When you select Auto Acquire, the media type and<br>width of the roll paper loaded in the printer can be<br>acquired automatically.  $\triangledown$  Note The availability of special media varies by

# Korzystanie z programów narzędziowych drukarki

Programy narzędziowe drukarki Epson umożliwiają sprawdzanie aktualnego stanu drukarki i wykonywanie czynności konserwacyjnych na ekranie komputera.

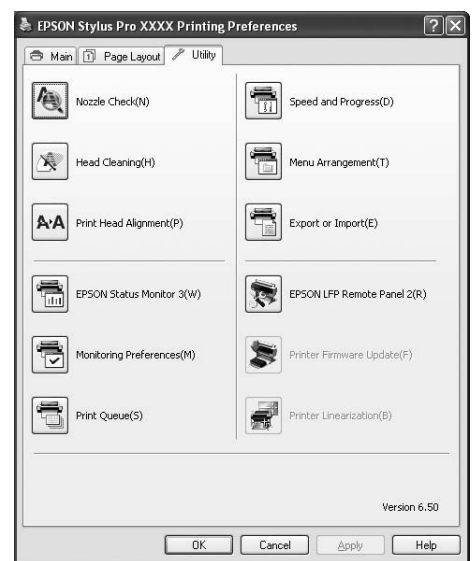

### Nozzle Check

Ten program narzędziowy sprawdza, czy dysze głowicy drukującej są zapchane i wymagają czyszczenia. Dysze należy sprawdzić w przypadku zauważalnego pogorszenia jakości wydruków oraz po ich czyszczeniu, aby potwierdzić, że dysze głowicy drukującej zostały wyczyszczone. Jeśli dysze głowicy drukującej są zapchane, wykonaj czyszczenie głowicy. Patrz sekcja ["Test dysz" na stronie 77](#page-76-0)

#### Head Cleaning

Ten program narzędziowy czyści czarną i kolorowe głowice drukujące. Czyszczenie głowicy drukującej może być konieczne, jeżeli zauważysz, że pogorszyła się jakość wydruków.

Patrz sekcja ["Czyszczenie głowicy" na stronie 79](#page-78-0)

#### Print Head Alignment

To narzędzie służy do poprawiania jakości drukowania danych. Wyrównanie głowicy drukującej może wymagać regulacji, jeżeli na wydrukowanych danych pojawiają się niewyrównane pionowe linie lub białe albo czarne pasy. Program ten służy do ponownego wyrównania głowicy drukującej.

 Patrz sekcja ["Wyrównanie głowicy drukującej" na](#page-82-0)  [stronie 83](#page-82-0)

### EPSON Status Monitor 3

Ten program narzędziowy udostępnia informacje o stanie drukarki, takie jak stan pojemnika z tuszem lub wolne miejsce w zbiorniku konserwacyjnym, a także sprawdza występowanie błędów drukarki. Patrz sekcja ["Korzystanie z programu EPSON](#page-118-0)  [Status Monitor 3" na stronie 119](#page-118-0)

### Monitoring Preferences

Ta funkcja umożliwia określenie funkcji monitorowania w programie EPSON Status Monitor 3. Patrz sekcja ["Korzystanie z funkcji Monitoring](#page-120-0)  [Preferences" na stronie 121](#page-120-0)

### Print Queue

Ta funkcja wyświetla listę oczekujących zadań. Można sprawdzić listę wszystkich oczekujących zadań oraz informacje o nich, a ponadto można anulować lub uruchomić ponownie zadania drukowania.

### Speed & Progress

Możliwe jest określenie ustawień dotyczących szybkości i postępu drukowania.

### Menu Arrangement

Można ułożyć pozycje listy Select Setting, Media Type i Paper Size. Ustaw pozycje zgodnie z preferencjami lub pogrupuj je. Można również ukryć nieużywane pozycje.

### Export or Import

Można eksportować lub importować ustawienia sterownika drukarki. Funkcja ta pozwala w wygodny sposób wprowadzić te same ustawienia sterownika drukarki na wielu komputerach.

#### EPSON LFP Remote Panel 2

To narzędzie umożliwia optymalizację drukarki. Ten program narzędziowy można uruchomić pod warunkiem, że został zainstalowany. Szczegółowe informacje na temat programu EPSON LFP Remote Panel 2 zawiera pomoc online.

#### Printer Firmware Update

Program EPSON LFP Remote Panel 2 zostanie uruchomiony i zaktualizuje oprogramowanie układowe drukarki. Szczegółowe informacje na temat programu EPSON LFP Remote Panel 2 zawiera pomoc online.

### Printer Linearization

Zainstalowanie programu Printer Linearization dostarczanego z drukarką uaktywnia tę funkcję. Można wówczas użyć opcjonalnego narzędzia SpectroProofer, aby wykonać kalibrację kolorów o wysokiej dokładności lub wykonać standardową kalibrację kolorów przy użyciu wbudowanego czujnika drukarki. Więcej informacji na ten temat zawiera pomoc funkcji Printer Linearization.

Podobną kalibrację można wykonać po zainstalowaniu aplikacji SpectroProofer Utilities (Wer. 2.11 lub późniejszej).

## <span id="page-118-0"></span>Korzystanie z programu EPSON Status Monitor 3

Program EPSON Status Monitor 3 oferuje szczegółowe informacje o stanie drukarki, graficzne wyświetlanie stanu pojemników z tuszem i wolnego miejsca w zbiorniku konserwacyjnym oraz komunikaty stanu. Aby poznać szczegółowy stan drukarki, otwórz okno ze szczegółami drukarki. Program EPSON Status Monitor 3 jest uruchamiany w celu monitorowania stanu drukarki przy rozpoczynaniu drukowania, a gdy wystąpią problemy, pokazuje komunikat o błędzie i jego rozwiązania. Dostęp do programu EPSON Status Monitor 3 można uzyskać ze sterownika drukarki lub ikony skrótu poprzez dwukrotne kliknięcie ikony w kształcie drukarki na pasku zadań systemu Windows w celu sprawdzenia stanu drukarki.

### Uzyskiwanie dostępu do programu EPSON Status Monitor 3

Otwórz okno sterownika drukarki i kliknij kartę **Utility**, a następnie kliknij pozycję **EPSON Status Monitor 3**.

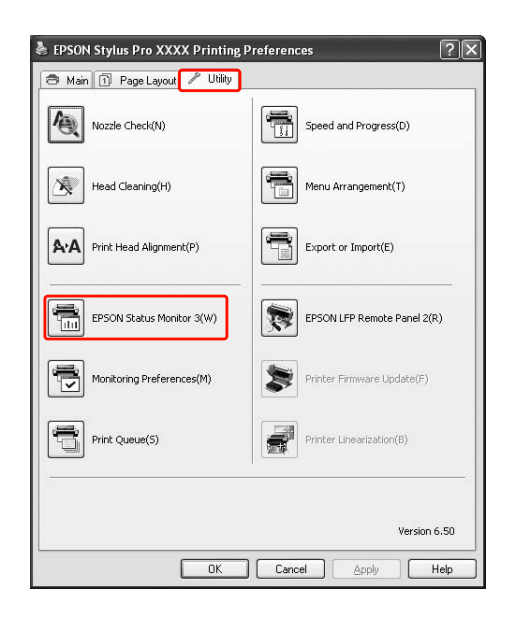

#### *Uwaga:*

*Aby wyświetlać ikonę skrótu na pasku zadań systemu Windows, w oknie dialogowym Monitoring Preferences zaznacz pole wyboru Shortcut Icon. Kliknij prawym przyciskiem myszy ikonę skrótu i wybierz nazwę drukarki, aby wyświetlić okno dialogowe programu EPSON Status Monitor 3. Patrz sekcja ["Wyświetlanie informacji w oknie](#page-120-1)  [Monitoring Preferences" na stronie 121](#page-120-1)*

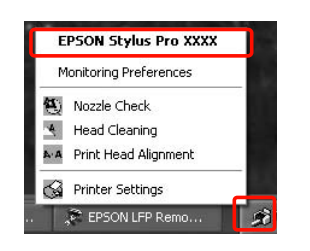

### Wyświetlanie informacji w programie EPSON Status Monitor 3

Program EPSON Status Monitor 3 oferuje szczegółowe informacje o stanie drukarki, graficzne wyświetlanie stanu pojemników z tuszem i wolnego miejsca w zbiorniku konserwacyjnym oraz komunikaty stanu. Jeśli podczas drukowania wystąpi problem, zostanie wyświetlony komunikat o błędzie. Należy sprawdzić komunikat i w odpowiedni sposób rozwiązać problem.

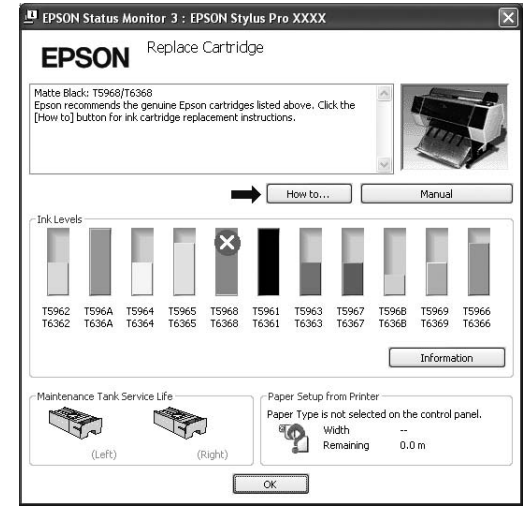

### <span id="page-120-0"></span>Korzystanie z funkcji Monitoring Preferences

Ta funkcja umożliwia określenie funkcji monitorowania w programie EPSON Status Monitor 3.

### Dostęp do funkcji Monitoring Preferences

Otwórz okno sterownika drukarki i kliknij kartę **Utility**, a następnie kliknij pozycję **Monitoring Preferences**.

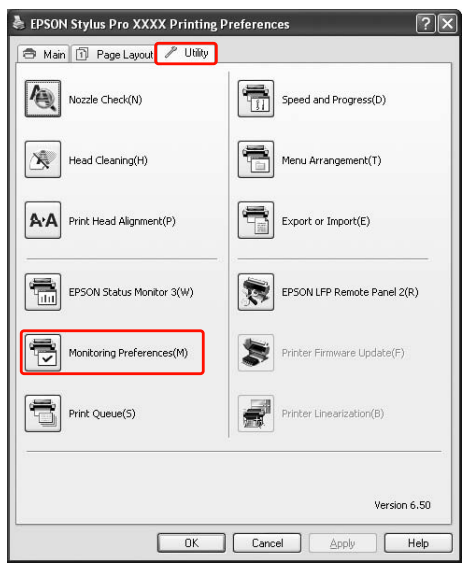

#### *Uwaga:*

*Aby wyświetlać ikonę skrótu na pasku zadań systemu Windows, w oknie dialogowym Monitoring Preferences zaznacz pole wyboru Shortcut Icon. Kliknij prawym przyciskiem myszy ikonę skrótu i wybierz opcję Monitoring Preferences, aby otworzyć okno dialogowe Monitoring Preferences.*

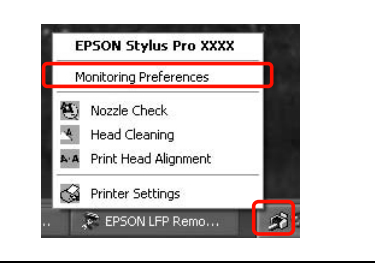

### <span id="page-120-1"></span>Wyświetlanie informacji w oknie Monitoring Preferences

W oknie dialogowym Monitoring Preferences można wybrać typy błędów, przy których mają być wysyłane powiadomienia, oraz można wprowadzić ustawienia ikony skrótu i monitorowania ustawień drukarek udostępnionych.

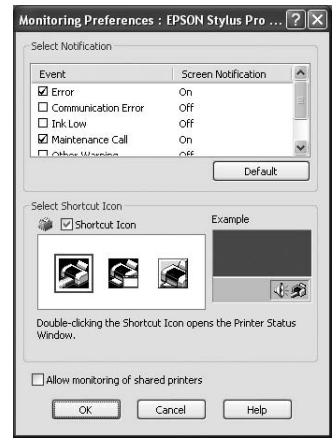

# Odinstalowywanie oprogramowania drukarki

W tej sekcji opisano sposób odinstalowywania oprogramowania drukarki z komputera.

### *Uwaga:*

- O *W systemach Windows XP/Windows Vista/ Windows 7 należy zalogować się jako użytkownik Administrator. W przypadku dezinstalacji oprogramowania drukarki w systemie Windows Vista/Windows 7 może być wymagane podanie hasła. W przypadku prośby o podanie hasła, należy je wprowadzić i kontynuować pracę.*
- O *W systemie Windows 2000 należy zalogować się jako użytkownik z uprawnieniami administratora (użytkownik należący do grupy Administratorzy).*

## Odinstalowywanie sterownika drukarki

Aby odinstalować sterownik drukarki, należy wykonać następujące kroki.

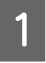

A Wyłącz drukarkę i odłącz kabel interfejsu podłączony do komputera i drukarki.

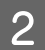

B Kliknij opcję **Add or Remove Programs** (Dodaj lub usuń programy) [lub **Add/Remove Programs** (Dodaj/Usuń programy)] w aplecie Control Panel (Panel sterowania).

W systemie Windows 7/Windows Vista kliknij **Uninstall a programs (Odinstaluj program)** z opcji **Programs (Programy)** Panelu sterowania.

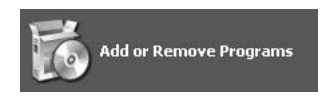

C Wybierz pozycję **EPSON Printer Software**, a następnie kliknij przycisk **Change/Remove** (Zmień/Usuń) (lub **Uninstall/Change** (Odinstaluj/Usuń)).

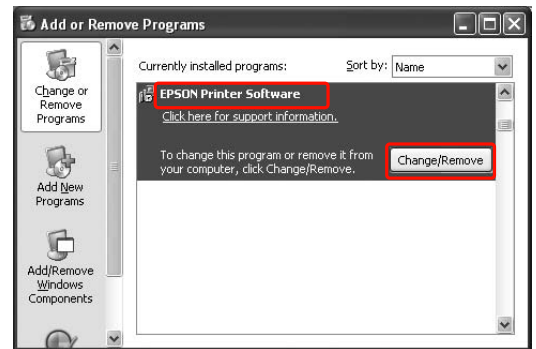

D Wybierz ikonę drukarki docelowej, a następnie kliknij przycisk **OK**.

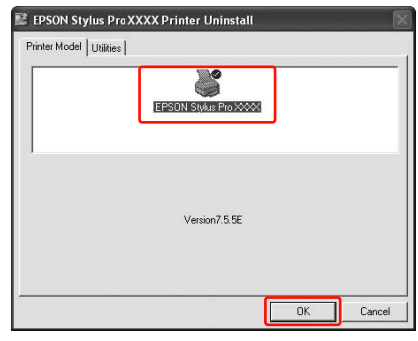

E Postępuj zgodnie z instrukcjami wyświetlanymi na ekranie, aby zakończyć odinstalowywanie.

> Kiedy pojawi się komunikat z potwierdzeniem, kliknij przycisk **Yes** (Tak).

### *Uwaga:*

*Po usunięciu sterownika drukarki zostanie wyświetlany następujący komunikat. Wprowadzone ustawienia zostały zapisane w pliku ustawień osobistych. Jeśli ten plik nie zostanie usunięty, będzie można użyć zarejestrowanych ustawień w przypadku ponownego zainstalowania sterownika drukarki. Kliknij opcję No (Nie), jeśli sterownik drukarki zostanie później zainstalowany ponownie, lub kliknij opcję Yes (Tak), aby usunąć plik.*

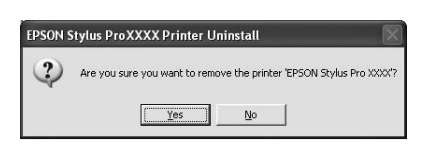

Uruchom komputer ponownie po ponownym zainstalowaniu sterownika drukarki.

## Odinstalowywanie programu EPSON LFP Remote Panel 2

Program EPSON LFP Remote Panel 2 można odinstalować w opcji **Add or Remove Programs** (Dodaj lub usuń programy) [lub **Add/Remove Programs** (Dodaj/Usuń programy)] w aplecie Control Panel (Panel sterowania). Szczegółowe informacje na temat programu EPSON LFP Remote Panel 2 zawiera pomoc online.

# Korzystanie z oprogramowania drukarki (w systemie Mac OS X)

# Wprowadzenie do oprogramowania drukarki

Płyta CD-ROM z oprogramowaniem drukarki zawiera następujące oprogramowanie. Patrz *Przewodnik rozpakowywania i konfigurowania*, aby uzyskać informacje na temat instalowania oprogramowania, oraz jego pomoc online, aby uzyskać szczegółowe informacje na temat każdego z programów.

- $\Box$ Sterownik drukarki
- $\Box$ EPSON Printer Utility3/4
- $\Box$ EPSON StatusMonitor
- $\Box$ EPSON LFP Remote Panel 2

*Uwaga:*

*Okno dialogowe może różnić się w zależności od wersji oprogramowania drukarki.*

### Sterownik drukarki

Sterownik drukarki umożliwia drukowanie na drukarce dokumentów z aplikacji. Poniżej przedstawiono główne funkcje sterownika drukarki:

- OWysyłanie danych drukowania do drukarki.
- O Wprowadzanie ustawień drukarki, takich jak rodzaj nośnika i rozmiar papieru. Można zarejestrować te ustawienia oraz łatwo je importować i eksportować.

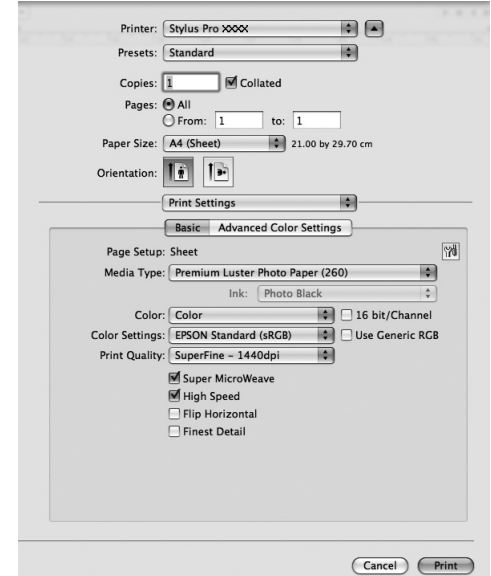

## EPSON Printer Utility3/4

Można wykonywać funkcje konserwacji drukarki, takie jak Nozzle Check, Head Cleaning. Program EPSON Printer Utility3 jest instalowany automatycznie ze sterownikiem drukarki.

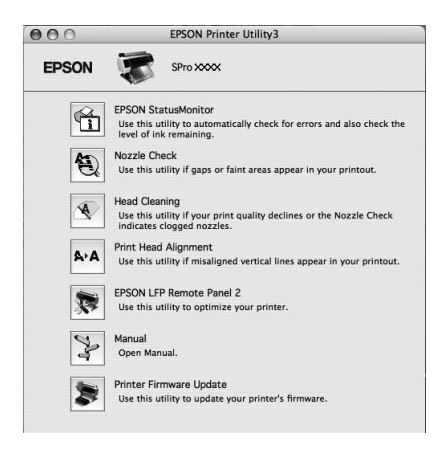

### EPSON StatusMonitor

Ten program narzędziowy udostępnia informacje o stanie drukarki, takie jak stan pojemników na tusz, wolne miejsce w zbiorniku konserwacyjnym, a także błędy drukarki.

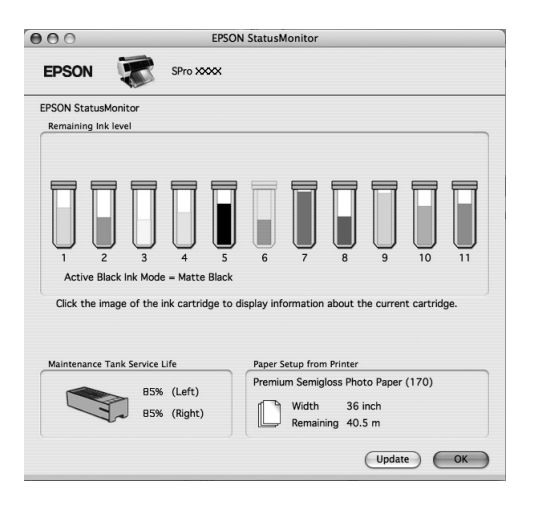

## EPSON LFP Remote Panel 2

Program EPSON LFP Remote Panel 2 oferuje użytkownikowi szeroki zakres funkcji sterowania drukarką, umożliwiając aktualizację oprogramowania układowego drukarki lub zarejestrowanie papieru niestandardowego.

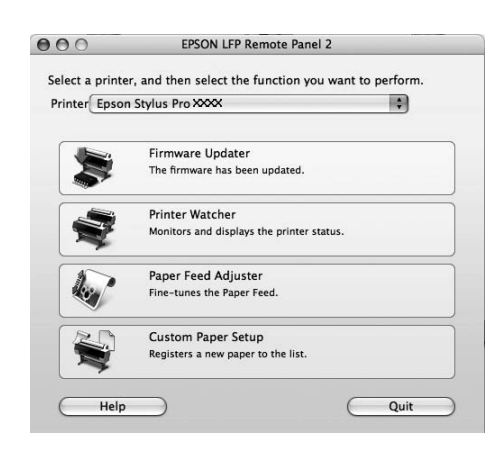

# Uzyskiwanie dostępu do sterownika drukarki

Aby uzyskać dostęp do sterownika drukarki, należy wykonać następujące kroki. Poniższa procedura może różnić się w zależności od używanej aplikacji.

Okno dialogowe Page Setup

Można wprowadzić ustawienia papieru, takie jak rodzaj nośnika i rozmiar papieru.

Okno dialogowe Print

Można wprowadzić ustawienia związane z jakością wydruku.

## <span id="page-125-1"></span>Uzyskiwanie dostępu do okna dialogowego Page Setup

A Kliknij pozycję **Page Setup** w menu File aplikacji.

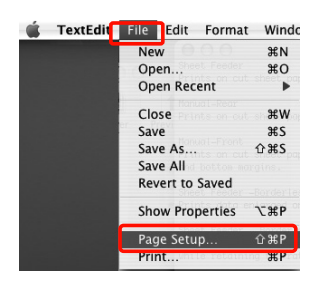

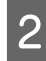

2 Zostanie wyświetlone okno dialogowe Page Setup.

> Można wybrać rozmiar papieru, drukowanie bez obramowania, źródło papieru oraz obszar drukowania w ustawieniu Paper Size.

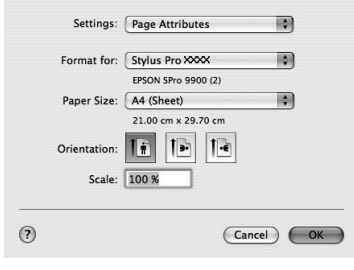

## <span id="page-125-0"></span>Uzyskiwanie dostępu do okna dialogowego Print

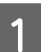

A Kliknij pozycję **Print** w menu File aplikacji.

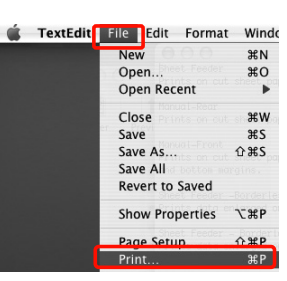

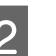

2 Zostanie wyświetlone okno dialogowe Print.

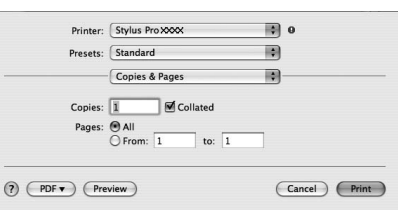

W systemie Mac OS X wersja od 10.5 do 10.6, kliknij przycisk  $[\n\blacktriangleright]$ .

W systemie operacyjnym Mac OS X 10.7 należy kliknąć **Show details (Pokaż szczegóły)** na dole ekranu.

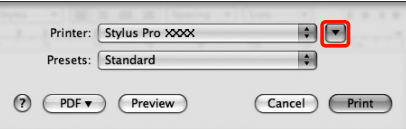

Wprowadź niezbędne ustawienia, a następnie rozpocznij drukowanie.

#### *Uwaga:*

*W systemie Mac OS X wersje od 10.5 do 10.7 ustawienia w oknie dialogowym Page Setup (Ustawienia strony) można ustawić zależnie od używanej aplikacji.*

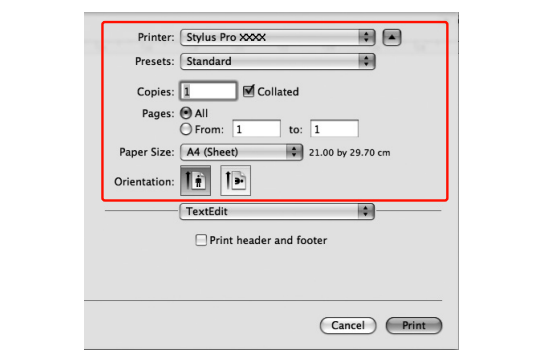

# Uzyskiwanie informacji za pośrednictwem Pomocy online

Aby uzyskać dostęp do pomocy online, kliknij przycisk w oknie dialogowym sterownika drukarki.

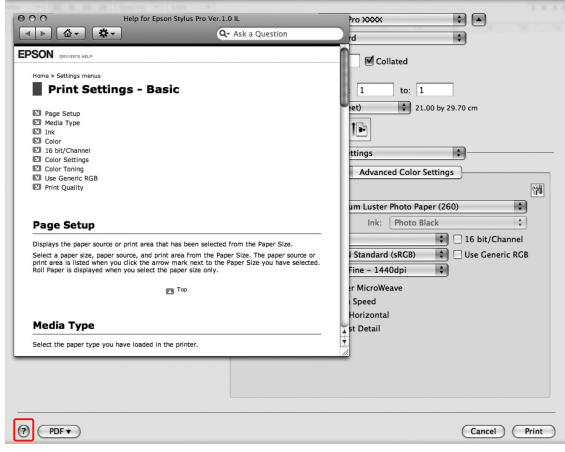

# Korzystanie z programów narzędziowych drukarki

Programy narzędziowe drukarki Epson umożliwiają sprawdzanie aktualnego stanu drukarki i wykonywanie czynności konserwacyjnych na ekranie komputera.

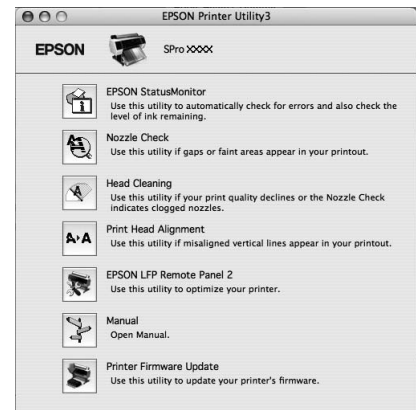

### EPSON StatusMonitor

Ten program narzędziowy udostępnia informacje o stanie drukarki, takie jak stan pojemników na tusz, wolne miejsce w zbiorniku konserwacyjnym, a także błędy drukarki.

#### Nozzle Check

Ten program narzędziowy sprawdza, czy dysze głowicy drukującej są zapchane i wymagają czyszczenia. Dysze należy sprawdzić w przypadku zauważalnego pogorszenia się jakości wydruków oraz po ich czyszczeniu, aby potwierdzić, że dysze głowicy drukującej zostały wyczyszczone. Jeśli dysze głowicy drukującej są zapchane, wykonaj czyszczenie głowicy. Patrz sekcja ["Test dysz" na stronie 77](#page-76-0)

### Head Cleaning

Ten program narzędziowy czyści czarną i kolorowe głowice drukujące. Czyszczenie głowicy drukującej może być konieczne, jeżeli zauważysz, że pogorszyła się jakość wydruków.

Patrz sekcja ["Czyszczenie głowicy" na stronie 79](#page-78-0)

### Print Head Alignment

To narzędzie służy do poprawiania jakości drukowania danych. Wyrównanie głowicy drukującej może wymagać regulacji, jeżeli na wydrukowanych danych pojawiają się niewyrównane pionowe linie lub białe albo czarne pasy. Program ten służy do ponownego wyrównania głowicy drukującej.

 Patrz sekcja ["Wyrównanie głowicy drukującej" na](#page-82-0)  [stronie 83](#page-82-0)

### EPSON LFP Remote Panel 2

To narzędzie umożliwia optymalizację drukarki. Ten program narzędziowy można uruchomić pod warunkiem, że został zainstalowany. Szczegółowe informacje na temat programu EPSON LFP Remote Panel 2 zawiera pomoc online.

### Manual

Można uzyskać dostęp do *Przewodnika użytkownika*. Jeśli *Przewodnik użytkownika* nie jest zainstalowany, nastąpi przejście do witryny pomocy technicznej.

### Printer Firmware Update

Program EPSON LFP Remote Panel 2 zostanie uruchomiony i zaktualizuje oprogramowanie układowe drukarki. Szczegółowe informacje na temat programu EPSON LFP Remote Panel 2 zawiera pomoc online.

## Otwieranie programu EPSON Printer Utility3/4

Kliknij dwukrotnie folder **Applications (Aplikacje)**, a następnie dwukrotnie kliknij ikonę **EPSON Printer Utility3/4**.

### *Uwaga:*

O *Nazwa programu EPSON Printer Utility zmienia się w zależności od używanego systemu operacyjnego:*

*— Mac OS X wersje od 10.3 do 10.6: EPSON Printer Utility3*

- *Mac OS X wersje od 10.7: EPSON Printer Utility4*
- O *Można również wybrać Print Settings (Ustawienia wydruku) w oknie dialogowym Print (Drukuj) i kliknąć , aby uruchomić program EPSON Printer Utility3.*

## Korzystanie z programu EPSON **StatusMonitor**

Program EPSON StatusMonitor oferuje szczegółowe informacje o stanie drukarki, graficzne wyświetlanie stanu pojemników z tuszem i wolnego miejsca w zbiorniku konserwacyjnym oraz komunikaty stanu.

### *Uwaga:*

*W systemie Mac OS X wersja 10.5 i 10.6 po wystąpieniu błędu na ekranie pojawia się automatycznie komunikat o błędzie, nawet jeśli EPSON StatusMonitor nie jest otwarty.*

### Uzyskiwanie dostępu do programu EPSON StatusMonitor

Otwórz okno programu EPSON Printer Utility3/4, a następnie kliknij pozycję **EPSON StatusMonitor**.

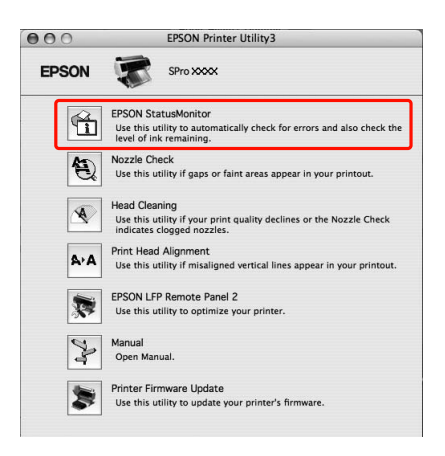

### Wyświetlanie informacji w programie EPSON StatusMonitor

Program EPSON StatusMonitor oferuje szczegółowe informacje o stanie drukarki, graficzne wyświetlanie stanu pojemników z tuszem i wolnego miejsca w zbiorniku konserwacyjnym oraz komunikaty stanu. Jeśli podczas drukowania wystąpi problem, zostanie wyświetlony komunikat błędu. Należy sprawdzić komunikat i w odpowiedni sposób rozwiązać problem.

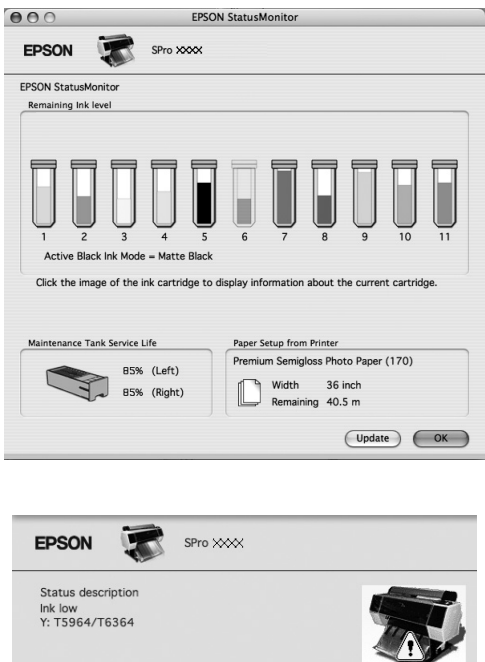

# Actions to take Neutralistic order<br>You may continue printing, or click the [How to] button to change the ink<br>cartridge now.  $\begin{tabular}{|c|c|} \hline \texttt{Cancel} & \texttt{OK} \\ \hline \end{tabular}$  $\begin{array}{|c|} \hline \textbf{How to...} \end{array}$

# Odinstalowywanie oprogramowania drukarki

Aby odinstalować oprogramowanie drukarki, należy wykonać następujące kroki.

## Odinstalowywanie sterownika drukarki

Aby odinstalować sterownik drukarki i program EPSON Printer Utility3/4, należy wykonać następujące kroki.

### Mac OS X od 10.3.9 do 10.6

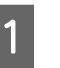

A Wyłącz drukarkę i odłącz kabel interfejsu podłączony do komputera i drukarki.

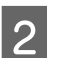

2 Zamknij wszystkie programy.

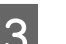

C Kliknij dwukrotnie ikonę dysku twardego.

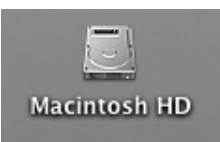

W systemie Mac OS X wersje od 10.5 do 10.6: Kliknij dwukrotnie teczkę **Applications (Aplikacje)**, a następnie kliknij dwukrotnie teczkę **System Preferences (Właściwości systemu)**. Następnie kliknij dwukrotnie teczkę **Print & Fax (Drukarka i faks)**.

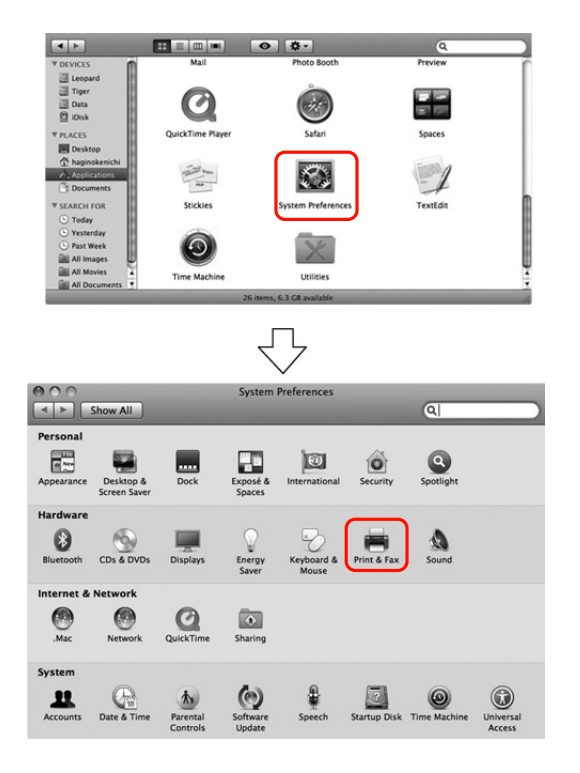

W systemie Mac OS X od 10.3.9 do 10.4:Kliknij dwukrotnie teczkę **Applications** (Aplikacje), a następnie kliknij dwukrotnie teczkę **Utilities** (Narzędzia). Kliknij dwukrotnie pozycję **Printer Setup Utility** (Narzędzie konfiguracji drukarki).

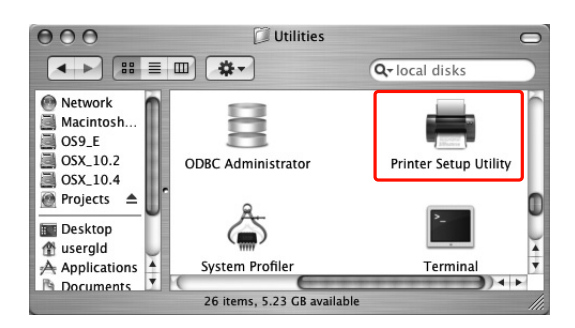

5 Usuń drukarkę.

W systemie Mac OS X wersje od 10.5 do 10.6: Wybierz drukarkę, kliknij przycisk **-**.

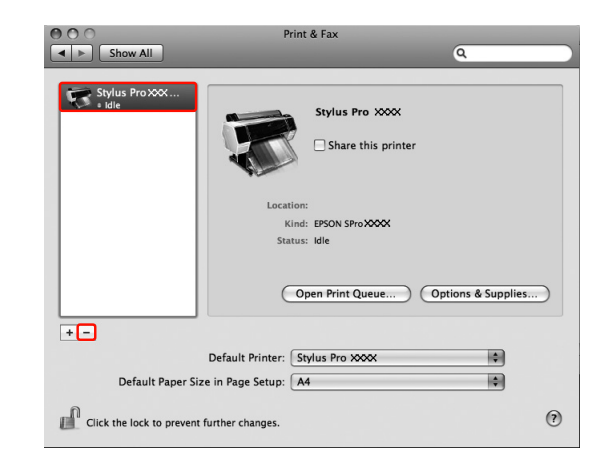

W systemie Mac OS X od 10.3.9 do 10.4: Wybierz drukarkę, a następnie kliknij przycisk **Delete** (Usuń).

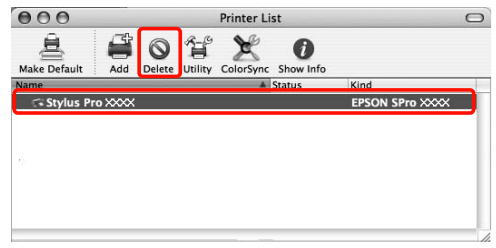

Po kliknięciu przycisku **Delete** (Usuń) zamknij okno dialogowe.

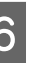

F Włóż dysk CD-ROM z oprogramowaniem drukarki do napędu CD-ROM.

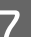

G Kliknij podwójnie teczkę **Printer Driver**.

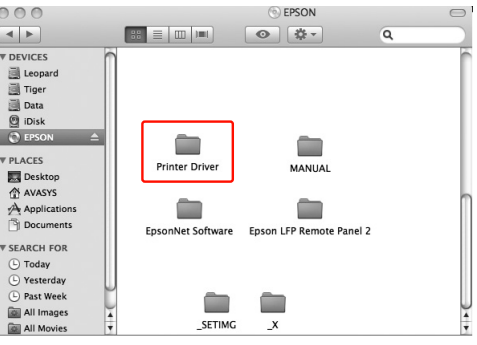

*Uwaga: Jeśli teczka nie zostanie wyświetlona, kliknij dwukrotnie ikonę EPSON na pulpicie.*

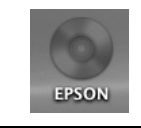

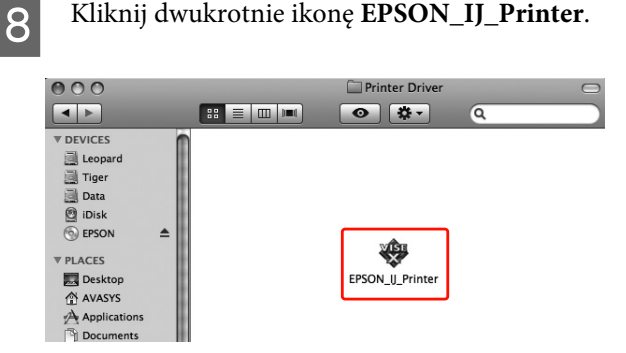

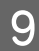

Jeśli pojawi się okno dialogowe Authenticate, podaj hasło, a następnie kliknij przycisk **OK**.

> Aby odinstalować sterownik drukarki, należy zalogować się jako użytkownik z uprawnieniami administratora.

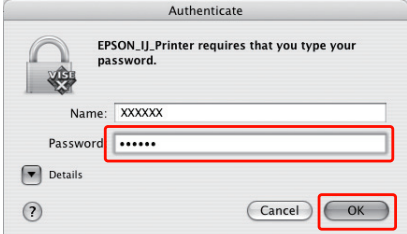

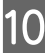

10 Kliknij przycisk **Continue**, a następnie kliknij przycisk **Accept**.

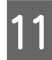

K Wybierz opcję **Uninstall** z menu rozwijanego, a następnie kliknij przycisk **Uninstall**.

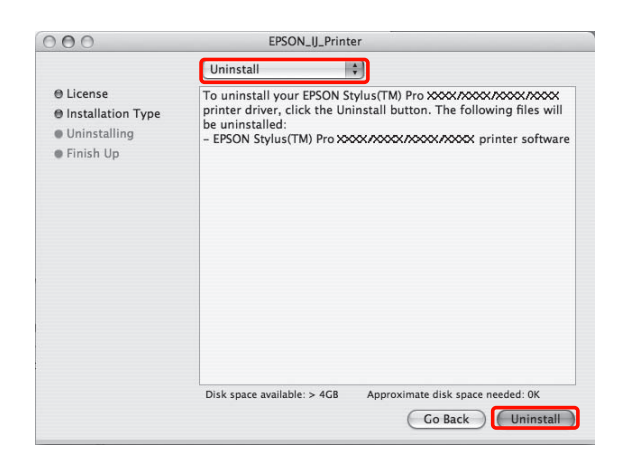

L Postępuj zgodnie z instrukcjami wyświetlanymi na ekranie, aby odinstalować sterownik drukarki.

### Mac OS X 10.7

Korzystanie z Dezinstalatora.

#### Pobieranie Dezinstalatora

Pobierz Dezinstalatora (Uninstaller) z serwisu internetowego Epson. Adres URL: http://www.epson.com

### Procedury operacyjne

Zaznacz i postępuj według procedur po pobraniu Dezinstalatora.

### Odinstalowywanie programu EPSON LFP Remote Panel 2

Przeciągnij teczkę **EPSON LFP Remote Panel 2** do kosza. Szczegółowe informacje na temat programu EPSON LFP Remote Panel 2 zawiera pomoc online.

# Różne rodzaje wydruków

# **Automatyczne** dopasowanie kolorów za pomocą funkcji PhotoEnhance (tylko system Windows)

W przypadku użycia funkcji PhotoEnhance można dostosować kolory wydruków w zależności od typów drukowanych obiektów, na przykład ludzi, krajobrazu lub sceny nocnej. Może ona również przekształcać dane kolorowe na wydruki szare lub sepia. Sterownik drukarki automatycznie wykonuje korektę kolorów po wybraniu żądanego trybu. PhotoEnhance to technologia należąca do firmy Epson, która efektywnie wykorzystuje zdolności reprodukcji kolorów przez drukarkę, aby zapewnić że kolor wydrukowanych danych obrazu będzie idealnie zbalansowany.

*Uwaga:*

*Zaleca się korzystanie z obrazów z wzorcami kolorów sRGB.*

## W systemie Windows

W przypadku użycia funkcji PhotoEnhance w sterowniku drukarki z aplikacji obsługującej funkcję zarządzania kolorami ustawienia będą różnić się w zależności od środowiska systemu Windows i rodzaju aplikacji. Zapoznaj się z poniższą tabelą, aby ustawić aplikację.

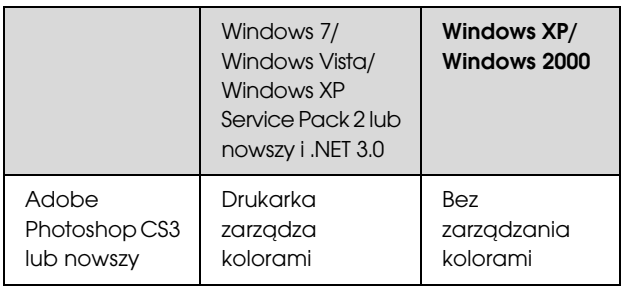

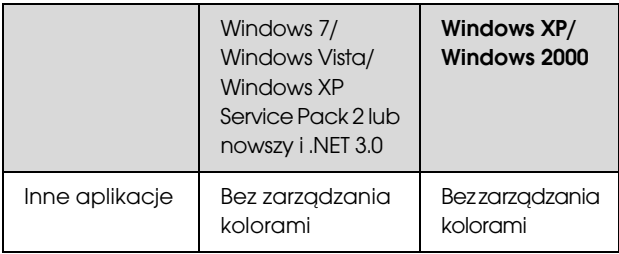

### *Uwaga:*

*Jest to przykład ustawień dla systemu Windows 7/Windows Vista w przypadku drukowania z aplikacji Adobe Photoshop CS3 z użyciem funkcji PhotoEnhance.* 

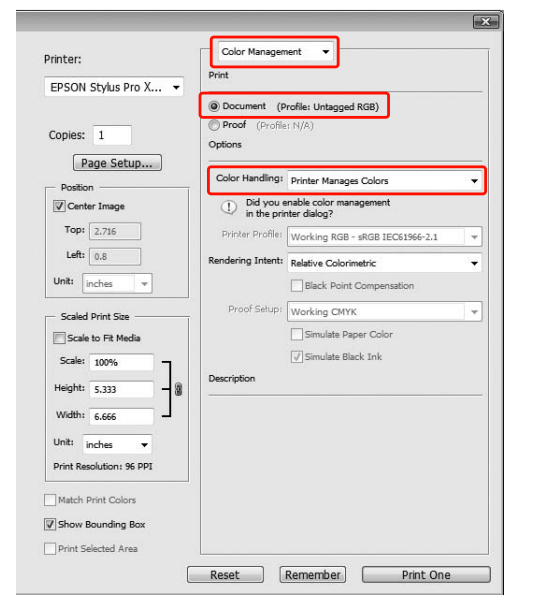

Otwórz okno sterownika drukarki.

 Patrz sekcja ["Z aplikacji systemu Windows"](#page-114-0)  [na stronie 115](#page-114-0)

B Kliknij ustawienie **Custom** w opcji Mode w menu Main i wybierz opcję **PhotoEnhance**, a następnie kliknij opcję **Advanced**.

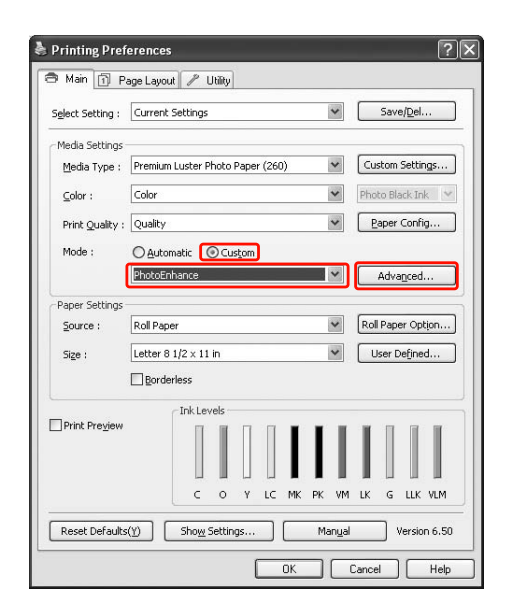

C W oknie dialogowym PhotoEnhance wybierz ustawienia efektów.

> Aby uzyskać szczegółowe informacje, patrz pomoc online sterownika drukarki.

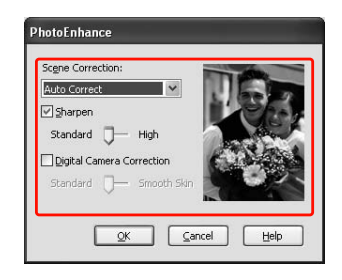

Sprawdź inne ustawienia, a następnie rozpocznij drukowanie.

# Dopasowanie kolorów za pomocą sterownika drukarki

Kolory można dopasować za pomocą sterownika drukarki podczas drukowania, ustawiając jeden z trzech poniższych systemów kolorów.

- OEPSON Standard (sRGB)
- $\Box$ Adobe RGB
- $\Box$ Charts and Graphs

Ponadto, w przypadku ręcznego dopasowywania kolorów (poprzez wybranie opcji Custom w systemie Windows lub Advanced Settings w systemie Mac OS X) można dokonać dokładnej korekty kolorów i jasności. Tej funkcji należy użyć, gdy aplikacja nie obsługuje zarządzania kolorami.

### W systemie Windows

Ustawienia różnią się w zależności od środowiska systemu Windows i typu użytej aplikacji, gdy sterownik drukarki wykonuje automatyczne lub ręczne dopasowanie kolorów przy użyciu aplikacji obsługującej funkcję zarządzania kolorami. Zapoznaj się z poniższą tabelą, aby ustawić aplikację.

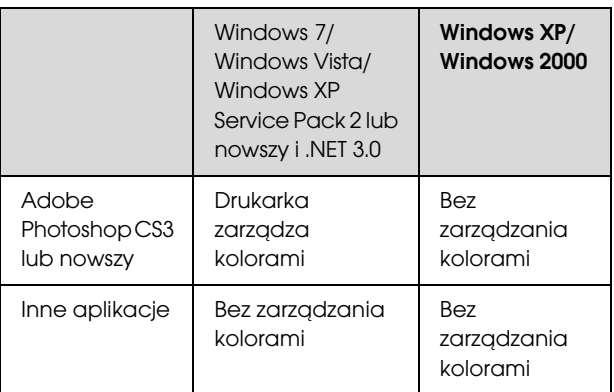

#### *Uwaga:*

*Jest to przykład ustawień dla systemu Windows 7/ Windows Vista w przypadku drukowania z aplikacji Adobe Photoshop CS3 z użyciem automatycznego lub ręcznego dopasowania kolorów.*

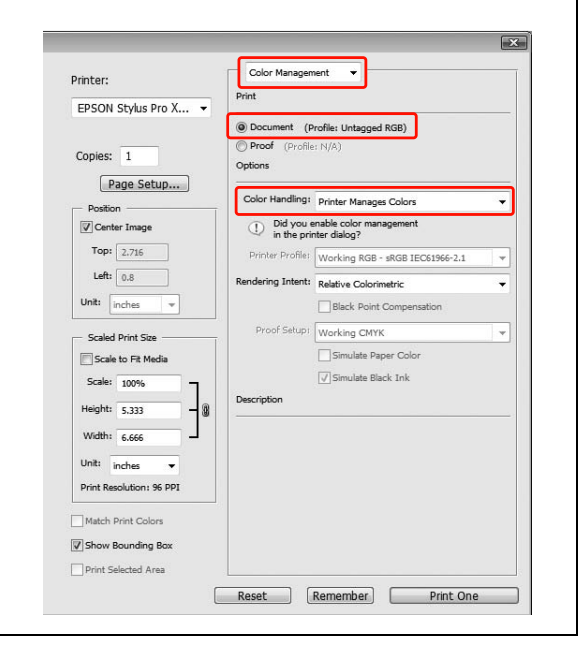

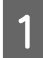

A Otwórz okno sterownika drukarki.

 Patrz sekcja ["Z aplikacji systemu Windows"](#page-114-0)  [na stronie 115](#page-114-0)

B W menu Main wybierz opcję **Automatic** lub **Custom**.

C Wybierz metodę dopasowywania kolorów.

W przypadku wybrania ustawienia **Custom** w opcji Mode, w celu ręcznego ustawienia wybierz opcję **Color Controls**, a następnie kliknij opcję **Advanced**.

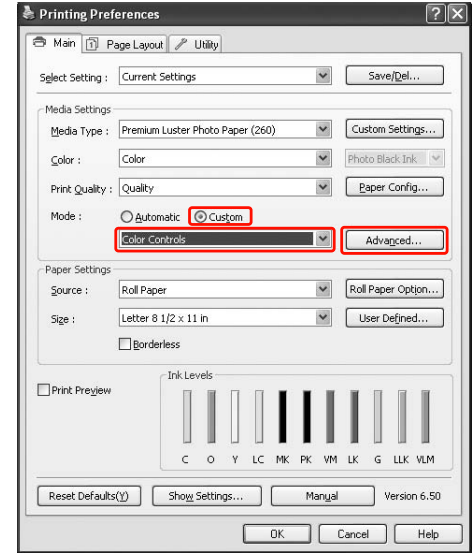

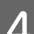

4 Wprowadź niezbędne ustawienia.

Aby uzyskać szczegółowe informacje, patrz pomoc online sterownika drukarki.

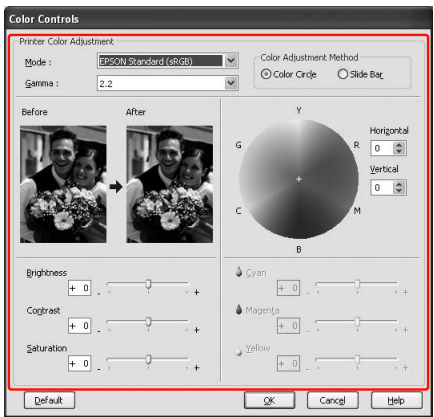

#### *Uwaga:*

*Można wykonać dopasowanie kolorów poprzez sprawdzenie przykładowego obrazu znajdującego się po lewej stronie okna. Można również użyć koła kolorów, aby dokładnie dopasować kolory.*

E Sprawdź inne ustawienia, a następnie rozpocznij drukowanie.

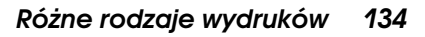

### <span id="page-134-0"></span>W systemie Mac OS X

Ustawienia różnią się w zależności od środowiska systemu Mac OS X i typu użytej aplikacji, gdy sterownik drukarki wykonuje automatyczne lub ręczne dopasowanie kolorów przy użyciu aplikacji obsługującej funkcję zarządzania kolorami. Zapoznaj się z poniższą tabelą, aby ustawić aplikację.

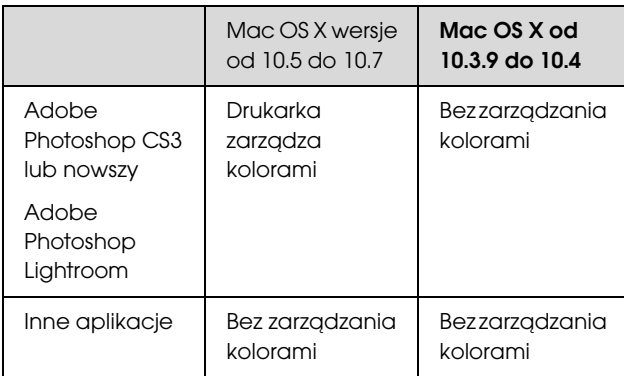

### *Uwaga:*

*Jest to przykład ustawień dla systemu Mac OS X wersje od 10.5 do 10.7 w przypadku drukowania z aplikacji Adobe Photoshop CS3 z użyciem automatycznego lub ręcznego dopasowania kolorów.*

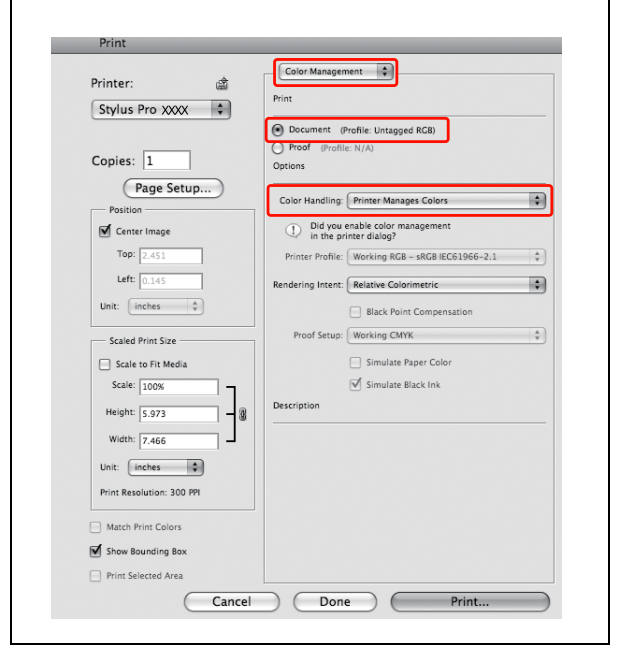

1 Otwórz okno dialogowe Print.

 Patrz sekcja ["Uzyskiwanie dostępu do okna](#page-125-0)  [dialogowego Print" na stronie 126](#page-125-0)

8 W systemie Mac OS X wersje od 10.5 do 10.7 wybierz **Color Matching (Dopasowywanie kolorów)**, a następnie wybierz **EPSON Color Controls**.

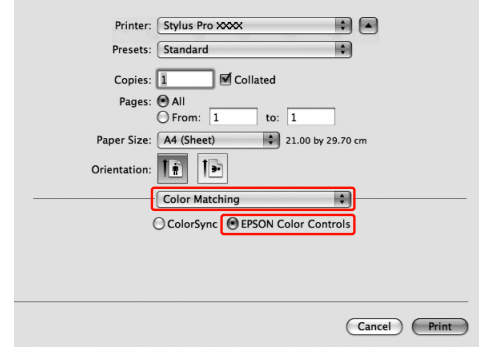

### *Uwaga:*

*W przypadku korzystania z programu Adobe Photoshop CS3 lub Adobe Photoshop Lightroom w systemie Mac OS X wersje od 10.5 do 10.7 upewnij się, że wybrana jest opcja EPSON Color Controls. Jeśli opcja EPSON Color Controls nie jest wybrana, otwórz okno dialogowe Print i wybierz opcję Printer Manages Colors w celu wybrania opcji Color Handling.*

 *Patrz sekcja ["W systemie Mac OS X" na](#page-134-0)  [stronie 135](#page-134-0)*

### Otwórz okno dialogowe ustawień zaawansowanych.

W systemie Mac OS X wersje od 10.5 do 10.7: Wybierz opcję **Print Settings**, a następnie Color Settings, jeśli to konieczne. W przypadku ręcznego dopasowywania kolorów, kliknij opcję **Advanced Color Settings**.

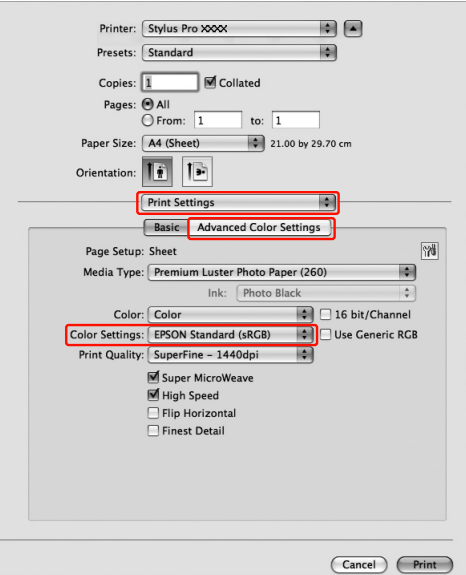

#### *Uwaga:*

*W przypadku korzystania z programu Adobe Photoshop CS3 lub Adobe Photoshop Lightroom w systemie Mac OS X wersje od 10.5 do 10.7 usuń zaznaczenie pola wyboru Use Generic RGB (Użyj ogólnego RGB). W przypadku korzystania z innej aplikacji, zaznacz to pole wyboru.*

W systemie Mac OS X od 10.3.9 do 10.4: Wybierz opcję **Printer Color Management** i kliknij pozycję **Color Controls**, a następnie pozycję **Advanced Settings**.

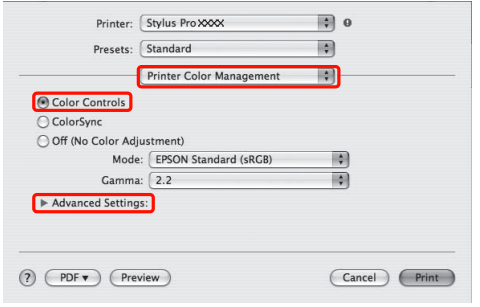

4 Wprowadź niezbędne ustawienia.

Aby uzyskać szczegółowe informacje, patrz pomoc online sterownika drukarki.

W systemie Mac OS X wersje od 10.5 do 10.7:

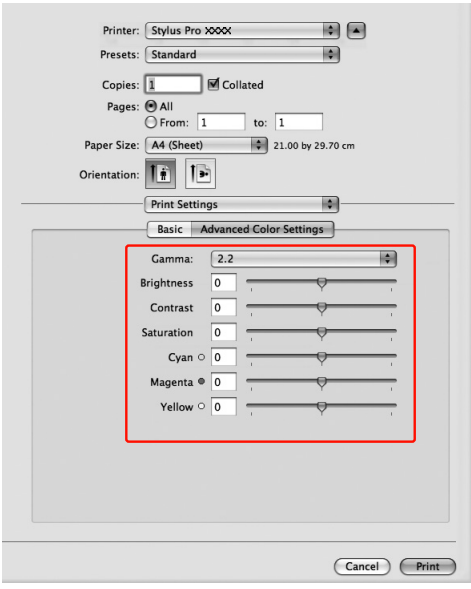

#### W systemie Mac OS X od 10.3.9 do 10.4:

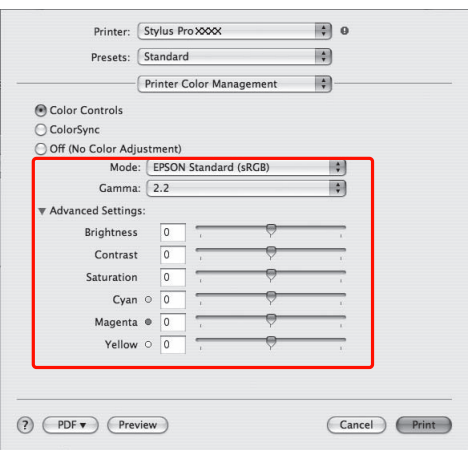

E Sprawdź inne ustawienia, a następnie rozpocznij drukowanie.

# Drukowanie zdjęć czarno-białych

Za pomocą ustawień w oknie dialogowym Color Controls można wykonać zaawansowane drukowanie zdjęć czarno-białych, bez użycia oprogramowania. Drukowany obraz jest dopasowywany bez zmiany danych oryginalnych.

### *Uwaga:*

*Zaleca się korzystanie z obrazów z wzorcami kolorów sRGB.*

### W systemie Windows

Ustawienia różnią się w zależności od środowiska systemu Windows i typu użytej aplikacji, gdy sterownik drukarki wykonuje drukowanie czarno-białego zdjęcia przy użyciu aplikacji obsługującej funkcję zarządzania kolorami. Zapoznaj się z poniższą tabelą, aby ustawić aplikację.

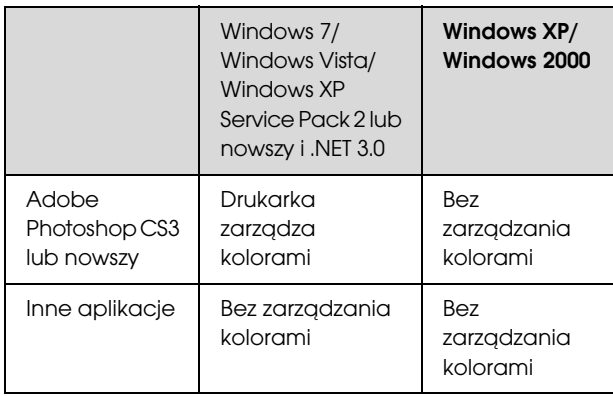

### *Uwaga:*

*Jest to przykład ustawień dla systemu Windows 7/ Windows Vista w przypadku drukowania z aplikacji Adobe Photoshop CS3 z użyciem drukowania z ustawieniem Advanced B&W Photo.* 

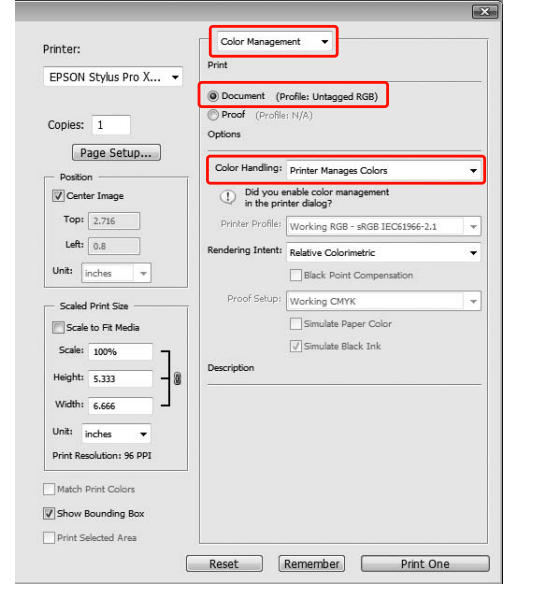

### Otwórz okno sterownika drukarki.

 Patrz sekcja ["Z aplikacji systemu Windows"](#page-114-0)  [na stronie 115](#page-114-0)

B Wybierz ustawienie **Advanced B&W Photo**<sup>w</sup> opcji Color.

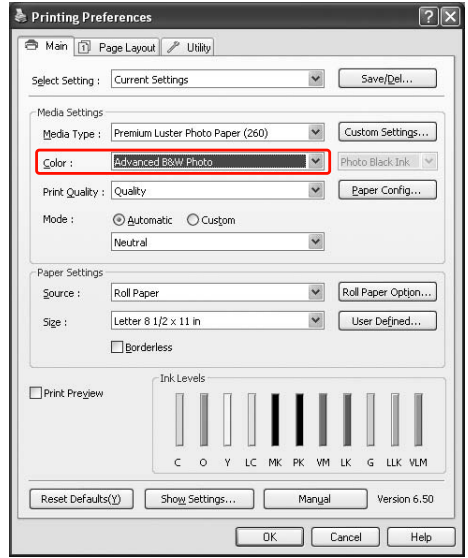

C Kliknij ustawienie **Custom** w opcji Mode w menu Main i wybierz opcję **Color Controls**, a następnie kliknij opcję **Advanced**.

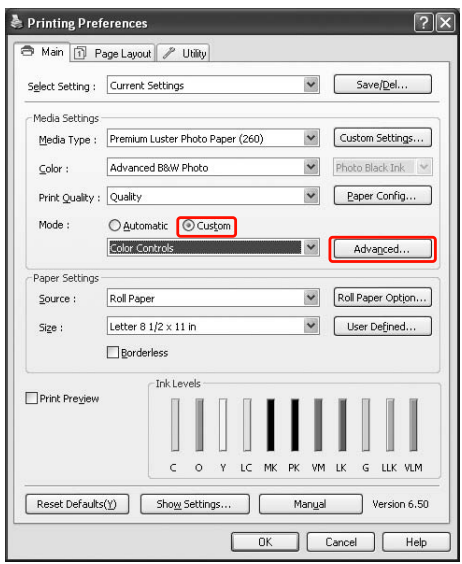

D Wprowadź niezbędne ustawienia, a następnie rozpocznij drukowanie.

> Aby uzyskać szczegółowe informacje, patrz pomoc online sterownika drukarki.

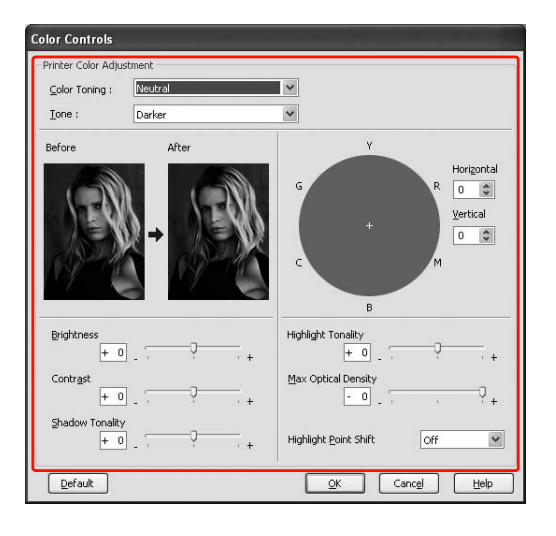

E Sprawdź inne ustawienia, a następnie rozpocznij drukowanie.

### W systemie Mac OS X

Ustawienia różnią się w zależności od środowiska systemu Mac OS X i typu użytej aplikacji, gdy sterownik drukarki wykonuje drukowanie z ustawieniem Advanced B&W Photo przy użyciu aplikacji obsługującej funkcję zarządzania kolorami. Zapoznaj się z poniższą tabelą, aby ustawić aplikację.

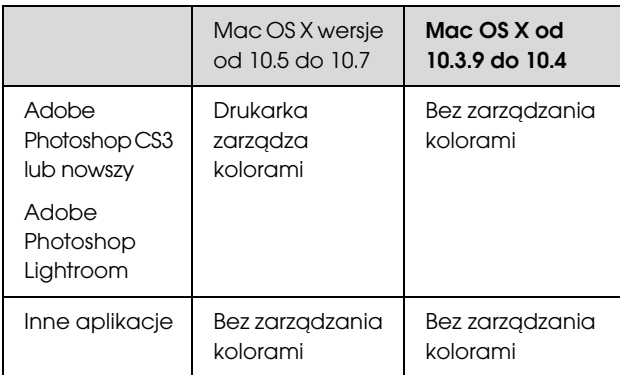

#### *Uwaga:*

*Jest to przykład ustawień dla systemu Mac OS X wersje od 10.5 do 10.7 w przypadku drukowania z aplikacji Adobe Photoshop CS3 z użyciem drukowania z ustawieniem Advanced B&W Photo.*

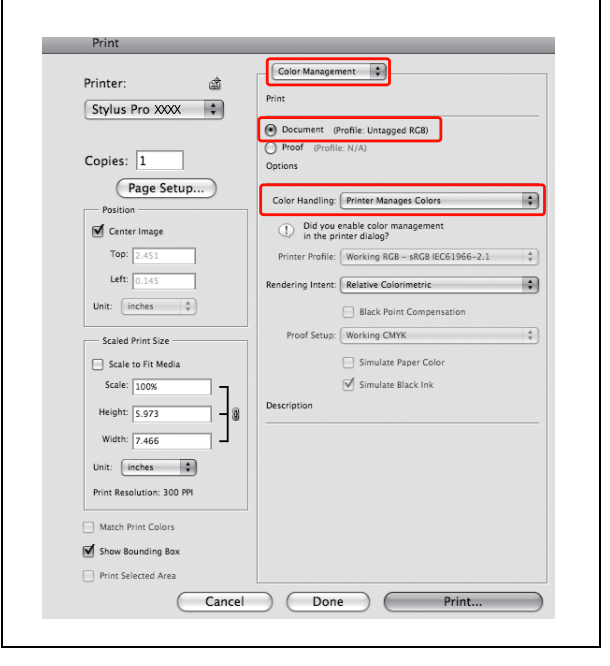

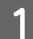

1 Otwórz okno dialogowe Print.

 Patrz sekcja ["Uzyskiwanie dostępu do okna](#page-125-0)  [dialogowego Print" na stronie 126](#page-125-0)

B Wybierz opcję **Print Settings** i wybierz ustawienie **Advanced B&W Photo** w opcji Color.

W systemie Mac OS X wersje od 10.5 do 10.7:

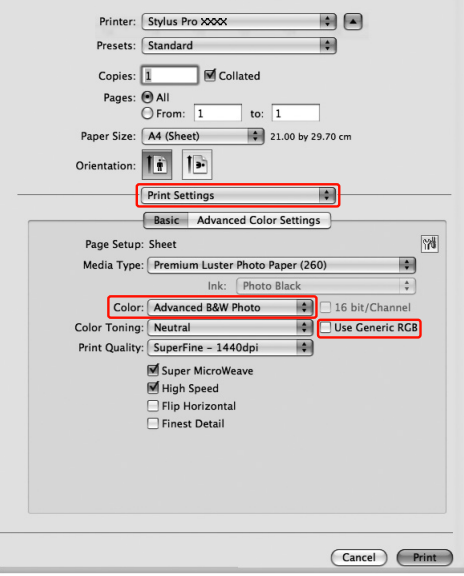

### *Uwaga:*

*W przypadku korzystania z programu Adobe Photoshop CS3 lub Adobe Photoshop Lightroom w systemie Mac OS X 10.5 usuń zaznaczenie pola wyboru Use Generic RGB. W przypadku korzystania z innej aplikacji, zaznacz to pole wyboru.*

W systemie Mac OS X od 10.3.9 do 10.4:

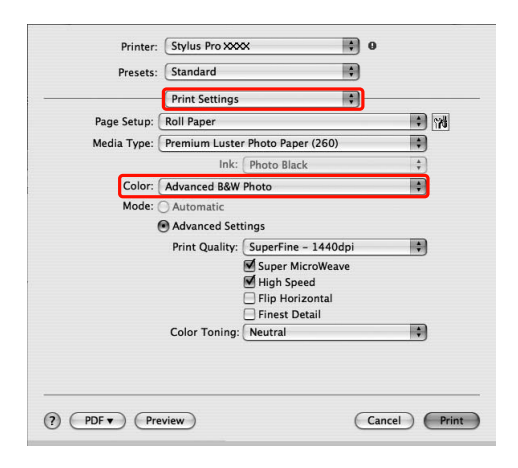

3 Otwórz okno dialogowe ustawień zaawansowanych.

> W systemie Mac OS X wersje od 10.5 do 10.7: Kliknij opcję **Advanced Color Settings**.

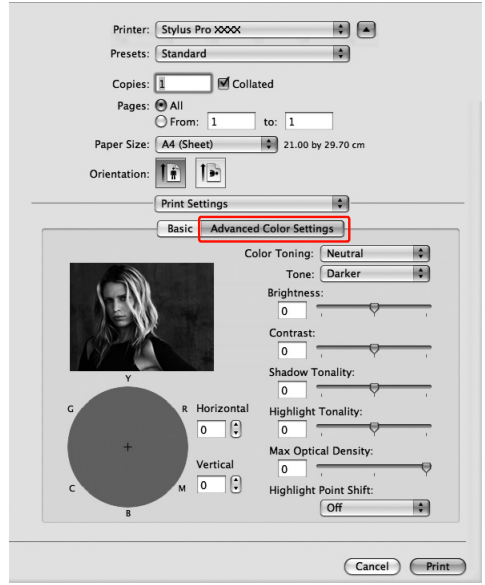

W systemie Mac OS X od 10.3.9 do 10.4: Wybierz opcję **Printer Color Management**.

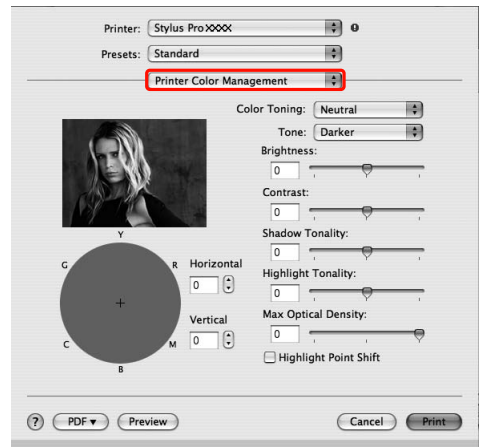

4 Wprowadź niezbędne ustawienia.

Aby uzyskać szczegółowe informacje, patrz pomoc online sterownika drukarki.

W systemie Mac OS X wersje od 10.5 do 10.7:

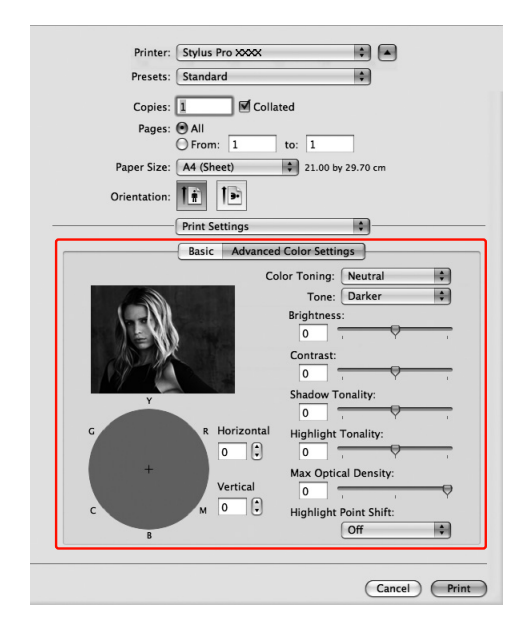

W systemie Mac OS X od 10.3.9 do 10.4:

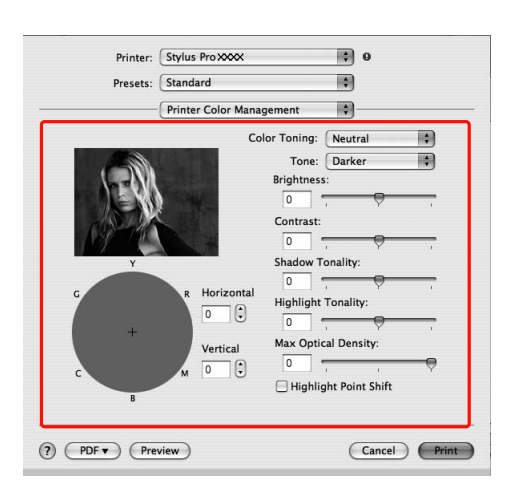

E Sprawdź inne ustawienia, a następnie rozpocznij drukowanie.

# <span id="page-139-0"></span>Drukowanie bez obramowania

Dane można wydrukować na papierze bez marginesów. Dostępne są dwa typy drukowania bez obramowania.

#### *Uwaga:*

*W przypadku korzystania z papieru rolkowego wszystkie cztery krawędzie mogą nie mieć obramowań, a w przypadku użycia papieru w arkuszach, tylko lewa i prawa krawędź mogą nie mieć obramowania.*

### O Auto Expand

Powiększ automatycznie rozmiar drukowanych danych i drukuj bez marginesów. Powiększone obszary, które wykraczają poza rozmiar papieru, nie zostaną wydrukowane na tym papierze.

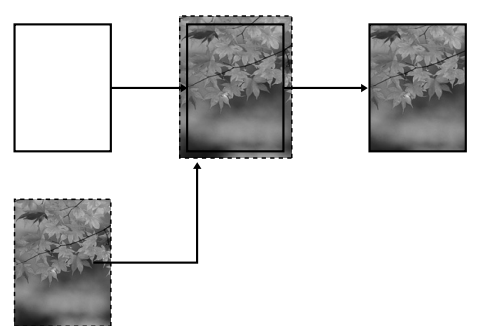

ORetain Size

> Korzystając z aplikacji możesz powiększyć dane obrazu tak, aby wykraczały poza szerokość i długość w celu uniknięcia występowania niezadrukowanych obszarów w pobliżu lewej i prawej krawędzi. Sterownik drukarki nie powiększa danych obrazu. Zalecane jest powiększenie o 3 mm w lewą i prawą stronę (w sumie o 6 mm) za pomocą aplikacji, która utworzyła dane. Wybierz to ustawienie, jeśli nie chcesz zmieniać proporcji danych wydruku za pomocą sterownika drukarki.

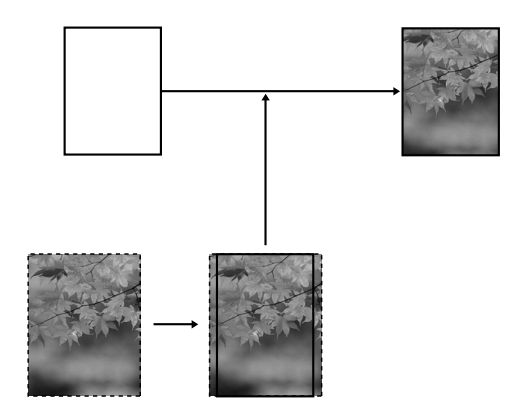

## Obsługiwane rodzaje nośników

Następujące rozmiary nośników są obsługiwane przy drukowaniu bez obramowania.

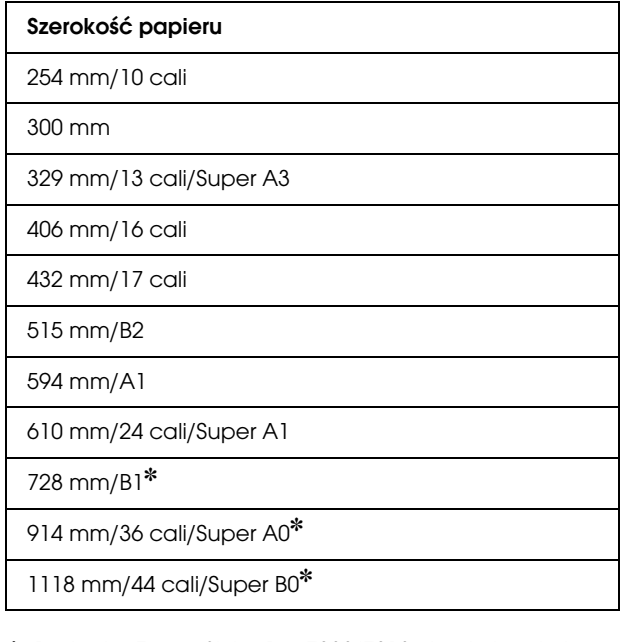

✽ Drukarka Epson Stylus Pro 7900/7910 nie obsługuje tego rozmiaru.

W zależności od rodzaju nośnika jakość wydruku może się obniżyć lub drukowanie bez obramowania może nie być obsługiwane. Patrz poniższa sekcja, aby uzyskać szczegółowe informacje.

Patrz sekcja ["Informacje o papierze" na stronie 177](#page-176-0)

## Ustawienia aplikacji

Ustaw rozmiar danych obrazu za pomocą okna dialogowego Page Setting (Ustawienia strony) w aplikacji.

### W przypadku opcji Auto Expand

- O Ustaw ten sam rozmiar papieru co używany do drukowania.
- O Jeśli aplikacja ma ustawienia marginesu, ustaw margines na 0 mm.
- O Zwiększ dane obrazu do rozmiaru papieru.

### W przypadku opcji Retain Size

- O Powiększ o 3 mm w lewą i prawą stronę (w sumie o 6 mm) za pomocą aplikacji, która utworzyła dane.
- O Jeśli aplikacja ma ustawienia marginesu, ustaw margines na 0 mm.
- O Zwiększ dane obrazu do rozmiaru papieru.

### Ustawienia sterownika drukarki

Aby wydrukować dane przy użyciu tej funkcji, należy wykonać następujące kroki.

### W systemie Windows

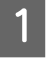

Otwórz okno sterownika drukarki.

 Patrz sekcja ["Z aplikacji systemu Windows"](#page-114-0)  [na stronie 115](#page-114-0)

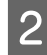

2 W menu Main wybierz typ nośnika, źródło papieru, rozmiar strony lub rozmiar papieru.

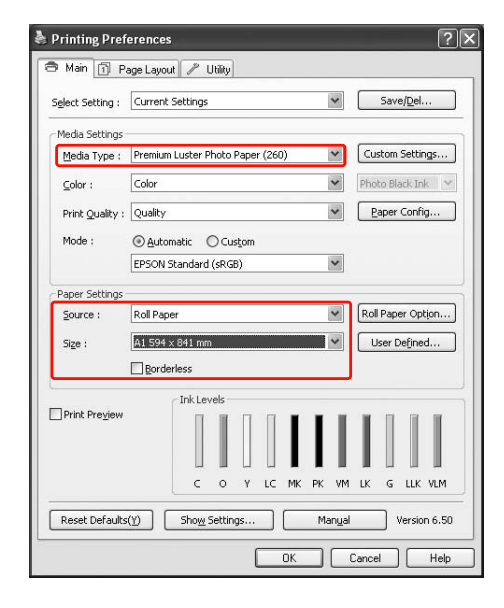

C W przypadku drukowania na papierze rolkowym kliknij opcję **Roll Paper Option** i wybierz ustawienie Auto Cut.

> Patrz sekcja ["Odcinanie papieru rolkowego](#page-144-0)  [dla drukowania bez obramowania"](#page-144-0)   [na stronie 145](#page-144-0)

D Wybierz opcję **Borderless**, a następnie kliknij opcję **Expansion**.

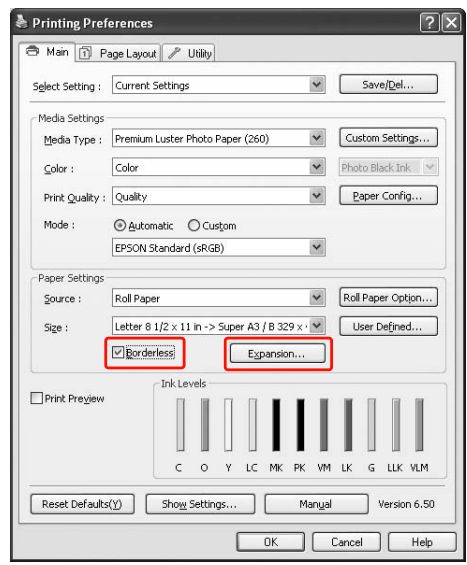

E Wybierz opcję **Auto Expand** lub **Retain Size**. Jeśli wybrana została opcja **Auto Expand**, ustaw stopień powiększenia.

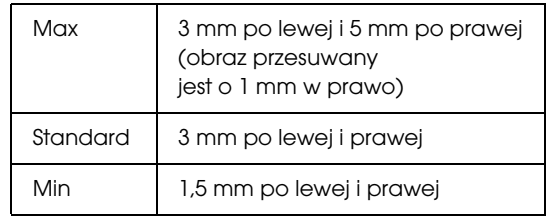

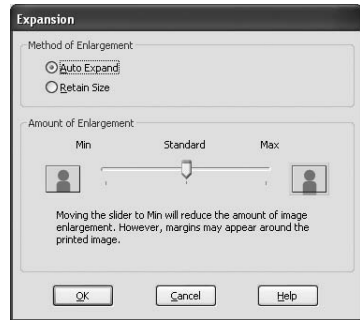

#### *Uwaga:*

*Przesunięcie suwaka w kierunku pozycji Min powoduje pomniejszenie obrazu, ale może spowodować to pojawienie się marginesów przy jednej lub kilku krawędziach papieru.*

F Sprawdź inne ustawienia, a następnie rozpocznij drukowanie.

### W systemie Mac OS X

Otwórz okno dialogowe Page Setup.

 Patrz sekcja ["Uzyskiwanie dostępu do okna](#page-125-1)  [dialogowego Page Setup" na stronie 126](#page-125-1)

B Wybierz drukarkę, a następnie wybierz rozmiar papieru i drukowanie bez obramowania, takie jak **Auto Expand** lub **Retain Size**, a następnie kliknij **OK**.

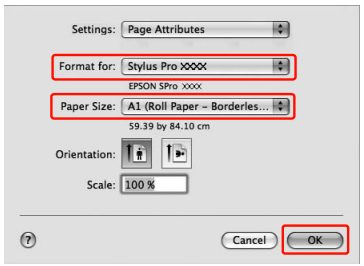

3 Otwórz okno dialogowe Print.

 Patrz sekcja ["Uzyskiwanie dostępu do okna](#page-125-0)  [dialogowego Print" na stronie 126](#page-125-0)

D Jeśli opcja **Auto Expand** jest wybrana, ustaw stopień powiększenia.

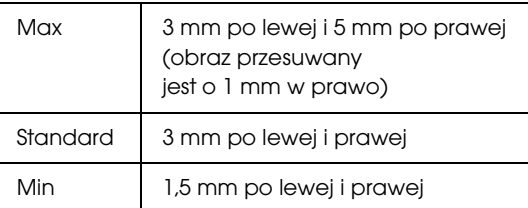

W systemie Mac OS X wersje od 10.5 do 10.7: Wybierz opcję **Page Layout Settings**.

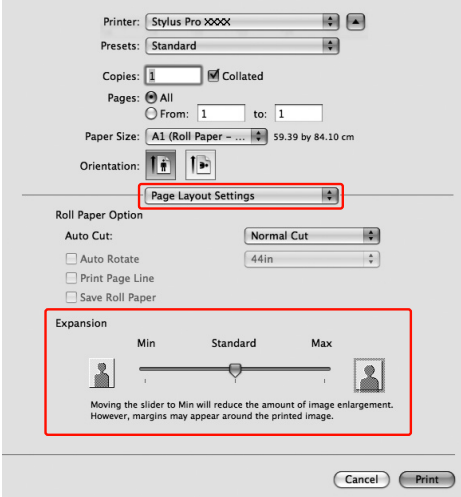

W systemie Mac OS X od 10.3.9 do 10.4: Wybierz opcję **Expansion**.

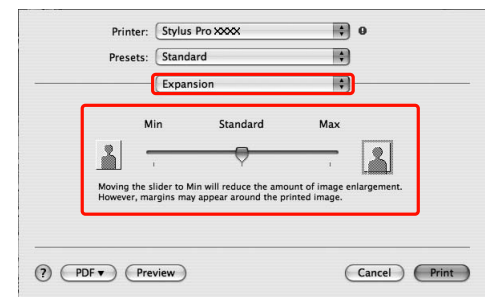

#### *Uwaga:*

*Przesunięcie suwaka w kierunku pozycji Min powoduje pomniejszenie obrazu, ale może spowodować to pojawienie się marginesów przy jednej lub kilku krawędziach papieru.*

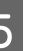

E W oknie dialogowym Print Settings wybierz rodzaj nośnika.

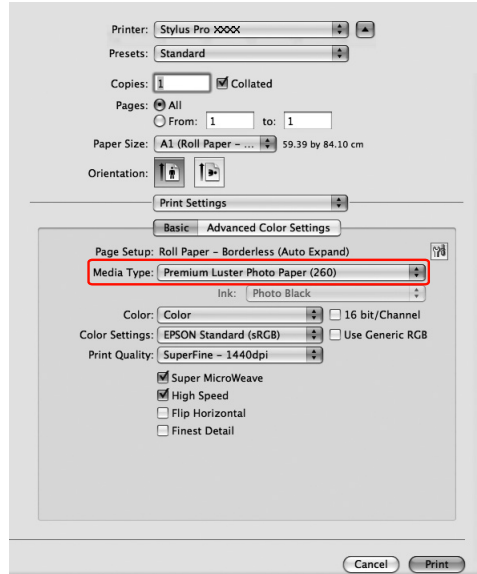

F W przypadku drukowania na papierze rolkowym wybierz ustawienie Auto Cut.

> W systemie Mac OS X wersje od 10.5 do 10.7: Wybierz opcję **Page Layout Settings**.

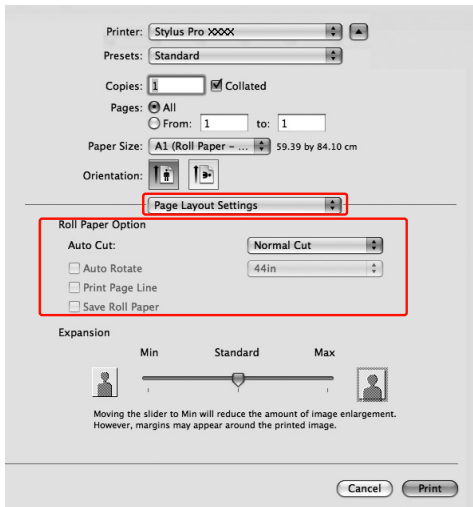

W systemie Mac OS X od 10.3.9 do 10.4: Wybierz opcję **Roll Paper Option**.

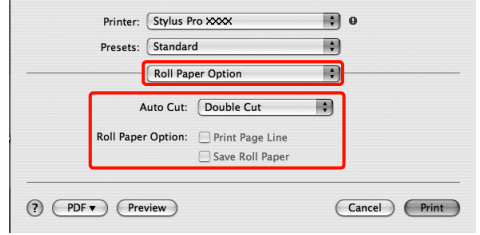

 Patrz sekcja ["Odcinanie papieru rolkowego](#page-144-0)  [dla drukowania bez obramowania"](#page-144-0)   [na stronie 145](#page-144-0)

G Sprawdź inne ustawienia, a następnie rozpocznij drukowanie.
## <span id="page-144-0"></span>Odcinanie papieru rolkowego dla drukowania bez obramowania

W przypadku korzystania z papieru rolkowego przy drukowaniu bez obramowania operacja odcinania papieru różni się w zależności od ustawień Borderless i Auto Cut w sterowniku drukarki.

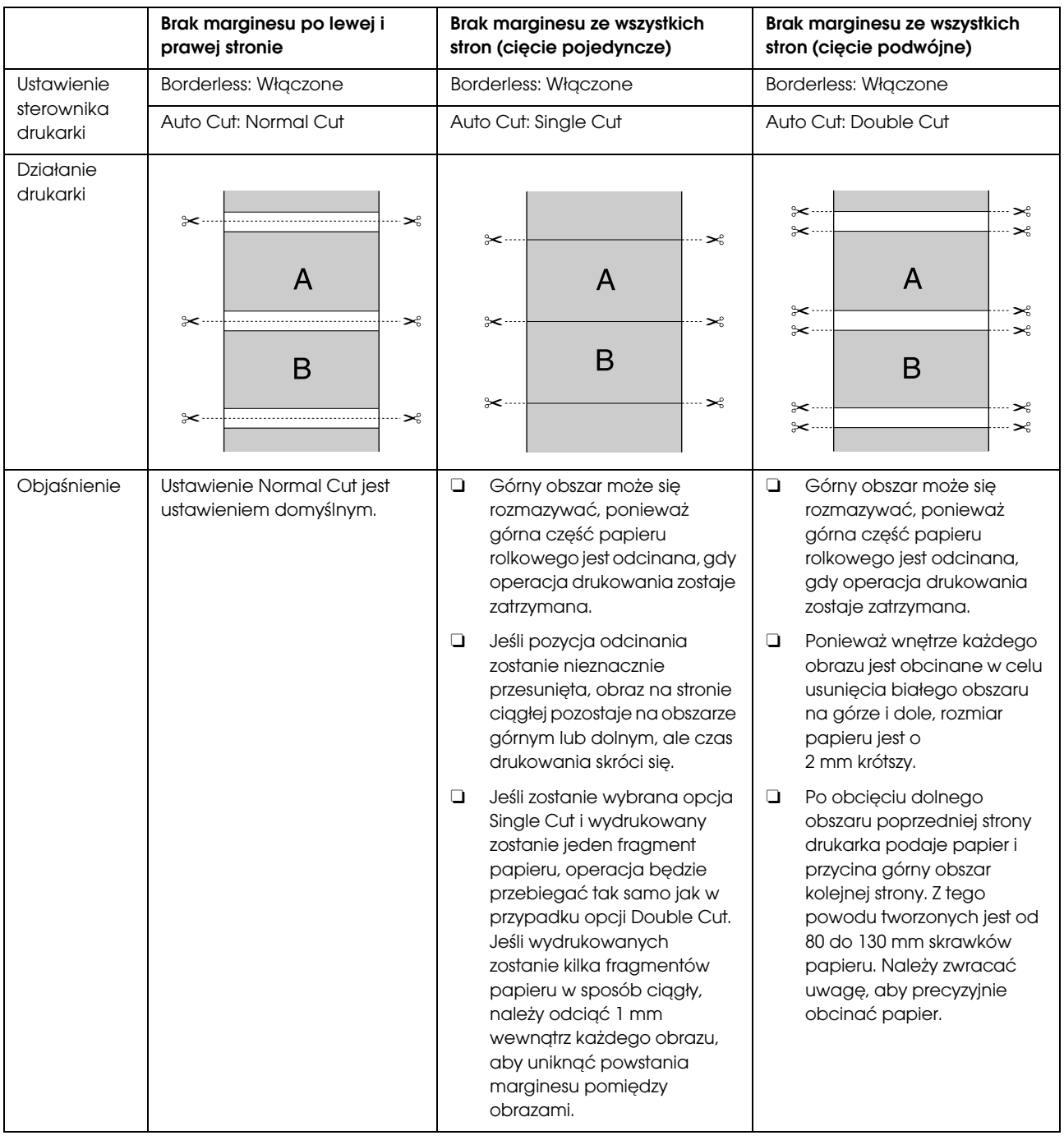

*Uwaga:*

*Aby obciąć wydruki ręcznie, wybierz opcję Off.*

## <span id="page-145-0"></span>Drukowanie powiększone lub pomniejszone

Rozmiar danych można dopasować do rozmiaru papieru używanego podczas drukowania. Istnieją trzy sposoby powiększenia lub zmniejszenia rozmiaru danych.

O Fit to Page

Proporcjonalnie powiększa lub pomniejsza rozmiar danych, aby zmieściły się na papierze o rozmiarze wybranym na liście Output Paper.

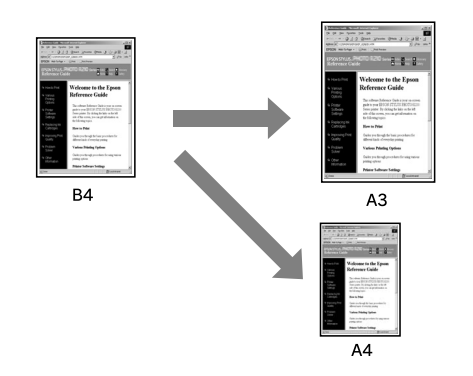

O Fit to Roll Paper Width (tylko system Windows) Proporcjonalnie powiększa lub pomniejsza rozmiar danych, aby zmieściły się na szerokości papieru rolkowego, wybranej na liście Output Paper.

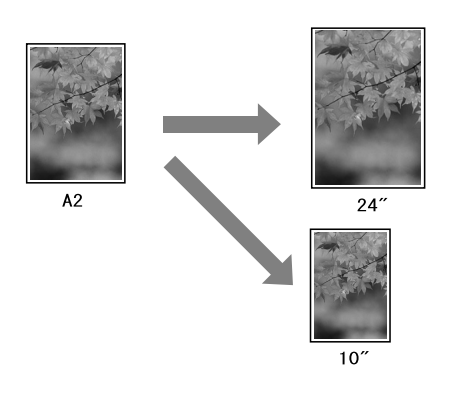

 $\Box$ Custom

Umożliwia zdefiniowanie wartości procentowej, o którą chcesz zmniejszyć lub powiększyć rozmiar danych.

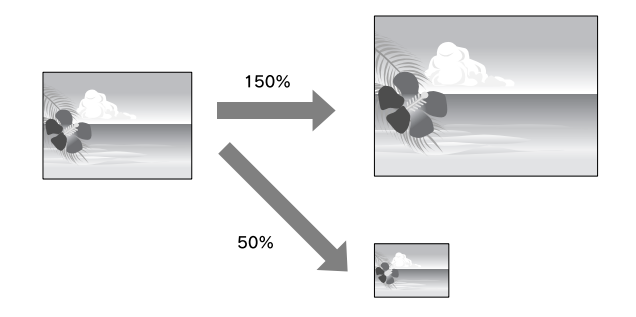

## Fit to Page

Rozmiar danych można dopasować do rozmiaru papieru używanego podczas drukowania.

### W systemie Windows

Otwórz okno sterownika drukarki.

 Patrz sekcja ["Z aplikacji systemu Windows"](#page-114-0)  [na stronie 115](#page-114-0)

B Kliknij kartę **Page Layout**, a następnie wybierz ten sam rozmiar papieru co rozmiar papieru dla danych.

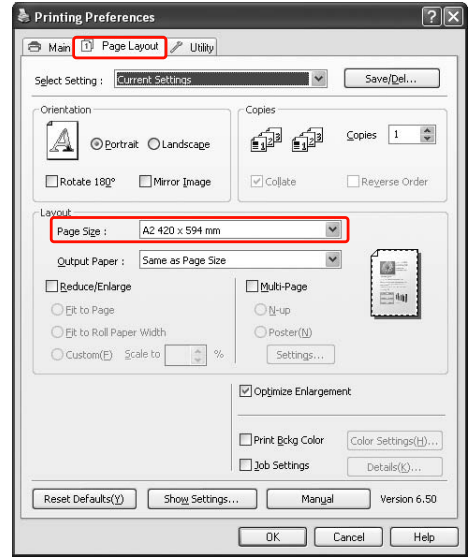

C Z listy Output Paper wybierz rozmiar papieru, który jest załadowany do drukarki.

> Proporcjonalnie powiększa lub pomniejsza rozmiar danych, aby zmieściły się na papierze o rozmiarze wybranym w opcji Output Paper.

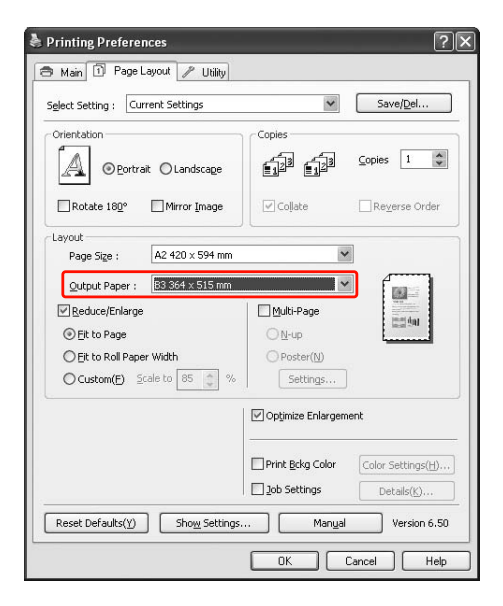

Sprawdź inne ustawienia, a następnie rozpocznij drukowanie.

### W systemie Mac OS X (nie dotyczy Mac OS X 10.3.9)

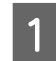

Otwórz okno dialogowe Print.

 Patrz sekcja ["Uzyskiwanie dostępu do okna](#page-125-0)  [dialogowego Print" na stronie 126](#page-125-0)

B Wybierz opcję **Paper Handling**, a następnie wybierz opcję **Scale to fit paper size**.

W systemie Mac OS X wersje od 10.5 do 10.7:

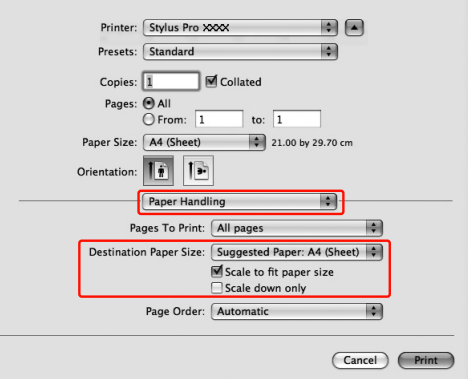

W systemie Mac OS X 10.4:

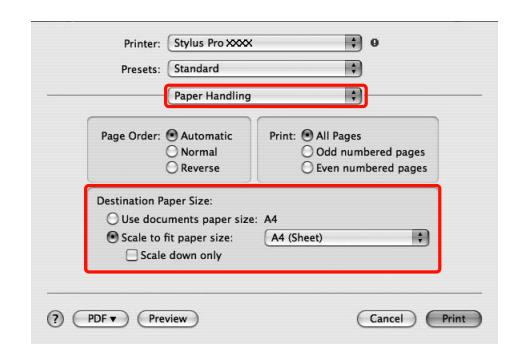

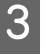

C Wybierz rozmiar papieru ustawionego w drukarce.

#### *Uwaga:*

*W przypadku zaznaczenia pola wyboru Scale down only ustawienie to powoduje tylko zmniejszanie. Usuń zaznaczenie pola wyboru Scale down only w przypadku drukowania powiększonego, gdy rozmiar papieru jest większy niż dane drukowania.*

4 Sprawdź inne ustawienia, a następnie rozpocznij drukowanie.

Różne rodzaje wydruków 147

## Fit to Roll Paper Width (tylko system Windows)

Otwórz okno sterownika drukarki.

 Patrz sekcja ["Z aplikacji systemu Windows"](#page-114-0)  [na stronie 115](#page-114-0)

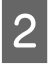

B Kliknij kartę **Page Layout**, a następnie wybierz ten sam rozmiar papieru co rozmiar papieru dla danych.

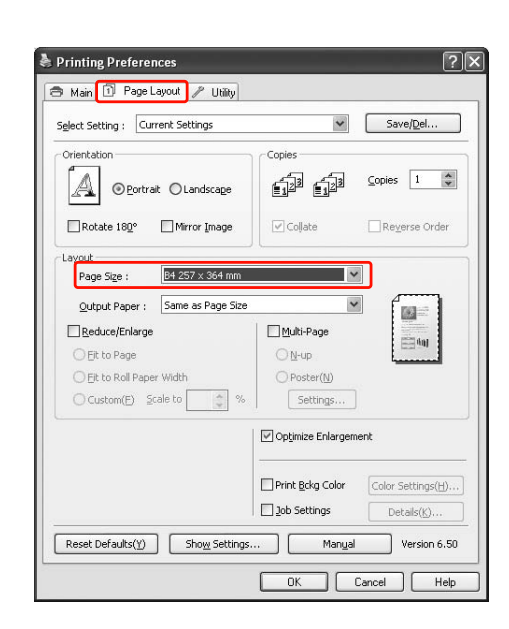

C Wybierz opcję **Reduce/Enlarge**, a następnie kliknij opcję **Fit to Roll Paper Width**.

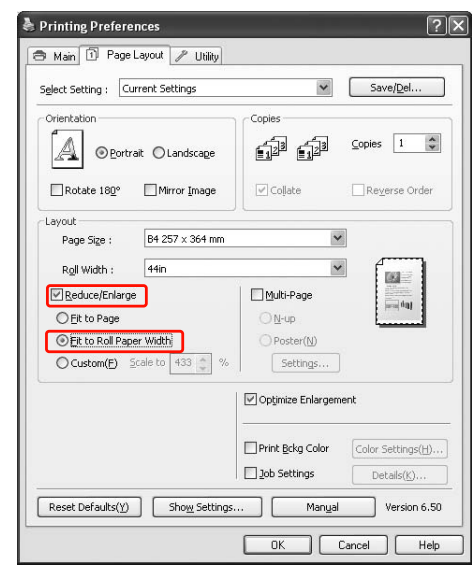

D Z listy Roll Width wybierz szerokość papieru rolkowego, który jest załadowany do drukarki.

> Proporcjonalnie powiększa lub pomniejsza rozmiar danych, aby zmieściły się na papierze o rozmiarze wybranym w opcji Roll Width.

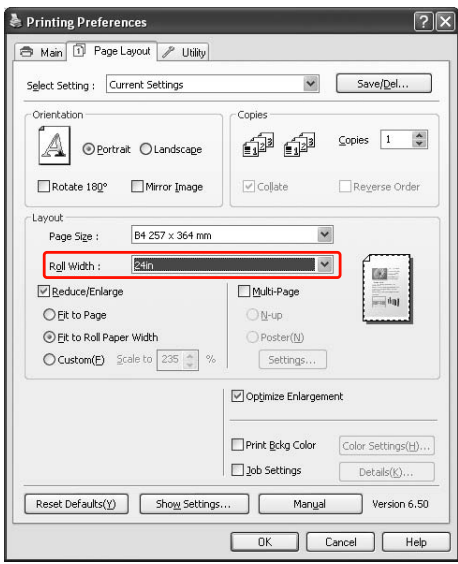

E Sprawdź inne ustawienia, a następnie rozpocznij drukowanie.

## Niestandardowy

Umożliwia zdefiniowanie wartości procentowej zmniejszenia lub powiększenia.

### W systemie Windows

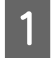

Otwórz okno sterownika drukarki.

 Patrz sekcja ["Z aplikacji systemu Windows"](#page-114-0)  [na stronie 115](#page-114-0)

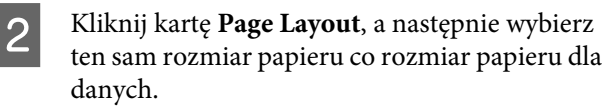

C W opcji Output Paper lub Roll Width wybierz rozmiar papieru, który jest załadowany do drukarki.

D Wybierz opcję **Reduce/Enlarge**, a następnie kliknij opcję **Custom**.

Kliknij strzałki obok pola Scale, aby wybrać proporcje w zakresie od 10 do 650%.

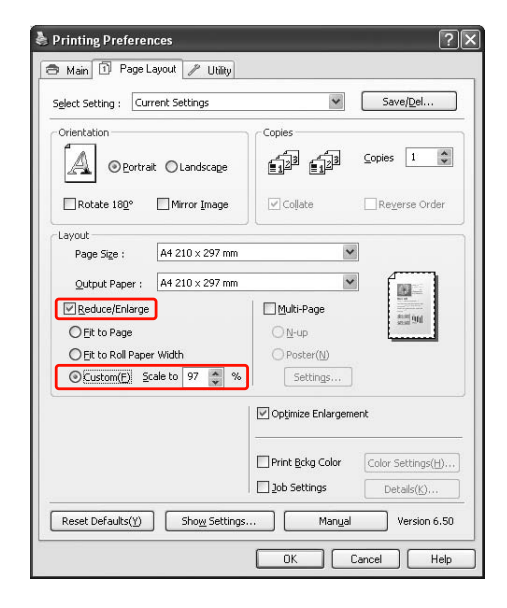

E Sprawdź inne ustawienia, a następnie rozpocznij drukowanie.

### W systemie Mac OS X

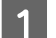

Otwórz okno dialogowe Page Setup.

 Patrz sekcja ["Uzyskiwanie dostępu do okna](#page-125-1)  [dialogowego Page Setup" na stronie 126](#page-125-1)

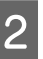

2 Wybierz drukarkę i rozmiar papieru załadowanego do drukarki.

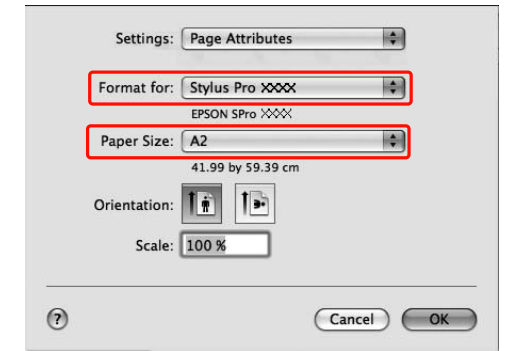

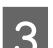

C Ustaw skalę funkcji **Scale (Skala)**.

Jeśli **Scale (Skala)** nie jest wyświetlana na ekranie Print (Drukuj), otwórz ekran Page Setup (Ustawienia strony), a następnie wprowadź ustawienia.

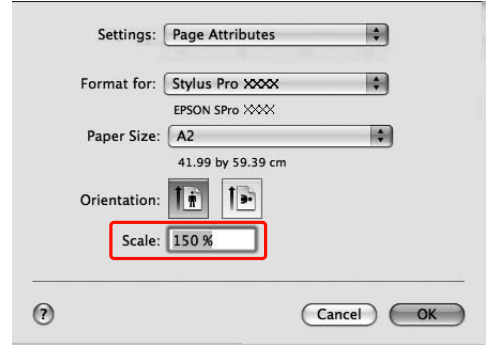

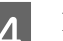

D Kliknij przycisk **OK**.

Następnie wydrukuj dane w normalny sposób.

## Drukowanie kilku stron na arkusz

Istnieje możliwość drukowania dwóch lub czterech stron dokumentu na jednym arkuszu papieru. W przypadku drukowania danych w układzie ciągłym, przygotowanych dla rozmiaru A4, wydruk będzie wyglądał w następujący sposób.

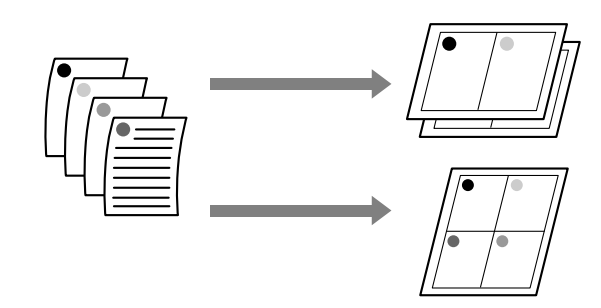

#### *Uwaga:*

- O *Użytkownicy systemu Windows powinni użyć funkcji sterownika drukarki do drukowania układu. Użytkownicy systemu Mac OS X powinni użyć standardowej funkcji systemu operacyjnego do drukowania układu.*
- O *Nie można użyć funkcji Multi-Page sterownika drukarki w systemie Windows, jeśli używana jest funkcja drukowania bez obramowania.*
- O *Użytkownicy systemu Windows przy użyciu funkcji Fit to Page mogą drukować dane na papierze o różnym formacie.*

 *Patrz sekcja ["Drukowanie powiększone lub](#page-145-0)  [pomniejszone" na stronie 146](#page-145-0)*

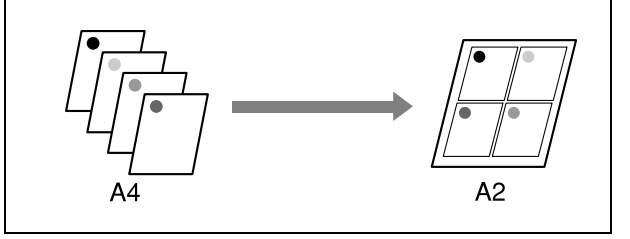

## W systemie Windows

Otwórz okno sterownika drukarki.

 Patrz sekcja ["Z aplikacji systemu Windows"](#page-114-0)  [na stronie 115](#page-114-0)

B Kliknij kartę **Page Layout**, zaznacz pole wyboru **Multi-Page**, wybierz opcję **N-up**, a następnie kliknij opcję **Settings**.

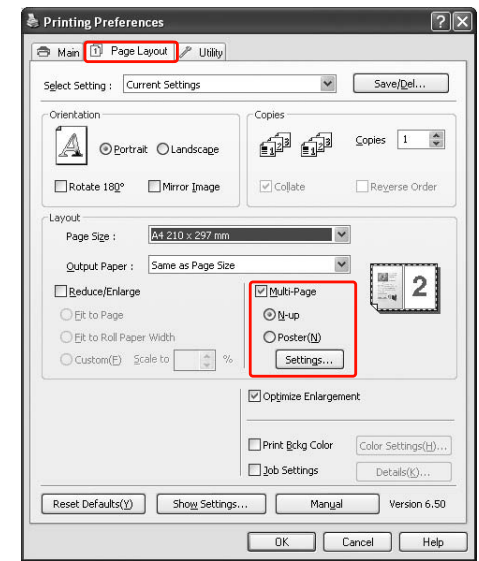

C W oknie dialogowym Print Layout określ kolejność drukowania stron.

> Aby wydrukować ramki wokół stron drukowanych na każdym arkuszu, zaznacz pole wyboru **Print page frames**.

D Sprawdź inne ustawienia, a następnie rozpocznij drukowanie.

## W systemie Mac OS X

Otwórz okno dialogowe Print.

 Patrz sekcja ["Uzyskiwanie dostępu do okna](#page-125-0)  [dialogowego Print" na stronie 126](#page-125-0)

B Wybierz opcję **Layout** z listy, aby określić kolejność w jakiej drukowane będą strony.

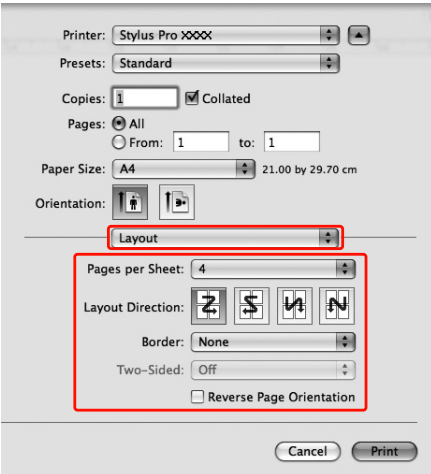

#### *Uwaga:*

*W przypadku wybrania innej opcji niż None dla ustawienia Border ramki wokół stron są drukowane na każdym arkuszu.*

C Sprawdź inne ustawienia, a następnie rozpocznij drukowanie.

## Drukowanie plakatu

Funkcja drukowania plakatu umożliwia drukowanie obrazów rozmiaru plakatu poprzez powiększenie jednej strony tak, aby zajmowała kilka arkuszy papieru. Ta funkcja jest obsługiwana tylko w systemie Windows. Plakat lub kalendarz można utworzyć poprzez połączenie ze sobą kilku wydrukowanych arkuszy papieru. Drukowanie plakatu jest możliwe na maksymalnie 16 arkuszach drukowanych normalnie (cztery na cztery arkusze.) Funkcja drukowania plakatu obsługuje następujące dwa typy.

ODrukowanie plakatu bez obramowania

Można drukować bez obramowania obrazy rozmiaru plakatu poprzez automatyczne powiększenie jednej strony tak, aby zajmowała kilka arkuszy papieru. Plakat można utworzyć poprzez połączenie ze sobą kilku wydrukowanych arkuszy papieru. Ponieważ dane obrazu są powiększane poza rozmiar papieru, obszar wykraczający poza arkusze nie może być wydrukowany. Ta funkcja jest dostępna tylko dla papieru rolkowego.

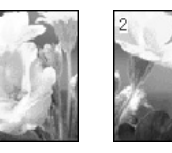

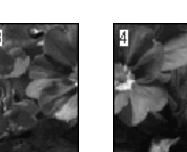

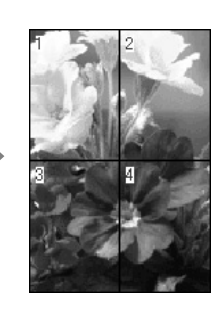

O Drukowanie plakatu z marginesami

Można drukować obrazy rozmiaru plakatu poprzez automatyczne powiększenie jednej strony tak, aby zajmowała kilka arkuszy papieru. Należy odciąć marginesy, a następnie połączyć ze sobą kilka arkuszy papieru, aby utworzyć plakat.

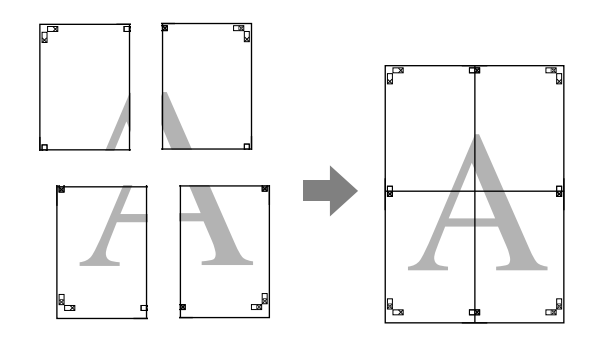

A Przygotuj dane drukowania za pomocą aplikacji.

Sterownik drukarki automatycznie powiększy dane obrazu podczas drukowania.

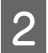

2 Otwórz okno sterownika drukarki.

 Patrz sekcja ["Z aplikacji systemu Windows"](#page-114-0)  [na stronie 115](#page-114-0)

C Kliknij kartę **Page Layout**, zaznacz pole wyboru **Multi-Page**, wybierz opcję **Poster**, a następnie kliknij opcję **Settings**.

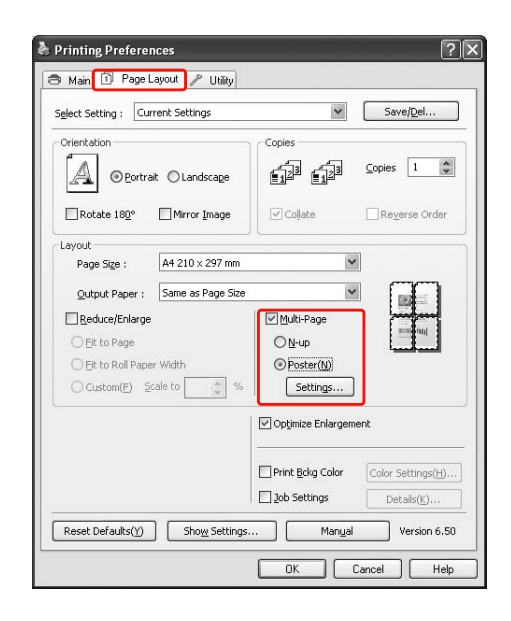

W oknie dialogowym Poster Settings wybierz liczbę wydrukowanych stron, które ma pokryć plakat.

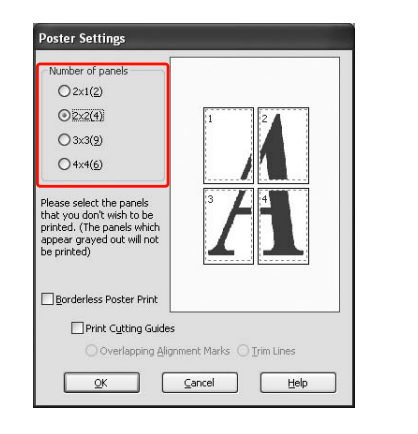

#### *Uwaga:*

*Można utworzyć większy plakat, jeśli wybrana zostanie większa liczba podziału.*

E Aby drukować plakat bez obramowania, wybierz opcję **Borderless** w menu Main. Następnie zaznacz pole wyboru **Borderless Poster Print** i wybierz liczbę paneli, a następnie kliknij przycisk **OK**. Następnie przejdź do kroku 6.

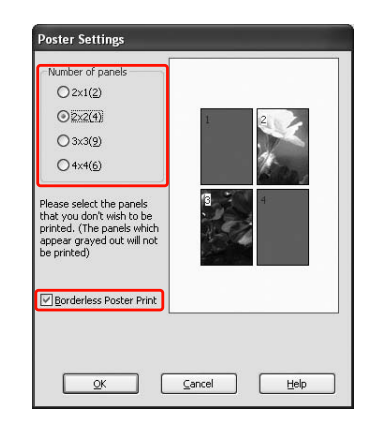

#### *Uwaga:*

*Jeśli ustawienie Single Cut zostanie wybrane w opcji Auto Cut, długość papieru będzie o 1 lub 2 mm krótsza, ponieważ wnętrze każdego obrazu jest przycinane tak, aby na górze i na dole nie pozostał biały obszar. Wybierz ustawienie Off lub Normal Cut w opcji Auto Cut. Patrz sekcja ["Odcinanie papieru rolkowego](#page-144-0)  [dla drukowania bez obramowania"](#page-144-0)   [na stronie 145](#page-144-0)*

F Aby utworzyć marginesy wokół plakatu, odznacz pole wyboru **Borderless Poster Print** i wprowadź inne potrzebne ustawienia.

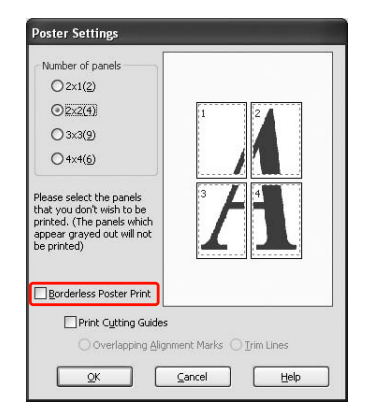

#### *Uwaga:*

*Informacje dotyczące rozmiaru, gdy części są ze sobą łączone:*

*Rozmiar wynikowy, niezależnie od tego czy opcja Trim Lines jest wybrana czy nie, jest taki sam. Jednak jeśli wybrana jest opcja Print Cutting Guides, rozmiar wynikowy jest mniejszy o obszar nachodzenia.*

G Sprawdź inne ustawienia, a następnie rozpocznij drukowanie.

## Łączenie ze sobą arkuszy wzdłuż prowadnicy

Czynności służące łączeniu ze sobą arkuszy różnią się w zależności od tego, czy wydrukowane arkusze mają obramowanie, czy nie.

## W przypadku drukowania plakatu bez obramowania

W tej sekcji opisano sposób połączenia ze sobą czterech wydrukowanych stron. Połącz wydrukowane strony ze sobą w odpowiedni sposób, a następnie sklej je od tyłu za pomocą taśmy celofanowej.

Połącz je w kolejności pokazanej na poniższej ilustracji.

#### *Uwaga:*

*Drukowanie plakatu bez obramowania może nie utworzyć płynnego obrazu plakatu, który składa się z wielu arkuszy papieru. Aby uzyskać ciągły obraz, należy spróbować drukowania plakatu z funkcją marginesów.*

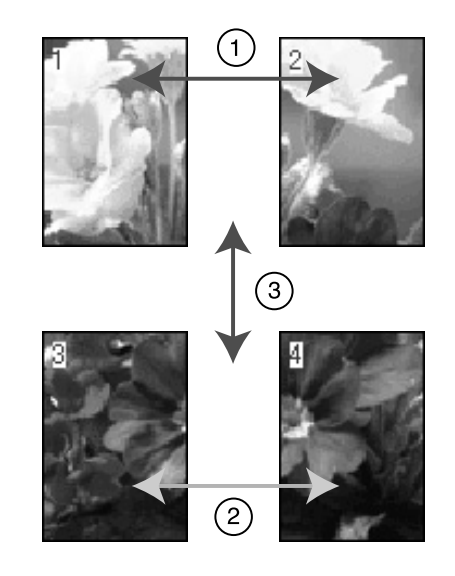

## W przypadku drukowania plakatu z marginesami

Jeśli wybrana została opcja **Overlapping Alignment Marks**, następujące znaczniki zostaną wydrukowane na papierze. Aby połączyć ze sobą cztery wydrukowane strony, korzystając ze znaczników wyrównania, patrz poniższa procedura.

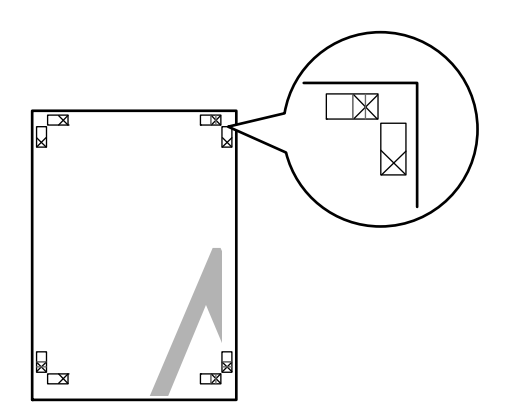

Cztery arkusze należy połączyć ze sobą w następującej kolejności.

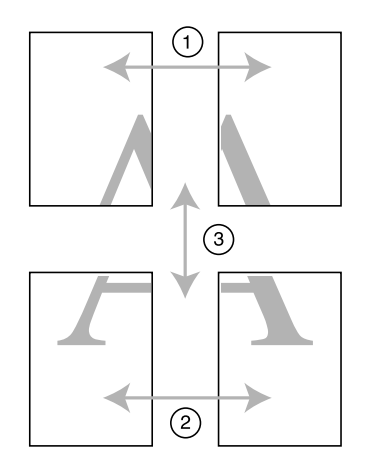

A Odetnij górny lewy arkusz wzdłuż znacznika wyrównania (pionowa niebieska linia).

W przypadku wydruku czarno-białego oznaczenie to jest czarne.

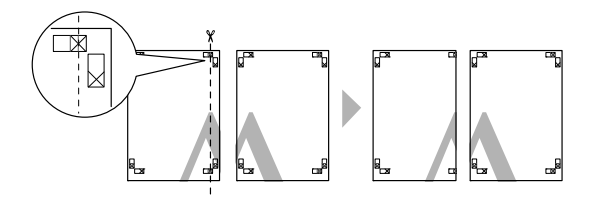

2 Połóż górny lewy arkusz na górnym prawym arkuszu. Znaczniki X powinny być dopasowane w sposób pokazany na poniższej ilustracji. Następnie należy tymczasowo połączyć górny lewy arkusz z górnym prawym arkuszem za pomocą taśmy celofanowej.

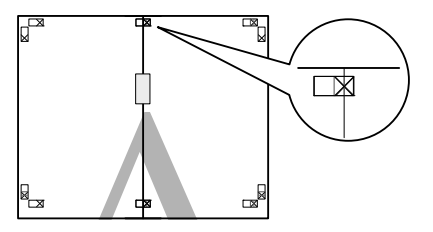

C Odetnij górne arkusze wzdłuż znacznika wyrównania (pionowa czerwona linia).

> W przypadku wydruku czarno-białego oznaczenie to jest czarne.

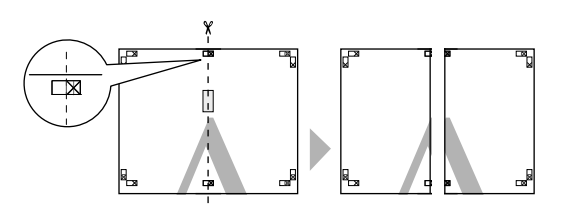

D Połącz ze sobą górny lewy i prawy arkusz za pomocą taśmy celofanowej, od tyłu.

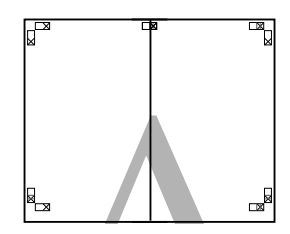

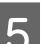

E Wykonaj kroki od 1 do 4 dla niższych arkuszy.

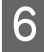

F Odetnij dół górnych arkuszy wzdłuż znacznika wyrównania (pozioma niebieska linia).

> W przypadku wydruku czarno-białego oznaczenie to jest czarne.

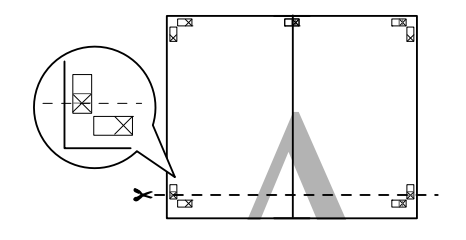

G Połóż górne arkusze na dolnych arkuszach. Znaczniki X powinny być dopasowane w sposób pokazany na poniższej ilustracji. Następnie tymczasowo połącz górne i dolne arkusze za pomocą taśmy celofanowej.

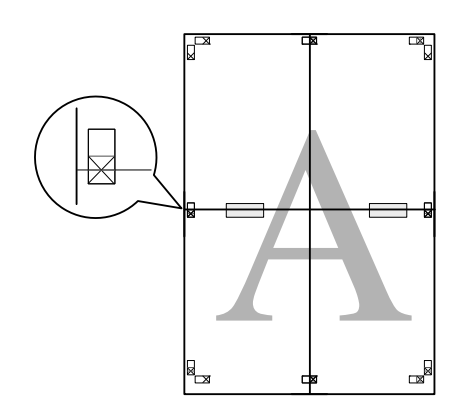

**B** Odetnij arkusze wzdłuż znacznika wyrównania (pozioma czerwona linia).

> W przypadku wydruku czarno-białego oznaczenie to jest czarne.

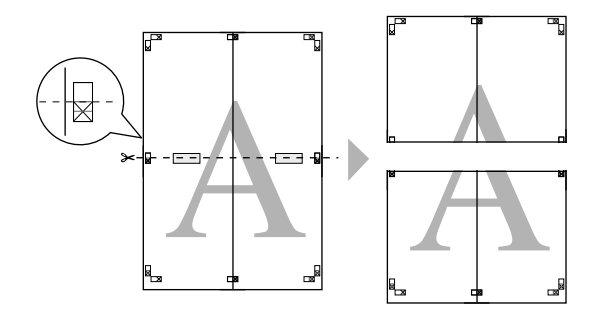

I Połącz ze sobą górne i dolne arkusze za pomocą taśmy celofanowej, od tyłu.

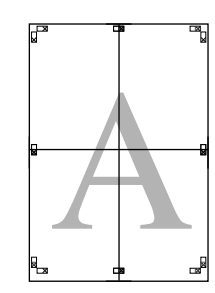

J Po połączeniu ze sobą wszystkich arkuszy odetnij marginesy wzdłuż prowadnicy zewnętrznej.

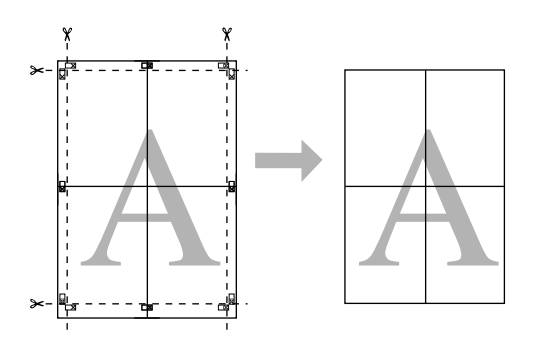

## Drukowanie na papierze niestandardowym

Można również drukować na papierze niestandardowym, wykonując następujące czynności.

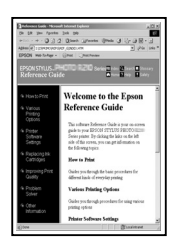

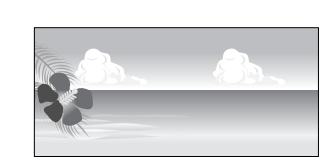

#### Zarejestrować można następujące rozmiary.

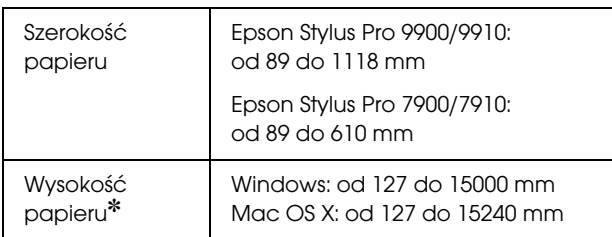

✽ Maksymalna długość rolki papieru może być większa niż wysokość papieru, jeśli używana jest aplikacja obsługująca drukowanie transparentów. Jednak rzeczywisty rozmiar wydruku zależy od aplikacji, rozmiaru papieru ustawionego w drukarce oraz środowiska komputera.

#### *Uwaga:*

- O *W systemie Mac OS X, w opcji Custom Paper Size można ustawić większy rozmiar niż włożony w drukarce, jednak wydruk nie będzie przebiegał prawidłowo.*
- O *Dostępny rozmiar wyjściowy może być ograniczony w zależności od aplikacji.*

## W systemie Windows

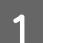

Otwórz okno sterownika drukarki.

 Patrz sekcja ["Z aplikacji systemu Windows"](#page-114-0)  [na stronie 115](#page-114-0)

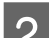

B Kliknij opcję **User Defined** w menu Main.

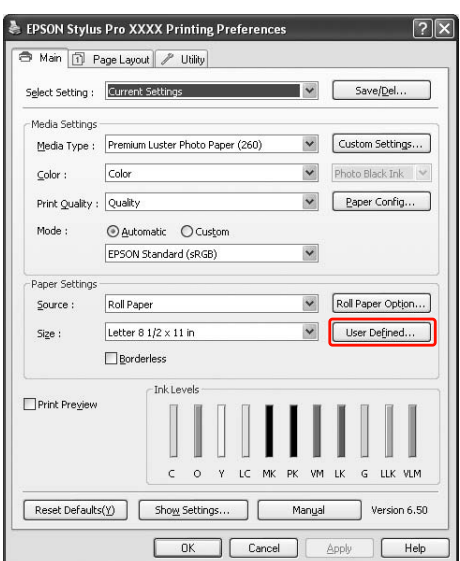

#### *Uwaga:*

*Nie można wybrać ustawienia User Defined, jeśli ustawienie Sheet jest wybrane w opcji Source oraz ustawienie Borderless jest wybrane w opcji Paper Settings.*

- C Ustaw niestandardowy rozmiar papieru, który ma być użyty, a następnie kliknij przycisk **Save**.
	- O Można wprowadzić do 24 znaków w polu Paper Size Name.
	- O Można z łatwością zmienić rozmiar poprzez wybranie rozmiaru papieru, który jest bliski żądanemu, w opcji Base Paper Size.
	- O Jeśli proporcje są takie same jak dla zdefiniowanego rozmiaru papieru, wybierz proporcje w opcji Fix Aspect Ratio i wybierz ustawienie **Landscape** lub **Portrait** w opcji Base. W takim przypadku można tylko dopasować ustawienie Paper Width lub Paper Height.

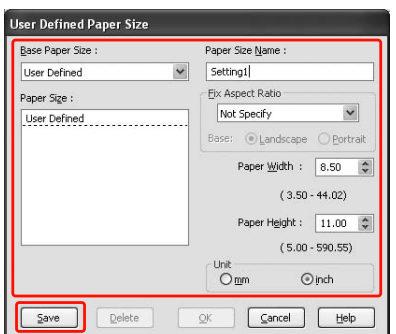

#### *Uwaga:*

- O *Aby zmienić zarejestrowany rozmiar papieru, wybierz nazwę rozmiaru papieru z listy, a następnie zmień rozmiar.*
- O *Aby usunąć zarejestrowany, zdefiniowany przez użytkownika rozmiar papieru, wybierz nazwę rozmiaru papieru z listy, a następnie kliknij przycisk Delete.*
- O *Można zarejestrować do 100 rozmiarów papieru.*
- D Kliknij przycisk **OK**, aby zapisać niestandardowy rozmiar papieru.

Niestandardowy rozmiar papieru jest zarejestrowany w opcji Paper Size. Teraz można drukować, wykonując takie same kroki jak zazwyczaj.

## W systemie Mac OS X

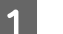

Otwórz okno dialogowe Page Setup.

 Patrz sekcja ["Uzyskiwanie dostępu do okna](#page-125-1)  [dialogowego Page Setup" na stronie 126](#page-125-1)

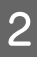

#### B Wybierz ustawienie **Manage Custom Sizes**<sup>w</sup> opcji Paper Size.

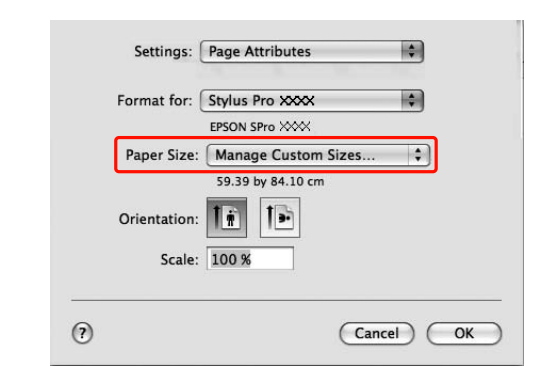

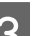

C Kliknij **+** i wprowadź nazwę rozmiaru papieru.

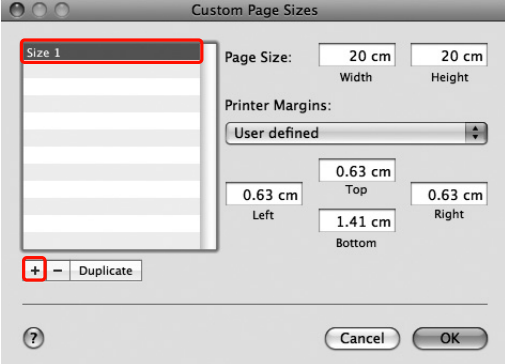

D Wprowadź szerokość papieru, wysokość papieru i marginesy, a następnie kliknij przycisk **OK**.

> Rozmiar papieru i margines drukarki można ustawić w następujący sposób.

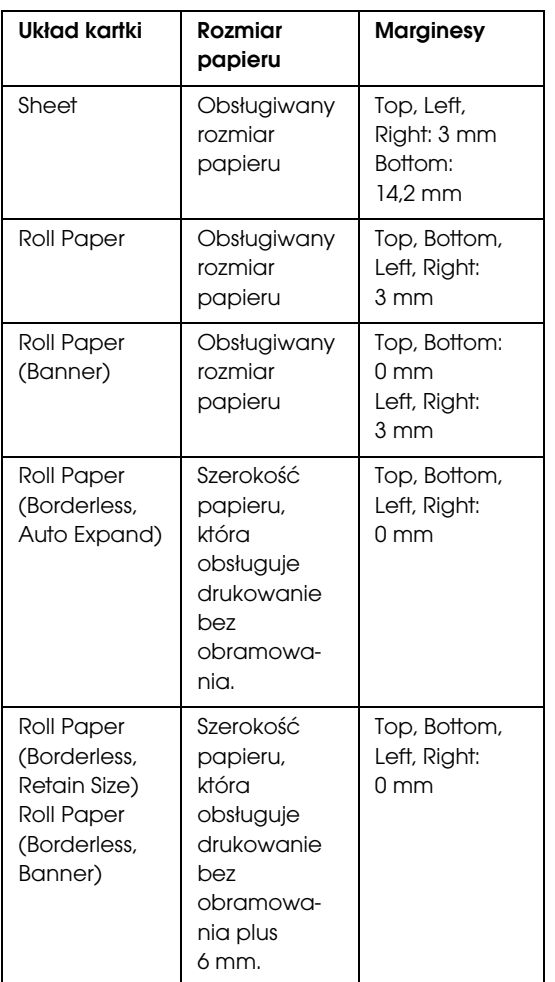

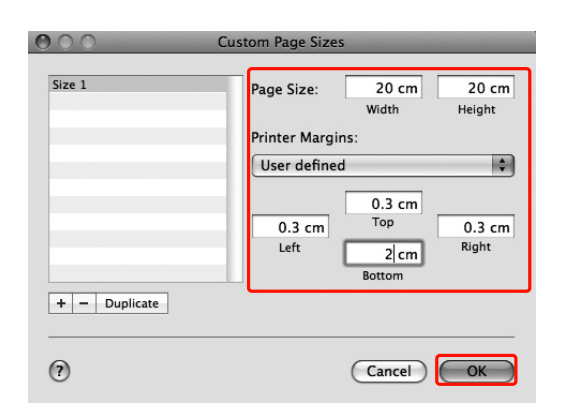

#### *Uwaga:*

- O *Aby zmienić zarejestrowane ustawienia, kliknij nazwę rozmiaru papieru z listy.*
- O *Aby zduplikować zarejestrowany rozmiar papieru, kliknij nazwę rozmiaru papieru z listy, a następnie kliknij przycisk Duplicate.*
- O *Aby usunąć zarejestrowany rozmiar papieru, kliknij nazwę rozmiaru papieru z listy, a następnie kliknij przycisk -.*
- O *Ustawienie niestandardowego rozmiaru papieru różni się w zależności od wersji systemu operacyjnego. Szczegóły zawiera dokumentacja systemu operacyjnego.*

## E Kliknij przycisk **OK**.

Niestandardowy rozmiar papieru jest zarejestrowany w menu rozwijanym Paper Size. Teraz można drukować, wykonując takie same kroki jak zazwyczaj.

## Drukowanie transparentu na papierze rolkowym

W tej sekcji opisano sposób drukowania transparentu i obrazów panoramicznych.

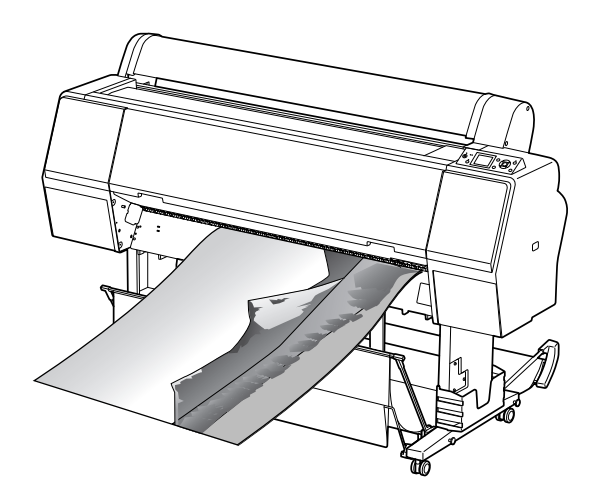

Istnieją dwa sposoby drukowania transparentu.

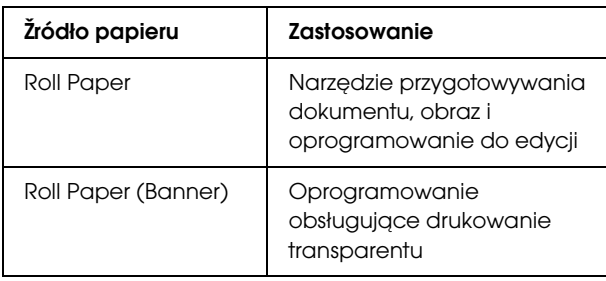

Poniżej wymieniono dostępne rozmiary drukowania.

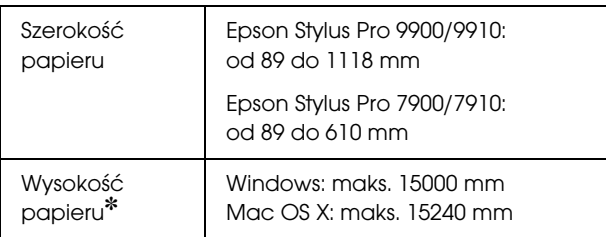

✽ Maksymalna długość papieru rolkowego może być dłuższa niż wysokość papieru, jeśli używane jest oprogramowanie obsługujące drukowanie transparentów. Jednakże rzeczywista wysokość drukowania może różnić się w zależności od aplikacji i komputera używanego do drukowania.

## Ustawienia aplikacji

Należy utworzyć dane do drukowania transparentu za pomocą aplikacji.

Jeśli rozmiar papieru do wydrukowania jest równy lub mniejszy niż maksymalne ustawienie rozmiaru możliwe do ustawienia w aplikacji, należy wybrać preferowany rozmiar papieru.

## Ustawienia sterownika drukarki

### W systemie Windows

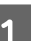

Otwórz okno sterownika drukarki.

 Patrz sekcja ["Z aplikacji systemu Windows"](#page-114-0)  [na stronie 115](#page-114-0)

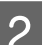

B W menu Main wybierz typ nośnika.

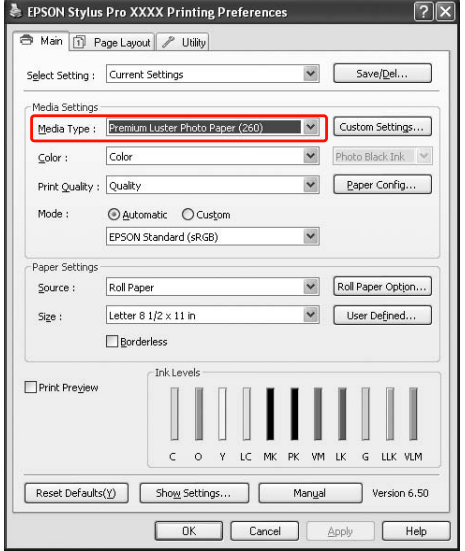

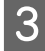

C Wybierz opcję **Roll Paper** lub **Roll paper (Banner)** z listy Source.

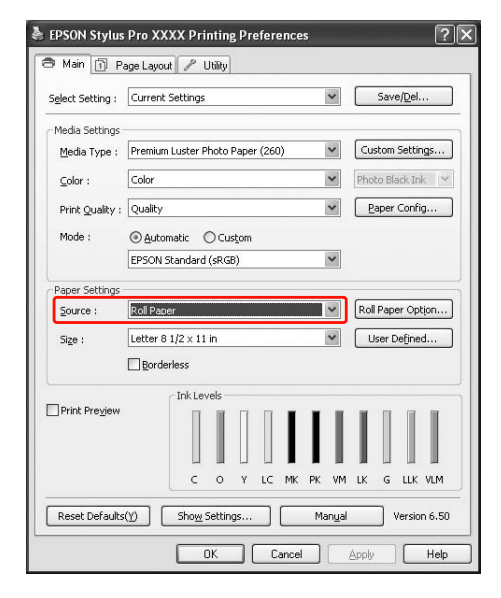

#### *Uwaga:*

*Opcja Roll Paper (Banner) może być użyta w aplikacji obsługującej drukowanie transparentu.* 

D Kliknij opcję **Roll Paper Option**, a następnie wybierz opcję **Normal Cut** lub **Off** z listy Auto Cut.

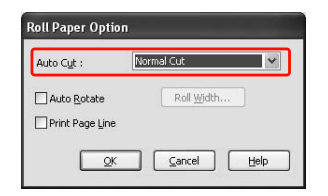

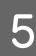

E Kliknij opcję User Defined i dostosuj rozmiar papieru, jeśli to konieczne.

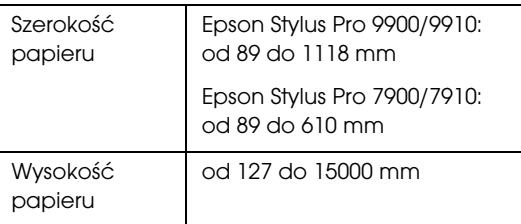

#### *Uwaga:*

*W przypadku użycia aplikacji obsługującej drukowanie transparentu nie ma potrzeby ustawiania rozmiaru zdefiniowanego przez użytkownika, jeśli ustawienie Roll Paper (Banner) jest wybrane w opcji Source.*

F Kliknij kartę **Page Layout** i wybierz opcję **Reduce/Enlarge**, a następnie wybierz opcję **Fit to Page** lub **Fit to Roll Paper Width**.

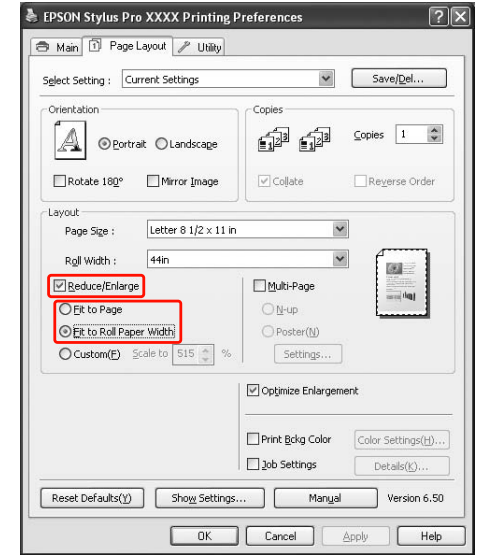

#### *Uwaga:*

*W przypadku użycia aplikacji obsługującej drukowanie transparentu nie ma potrzeby wprowadzania ustawienia Enlarge/Reduce, jeśli ustawienie Roll Paper (Banner) jest wybrane w opcji Source.*

**G Wybierz rozmiar dokumentu utworzony za<br>
Romaca oplikacji z listy Page Size i unhierz** pomocą aplikacji z listy Page Size i wybierz szerokość papieru rolkowego ustawionego w drukarce dla opcji Roll Width.

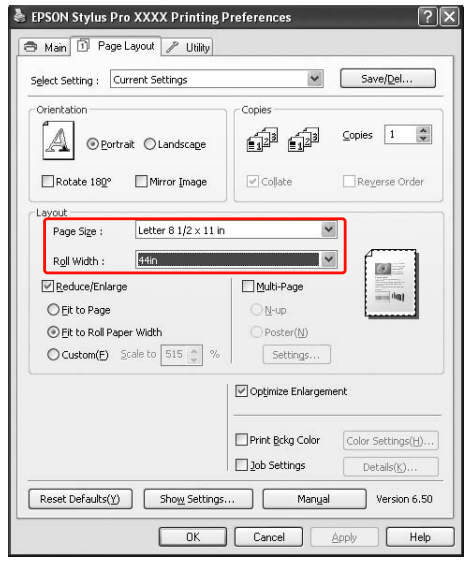

#### *Uwaga:*

*Nie można wprowadzić ustawień w przypadku używania aplikacji, która obsługuje drukowanie transparentów.*

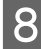

H Upewnij się, że pole wyboru **Optimize Enlargement** jest zaznaczone.

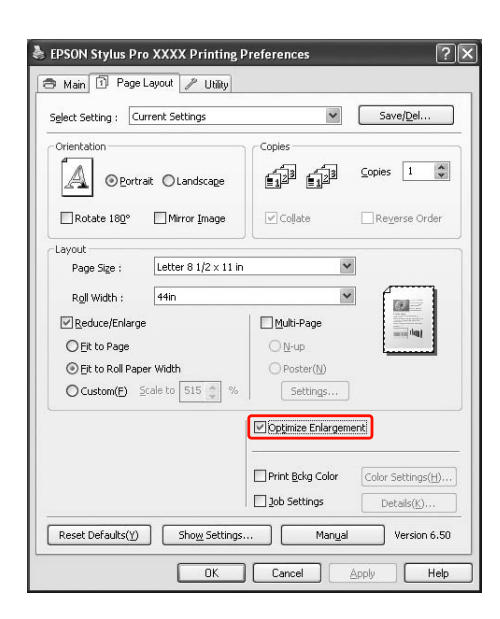

I Sprawdź inne ustawienia, a następnie rozpocznij drukowanie.

#### W systemie Mac OS X

A Otwórz okno dialogowe Page Setup.

 Patrz sekcja ["Uzyskiwanie dostępu do okna](#page-125-1)  [dialogowego Page Setup" na stronie 126](#page-125-1)

2 Upewnij się, że wybrana została drukarka, i wybierz rozmiar dokumentu utworzony za pomocą aplikacji.

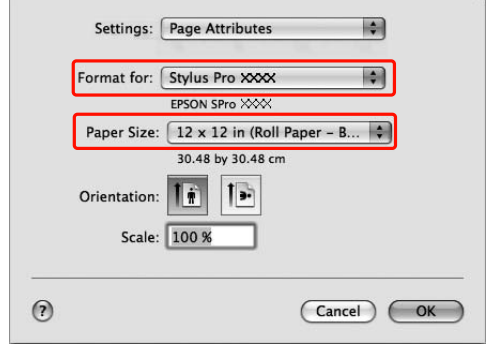

Można również dostosować rozmiar papieru wybierając opcję **Manage Custom Sizes**.

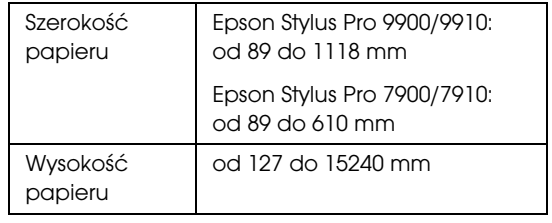

C Wprowadź ustawienia w **Scale (Skala)**, aby zwiększyć rozmiar dokumentu utworzonego w aplikacji do rozmiaru papieru, na którym chcesz drukować.

> Jeśli **Scale (Skala)** nie jest wyświetlana na ekranie Print (Drukuj), otwórz ekran Page Setup (Ustawienia strony), a następnie wprowadź ustawienia.

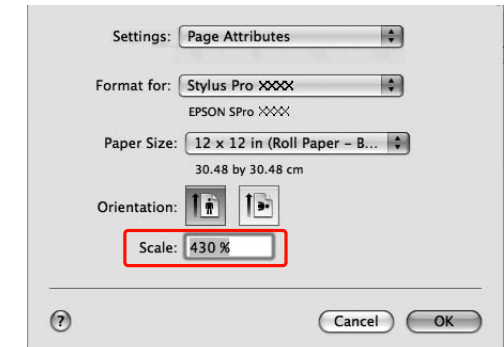

D Kliknij przycisk **OK**.

Wydrukuj dane w normalny sposób.

## Drukowanie przy użyciu nośnika innej firmy niż Epson

W przypadku użycia nośnika innej firmy niż Epson przed wydrukowaniem należy wprowadzić ustawienia papieru zgodnie z charakterystyką papieru. Istnieją dwa sposoby wprowadzania ustawień i drukowania.

O Zarejestruj papier niestandardowy w trybie Menu za pomocą panelu sterowania drukarki i wydrukuj za pomocą zarejestrowanego ustawienia. Zarejestrowana zawartość jest przechowywana po wyłączeniu urządzenia. Można zarejestrować do 10 typów papieru niestandardowego.

O Wprowadź ustawienia za pomocą okna dialogowego Paper Configuration w sterowniku drukarki.

#### Windows:

Ustaw opcję Media Settings w menu Main. Patrz sekcja ["Zapisywanie jako nośnik](#page-164-0)  [niestandardowy" na stronie 165](#page-164-0)

Mac OS X:

Wprowadź ustawienia w oknie dialogowym Layout.

Aby uzyskać szczegółowe informacje, patrz pomoc online sterownika drukarki.

#### *Uwaga:*

- O *Upewnij się, że przed ustawieniem papieru niestandardowego sprawdzone zostały właściwości papieru, takie jak naprężenie papieru, wysychanie tuszu lub grubość papieru. Patrz opis dostarczony z papierem, aby uzyskać informacje na temat charakterystyki papieru.*
- O *Ustawienia wprowadzone w sterowniku drukarki mają priorytet w stosunku do ustawień wprowadzonych na panelu sterowania drukarki.*
- O *Jeśli wydruk dwukierunkowy na zarejestrowanym papierze niestandardowym nie jest wykonywany równo, należy użyć drukowania jednokierunkowego. Wybierz opcję Quality Options w ustawieniu Print Quality, aby wyświetlić okno dialogowe Quality Options. Następnie usuń zaznaczenie pola wyboru High Speed.*

## Ustawianie papieru niestandardowego w drukarce

Istnieją dwa sposoby rejestrowania papieru o niestandardowym rozmiarze.

- O Zarejestruj papieru niestandardowy na panelu LCD drukarki. Ustaw pozycje w menu PAPER SETUP.
- O Zarejestruj papier niestandardowy za pomocą programu EPSON LFP Remote Panel 2. W przypadku korzystania z programu EPSON LFP Remote Panel 2 można z łatwością zarejestrować papier niestandardowy w pamięci urządzenia z poziomu komputera. Szczegółowe informacje na temat programu EPSON LFP Remote Panel 2 zawiera pomoc online.

W tej sekcji opisano sposób rejestrowania papieru niestandardowego z panelu sterowania drukarki. Na panelu LCD zostanie wyświetlony zarejestrowany numer.

#### *Uwaga:*

*Drukarka przechodzi do stanu READY po naciśnięciu przycisku w dowolnej chwili podczas wprowadzania poniższych ustawień. Wprowadzone ustawienia są rejestrowane jako ustawienia niestandardowe (w tym ustawienia, które nie zostaną zmienione).*

A Załaduj papier, którego chcesz użyć.

Upewnij się, że ustawiony jest papier, który rzeczywiście jest używany.

2 Przejdź do menu CUSTOM PAPER.

1. Naciśnij przycisk ▶, aby przejść do trybu Menu.

2. Naciśnij przycisk  $\blacktriangle / \blacktriangledown$ , aby wyświetlić opcję PAPER SETUP, a następnie naciśnij przycisk .

3. Naciśnij przycisk  $\blacktriangle / \blacktriangledown$ , aby wyświetlić opcję CUSTOM PAPER, a następnie naciśnij przycisk $\blacktriangleright$ .

Wybierz zarejestrowany numer dla ustawienia użytkownika.

Można wybrać numer od 1 do 10. 1. Naciśnij przycisk  $\blacktriangle / \blacktriangledown$ , aby wybrać numer, który chcesz zarejestrować. 2. Naciśnij przycisk ▶.

Ustawienia wprowadzone w kroku 4 są rejestrowane pod wybranym tutaj numerem.

#### *Uwaga:*

*Zalecamy zapisanie zarejestrowanego numeru i ustawień wprowadzonych od kroku 4.*

Wybierz typ papieru, jeśli to konieczne.

1. Naciśnij przycisk ▲ / ▼, aby wybrać opcję PAPER TYPE, a następnie naciśnij przycisk ▶. 2. Naciśnij przycisk  $\blacktriangle / \blacktriangledown$ , aby wybrać typ nośnika, a następnie naciśnij przycisk . 3. Naciśnij przycisk  $\blacktriangle / \blacktriangledown$ , aby wybrać nośnik. 4. Naciśnij przycisk OK.

5. Naciśnij dwukrotnie przycisk  $\blacktriangleleft$ , aby wrócić do poprzedniego menu.

E Ustaw odległość pomiędzy głowicą drukującą a papierem (Platen Gap), jeśli to konieczne.

> 1. Naciśnij przycisk ▲ / ▼, aby wybrać opcję PLATEN GAP, a następnie naciśnij przycisk  $\blacktriangleright$ . 2. Naciśnij przycisk  $\blacktriangle / \blacktriangledown$ , aby wybrać odpowiednie ustawienie papieru. 3. Naciśnij przycisk OK. 4. Naciśnij przycisk <, aby wrócić do

poprzedniego menu.

#### *Uwaga:*

*Umożliwia dostosowanie odległości między głowicą drukującą a papierem. Jakość drukowania zwiększa się po prawidłowym dopasowaniu opcji Platen Gap. Jeśli opcja Platen Gap ma za małą wartość podczas drukowania na grubym papierze, głowica drukująca dotyka papieru, co może doprowadzić do uszkodzenia głowicy drukującej i papieru.*

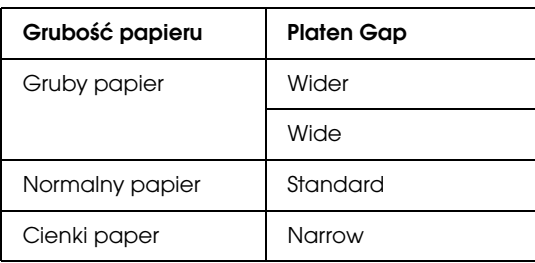

F Wydrukuj wzór testu grubości papieru.

1. Naciśnij przycisk ▲ / ▼, aby wybrać opcję THICKNESS PATTERN, a następnie naciśnij przycisk $\blacktriangleright$ .

2. Naciśnij przycisk OK, aby zarejestrować wzór testu grubości papieru.

Przykład wzoru:

G Sprawdź wydrukowany wzór, aby określić, który zestaw linii jest wyrównany (z najmniejszymi przerwami) i wybierz numer Thickness Number (od 1 do 15).

1. Naciśnij przycisk  $\blacktriangle / \blacktriangledown$ , aby wybrać numer. W przypadku poniższej ilustracji, wybierz 4. 2. Naciśnij przycisk OK.

8 Ustaw opcję Paper Feed Adjustment, jeśli to konieczne.

> Ustaw ilość podawanego papieru (od -0,7 do 0,7%).

1. Naciśnij przycisk ▲ / ▼, aby wybrać opcję PAPER FEED ADJUST, a następnie naciśnij przycisk $\blacktriangleright$ .

2. Naciśnij przycisk ▲ / ▼, aby ustawić ilość podawania papieru.

3. Naciśnij przycisk OK.

4. Naciśnij przycisk <, aby wrócić do poprzedniego menu.

#### *Uwaga:*

*Można uzyskać wyniki o wysokiej jakości w przypadku drukowania próbki używając programu EPSON LFP Remote Panel 2 do ustawiania wartości opcji Paper Feed Adjustment.*

#### I Ustaw czas schnięcia, jeśli to konieczne.

Umożliwia ustawienie czasu wysychania dla każdego przebiegu głowicy drukującej. Zakres wynosi od 0,0 do 10,0 sekund.

1. Naciśnij przycisk  $\blacktriangle / \blacktriangledown$ , aby wybrać opcję DRYING TIME, a następnie naciśnij przycisk $\blacktriangleright$ . 2. Naciśnij przycisk ▲ / ▼, aby wybrać czas w sekundach.

3. Naciśnij przycisk OK.

4. Naciśnij przycisk  $\blacklozenge$ , aby wrócić do poprzedniego menu.

#### *Uwaga:*

*Jeśli tusz rozmazuje się na papierze, ustaw dłuższy czas schnięcia tuszu.*

10 Wybierz zasysanie papieru, jeśli to konieczne.

1. Naciśnij przycisk  $\blacktriangle / \blacktriangledown$ , aby wybrać opcję PAPER SUCTION, a następnie naciśnij przycisk  $\blacktriangleright$  .

2. Naciśnij przycisk  $\blacktriangle / \blacktriangledown$ , aby wybrać odpowiednie ustawienie papieru.

3. Naciśnij przycisk OK.

4. Naciśnij przycisk <, aby wrócić do poprzedniego menu.

K Wybierz naprężenie papieru rolkowego, jeśli to konieczne.

1. Naciśnij przycisk  $\blacktriangle / \blacktriangledown$ , aby wybrać opcję SET ROLL PAPER TENSION, a następnie naciśnij przycisk . 2. Naciśnij przycisk ▲ / ▼, aby wybrać odpowiednie ustawienie papieru. 3. Naciśnij przycisk OK. 4. Naciśnij przycisk  $\blacktriangleleft$ , aby wrócić do poprzedniego menu.

L Wybierz ustawienie usuwania przekrzywienia, jeśli to konieczne.

1. Naciśnij przycisk  $\blacktriangle / \blacktriangledown$ , aby wybrać opcję REMOVE SKEW, a następnie naciśnij przycisk $\blacktriangleright$ . 2. Naciśnij przycisk  $\blacktriangle / \blacktriangledown$ , aby wybrać odpowiednie ustawienie papieru. 3. Naciśnij przycisk OK. 4. Naciśnij przycisk <, aby wrócić do poprzedniego menu.

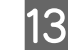

13 Po zarejestrowaniu ustawień papieru naciśnij przycisk  $\mathbf{II} \cdot \mathbf{t}$ , aby wyjść z trybu Menu.

> Ustawienie papieru niestandardowego jest zakończone. Rozpocznij drukowanie, aby drukować na ustawionym papierze niestandardowym.

Aby użyć zarejestrowanych ustawień niestandardowych, należy wykonać poniższe kroki.

1. Naciśnij przycisk , aby przejść do trybu Menu. 2. Naciśnij przycisk  $\blacktriangle / \blacktriangledown$ , aby wyświetlić opcję PAPER SETUP, a następnie naciśnij przycisk  $\blacktriangleright$ . 3. Naciśnij przycisk  $\blacktriangle / \blacktriangledown$ , aby wybrać opcję PAPER TYPE, a następnie naciśnij przycisk . 4. Naciśnij przycisk  $\blacktriangle / \blacktriangledown$ , aby wyświetlić opcję CUSTOM PAPER, a następnie naciśnij przycisk $\blacktriangleright$ . 5. Naciśnij przycisk  $\blacktriangle / \blacktriangledown$ , aby wybrać typ nośnika, a następnie naciśnij przycisk OK. Naciśnij przycisk  $\mathbf{u} \cdot \mathbf{v}$ , aby wyjść z trybu Menu, a następnie wydrukować dane.

## Dostosowywanie pozycji w sterowniku drukarki

Można zapisać ustawienia lub zmienić wyświetlane pozycje, stosownie do preferencji. Można również wyeksportować ustawienia w postaci pliku i wprowadzić te same ustawienia sterownika drukarki na wielu komputerach.

## Zapisywanie ustawień sterownika drukarki

Można zapisać do 100 różnych ustawień.

## Zapisywanie jako ulubione

Można zapisać ustawienia wszystkich pozycji sterownika drukarki.

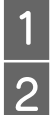

Zmień ustawienia w menu Main i Page Layout.

B Kliknij polecenie **Save/Del...** w menu Main lub Page Layout.

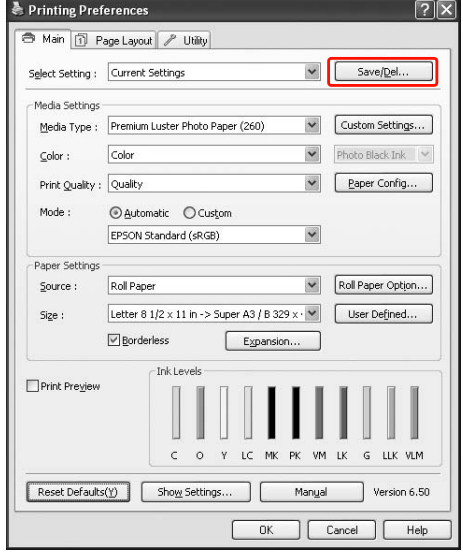

C Wprowadź nazwę w polu Name, a następnie kliknij przycisk **Save**.

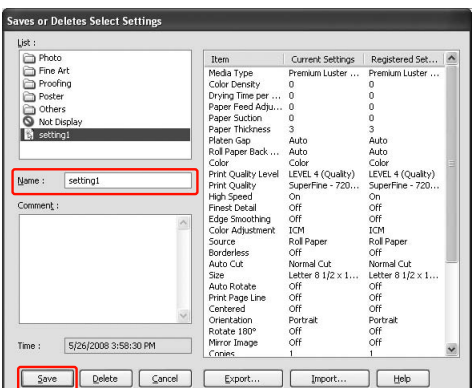

Można wybrać zarejestrowane ustawienie z pola listy Select Setting.

## <span id="page-164-0"></span>Zapisywanie jako nośnik niestandardowy

Można zapisać pozycje opcji Media Settings w menu Main.

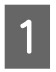

Zmień pozycje opcji Media Settings w menu Main.

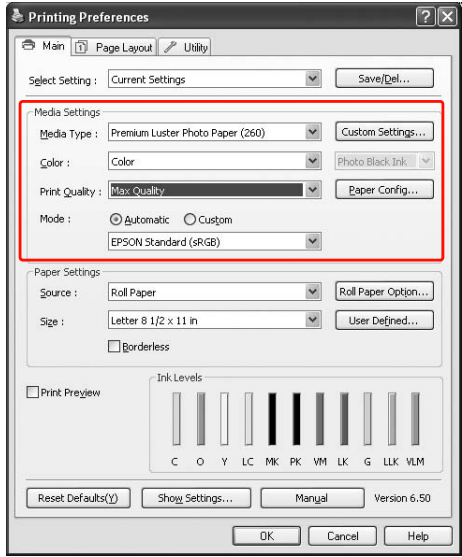

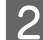

### B Kliknij opcję **Custom Settings**.

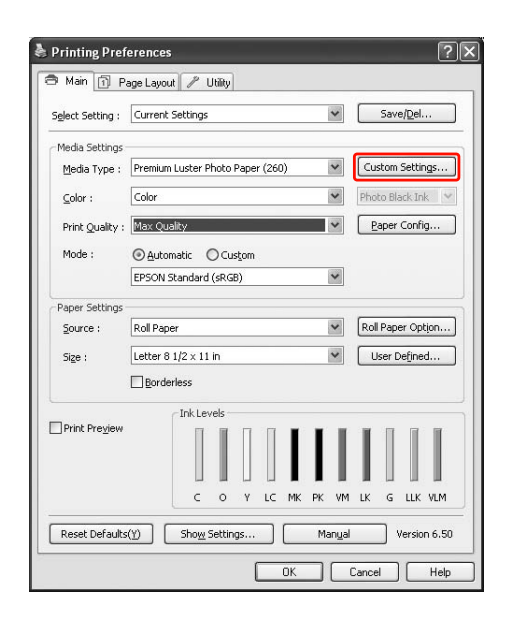

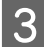

S Wprowadź nazwę w polu Name, a następnie kliknij przycisk **Save**.

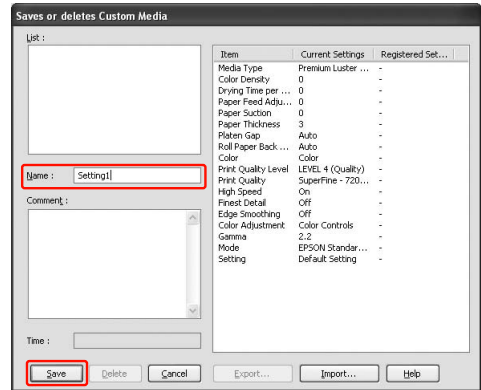

Można wybrać zarejestrowane ustawienie z pola listy Media Type.

### Układanie menu

Można ułożyć pozycje listy Select Settings, Media Type i Paper Size.

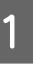

A Kliknij kartę **Utility**, a następnie kliknij opcję **Menu Arrangement**.

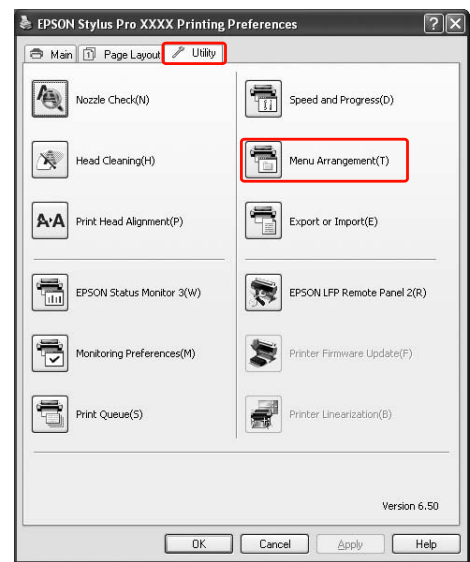

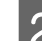

2 Wybierz pozycję do edycji.

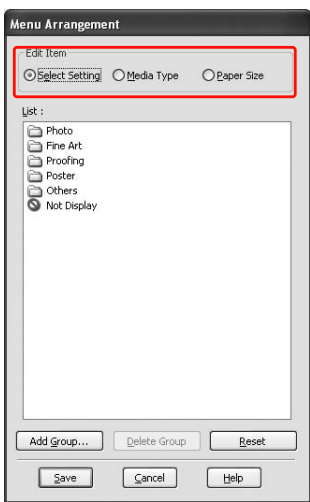

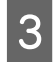

C W polu List ułóż pozycje stosownie do preferencji lub pogrupuj je.

- O Pozycje listy można ułożyć korzystając z techniki przeciągania i upuszczania.
- O Aby dodać nową grupę (folder), kliknij polecenie **Add Group**.
- O Aby usunąć grupę (folder), kliknij polecenie **Delete Group**.
- O Przesuń nieużywane pozycje do grupy **Not Display**, przeciągając i upuszczając je.

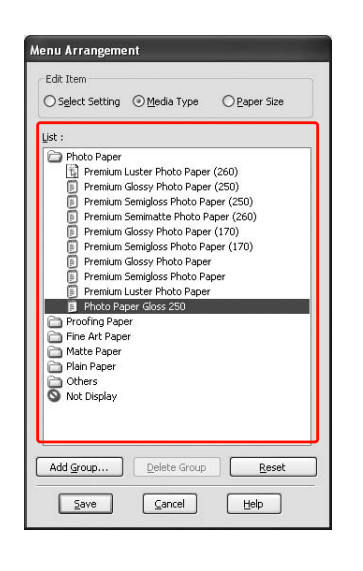

#### *Uwaga:*

*Nie można usunąć domyślnych pozycji.*

D Kliknij przycisk **Save**.

## Eksportowanie i importowanie

Można wyeksportować lub zaimportować ustawienia zarejestrowane jako plik.

#### Eksportowanie ustawień

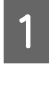

Otwórz okno dialogowe Saves or Deletes Select Settings lub Saves or deletes Custom Media.

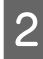

B Wybierz ustawienie z pola List i kliknij przycisk **Export**.

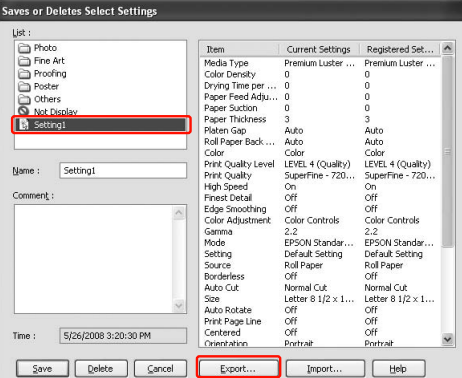

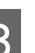

S Wybierz lokalizację i wprowadź nazwę pliku, a następnie kliknij przycisk **Save**.

### Importowanie ustawień

Otwórz okno dialogowe Saves or Deletes Select Settings lub Saves or deletes Custom Media.

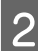

### B Kliknij przycisk **Import**.

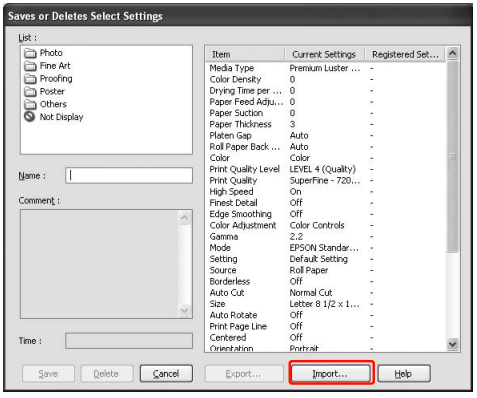

C Wybierz plik do zaimportowania, a następnie kliknij przycisk **Open**.

### Eksportowanie lub importowanie wszystkich ustawień

Można eksportować lub importować wszystkie ustawienia sterownika drukarki w postaci pliku.

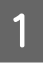

A Kliknij kartę **Utility**, a następnie kliknij opcję **Export** lub **Import**.

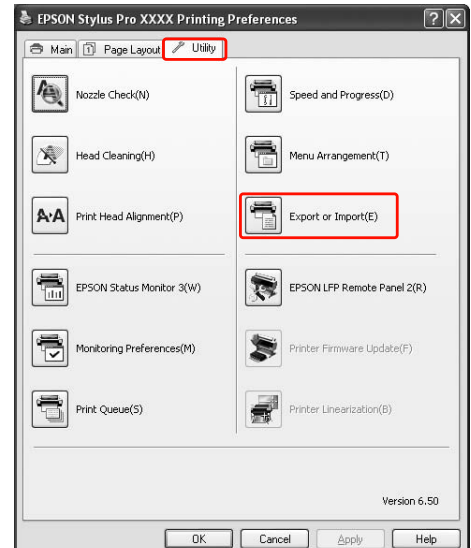

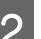

## B Kliknij przycisk **Export** lub **Import**.

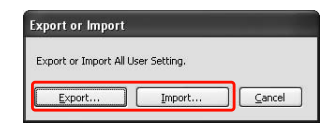

C Aby wyeksportować ustawienie, wprowadź nazwę pliku, a następnie kliknij przycisk **Save**. Aby zaimportować ustawienie, wybierz plik do zaimportowania, a następnie kliknij przycisk **Open**.

## Korzystanie z zarządzania kolorami

Zarządzanie kolorami można wykonać za pomocą sterownika drukarki na trzy sposoby.

O Zarządzanie kolorami przez sterownik Driver ICM (tylko system Windows)

Można wykonać zarządzanie kolorami tylko za pomocą sterownika drukarki. Jest to przydatne w przypadku używania aplikacji, która nie obsługuje tej funkcji. Drukowanie następuje z użyciem funkcji zarządzania kolorami systemu operacyjnego.

O Zarządzanie kolorami za pomocą Host ICM/ColorSync

Aplikacja musi zarządzać systemem zarządzania kolorami. Ponieważ drukowanie następuje z użyciem funkcji zarządzania kolorami systemu operacyjnego, można uzyskać wydruki z tym samym systemem zarządzania kolorami, nawet w przypadku wykonywania funkcji z innych aplikacji. Jednak wydrukowane kolory mogą różnić się w zależności od wersji systemu operacyjnego.

O Zarządzanie kolorami przez aplikację

Aplikacja musi zarządzać systemem zarządzania kolorami. Ponieważ drukowanie następuje z użyciem funkcji zarządzania kolorami systemu aplikacji, można uzyskać wydruki z tym samym systemem zarządzania kolorami, nawet w przypadku wykonywania funkcji z innego systemu operacyjnego.

#### Ustawianie profili

Ustawienie profilu wejściowego, profilu drukarki oraz przeznaczenia różni się w zależności od systemu zarządzania kolorami. Dzieje się tak, ponieważ użycie systemu zarządzania kolorami różni się pomiędzy tymi silnikami.

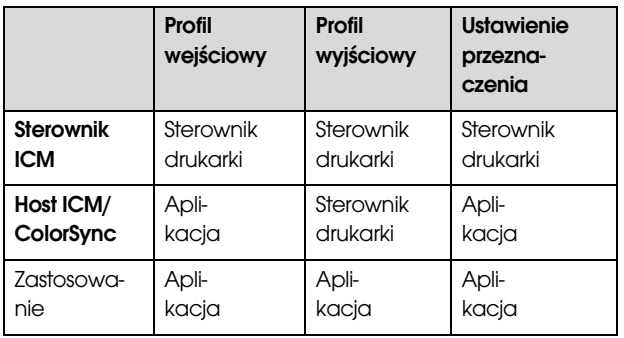

Profil drukarki dla każdego arkusza, który jest potrzeby podczas wykonywania zarządzania kolorami, jest zainstalowany w sterowniku drukarki tego produktu. Można wybrać profil w oknie dialogowym ustawień sterownika drukarki.

Patrz poniżej, aby uzyskać szczegółowe informacje.

 Patrz sekcja ["Zarządzanie kolorami przez](#page-169-0)  [sterownik Driver ICM \(tylko system Windows\)" na](#page-169-0)  [stronie 170](#page-169-0)

 Patrz sekcja ["Zarządzanie kolorami przez Host](#page-171-0)  [ICM lub ColorSync" na stronie 172](#page-171-0) Patrz sekcja ["Zarządzanie kolorami przez](#page-173-0)  [aplikację" na stronie 174](#page-173-0)

#### *Uwaga:*

*Nawet w przypadku używania tych samych danych obrazu obraz oryginalny wygląda inaczej niż wyświetlany. Wynik wydruku różni się od obrazu widocznego na ekranie. Wynika to z różnicy charakterystyk pomiędzy urządzeniami wejściowymi i wyjściowymi. Urządzenia wejściowe, takie jak skaner czy aparat cyfrowy, importują kolor w postaci danych elektronicznych, podczas gdy urządzenia wyjściowe odtwarzają obraz w oparciu o dane koloru. Aby dopasować kolory pomiędzy urządzeniami, należy użyć systemu zarządzania kolorami. Każdy system operacyjny wyposażony jest w system zarządzania kolorami, taki jak ICM w systemie Windows i ColorSync w systemie Mac OS X. Ponadto systemy zarządzania kolorami są obsługiwane przez niektóre programy do edycji obrazów.* 

*W tym systemie zarządzania kolorami do dopasowania koloru pomiędzy urządzeniami używany jest plik definicji kolorów, nazywany "Profilem". (Ten plik jest również nazywany profilem ICC.) Profil urządzenia wejściowego jest nazywany profilem wejściowym (lub profilem źródłowym), a urządzenia wyjściowego, takiego jak drukarka, jest nazywany profilem drukarki (lub profilem wyjściowym). Profil jest przygotowany dla każdego modelu drukarki i każdego typu nośnika.* 

*Obszar konwersji koloru przez urządzenie wejściowe i obszar reprodukcji koloru przez urządzenie wyjściowe różnią się. W wyniku tego istnieje obszar koloru, który nie zostanie odwzorowany nawet w przypadku wykonania "dopasowania kolorów" przy użyciu profilu. W systemie zarządzania kolorami należy określić warunek konwersji dla obszaru, który nie jest odwzorowywany, jako "przeznaczenie" inne niż określone przez profile. Nazwa i typ przeznaczenia różni się w zależności od używanego systemu zarządzania kolorami.*

*W przypadku wykonania zarządzania kolorami pomiędzy urządzeniem wejściowym a drukarką nie można dopasować koloru wyniku drukowania i obrazu widocznego na ekranie. Aby dopasować oba kolory należy także wykonać zarządzanie kolorami pomiędzy urządzeniem wejściowym a ekranem.*

## <span id="page-169-0"></span>Zarządzanie kolorami przez sterownik Driver ICM (tylko system Windows)

W przypadku użycia funkcji Driver ICM w sterowniku drukarki z aplikacji obsługującej funkcję zarządzani kolorami ustawienia będą różnić się w zależności od środowiska systemu Windows i rodzaju aplikacji. Zapoznaj się z poniższą tabelą, aby ustawić aplikację.

W przypadku korzystania z tej funkcji w aplikacji, która nie obsługuje funkcji zarządzania kolorami, należy wykonać proces dopasowania kolorów opisany w kroku 4.

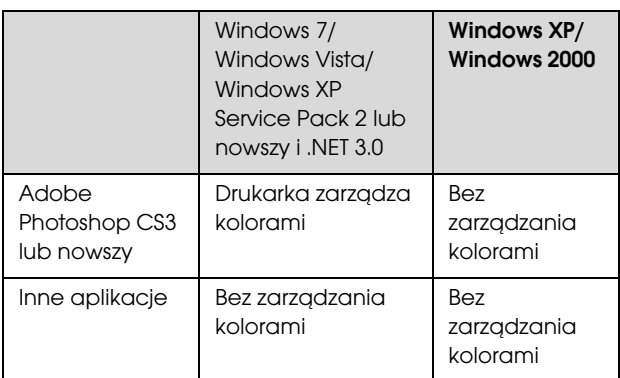

### Korzystanie z programu Adobe Photoshop CS3

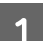

A Z menu File wybierz opcję **Print**.

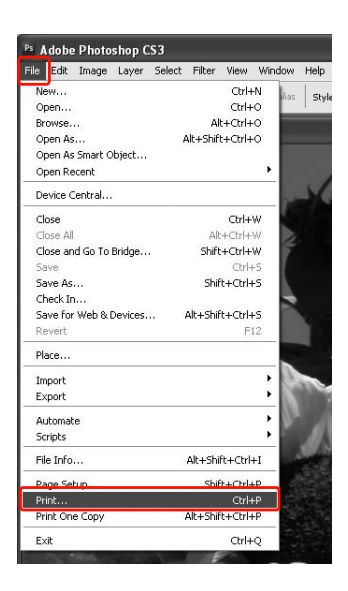

2 Windows 7/Windows Vista/Windows XP (Service Pack 2 lub nowszy i .NET 3.0): Wybierz opcję **Color Management** i wybierz ustawienie **Document** w opcji Print. Wybierz ustawienie **Printer Manages Colors** dla opcji Color Handling. Następnie kliknij opcję **Print One**.

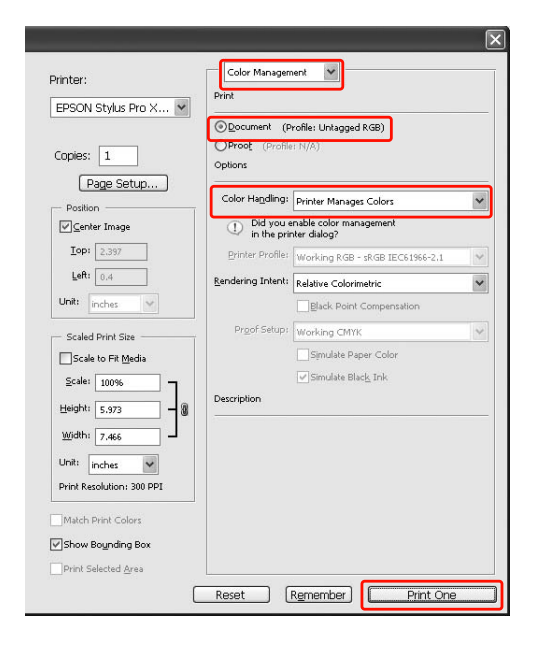

Windows XP/Windows 2000: Wybierz opcję **Color Management** i wybierz ustawienie **Document** w opcji Print. Wybierz ustawienie **No Color Management** w opcji Color Handling. Następnie kliknij **Print (Drukuj)**.

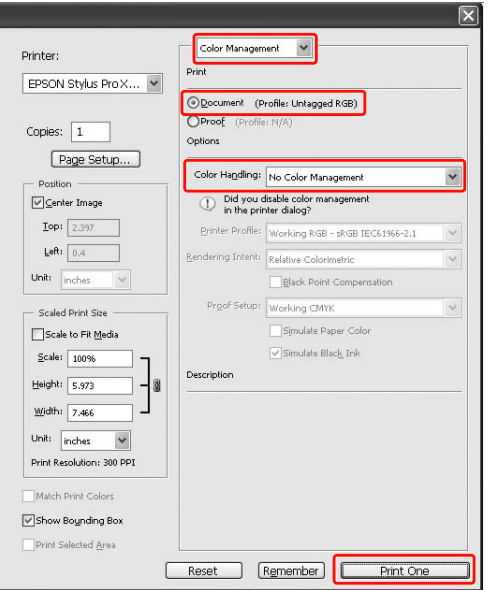

3 Otwórz okno sterownika drukarki.

 Patrz sekcja ["Z aplikacji systemu Windows"](#page-114-0)  [na stronie 115](#page-114-0)

4 Wybierz ustawienie **Custom** w opcji Mode w menu Main, wybierz opcję **ICM**, a następnie kliknij opcję **Advanced**.

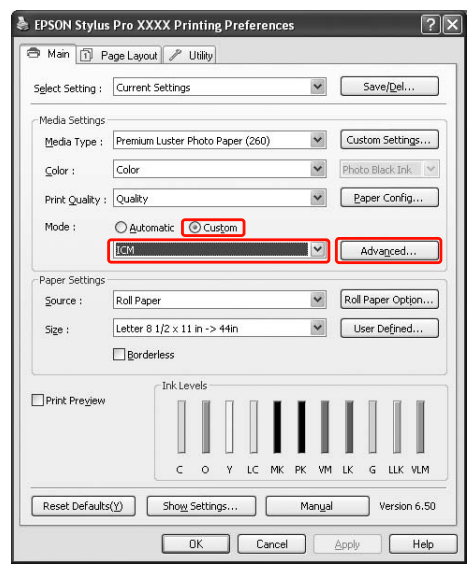

E W oknie dialogowym ICM wybierz ustawienie **Driver ICM (Basic)** lub **Driver ICM (Advanced)** dla opcji ICM Mode.

> W przypadku wybrania ustawienia **Driver ICM (Advanced)** można osobno określić profile i przeznaczenie danych obrazu, grafiki i tekstu.

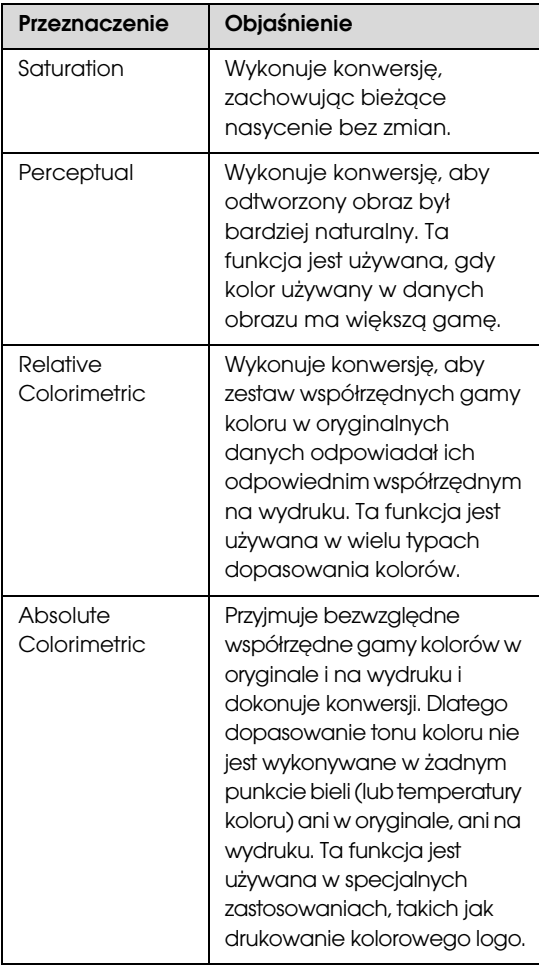

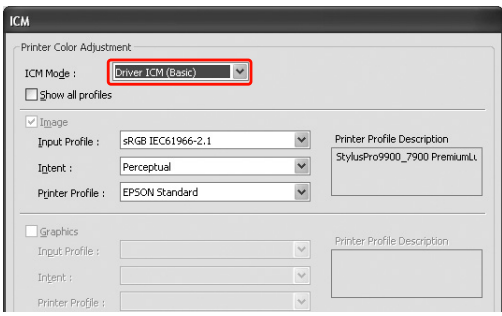

Sprawdź inne ustawienia, a następnie rozpocznij drukowanie.

## <span id="page-171-0"></span>Zarządzanie kolorami przez Host ICM lub ColorSync

Użyj danych obrazu, w których osadzony został profil wejściowy. Aplikacja musi obsługiwać system ICM lub ColorSync.

Drukując z programów Adobe Photoshop CS3 lub nowszego lub Adobe Photoshop Lightroom w systemie Mac OS X wersje od 10.5 do 10.7, nie można stosować zarządzania kolorami w ramach funkcji Host ICM ani ColorSync. Należy użyć funkcji zarządzania kolorami w aplikacji.

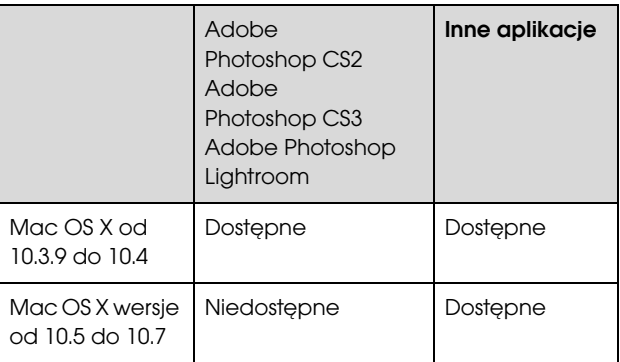

## Korzystanie z programu Adobe Photoshop CS3

![](_page_171_Picture_12.jpeg)

A Z menu File wybierz opcję **Print**.

![](_page_171_Picture_250.jpeg)

B Wybierz opcję **Color Management** i wybierz ustawienie **Document** w opcji Print. Wybierz ustawienie **Printer Manages Colors** dla opcji Color Handling. Następnie kliknij Print (Drukuj).

![](_page_172_Picture_3.jpeg)

Następnie ustaw sterownik drukarki w sposób opisany poniżej.

#### Windows

Patrz sekcja ["W systemie Windows" na stronie 173](#page-172-0)

Mac OS X od 10.3.9 do 10.4 Patrz sekcja ["W systemie Mac OS X od 10.3.9 do](#page-173-1)  [10.4" na stronie 174](#page-173-1)

#### <span id="page-172-0"></span>W systemie Windows

Otwórz okno sterownika drukarki.

 Patrz sekcja ["Z aplikacji systemu Windows"](#page-114-0)  [na stronie 115](#page-114-0)

B Wybierz ustawienie **Custom** w opcji Mode w menu Main, wybierz opcję **ICM**, a następnie kliknij opcję **Advanced**.

![](_page_172_Picture_171.jpeg)

![](_page_172_Picture_13.jpeg)

## **3** Wybierz Host ICM.

Profil drukarki jest wybierany automatycznie. Można go zmienić zaznaczając pole wyboru Show all profiles.

![](_page_172_Picture_172.jpeg)

![](_page_172_Picture_17.jpeg)

Sprawdź inne ustawienia, a następnie rozpocznij drukowanie.

#### <span id="page-173-1"></span>W systemie Mac OS X od 10.3.9 do 10.4

![](_page_173_Picture_2.jpeg)

Otwórz okno dialogowe Print.

 Patrz sekcja ["Uzyskiwanie dostępu do okna](#page-125-0)  [dialogowego Print" na stronie 126](#page-125-0)

![](_page_173_Picture_5.jpeg)

B Wybierz opcję **Printer Color Management**, a następnie wybierz opcję **ColorSync**.

![](_page_173_Picture_163.jpeg)

C Sprawdź inne ustawienia, a następnie rozpocznij drukowanie.

#### *Uwaga:*

*W systemie Mac OS X wersje od 10.5 do 10.7, aby wykonać zarządzanie kolorami przez Host ICM lub ColorSync za pomocą aplikacji innej niż Adobe Photoshop CS3 lub Adobe Photoshop Lightroom, należy wprowadzić następujące ustawienia.*

*1. W oknie dialogowym Print wybierz opcję Color Matching, a następnie wybierz opcję ColorSync.*

*2. Wybierz opcję Print Settings z listy, a następnie wybierz ustawienie Off (No Color Adjustment) w opcji Color Settings.*

## <span id="page-173-0"></span>Zarządzanie kolorami przez aplikację

Poniższe procedury dotyczą programu Adobe Photoshop CS3 i Adobe Photoshop Elements. Zapoznaj się z podręcznikiem użytkownika aplikacji, aby uzyskać szczegółowe informacje na temat ustawień.

### Korzystanie z programu Adobe Photoshop CS3

![](_page_173_Picture_17.jpeg)

A Z menu File wybierz opcję **Print**.

![](_page_173_Picture_19.jpeg)

B Wybierz opcję **Color Management** i wybierz ustawienie **Document** w opcji Print. Wybierz ustawienie **Printer Manages Colors** dla opcji Color Handling. Wybierz opcję Printer Profile i Rendering Intent. Następnie kliknij **Print (Drukuj)**.

![](_page_174_Picture_141.jpeg)

 $3$  Otwórz okno sterownika drukarki (Windows) lub okno dialogowe Print (Mac OS X).

#### Windows

 Patrz sekcja ["Z aplikacji systemu Windows"](#page-114-0)  [na stronie 115](#page-114-0)

#### Mac OS X

 Patrz sekcja ["Uzyskiwanie dostępu do okna](#page-125-0)  [dialogowego Print" na stronie 126](#page-125-0)

Wyłącz zarządzanie kolorami.

W systemie Windows wybierz ustawienie **Custom** w opcji Mode w menu Main, a następnie wybierz opcję **Off (No Color Adjustment)**.

![](_page_174_Picture_142.jpeg)

#### *Uwaga:*

*W przypadku systemu Windows 7/Windows Vista/Windows XP Service Pack 2 lub nowszym i .NET 3.0, ustawienie Off (No Color Adjustment) (Wył. — brak dopasowania koloru) jest wybierane automatycznie.*

W systemie Mac OS X wersje od 10.5 do 10.7 wybierz **Print Settings (Ustawienia wydruku)** i wybierz **Off (No Color Adjustment) (Wył. brak dopasowania koloru)** w Ustawieniach koloru.

![](_page_174_Picture_143.jpeg)

W systemie Mac OS X od 10.3.9 do 10.4 wybierz opcję **Off (No Color Adjustment)** w oknie dialogowym Printer Color Management.

![](_page_175_Picture_32.jpeg)

E Sprawdź inne ustawienia, a następnie rozpocznij drukowanie.

# Informacje o papierze

## Informacje o papierze

Firma Epson oferuje specjalnie zaprojektowane nośniki do drukarek atramentowych, zaspokajające większość potrzeb związanych z drukiem wysokiej jakości.

![](_page_176_Picture_114.jpeg)

## Papier rolkowy

![](_page_177_Picture_165.jpeg)

![](_page_177_Picture_166.jpeg)

![](_page_178_Picture_225.jpeg)

![](_page_178_Picture_226.jpeg)

![](_page_178_Picture_227.jpeg)

![](_page_179_Picture_228.jpeg)

![](_page_179_Picture_229.jpeg)

![](_page_179_Picture_230.jpeg)
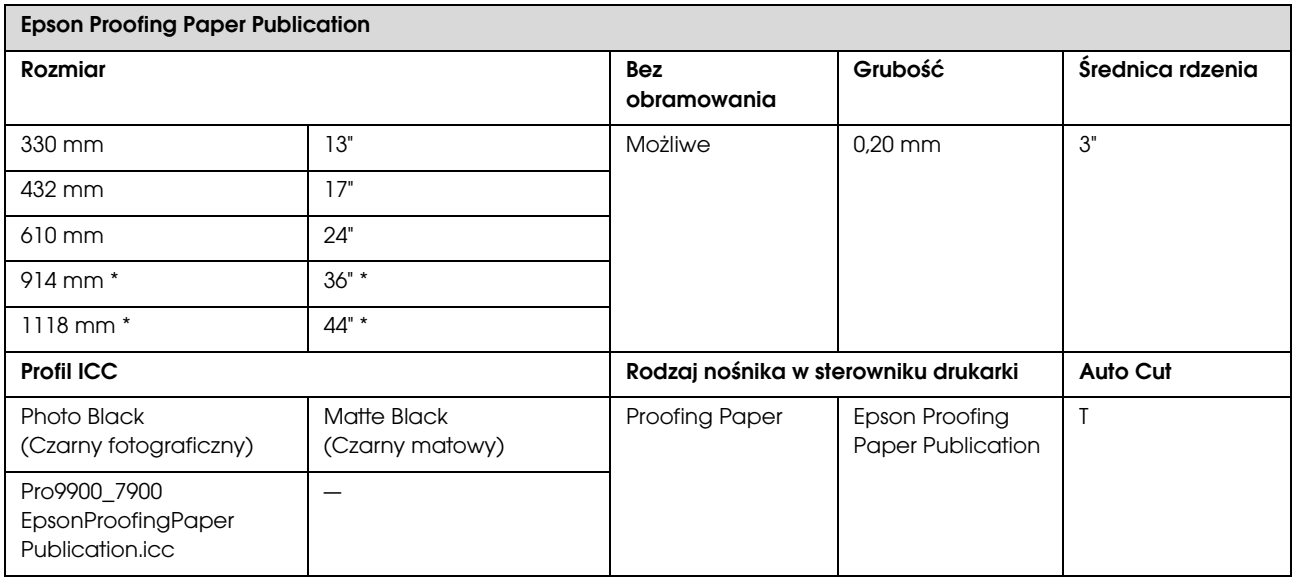

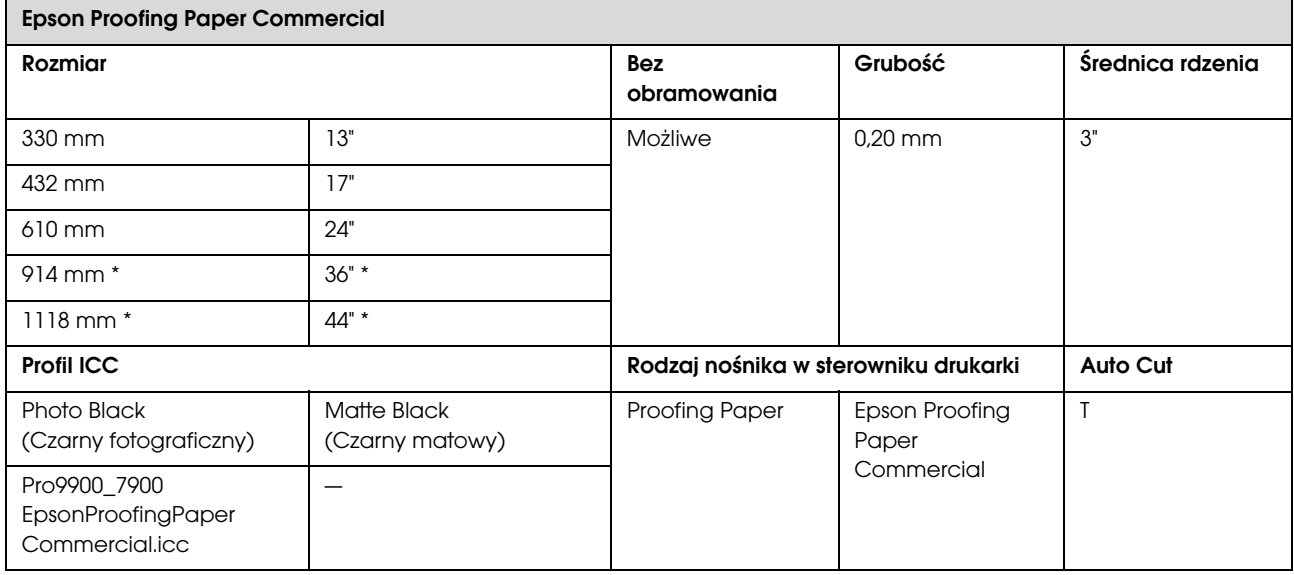

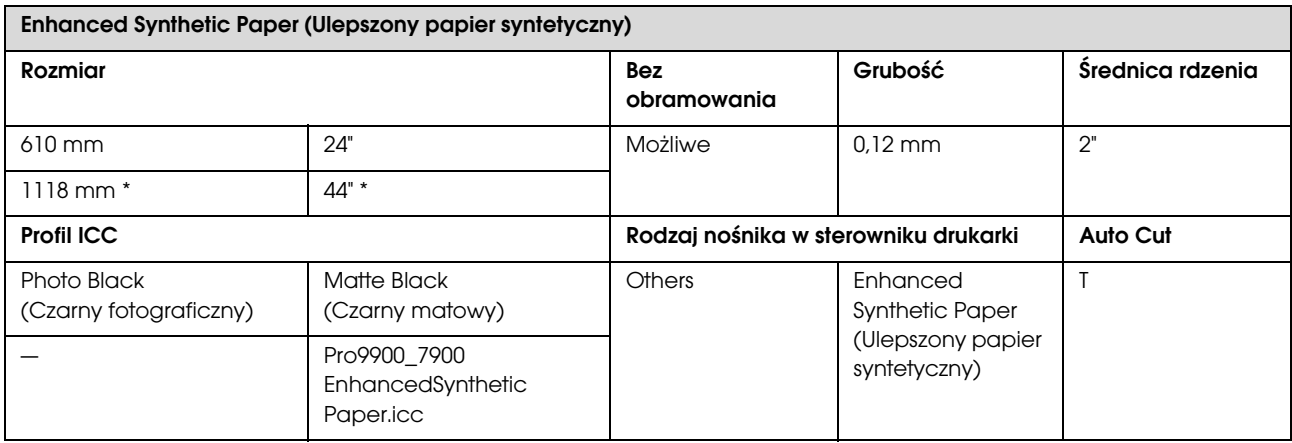

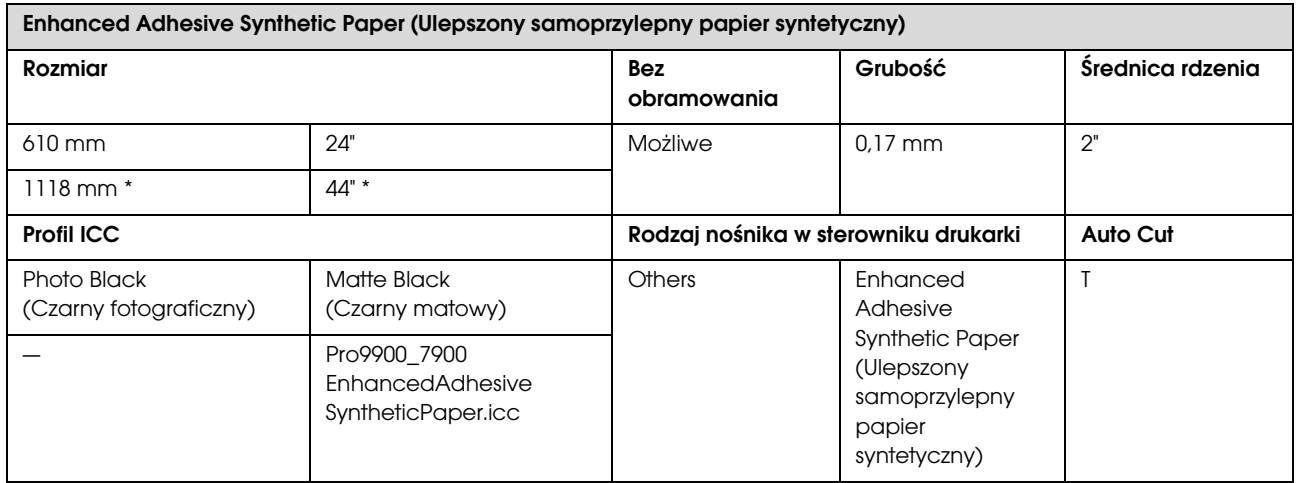

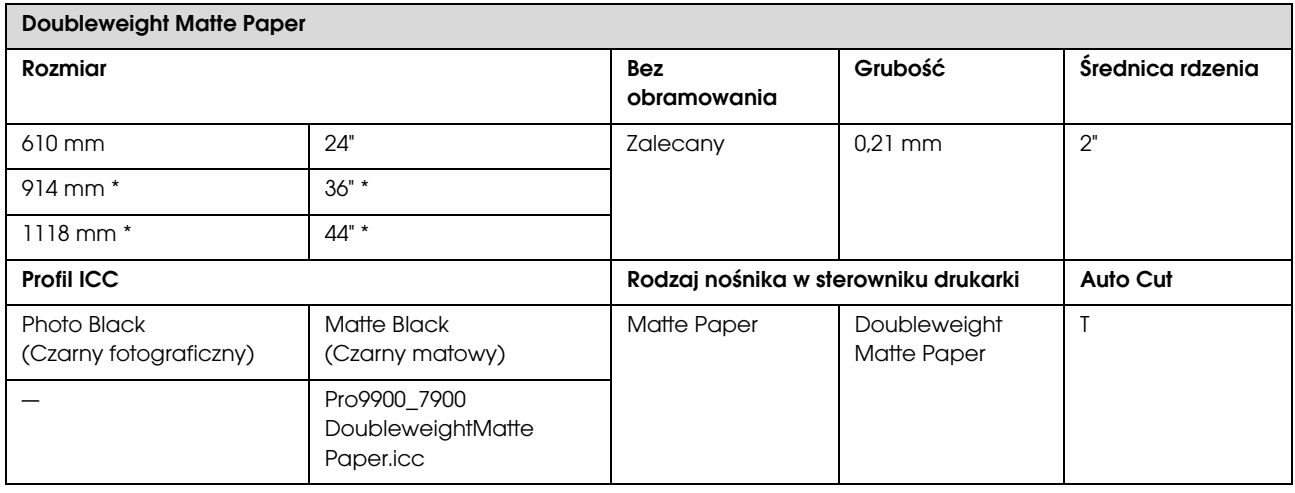

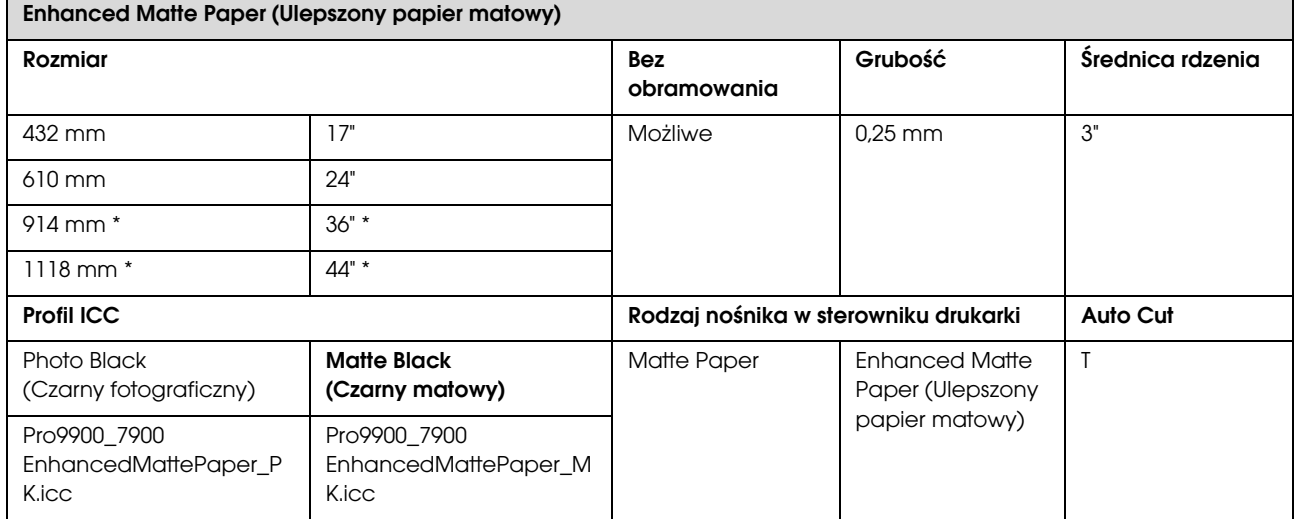

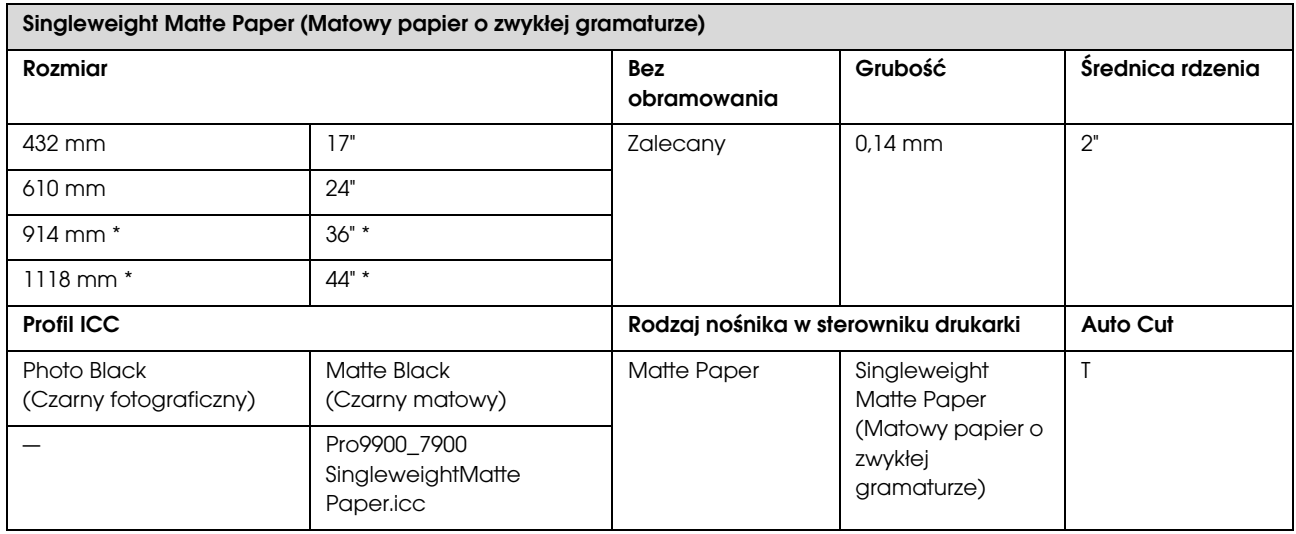

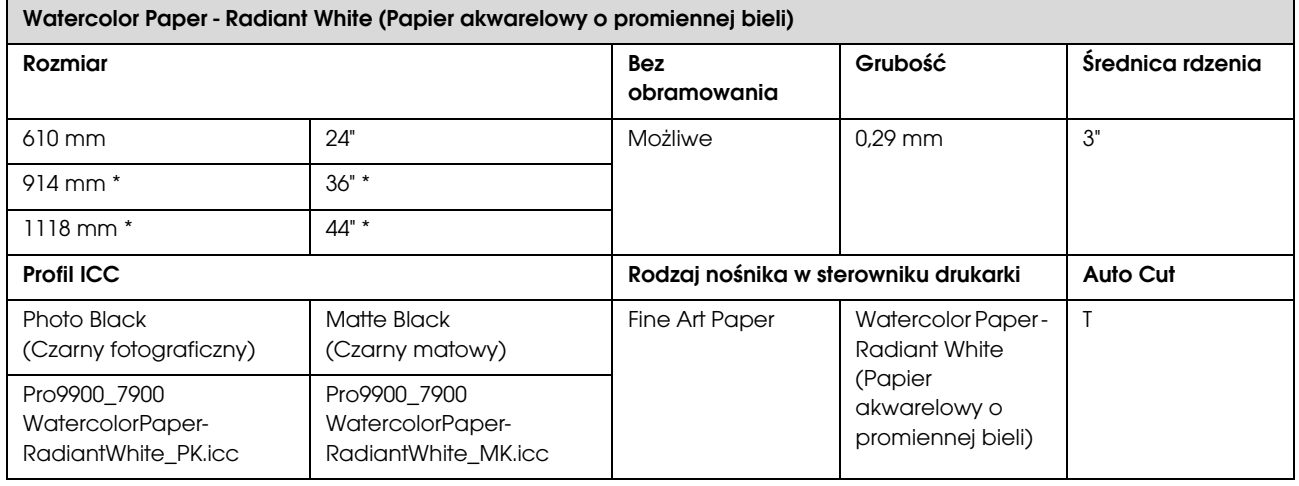

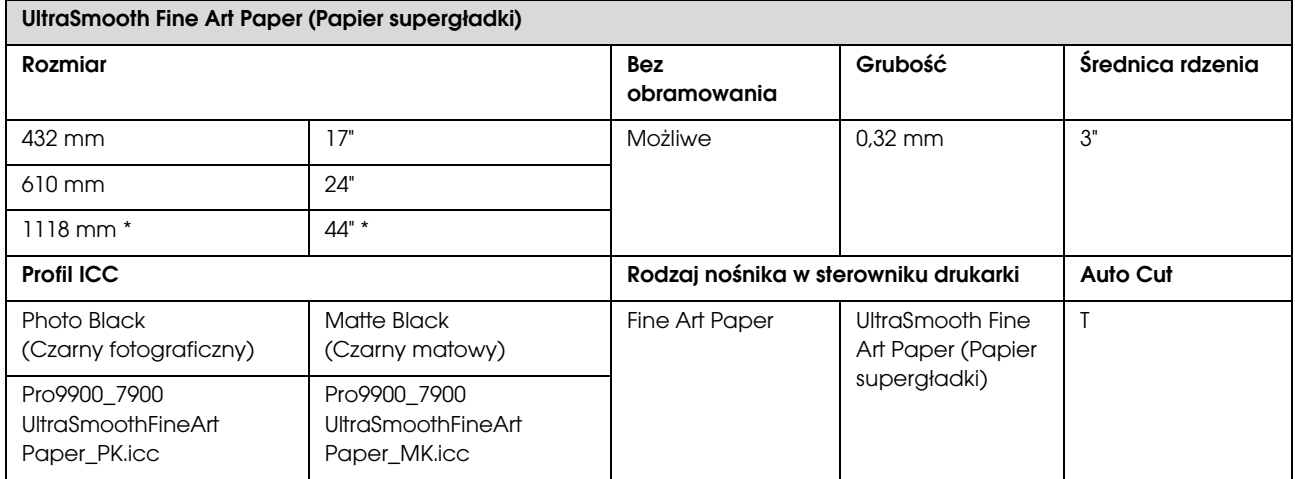

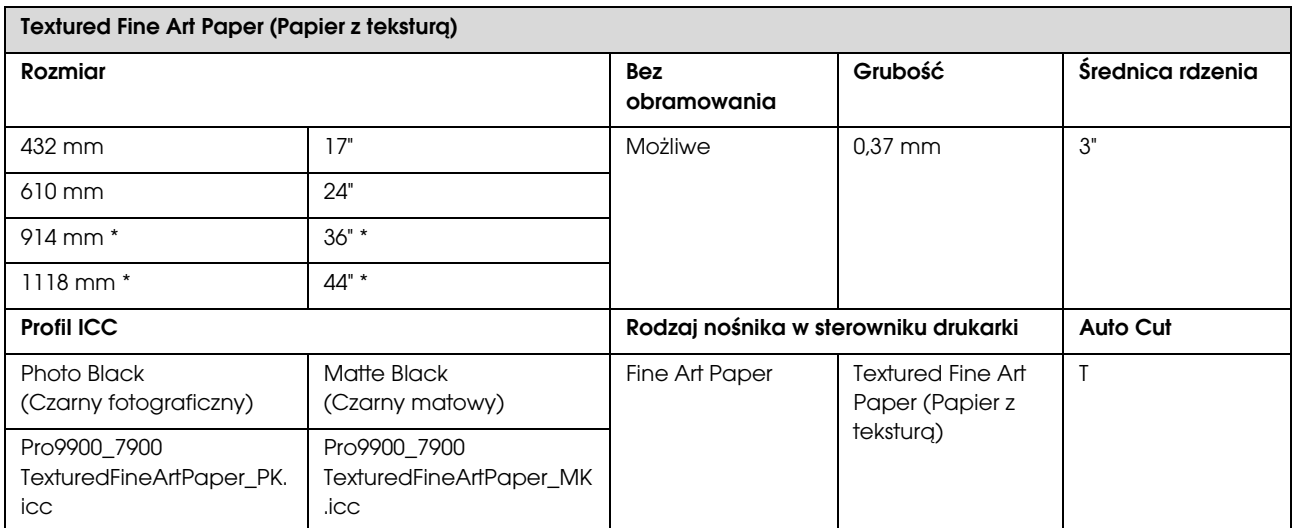

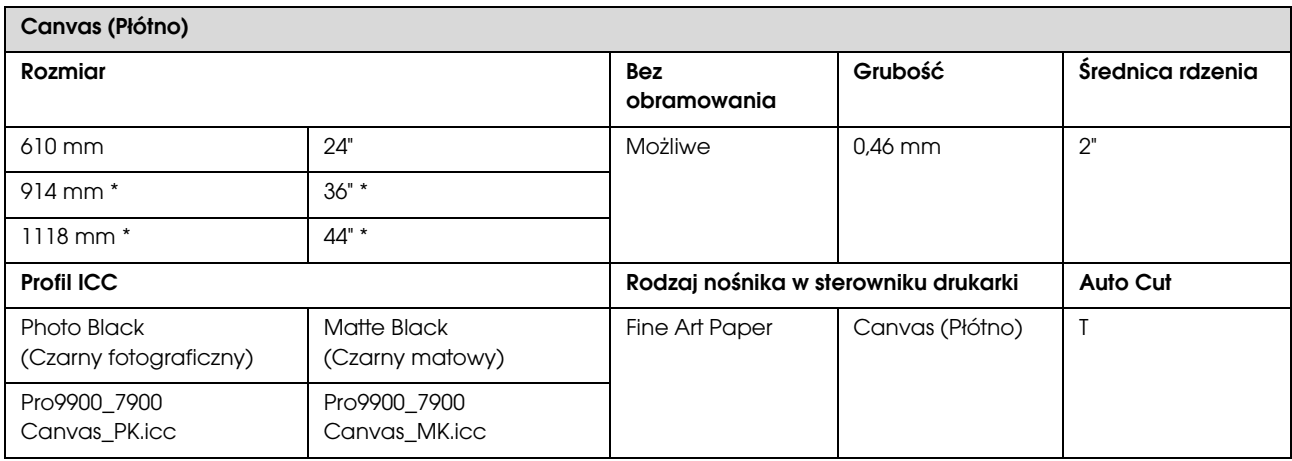

\* Drukarka Epson Stylus Pro 7900/7910 nie obsługuje tego rozmiaru.

### Arkusz

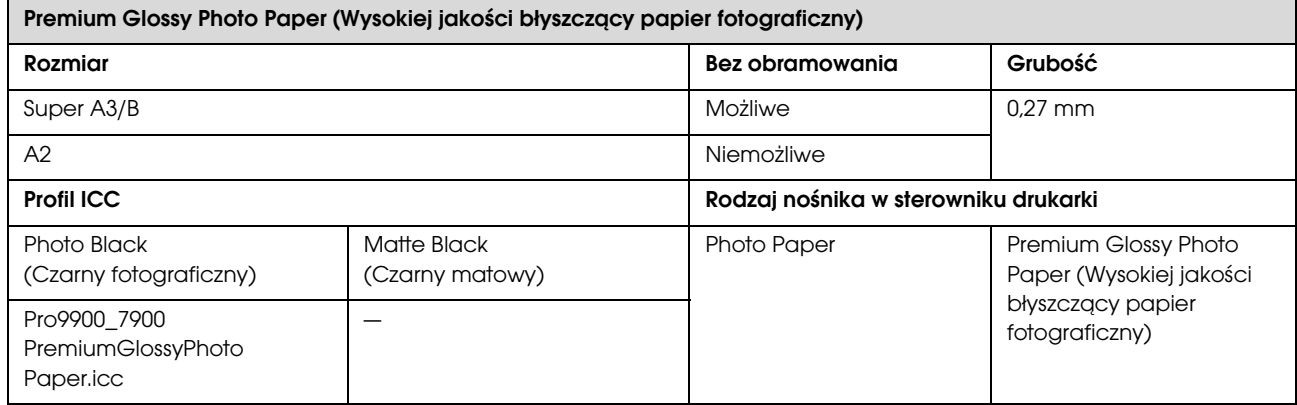

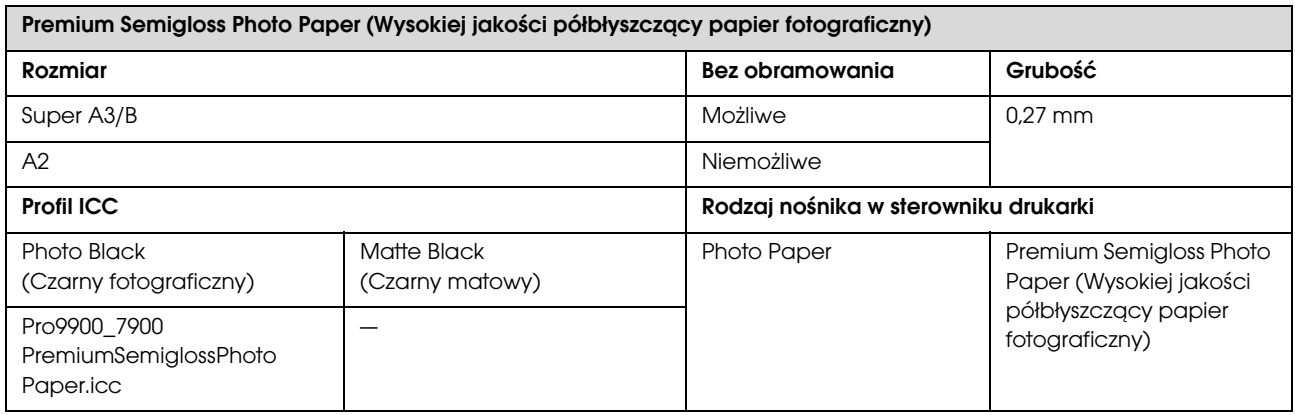

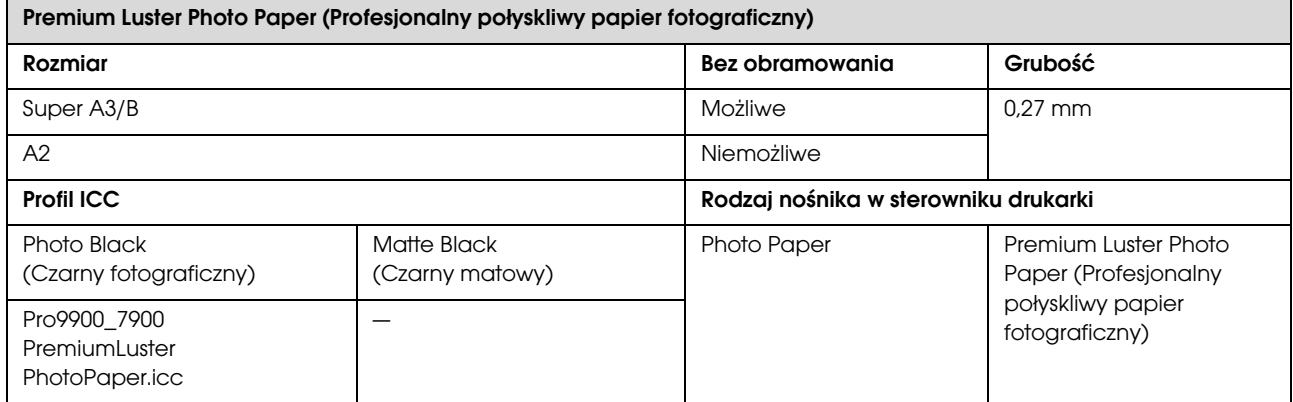

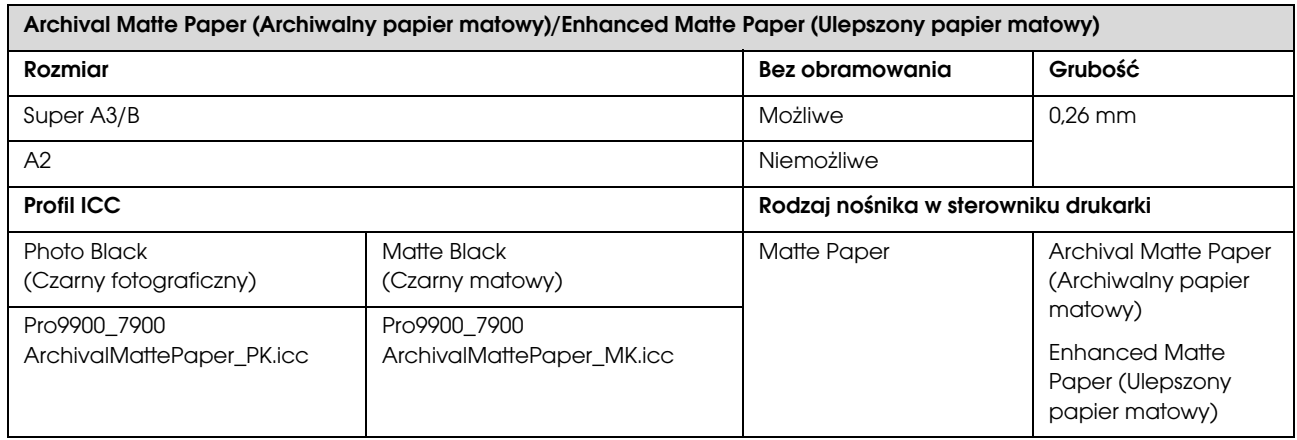

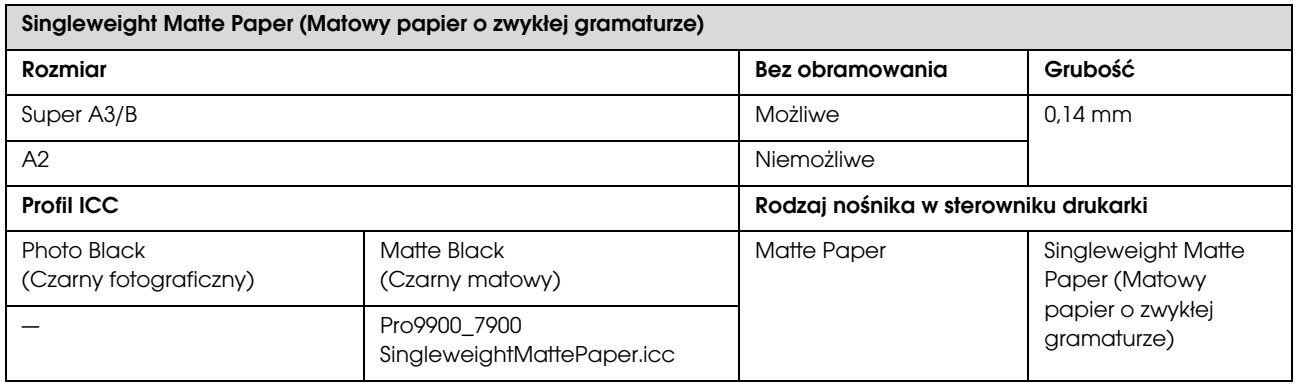

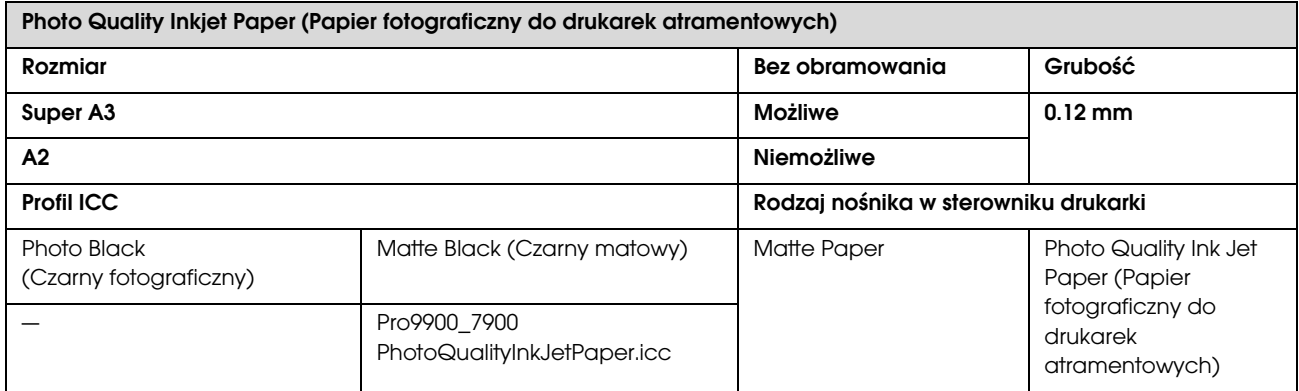

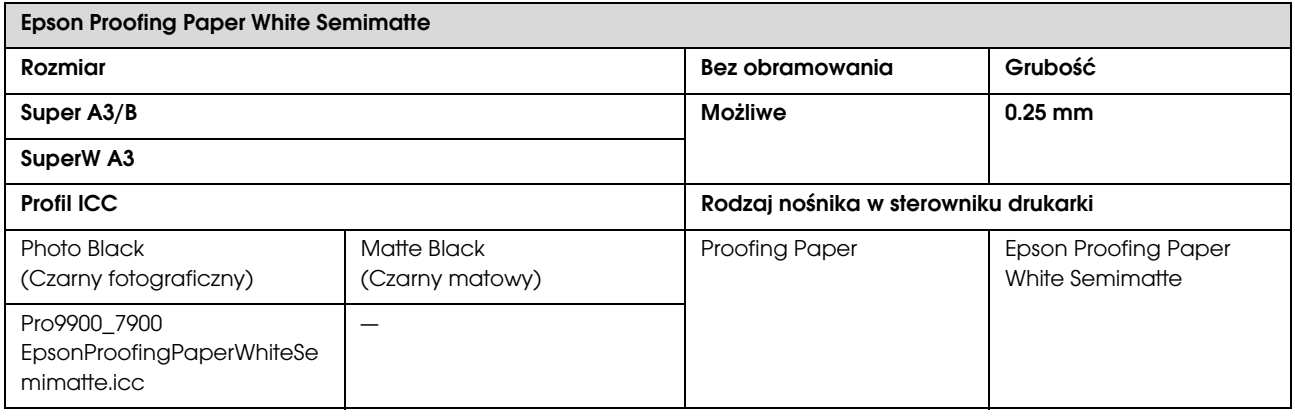

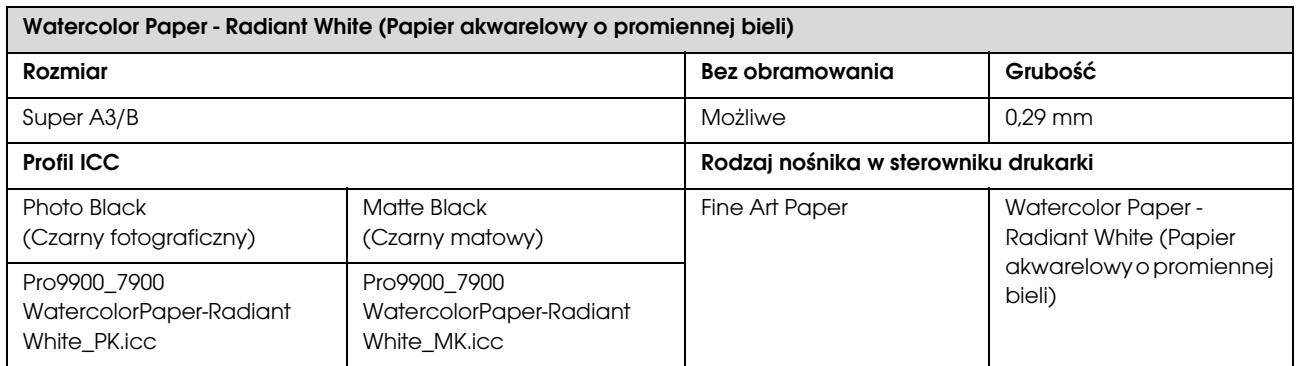

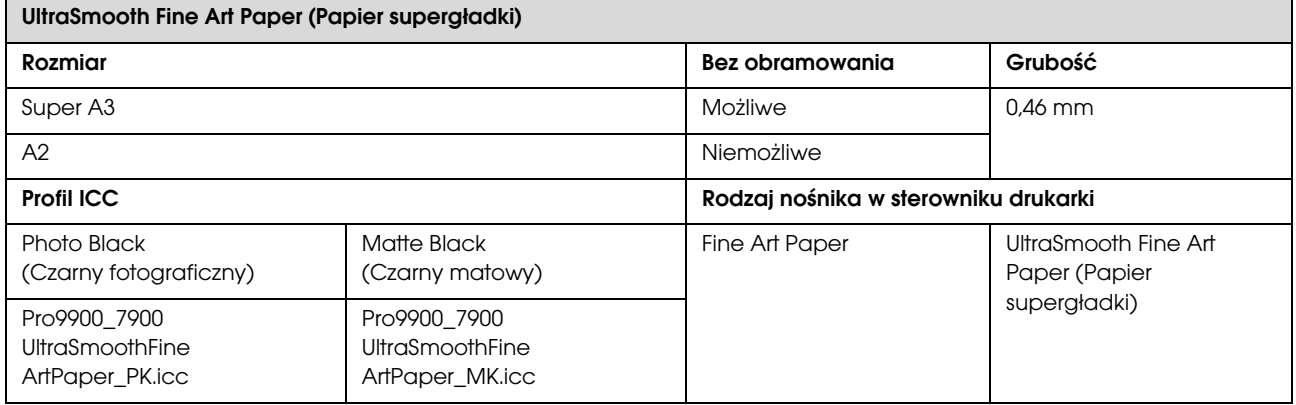

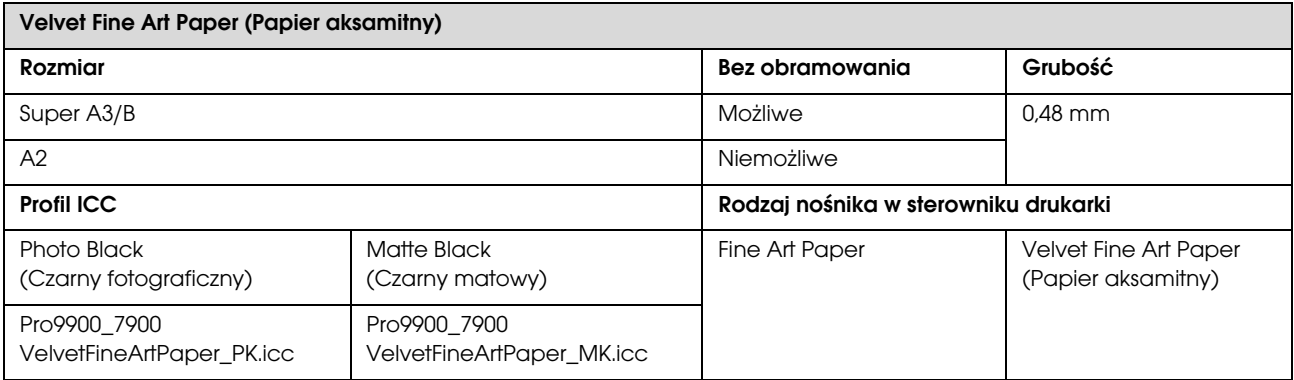

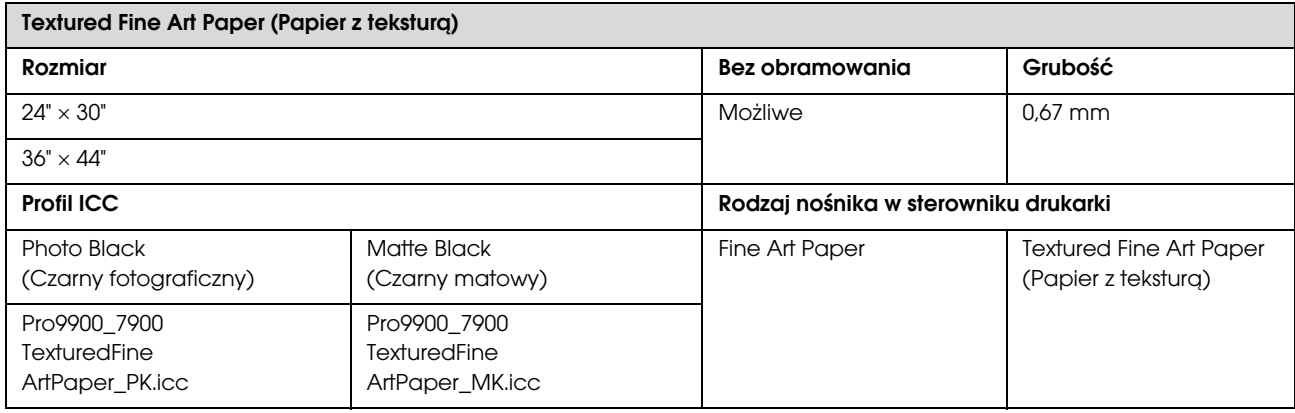

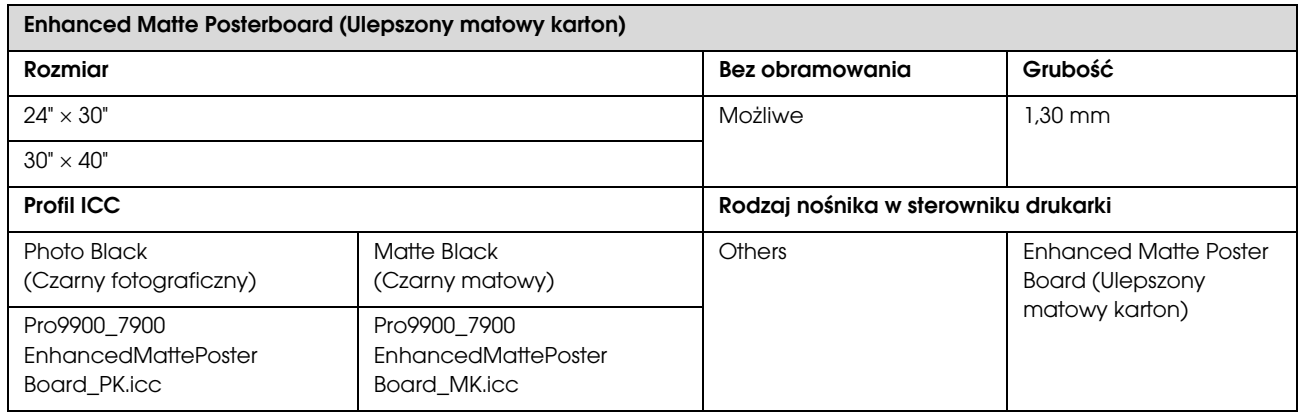

# Gdzie uzyskać pomoc

## Witryna pomocy technicznej w sieci Web

<span id="page-188-1"></span>Witryna pomocy technicznej firmy Epson w sieci Web umożliwia uzyskanie pomocy w przypadku problemów, których nie można rozwiązać, stosując informacje dotyczące rozwiązywania problemów zawarte w dokumentacji produktu. Poprzez przeglądarkę sieci Web można połączyć się z Internetem i przejść pod adres:

http://support.epson.net/

Aby uzyskać najnowsze sterowniki, dostęp do najczęściej zadawanych pytań (FAQ) lub innych plików do pobierania, należy przejść pod adres:

http://www.epson.com

Następnie należy wybrać sekcję pomocy w lokalnej witrynie firmy Epson.

## Kontakt z pomocą firmy Epson

### Zanim skontaktujesz się z firmą Epson

<span id="page-188-0"></span>Jeśli urządzenie firmy Epson nie działa prawidłowo i nie można rozwiązać problemu przy użyciu informacji dotyczących rozwiązywania problemów zawartych w dokumentacji, w celu uzyskania pomocy należy się skontaktować działem pomocy technicznej firmy Epson. Jeśli poniżej nie wymieniono pomocy firmy Epson w regionie użytkownika, należy skontaktować się ze sprzedawcą, u którego zakupiono produkt.

Pracownik pomocy firmy Epson będzie mógł udzielić szybszej pomocy, jeśli podane zostaną następujące informacje:

- O Numer seryjny produktu (Naklejka z numerem seryjnym znajduje się zazwyczaj na tylnej części produktu.)
- OModel urządzenia
- O Wersja oprogramowania produktu (Kliknij przycisk **About (Informacje)**, **Version Info (Informacje o wersji)** lub podobny przycisk w oprogramowaniu produktu.)
- OMarka i model komputera
- ONazwa i wersja systemu operacyjnego komputera
- $\Box$  Nazwy i wersje aplikacji używanych zazwyczaj z urządzeniem

### Pomoc dla użytkowników w Ameryce Północnej

Firma Epson oferuje następujące usługi pomocy technicznej.

### Pomoc przez Internet

Odwiedź witrynę pomocy firmy Epson pod adresem http://epson.com/support i wybierz produkt w celu uzyskania rozwiązań często występujących problemów. Można z niej pobrać sterowniki i dokumentację, przejrzeć listę najczęściej zadawanych pytań (FAQ) i uzyskać rady dotyczące rozwiązywania problemów lub wysłać do firmy Epson wiadomość e-mail z pytaniami.

### Kontakt telefoniczny z przedstawicielem pomocy technicznej

Wybierz numer: (562) 276-1300 (USA) lub (905) 709-9475 (Kanada), od 6:00 do 18:00 czasu pacyficznego, od poniedziałku do piątku. Dni i godziny pomocy technicznej mogą ulec zmianie bez powiadomienia. Mogą wystąpić opłaty za nawiązanie połączenia lub połączenie długodystansowe.

Przed wykonaniem telefonu do firmy Epson należy przygotować następujące informacje:

- O Nazwa produktu
- O Numer seryjny produktu
- O Dowód zakupu (na przykład paragon) i data zakupu
- O Konfiguracja komputera
- $\Box$ Opis problemu

#### *Uwaga:*

*Aby uzyskać pomoc na temat korzystania z innego oprogramowania w systemie, patrz dokumentacja danego oprogramowania.*

### Zakup materiałów eksploatacyjnych i akcesoriów

Można zakupić oryginalne pojemniki z tuszem firmy Epson, kasety taśmowe, papier i akcesoria od autoryzowanego sprzedawcy firmy Epson. Aby odszukać najbliższego sprzedawcę, zadzwoń pod numer 800-GO-EPSON (800-463-7766). Zakupu można również dokonać online pod adresem http://www.epsonstore.com (USA) lub http://www.epson.ca (Kanada).

### Pomoc dla użytkowników w Europie

Aby uzyskać informacje na temat kontaktu z pomocą firmy EPSON, przeczytaj dokument **Pan-European Warranty Document (Gwarancja Europejska)**.

### Pomoc dla użytkowników na Tajwanie

Dane kontaktowe w celu uzyskania informacji, pomocy i usług:

### Strona WWW (http://www.epson.com.tw)

Dostępne są informacje dotyczące specyfikacji produktu, sterowniki do pobrania i pytania dotyczące produktu.

### Epson HelpDesk (Telefon: +0800212873)

Zespół HelpDesku może przez telefon pomóc w następujących kwestiach:

- O Zapytania dotyczące sprzedaży i informacji o produkcie
- O Pytania lub problemy związane z korzystaniem z produktu
- O Zapytania dotyczące napraw serwisowych i gwarancji

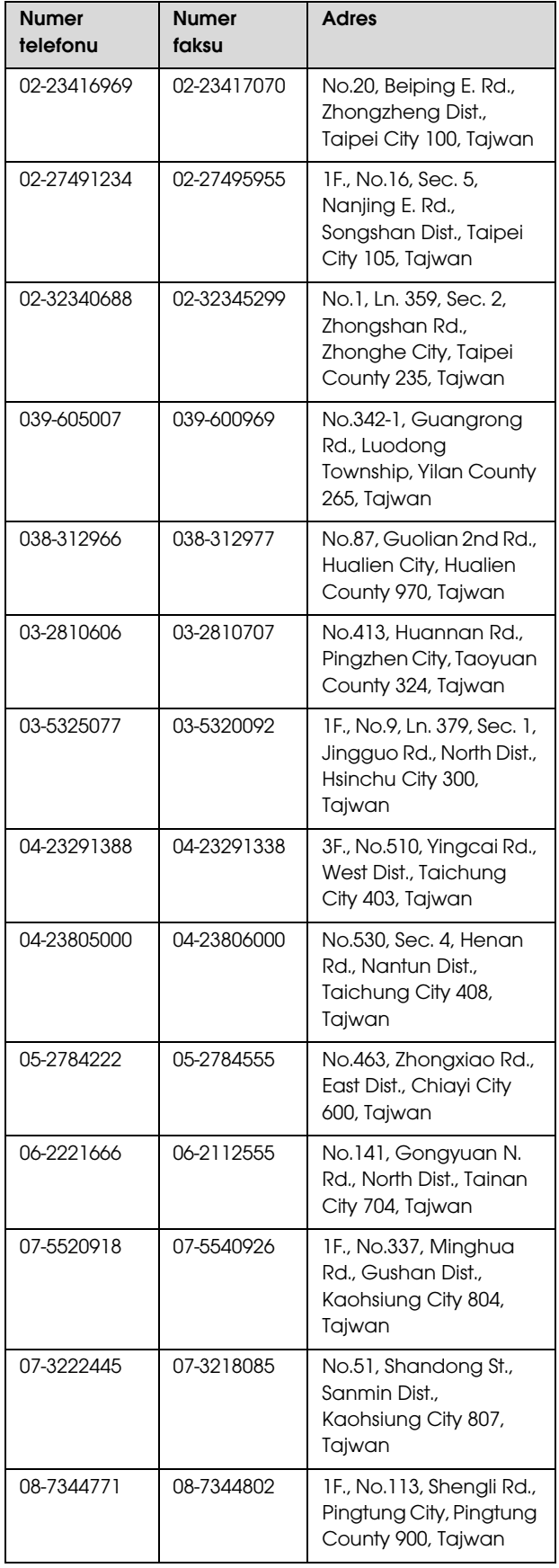

## Serwis naprawczy: Pomoc dla użytkowników w Australii

Firma Epson Australia pragnie oferować obsługę klienta na najwyższym poziomie. Oprócz dokumentacji produktu oferujemy następujące źródła informacji:

### Sprzedawca

Należy pamiętać, że sprzedawca może oferować pomoc w zidentyfikowaniu i rozwiązaniu problemów. Zawsze najpierw należy dzwonić do sprzedawcy w celu uzyskania porady dotyczącej problemu. Często może on szybko rozwiązać problemy oraz doradzić, jakie kolejne kroki należy przedsięwziąć.

### Adres URL

http://www.epson.com.au

Odwiedź strony WWW firmy Epson Australia. Warto od czasu do czasu po nich posurfować! Ta witryna oferuje możliwości pobierania sterowników, punkty kontaktu z firmą Epson, informacje na temat nowych produktów oraz pomoc techniczną (e-mail).

### Helpdesk firmy Epson

Helpdesk firmy Epson to ostateczny sposób na uzyskanie porad przez klientów. Operatorzy Helpdesku mogą pomóc w instalacji, konfiguracji i korzystaniu z produktu Epson. Od pracowników Helpdesku zajmujących się przedsprzedażą można otrzymać informacje na temat nowych produktów firmy Epson oraz najbliższych punktów sprzedaży lub serwisu. Można tu uzyskać odpowiedzi na wiele różnych pytań.

Numery kontaktowe Helpdesku:

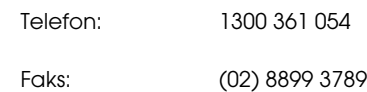

Przed zatelefonowaniem zalecamy przygotowanie wszystkich potrzebnych informacji. Im więcej informacji przygotujesz, tym szybciej będziemy mogli pomóc w rozwiązaniu problemu. Ważne informacje to m.in. dokumentacja produktu Epson, typ komputera, system operacyjny, aplikacje i inne informacje, które mogą okazać się przydatne.

## Pomoc dla użytkowników w Singapurze

Poniżej wymieniono źródła informacji, pomocy i serwisu dostępne w firmie Epson Singapore:

### Strona WWW

(http://www.epson.com.sg)

Dostępne są informacje na temat specyfikacji produktów, sterowników do pobrania, najczęściej zadawane pytania (FAQ), zapytania dotyczące zakupu oraz pomoc techniczna za pośrednictwem poczty e-mail.

### Epson HelpDesk (Telefon: (65) 6586 3111)

Zespół HelpDesku może przez telefon pomóc w następujących kwestiach:

- O Zapytania dotyczące sprzedaży i informacji o produkcie
- O Pytania lub problemy związane z korzystaniem z produktu
- O Zapytania dotyczące napraw serwisowych i gwarancji

### Pomoc dla użytkowników w Tajlandii

Dane kontaktowe w celu uzyskania informacji, pomocy i usług:

### Strona WWW

(http://www.epson.co.th)

Dostępne są tu informacje na temat specyfikacji produktów, sterowniki do pobrania, najczęściej zadawane pytania (FAQ) oraz pomoc techniczna za pośrednictwem poczty elektronicznej.

### Epson Hotline (Telefon: (66) 2685-9899)

Zespół Hotline może przez telefon pomóc w następujących kwestiach:

- O Zapytania dotyczące sprzedaży i informacji o produkcie
- O Pytania lub problemy związane z korzystaniem z produktu
- O Zapytania dotyczące napraw serwisowych i gwarancji

### Pomoc dla użytkowników w Wietnamie

Dane kontaktowe w celu uzyskania informacji, pomocy i usług:

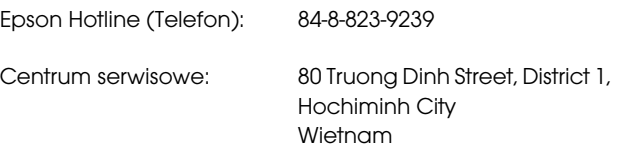

### Pomoc dla użytkowników w Indonezji

Dane kontaktowe w celu uzyskania informacji, pomocy i usług:

### Strona WWW

(http://www.epson.co.id)

- O Informacje na temat specyfikacji produktu i sterowniki do pobrania
- O Najczęściej zadawane pytania (FAQ), zapytania dotyczące sprzedaży, pytania poprzez pocztę e-mail

### Epson Hotline

- O Zapytania dotyczące sprzedaży i informacji o produkcie
- $\Box$ Pomoc techniczna

Telefon (62) 21-572 4350

Faks (62) 21-572 4357

### Centrum serwisowe Epson

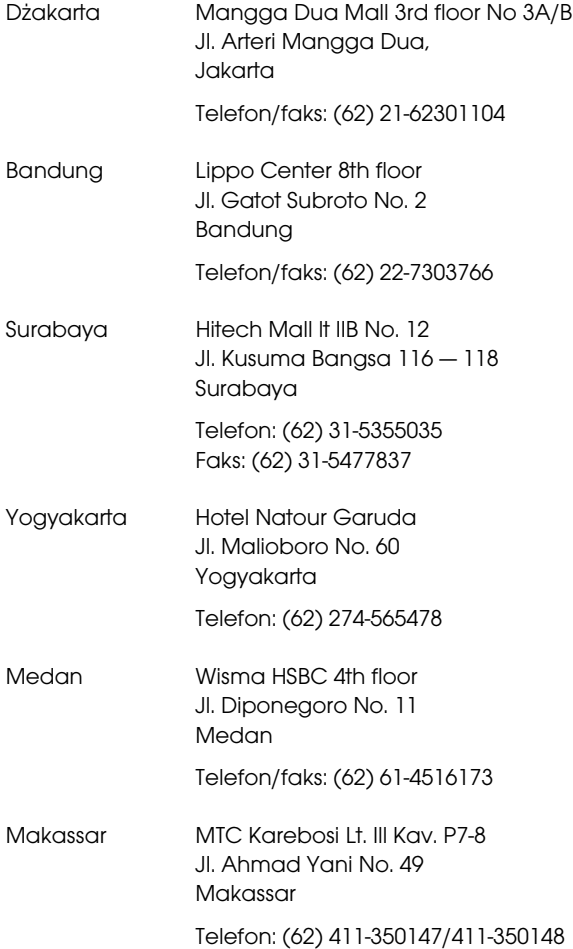

### Pomoc dla użytkowników w Hongkongu

Aby uzyskać pomoc techniczną, a także inne usługi posprzedażne, skontaktuj się z firmą Epson Hong Kong Limited.

### Internetowa strona domowa

Firma Epson Hong Kong utworzyła lokalną stronę domową w języku chińskim i angielskim w sieci Internet, aby oferować użytkownikom następujące usługi:

O Informacje o produkcie

- O Odpowiedzi na najczęściej zadawane pytania (FAQ)
- O Najnowsze wersje sterowników produktów firmy Epson

Użytkownicy mogą uzyskać dostęp do strony domowej WWW pod adresem:

http://www.epson.com.hk

### Gorąca linia pomocy technicznej

Można również skontaktować się z pomocą techniczną pod następującymi numerami telefonów i faksów:

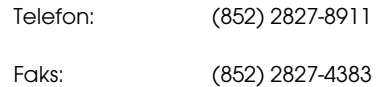

### Pomoc dla użytkowników w Malezji

Dane kontaktowe w celu uzyskania informacji, pomocy i usług:

### Strona WWW

(http://www.epson.com.my)

- O Informacje na temat specyfikacji produktu i sterowniki do pobrania
- O Najczęściej zadawane pytania (FAQ), zapytania dotyczące sprzedaży, pytania poprzez pocztę e-mail

### Epson Trading (M) Sdn. Bhd.

Siedziba główna.

Telefon: 603-56288288

Faks: 603-56288388/399

#### Helpdesk firmy Epson

O Zapytania dotyczące sprzedaży i informacji o produkcie (infolinia)

Telefon: 603-56288222

O Zapytania dotyczące napraw serwisowych i gwarancji, korzystania z produktu i pomocy technicznej (techniczna infolinia)

Telefon: 603-56288333

### Pomoc dla użytkowników w Indiach

Dane kontaktowe w celu uzyskania informacji, pomocy i usług:

### Strona WWW

(http://www.epson.co.in)

Dostępne są informacje dotyczące specyfikacji produktu, sterowniki do pobrania i pytania dotyczące produktu.

### Siedziba główna firmy Epson India — Bangalore

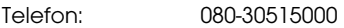

Faks: 30515005

### Biura regionalne firmy Epson India:

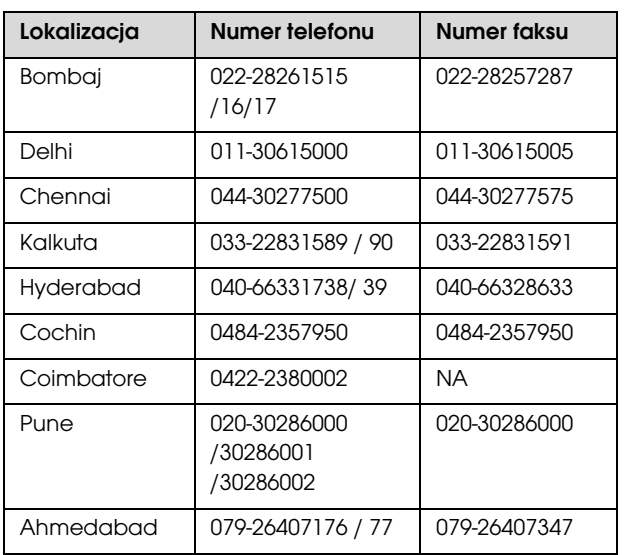

### Telefoniczna linia pomocy

W celu uzyskania informacji na temat produktu lub w celu zamówienia pojemnika — 18004250011 (9:00 — 21:00). Jest to numer bezpłatny.

W celu uzyskania usług (użytkownicy CDMA i telefonów komórkowych) — 3900 1600 (9:00 — 18:00) oraz prefiks lokalny

### Pomoc dla użytkowników na Filipinach

Aby uzyskać pomoc techniczną oraz inne usługi posprzedażne, skontaktuj się z firmą Epson Philippines Corporation pod poniższymi numerami telefonu i faksu lub adresem e-mail:

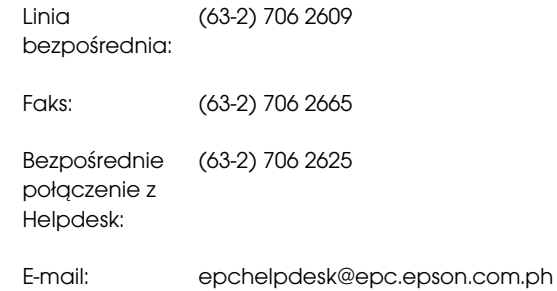

#### **Strona WWW**

(http://www.epson.com.ph)

Dostępne są tam informacje na temat specyfikacji produktów, sterowniki do pobrania, najczęściej zadawane pytania (FAQ) oraz zapytania poprzez pocztę e-mail.

#### **Numer bezpłatny: 1800-1069-EPSON(37766)**

Zespół Hotline może przez telefon pomóc w następujących kwestiach:

- O Zapytania dotyczące sprzedaży i informacji o produkcie
- O Pytania lub problemy związane z korzystaniem z produktu
- O Zapytania dotyczące napraw serwisowych i gwarancji

# Informacje o urządzeniu

## <span id="page-194-1"></span>Wymagania systemowe dla sterownika drukarki

Aby móc korzystać ze sterownika drukarki, komputer powinien spełniać następujące wymagania:

### Wymagania systemowe

#### Windows

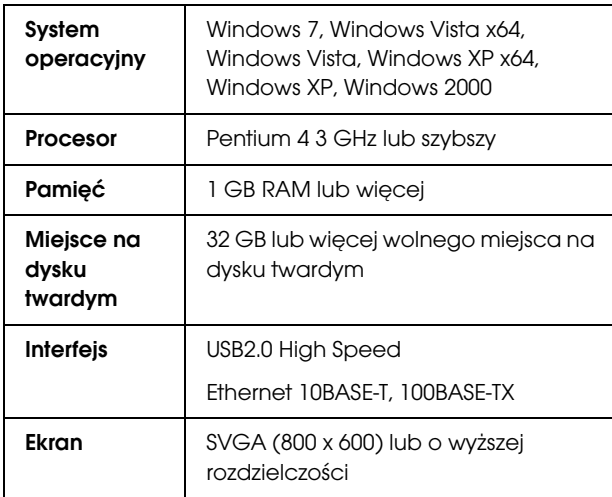

#### *Uwaga:*

- O *W systemie Windows 2000 należy zalogować się jako użytkownik z uprawnieniami administratora (użytkownik należący do grupy Administratorzy).*
- O *W systemach Windows XP, Windows Vista i Windows 7 należy zalogować się jako użytkownik Administrator. Nie można zainstalować sterownika drukarki korzystając z konta ograniczonego. W przypadku instalacji oprogramowania drukarki w systemie Windows Vista może być wymagane podanie hasła. W przypadku prośby o podanie hasła, należy je wprowadzić i kontynuować pracę.*

#### Mac OS X

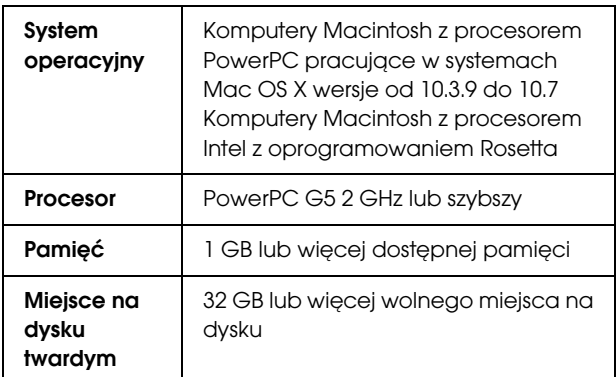

### <span id="page-194-2"></span>Wymagania dotyczące połączeń

Wymagania dotyczące połączeń różnią się w zależności od używanego połączenia. Informacje na temat najnowszych obsługiwanych systemów operacyjnych znajdują się na stronie internetowej firmy Epson.

### <span id="page-194-0"></span>Połaczenie USB

#### Windows

Spełnione muszą być następujące warunki:

- O Komputer, w którym system Windows 7, Windows Vista, Windows XP lub Windows 2000 jest zainstalowany fabrycznie lub fabrycznie zainstalowano system Windows 2000, Windows Me lub Windows 98, a następnie zmieniono system na Windows 7, Windows Vista, Windows XP lub Windows 2000.
- O Komputer z portem USB dostarczonym przez producenta. (Jeśli to konieczne, należy spytać producenta.)

#### Mac OS X

System operacyjny i komputer z portem USB dostarczone przez firmę Apple Inc.

### Połączenie sieciowe

Patrz *Przewodnik sieciowy*, aby uzyskać szczegółowe informacje.

## Specyfikacje drukarki

### Drukowanie

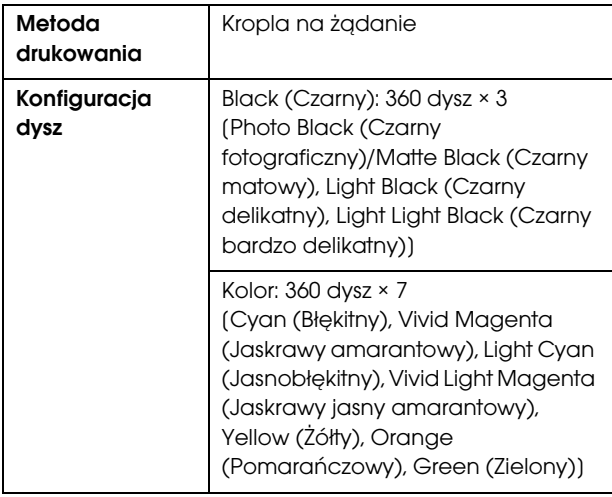

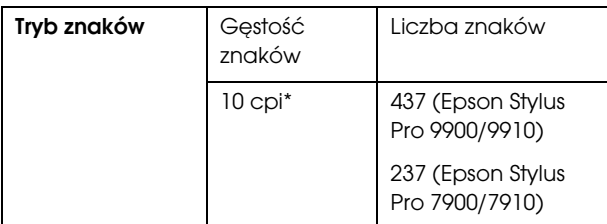

#### \* znaki na cal

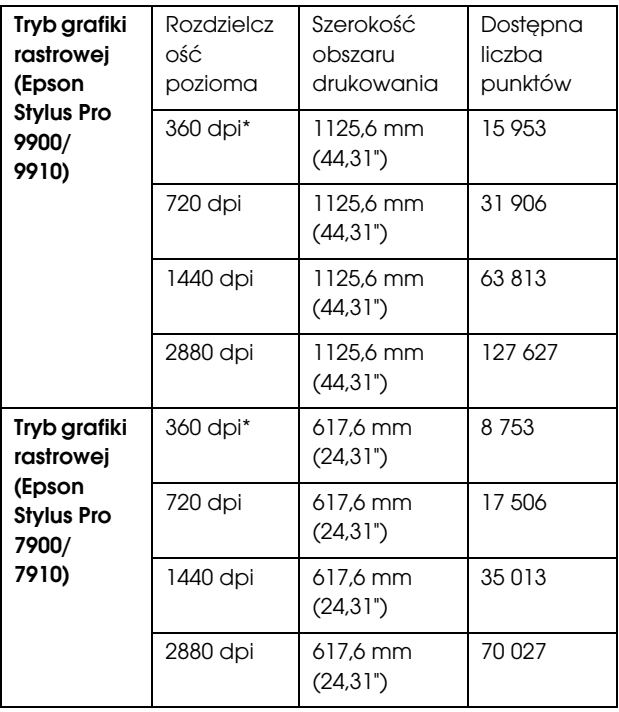

\* punkty na cal

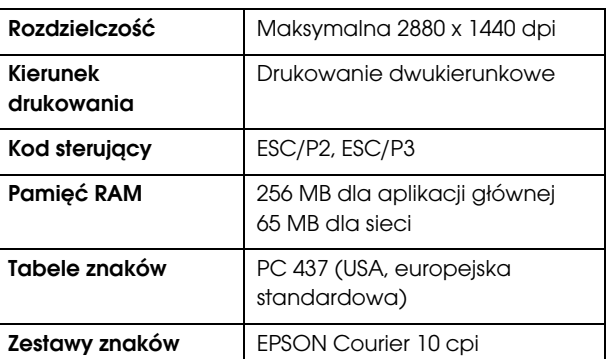

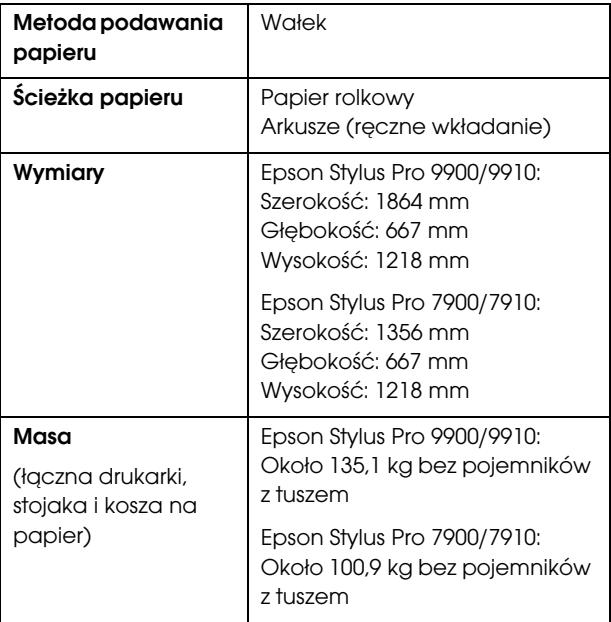

## Parametry elektryczne **Pojemniki z tuszem**

<span id="page-196-0"></span>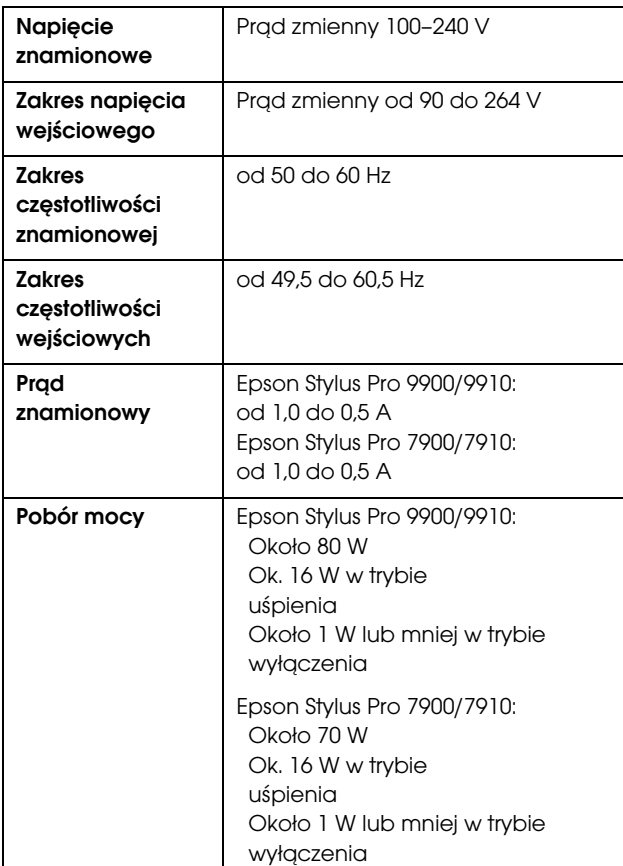

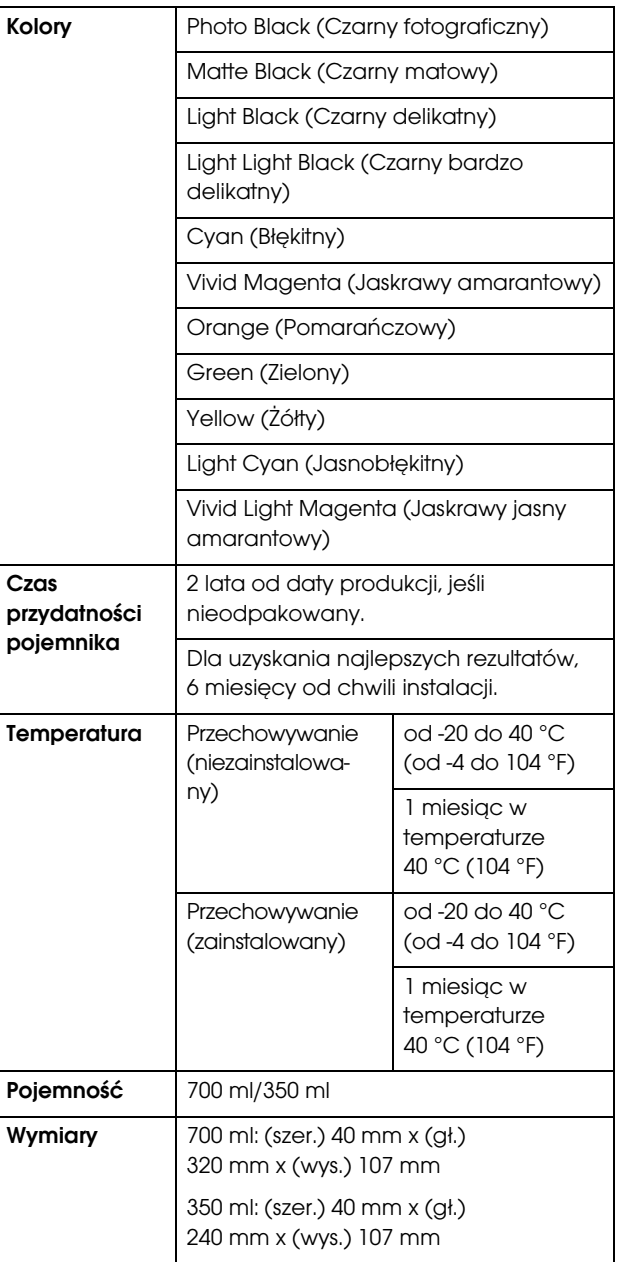

#### *Uwaga:*

- O *Pojemniki z tuszem dostarczone z drukarką są częściowo zużywane podczas konfiguracji początkowej. Aby wytworzyć wydruki wysokiej jakości, głowica drukująca w drukarce zostanie w pełni naładowana tuszem. Ten jednorazowy proces zużywa określoną ilość tuszu i dlatego te pojemniki mogą wydrukować mniej stron niż kolejne pojemniki z tuszem.*
- O *Rzeczywiste zużycie tuszu może różnić się w zależności od drukowanych obrazów, typu używanego papieru, częstotliwości wydruków i warunków otoczenia, takich jak temperatura.*
- O *Tusz jest zużywany podczas następujących operacji: czyszczenie głowicy drukującej oraz ładowanie tuszu po zainstalowaniu pojemnika z tuszem.*
- O *Aby utrzymać jakość wydruku, zalecamy regularne drukowanie kilku stron.*

### Parametry środowiskowe

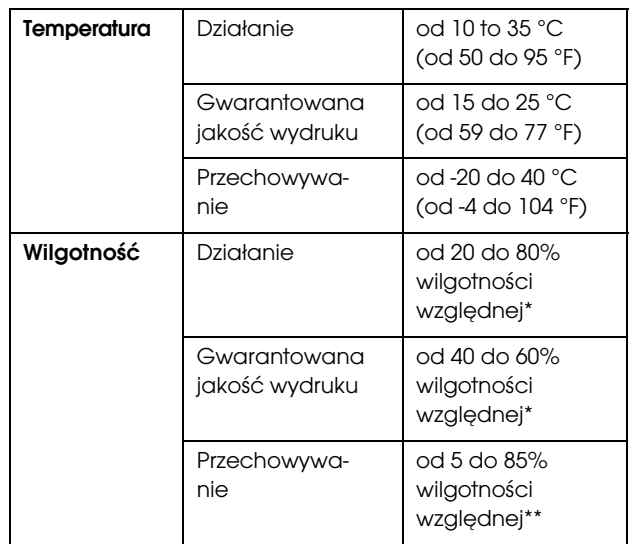

\* Bez skraplania

\*\* Przechowywanie w pojemniku transportowym

Warunki pracy (temperatura i wilgotność):

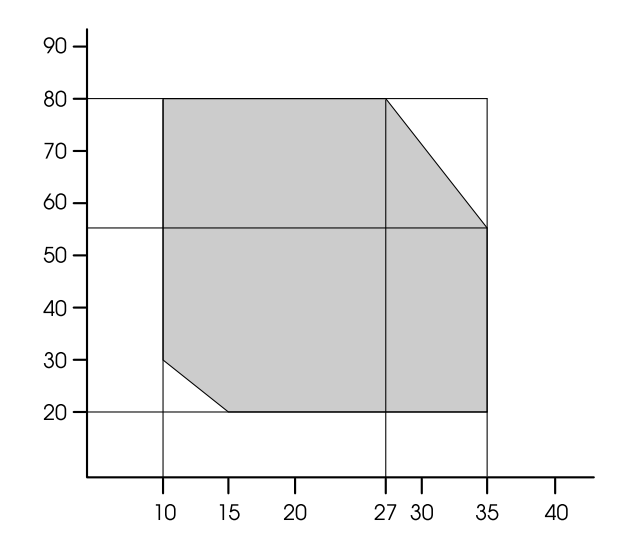

### Standardy i normy

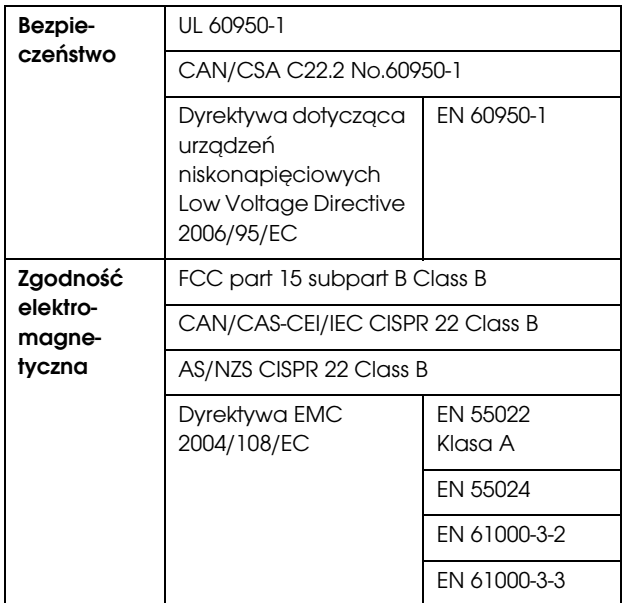

### Dla użytkowników w Europie

#### Ostrzeżenie:

*Produkt jest urządzeniem klasy A. W mieszkaniach produkt ten może powodować zakłócenia radiowe w przypadku których użytkownik będzie zmuszony podjąć określone kroki zapobiegawcze.*

### <span id="page-198-1"></span>Interfejs

<span id="page-198-0"></span>Drukarka jest wyposażona w interfejs USB oraz interfejs Ethernet.

### Interfejs USB

Wbudowany interfejs USB drukarki jest oparty na normach określonych w specyfikacjach Universal Serial Bus Specifications Revision 2.0 oraz Universal Serial Bus Device Class Definition for Printing Devices Version 1.1. Interfejs ten posiada następujące parametry.

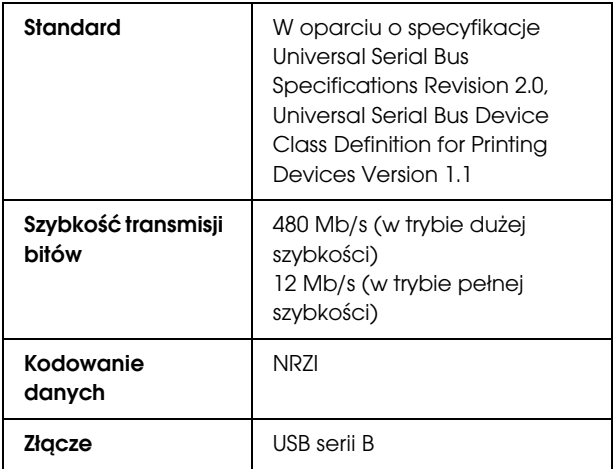

#### *Uwaga:*

*Wyłącznie komputery wyposażone w port USB i pracujące w systemie Windows 7, Windows Vista, XP x 64, XP, 2000 lub Mac OS X.10.x obsługują interfejs USB.*

### Interfejs Ethernet

Drukarka ma wbudowany interfejs Ethernet. Należy użyć kabla STP (skrętka ekranowana) 10BASE-T, 100BASE-TX ze złączem RJ-45 podłączonym do sieci.

### Indeks

### A

Alert dotyczący długości papieru rolkowego, [26](#page-25-0) Arkusz stanu, [24](#page-23-0) Arkusz stanu sieci, [24](#page-23-1) Automatyczny test dysz, [22](#page-21-0)

#### B

Bęben odbierania, [29](#page-28-0) BI-D 2-COLOR, [85](#page-84-0) Bi-D ALL, [85](#page-84-1) Bonjour, [29](#page-28-1)

#### $\mathsf{C}$

Całkowita liczba wydruków, [25](#page-24-0) ColorSync, [172](#page-171-0) Czas wysychania, [28](#page-27-0) Czyszczenie, [24](#page-23-2), [76](#page-75-0) Czyszczenie drukarki, [86](#page-85-0) Czyszczenie głowicy, [79](#page-78-0) Czyszczenie obudowy drukarki, [86](#page-85-1) Czyszczenie ulepszone, [82](#page-81-0) Czyszczenie ultradźwiękowe, [30](#page-29-0)

#### D

Długość papieru rolkowego, [26](#page-25-1) Drukowanie bez obramowania, [140](#page-139-0) Drukowanie kilku stron na arkusz, [150](#page-149-0) Drukowanie na papierze niestandardowym, [156](#page-155-0) Drukowanie plakatu z marginesami, [151](#page-150-0) Drukowanie pomniejszone, [146](#page-145-0) Drukowanie powiększone, [146](#page-145-1) Drukowanie transparentu, [159](#page-158-0) Drukowanie zdjęć czarno-białych, [137](#page-136-0) Drukuj wzór dysz, [22](#page-21-1)

#### E

Ekran, [14](#page-13-0) EPSON Printer Utility3, [125](#page-124-0) EPSON StatusMonitor (system Mac OS X), [128](#page-127-0) EPSON Status Monitor 3 (system Windows), [119](#page-118-0)

#### F

Fit to Page, [146](#page-145-2) Funkcja konserwacji automatycznej, [82](#page-81-1)

#### G

Gniazdo prądu zmiennego, [11](#page-10-0) Grubość papieru, [29](#page-28-2)

#### H

Historia zadań, [25](#page-24-1)

Host ICM, [172](#page-171-0)

#### I

Ikona stanu pojemnika z tuszem, [15](#page-14-0) Ikona stanu zbiornika konserwacyjnego, [15](#page-14-1) Informacje o zadaniu, [24](#page-23-3) Inicjowanie ustawień, [23](#page-22-0) Inicjowanie ustawień sieciowych, [29](#page-28-3)

#### J

Jak drukować, [55](#page-54-0) Jednostka, [30](#page-29-1) Jednostki temperatury, [30](#page-29-2) Język, [30](#page-29-3)

#### K

Kabel USB, [195](#page-194-0) Komunikaty, [14](#page-13-1) Konfiguracja sieci, [29](#page-28-4) Kontakt z firmą Epson, [189](#page-188-0) Korygowanie marginesu wydruku, [140](#page-139-0) Kosz na papier, [10](#page-9-0)

#### L

Linia strony, [21](#page-20-0)

#### M

Margines papieru rolkowego, [21](#page-20-1) Materiały eksploatacyjne, [63](#page-62-0) Menu konserwacji, [24](#page-23-4) Menu papieru niestandardowego, [27](#page-26-0) Menu stanu drukarki, [25](#page-24-2) Menu wydruku testowego, [24](#page-23-5)

#### N

Naprężenie papieru rolkowego, [30](#page-29-4) Narzędzia drukarki (system Mac OS X), [127](#page-126-0) Niestandardowy, [30](#page-29-5), [146](#page-145-3)

#### $\Omega$

Obsługiwane rodzaje nośników przy drukowaniu bez obramowania, [141](#page-140-0) Odinstalowywanie (system Mac OS X), [129](#page-128-0) Odinstalowywanie (Windows), [122](#page-121-0) Odstęp od płyty dociskowej, [21](#page-20-2), [27](#page-26-1) Odśwież marginesy, [22](#page-21-2)

#### P

Panel domyślny, [30](#page-29-6) Panel sterowania, [10](#page-9-1), [12](#page-11-0) Papier niestandardowy, [24](#page-23-6), [26](#page-25-2) Parametry elektryczne, [197](#page-196-0) interfejs, [199](#page-198-0) Standardy i normy, [199](#page-198-1) PhotoEnhance (Windows), [132](#page-131-0) Pojemnik na podręcznik, [10](#page-9-2) Pokrywa papieru rolkowego, [10](#page-9-3) Pokrywa przednia, [10](#page-9-4) Pokrywa tuszu, [10](#page-9-5) Pomoc Epson, [189](#page-188-0) Pomoc (system Mac OS X), [127](#page-126-1) Pomoc (Windows), [117](#page-116-0) Pomoc techniczna, [189](#page-188-1) Poziom tuszu, [25](#page-24-3) Pozostała ilość papieru rolkowego, [26](#page-25-3) Problemy kontakt z firmą Epson, [189](#page-188-0) problemów, [189](#page-188-0) Programy narzędziowe drukarki (system Windows), [118](#page-117-0) Prowadnice papieru, [10](#page-9-6) Przyciski, [12](#page-11-1)

### R

Regulacja modułu odcinania, [24](#page-23-7) Regulacja podawania papieru, [28](#page-27-1)

#### S

Serwis, [189](#page-188-0) SpectroProofer, [29](#page-28-5) Status EDM (lub myEpsonPrinter), [25](#page-24-4) Sterownik drukarki, [195](#page-194-1) Sterownik ICM, [170](#page-169-0) Szczegółowe informacje na temat trybu Menu, [21](#page-20-3)

#### T

Test dysz, [24](#page-23-8), [77](#page-76-0) Test przekrzywienia papieru, [22](#page-21-3) Test rozmiaru papieru, [22](#page-21-4) Tryb konserwacji, [30](#page-29-7) Typ papieru, [26](#page-25-4), [27](#page-26-2)

#### U

Uchwyt adaptera, [10](#page-9-7) UNI-D, [85](#page-84-2) Ustawienie adresu IP, [29](#page-28-6) Ustawienie IP,SM,DG, [29](#page-28-7) Ustawienie menu, [16](#page-15-0) Ustawienie naprężenia papieru rolkowego, [28](#page-27-2) Ustawienie pozostałego papieru, [26](#page-25-5) Ustawienie zegara, [24](#page-23-9) Usuwanie przekrzywienia, [28](#page-27-3) Używanie papieru rolkowego, [32](#page-31-0)

#### W

Wersja, [25](#page-24-5) Wymagania systemowe, [195](#page-194-2) Wymiana modułu odcinania, [24](#page-23-10) Wymiana zbiornika konserwacyjnego, [72](#page-71-0) Wymienianie pojemników z tuszem, [70](#page-69-0) Wyrównanie, [29](#page-28-8) Wyrównanie głowicy, [29](#page-28-9) Wyrównanie głowicy drukującej, [83](#page-82-0) Wzór grubości, [27](#page-26-3)

#### Z

Zakleszczenie papieru, [111](#page-110-0) Zakrywanie, [83](#page-82-1) Zasysanie papieru, [28](#page-27-4) Zbiornik konserwacyjny, [11](#page-10-1), [25](#page-24-6) Złącze interfejsu opcjonalnego, [11](#page-10-2) Złącze interfejsu sieciowego, [11](#page-10-3) Złącze interfejsu USB, [11](#page-10-4)